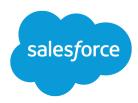

# Set Up and Maintain Sales Tools

Salesforce, Summer '17

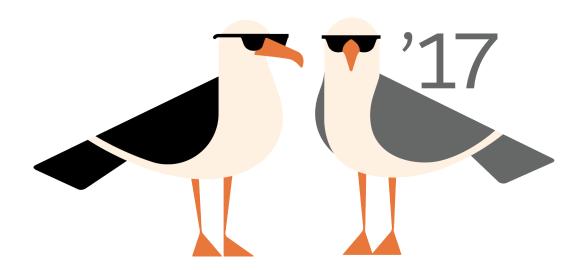

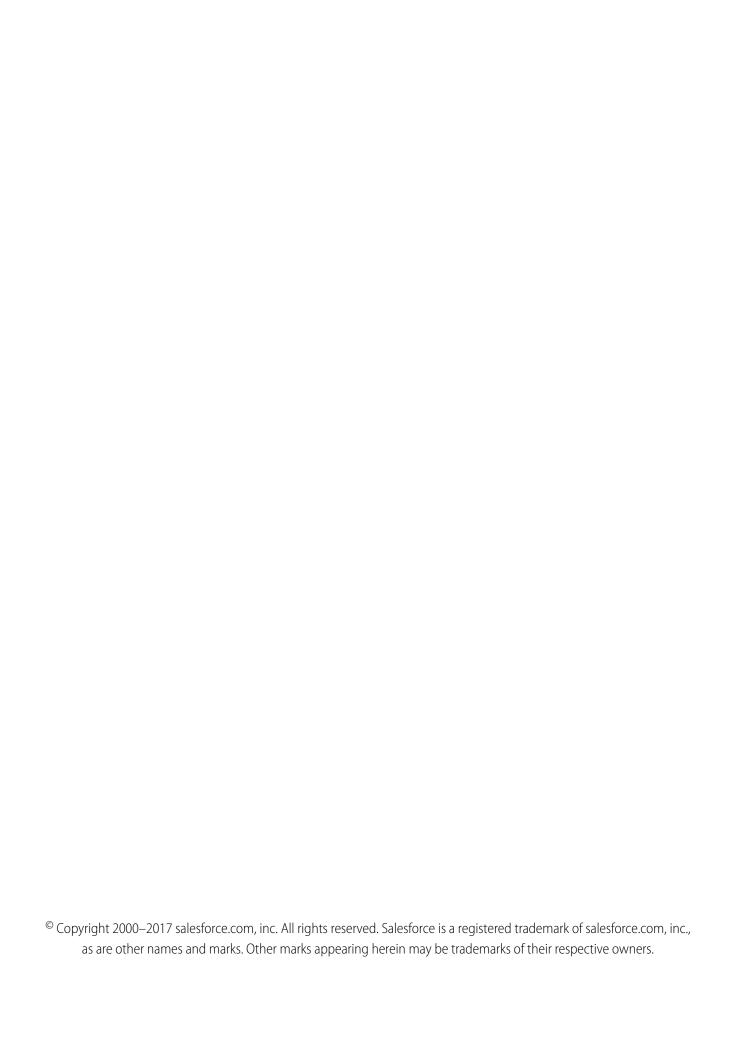

# CONTENTS

| SET UP AND MAINTAIN SALES TOOLS                           |
|-----------------------------------------------------------|
| Set Up and Maintain Sales Features                        |
| Administering People and Organizations That Users Sell To |
| Setting Options for Selling                               |
| Set Up Work.com                                           |
| Manage Work.com Features                                  |
| Resources for the Sales Administrator                     |
|                                                           |
| INDEX                                                     |

# SET UP AND MAINTAIN SALES TOOLS

# Set Up and Maintain Sales Features

Help your sales reps sell more to customers. Learn about Salesforce core sales features, sales rep productivity features, and Microsoft email integration.

# **Core Sales Features**

Core sales features help sales reps manage the basics: the people that they sell to, the products and services that your company offers, and more.

#### Accounts, Contacts, and Leads

- Enable news, logos, and account autofill (Lightning Experience only)
- Set Up Contacts to Multiple Accounts
- Enable Person Accounts
- Enable Social Accounts, Contacts, and Leads

#### **Leads and Campaigns**

- Define Default Settings for Lead Creation
- Set Up Lead Assignment Rules
- Set Up Auto-Response Rules
- Set Up Campaign Influence

#### **Quotes and Orders**

- Enable Quotes
- Set Up Orders

#### **Products and Price Books**

- Enable Product Schedules
- Set Up Automatic Price Activation

#### **Forecasts**

• Set Up Collaborative Forecasting

#### **Territory Management 2.0**

• Implement and Manage Your Organization's Sales Territories

### **Duplicate Management**

• Set Up Duplicate Management in Salesforce

#### Data.com

- Implement Data.com Clean
- Implement Data.com Prospector

#### Work.com

- Enable Work.com Features
- Set Up Performance Summaries
- Set Up Performance Ratings
- Customize the Skill and Endorsement Feature

# Sales Productivity Features

Sales rep productivity features enhance core features by letting sales reps schedule events, communicate via email, and more. Learn more about features for Sales Productivity.

# Sales Cloud Einstein

Supercharge your team's sales productivity at every step of the sales process with key predictions, intelligent recommendations, and timely automation. Sales Cloud Einstein is your own data science department that learns from your team's sales activities and CRM data and helps you identify the best leads, convert opportunities more efficiently, and retain customers with ease.

Learn more about features for Sales Cloud Einstein.

# Administering People and Organizations That Users Sell To

# **Administering Accounts**

#### **Fnable Person Accounts**

(1) Important: Once person accounts have been enabled, they can't be turned off. Therefore, we recommend existing customers to create a sandbox to preview how person accounts affect their organization.

Before you begin, make sure to:

- Create at least one record type for accounts.
- Grant read permission on contacts for profiles that have read permission on accounts.
- Ensure that the contact sharing organization-wide default is set to "Controlled by Parent."

Once you complete the preliminary steps, contact Salesforce to enable person accounts and then:

- 1. From the object management settings for person accounts, go to Record Types.
- **2.** Assign person account record types to profiles that require person accounts.

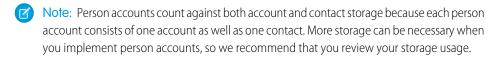

SEE ALSO:

Person Accounts Implementation Guide

# **Account Settings**

Enhance account records with company hierarchy information, news, logos, autofill, and more.

#### IN THIS SECTION:

## Display Account Hierarchies

Give sales reps a bird's-eye view of the relationships between parent accounts and their subsidiaries.

## **Enable Automated Account Fields**

Make it easier for sales reps to create business accounts. As reps enter information in the **Account Name** field, we show a list of possible matches. When reps select a company from the list, multiple fields are automatically filled. Automated Account Fields is enabled by default for most orgs, but you can turn it on or off as needed.

## **Enable Account Logos**

Let your sales reps see US-based company logos, when available. Logos can replace existing logos that come from social profiles. With Automated Account Fields enabled, logos appear next to suggested accounts. Account Logos is enabled by default for most orgs, but you can turn it on or off as needed.

#### SEE ALSO:

Set Up Contacts to Multiple Accounts

## **EDITIONS**

Business accounts available in: Both Salesforce Classic and Lightning Experience

Business accounts available in: **All** Editions

Person accounts available in: Both Salesforce Classic and Lightning Experience

Person accounts available in **Professional**, **Enterprise**, **Performance**, **Unlimited**, and **Developer** Editions

## USER PERMISSIONS

To enable person accounts:

## **Display Account Hierarchies**

Give sales reps a bird's-eye view of the relationships between parent accounts and their subsidiaries.

#### IN THIS SECTION:

#### Set Up Account Hierarchy in Lightning Experience

Show the relationships between parent accounts and their subsidiaries to sales reps using Lightning Experience. You can customize hierarchy columns to show the information that's most useful to your sales teams.

#### Set Up Account Hierarchy in Salesforce Classic

Provide a link to the account hierarchy on account records so sales reps can view relationships between parent accounts and their subsidiaries.

## Set Up Account Hierarchy in Lightning Experience

Show the relationships between parent accounts and their subsidiaries to sales reps using Lightning Experience. You can customize hierarchy columns to show the information that's most useful to your sales teams.

Account hierarchies display accounts related via the Parent Account field.

Give your sales reps access to account hierarchies from account pages. In Setup, in the Salesforce1
and Lightning Experience Actions section of your account page layout, add the View Account
Hierarchy action.

The Actions menu includes the View Account Hierarchy action unless you customized the account page layout before Spring '17.

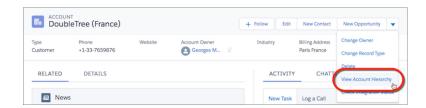

# EDITIONS

Available in: Lightning Experience

Available in: **Group**, **Professional**, **Enterprise**, **Performance**, **Unlimited**, and **Developer** Editions

Sales reps can expand or collapse parts of a hierarchy as they navigate it. They can view up to 2,000 accounts from each point where they enter a hierarchy. To view accounts in a different part of the hierarchy, a sales rep can enter the hierarchy from a different account.

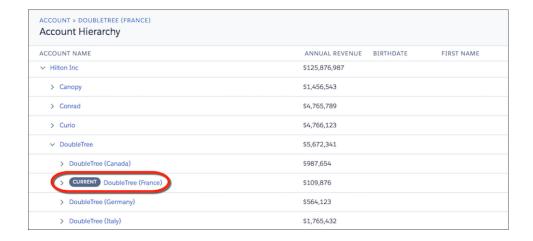

Hovering over an account name shows more details.

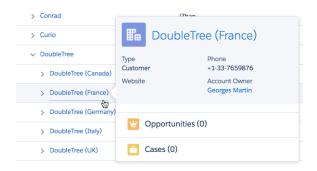

- 2. You can edit the hierarchy columns to show the information that's most useful to your sales reps.
  - **a.** From Setup, at the top of the page, select **Object Manager**.
  - **b.** In Account, click **Hierarchy Columns** and then edit the columns. You can include up to 15 columns.

By default, account hierarchies display the same columns as the Recently Viewed Accounts standard list view. However, the list view columns don't change when you customize the hierarchy columns.

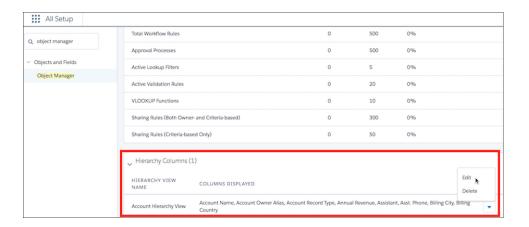

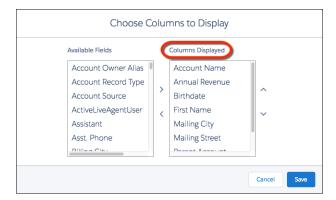

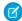

Note: After you customize hierarchy columns, the item Org\_Account\_Hierarchy is added to the Accounts list view menu. Deleting this item resets the columns to the defaults.

## Set Up Account Hierarchy in Salesforce Classic

Provide a link to the account hierarchy on account records so sales reps can view relationships between parent accounts and their subsidiaries.

Account hierarchies display accounts related via the Parent Account field. To maintain a complete account hierarchy, enter an account in the Parent Account field for every account except the one at the top of the hierarchy.

- 1. From Setup, in the Quick Find box, enter Account Settings and then click Account Settings.
- 2. Select Show View Hierarchy link on account pages in Salesforce Classic. Whenever an account is related to another account via the Parent Account field, the account detail page includes a **View Hierarchy** link.

#### **Enable Automated Account Fields**

Make it easier for sales reps to create business accounts. As reps enter information in the **Account** Name field, we show a list of possible matches. When reps select a company from the list, multiple fields are automatically filled. Automated Account Fields is enabled by default for most orgs, but vou can turn it on or off as needed.

- 1. From Setup, enter Account Settings in the Quick Find box, then select Account Settings.
- 2. Select Enable Automated Account Fields.

## **EDITIONS**

Available in: Salesforce Classic

Available in: All Editions except Database.com

# **EDITIONS**

Available in: Lightning Experience

Available in: Group, Professional, Enterprise, Performance, Unlimited Editions

# **USER PERMISSIONS**

To enable Automated Account Fields

## **Enable Account Logos**

Let your sales reps see US-based company logos, when available. Logos can replace existing logos that come from social profiles. With Automated Account Fields enabled, logos appear next to suggested accounts. Account Logos is enabled by default for most orgs, but you can turn it on or off as needed.

 From Setup, enter Account Settings in the Quick Find box, then select Account Settings.

#### 2. Select Enable Account Logos.

The gear icon next to logos lets you and your reps provide feedback on logos. If a logo violates trademark rights, you can remove it so that your reps no longer see it. You can't undo this action, so remove with care. If a logo is incorrect or the image quality is poor, admins and reps can flag a logo for review. When a rep flags a logo, it's removed from their own view. We take further actions to remove a logo after sales reps, both within or outside your org, flag it.

SEE ALSO:

**Enable Automated Account Fields** 

# **Managing Account Teams**

Your users can add account team members to accounts. Similar to opportunity teams on opportunities, account teams are teams of users who work together on accounts by defining each user's role and granting specialized levels of access to the account and its related records.

#### IN THIS SECTION:

#### **Enable Account Teams**

To make it easy for your sales reps to collaborate on accounts, enable account teams in Salesforce.

#### **Customize Account Team Roles**

Every account team member has a role in working with that account, such as Account Manager or Sales Rep. To track the roles that team members play in your company, customize your account team roles in Salesforce.

#### Considerations for Disabling Account Teams

Before you disable account teams, review these key considerations.

SEE ALSO:

**Enable Account Teams** 

## **EDITIONS**

Available in: Lightning Experience

Available in: **Group**, **Professional**, **Enterprise**, **Performance**, **Unlimited** Editions

## **USER PERMISSIONS**

To enable Account Logos

Customize Application

## **EDITIONS**

Available in: both Salesforce Classic and Lightning Experience

Available in: **Enterprise**, **Performance**, **Unlimited**, and **Developer** Editions

## **USER PERMISSIONS**

To enable account teams:

Customize Application

To set up team roles:

#### **Enable Account Teams**

To make it easy for your sales reps to collaborate on accounts, enable account teams in Salesforce.

- From Setup, enter Account Teams in the Quick Find box, then select Account Team Settings.
- 2. Define the settings as needed.
- 3. Save your changes.

SEE ALSO:

Managing Account Teams

# **EDITIONS**

Available in: both Salesforce Classic and Lightning Experience

Available in: **Enterprise**, **Performance**, **Unlimited**, and **Developer** Editions

## **USER PERMISSIONS**

To enable account teams:

Customize Application

To set up team roles:

Customize Application

#### **Customize Account Team Roles**

Every account team member has a role in working with that account, such as Account Manager or Sales Rep. To track the roles that team members play in your company, customize your account team roles in Salesforce.

## Warning:

- Account teams share roles with opportunity teams. If you remove an account team role, that role is no longer listed as an opportunity team role.
- From Setup, enter Team Roles in the Quick Find box, then select Team Roles under Account Teams.
- 2. Edit the picklist values for team roles as needed.
- 3. Save your changes.
- **4.** To update a changed picklist value in all your files, enter *Replace Team Roles* in the Quick Find box, then select **Replace Team Role**.

SEE ALSO:

Managing Account Teams

## **EDITIONS**

Available in: both Salesforce Classic and Lightning Experience

Available in: **Enterprise**, **Performance**, **Unlimited**, and **Developer** Editions

## **USER PERMISSIONS**

To set up team roles:

## **Considerations for Disabling Account Teams**

Before you disable account teams, review these key considerations.

- Disabling account teams irreversibly removes existing teams from all accounts and delete users'
  default account teams, and removes the Account Team related list from all page layouts.
- You cannot disable account teams for your organization if team members are referenced in Apex. For example, if Apex code references the Team Member field (represented as AccountTeamMember in the code), account teams cannot be disabled.

SEE ALSO:

Managing Account Teams

# **EDITIONS**

Available in: both Salesforce Classic and Lightning Experience

Available in: **Enterprise**, **Performance**, **Unlimited**, and **Developer** Editions

## **USER PERMISSIONS**

To disable account teams:

Customize Application

# Administering Relationship Groups

# Install and Implement Relationship Groups

## Obtaining the Relationship Groups Custom App

The relationship groups custom app comes preinstalled in most Salesforce for Wealth Management organizations. If your Salesforce for Wealth Management organization does not have the relationship groups custom app, contact Salesforce to request it.

## Verifying the Installation of the Relationship Groups Custom App

If the relationship groups custom app has been installed in your organization, the Relationship Groups option displays in the Force.com app menu.

In addition, administrators can use the following procedure to verify that the relationship groups custom app was successfully installed:

- 1. From Setup, enter *Apps* in the Quick Find box, then select **Apps** and verify that the relationship groups custom app is present and has the Managed Installed icon.
- 2. From your management settings for custom objects, verify that the relationship group and relationship group member objects are present and that each has the Managed Installed icon.

# EDITIONS

Available in: Salesforce Classic

Available in: Salesforce for Wealth Management

## USER PERMISSIONS

To install apps:

 Download AppExchange Packages

To configure and deploy installed apps:

Customize Application

# Configuring the Relationship Groups Custom App

Perform the following implementation tasks to configure the custom app. If the relationship groups custom app came pre-installed with Salesforce for Wealth Management, some of these configurations may already be set in your organization.

#### **Customizing Account Page Layouts**

From the object management settings for accounts, go to Page Layouts, then remove the following related lists from the appropriate account page layouts.

- Relationship Groups (Primary Account)
- Relationship Groups (Secondary Account)

#### **Customizing Person Account Page Layouts**

From the object management settings for person accounts, go to Page Layouts, then edit the appropriate person account page layouts.

- 1. In the Related List Section, drag and drop to edit the following related lists:
  - Add Relationship Group Members
  - Remove Relationship Groups (Primary Account)
  - Remove Relationship Groups (Secondary Account)
- **2.** Edit the Relationship Group Members related list as follows:
  - At minimum, include the following fields: Relationship Group Member: Role, Relationship Group Member: Priority, Relationship Group Member: Include in Roll-Up
  - Remove the standard **New** button
  - Add the custom New button

#### **Setting Context-Sensitive Help for Relationship Groups**

By default, the **Help for this Page** links on relationship group pages open help content about custom objects in general. To redirect those links to help topics that specifically describe relationship groups:

- 1. Go to the management settings for custom objects.
- 2. Click **Relationship Group** to open its custom object definition.
- 3. In the Custom Object Definition Detail section, click Edit.
- 4. For Context-Sensitive Help Setting, choose Open a window using a custom s-control.
- 5. For Custom S-Control, choose Relationship Groups Help.
- 6. Click Save.
- Note: Repeat this procedure for the Relationship Group Member custom object. This sets an appropriate context-sensitive destination for the help links on the Relationship Group Member related lists.

### **Overriding Standard Relationship Group Buttons**

To customize the buttons on the relationship group detail page:

- 1. Go to the management settings for custom objects.
- 2. Click **Relationship Group** to open its custom object definition.
- 3. In the Buttons, Links, and Actions section, click **Edit** next to **New** and replace that button with the NewHousehold s-control.

#### **Customizing Relationship Group Search Layouts**

To customize the search layouts for relationship groups:

- 1. Go to the management settings for custom objects.
- 2. Click **Relationship Group** to open its custom object definition.
- **3.** In the Search layouts section, click **Edit** to modify the appropriate search layout. At minimum, we recommend setting the following columns for search results:
  - Relationship Group Name
  - Primary Account
  - Secondary Account

Last Modified By

#### **Customizing Relationship Group Page Layouts**

To customize the layout of the relationship group detail page, from the object management settings for relationship groups, go to Page Layouts, then click **Edit** next to the appropriate page layout name. Edit the page layout as follows:

- 1. Remove the **Clone** button from the detail page.
- 2. Edit the Open Activities related list as follows:
  - Remove the standard New Task and New Event buttons
  - Add the custom New Task and New Event buttons
- **3.** Edit the Activity History related list as follows:
  - Remove the standard Log a Call. Mail Merge. Send an Email, Request Update. and View All buttons
  - Add the custom Log a Call, Mail Merge, and Send an Email buttons
- **4.** In the Relationship Group Members related list, include the following fields, at minimum:
  - Relationship Group
  - Role
  - Priority
  - Include in Roll-Up

#### **Overriding Standard Relationship Group Member Buttons**

To customize the buttons on the relationship group member detail page:

- 1. Go to the management settings for custom objects.
- 2. Click **Relationship Group Member** to open its custom object definition.
- 3. In the Buttons, Links, and Actions section, click **Edit** next to **New** and replace that button with the Edit Household Members s-control.

After configuring the relationship groups custom app, verify that a Relationship Groups option displays in the Force.com app menu.

# Note:

- In some cases, the custom app and its custom objects may have the label "Households" instead of "Relationship Groups" throughout. Whatever the labels are, they cannot be changed because the app is a managed package.
- Installing the Relationship Groups custom app may cause an error if your organization has fewer than 21 account records. You may ignore this error and continue the installation process.
- For all installations, the API names of the custom objects begin with the namespace prefix household .
- The Relationship Group Member object is only supported in API version 11.0 and later.

## Testing the Relationship Groups Package

The relationship groups managed package provides unit tests that run when you install the package in your sandbox or production organization. In some cases, a component like an Apex trigger, validation rule, workflow rule, or custom field prevents the unit tests from completing successfully.

If the unit tests fail, do the following before running the tests again:

- Install the latest version of the relationship groups managed package. The functionality of the new version is the same as the older version except the unit tests have been enhanced. Contact Salesforce and request the latest version of the package (not available on the AppExchange).
- Deactivate components that prevent account, household, or household member objects from being edited or deleted. Apex triggers are a common cause of failed unit tests.

To ensure the relationship groups package runs successfully in your organization, the unit tests attempt to edit and delete some account, household, and household member objects. These tests do not permanently modify your organization's data. If a platform element prevents these objects from being edited or deleted, the unit tests fail.

## **EDITIONS**

Available in: Salesforce Classic

Available in: Salesforce for Wealth Management

## **USER PERMISSIONS**

To install apps:

 Download AppExchange Packages

To configure and deploy installed apps:

Customize Application

# Configuring Contacts and Contact Roles

# **Creating Contact Sharing Rules**

Contact sharing rules can be based on the record owner or on other criteria, including record type and certain field values. You can define up to 300 contact sharing rules, including up to 50 criteria-based sharing rules.

- 1. If you plan to include public groups in your sharing rule, confirm that the appropriate groups have been created.
- 2. From Setup, enter *Sharing Settings* in the Quick Find box, then select **Sharing Settings**.
- **3.** In the Contact Sharing Rules related list, click **New**.
- **4.** Enter the **Label Name** and **Rule Name**. The Label is the sharing rule label as it appears on the user interface. The Rule Name is a unique name used by the API and managed packages.
- **5.** Enter the **Description**. This field describes the sharing rule. It is optional and can contain up to 1000 characters.
- **6.** Select a rule type.
- **7.** Depending on the rule type you selected, do the following:
  - Based on record owner—In the owned by members of line, specify the users whose records will be shared: select a category from the first drop-down list and a set of users from the second drop-down list (or lookup field, if your organization has over 200 queues, groups, roles, or territories).
  - Based on criteria—Specify the Field, Operator, and Value criteria that records must match to be included in the sharing
    rule. The fields available depend on the object selected, and the value is always a literal number or string. Click **Add Filter Logic...**to change the default AND relationship between each filter.
    - Note: To use a field that's not supported by criteria-based sharing rules, you can create a workflow rule or Apex trigger to copy the value of the field into a text or numeric field, and use that field as the criterion.

## **EDITIONS**

Available in: Salesforce Classic and Lightning Experience

Available in: **Professional**, **Enterprise**, **Performance**, **Unlimited**, and **Developer** Editions

#### **USER PERMISSIONS**

To create sharing rules:

Manage Sharing

- **8.** In the Share with line, specify the users who get access to the data: select a category from the first drop-down list and a set of users from the second drop-down list or lookup field.
- **9.** Select the sharing access setting for users.

| Access Setting | Description                              |
|----------------|------------------------------------------|
| Read Only      | Users can view, but not update, records. |
| Read/Write     | Users can view and update records.       |

#### 10. Click Save.

## Set Up Contacts to Multiple Accounts

Let your sales reps easily track the relationships between the customers and businesses they work with. Contacts to Multiple Accounts is quick to set up and allows reps to relate a single contact record to multiple accounts.

If you disable Contacts to Multiple Accounts, keep in mind that doing so deletes all indirect account-contact relationships. Associations between a contact and its primary account remain.

- Watch a Demo (3:58 minutes)
- 1. If you're already using Account Contact Roles or a custom-built solution with a junction object, review how those solutions compare with Contacts to Multiple Accounts.
- From Setup, enter Account Settings in the Quick Find box, then select Account Settings.
- 3. Select Allow users to relate a contact to multiple accounts.
- **4.** If you want to use custom fields to capture unique information about relationships—for example, the best time to call a contact—now's a good time to set that up. From the object management settings for Account Contact Relationship:
  - In Lightning Experience, go to Fields & Relationships.
  - In Salesforce Classic, go to **Fields**.
- 5. Make sure that you have the most relevant fields on your Account Contact Relationship page layout. From the object management settings for Account Contact Relationship, go to Page Layouts.
- **6.** Add the Related Contacts related list to the account page layouts your reps use.

Because the Related Contacts related list automatically includes all direct contacts, you can remove the Contacts related list on your account page layouts.

- 1 Tip: Easily see who's a direct contact for the account when you add the Direct field to the Related Contacts related list.
- 7. Add the Related Accounts related list to the contact page layouts your reps use.
  - ? Tip: Easily see which account is the contact's primary account when you add the Direct field to the Related Accounts related list.

## **EDITIONS**

Available in: both Salesforce Classic and Lightning Experience

Available in: Contact Manager, Group, Professional, Enterprise, Performance, Unlimited, and Developer Editions

## **USER PERMISSIONS**

To enable Contact to Multiple Accounts:

Customize Application

To view page layouts:

 View Setup and Configuration

To edit page layouts:

- **8.** If you use person accounts, from Salesforce Classic, add the Related Accounts and Related Contacts related lists to the person account page layouts your reps use.
- **9.** Decide whether you want to prevent activities from automatically rolling up to a contact's primary account. If so, from Setup, go to the Activities Settings page and deselect **Roll up activities to a contact's primary account**.
- 10. If you want to look at the relationships between contacts and accounts, create custom report types.

SEE ALSO:

Create Custom Report Types for Account Contact Relationships
Validation Rules for Account Contact Relationships

## Validation Rules for Account Contact Relationships

If your org uses Contacts to Multiple Accounts and you've created validation rules for the Account Contact Relationship object, you must bypass those validation rules in some cases.

When a contact with a related account is created, a direct Account Contact Relationship record is also created. Similarly, when a contact gets a new primary account, the current direct Account Contact Relationship record is modified. Validation rules for the Account Contact Relationship are run immediately after the contact is saved to the database.

Because the Account Contact Relationship records are created behind the scenes and users can't access the Account Contact Relationship fields when creating or editing a contact, validation rules can block the contact from being saved.

For example, the following Account Contact Relationship validation rule requires a value for the Roles field.

ISNULL(Roles)

However, a user can't access the Roles field on the Account Contact Relationship object when creating or editing the contact. Therefore, the criteria in the validation rule can't be met, and the contact can't be saved.

To bypass the validation rule when a direct Account Contact Relationship is created, add the following syntax to your Account Contact Relationship validation rule.

```
(NOT (ISNEW() && IsDirect)) && (NOT ISCHANGED(IsDirect))
```

Now, the Account Contact Relationship validation rule states that the Roles field is required only if the Account Contact Relationship isn't a direct relationship.

```
(NOT (ISNEW() && IsDirect)) && (NOT ISCHANGED(IsDirect)) && ISNULL(Roles)
```

SEE ALSO:

Set Up Contacts to Multiple Accounts

## **EDITIONS**

Available in: both Salesforce Classic and Lightning Experience

Available in: Contact Manager, Group, Professional, Enterprise, Performance, Unlimited, and Developer Editions

# Comparing Contacts to Multiple Accounts to Other Options

Allowing your users to relate a contact to multiple accounts makes it easier for them to track the relationships between the people and businesses they work with. However, if you're already using Account Contact Roles or a custom-built solution with a junction object, here's a summary of how those solutions compare with Contacts to Multiple Accounts.

| Feature or Functionality               | Contacts to<br>Multiple Accounts                          | Account Contact<br>Roles                                              | Custom Junction<br>Object                  |
|----------------------------------------|-----------------------------------------------------------|-----------------------------------------------------------------------|--------------------------------------------|
| Standard objects                       | ✓                                                         | ✓                                                                     |                                            |
| Custom fields                          | ✓                                                         |                                                                       | ✓                                          |
| Custom layouts                         | ✓                                                         |                                                                       | ✓                                          |
| Record types                           |                                                           |                                                                       | ✓                                          |
| Field history                          |                                                           |                                                                       | ✓                                          |
| Validation rules                       | ✓                                                         |                                                                       | ✓                                          |
| Workflow                               | ✓                                                         |                                                                       | ✓                                          |
| Process builder                        | ✓                                                         |                                                                       | ✓                                          |
| Flow                                   | ✓                                                         |                                                                       | ✓                                          |
| Triggers                               | ✓                                                         |                                                                       | ✓                                          |
| Custom actions                         | ✓                                                         |                                                                       | ✓                                          |
| API accessible                         | ✓                                                         | ✓                                                                     | ✓                                          |
| Single related list                    | ✓                                                         |                                                                       |                                            |
| Multiple relationship rows in database |                                                           | ✓                                                                     | ✓                                          |
| Applies to storage<br>limits           |                                                           |                                                                       | ✓                                          |
| Sharing and object permissions         | Derived from Account and Contact                          | Derived from Account                                                  | Configured independently                   |
| Reporting                              | Custom report types                                       | Standard report types Custom report types                             | Custom report types                        |
| User interface                         | Salesforce Classic<br>Lightning Experience<br>Salesforce1 | Salesforce Classic<br>Salesforce1 (However,<br>records in the Contact | Salesforce Classic<br>Lightning Experience |

## EDITIONS

Contacts to Multiple Accounts is available in: both Salesforce Classic and Lightning Experience

Contacts to Multiple Accounts is available in: Contact Manager, Group, Professional, Enterprise, Performance, Unlimited, and Developer Editions

| Feature or Functionality | Contacts to Multiple<br>Accounts | Account Contact Roles                                                  | Custom Junction Object |
|--------------------------|----------------------------------|------------------------------------------------------------------------|------------------------|
|                          |                                  | Roles related list are read only, and the Role field isn't available.) | Salesforce1            |

SEE ALSO:

Set Up Contacts to Multiple Accounts

# Create Custom Report Types for Account Contact Relationships

If you've enabled Contacts to Multiple Accounts, run reports that show the relationships between contacts and accounts. First, set up custom report types so that sales managers and other teammates can create the reports they need.

- **1.** Make sure you're familiar with custom report types and the general steps for creating and maintaining them.
- **2.** Create custom report types with the appropriate object relationships, and configure them as necessary.

Check out these examples of custom report types to get you started.

| Report type                                          | Lets<br>teammates<br>run reports<br>that show                             | A (Primary<br>Object) | В                        | С          | Make sure<br>you also                                                         |
|------------------------------------------------------|---------------------------------------------------------------------------|-----------------------|--------------------------|------------|-------------------------------------------------------------------------------|
| Related<br>Contacts                                  | All the contacts, both direct and indirect, that are related to accounts. | Accounts              | Contact<br>Relationships |            | Add the Direct and Full Name fields to the Contact Relationships page layout. |
| Related<br>Accounts                                  | All the accounts, both direct and indirect, that are related to contacts. | Contacts              | Account<br>Relationships |            |                                                                               |
| Related<br>Contacts with<br>or without<br>Activities | All the contacts, both direct and indirect, that are related to           | Accounts              | Contact<br>Relationships | Activities |                                                                               |

## **EDITIONS**

Available in: both Salesforce Classic and Lightning Experience

Available in: Contact Manager, Group, Professional, Enterprise, Performance, Unlimited, and Developer Editions

## USER PERMISSIONS

To create or update custom report types:

 Manage Custom Report Types

To delete custom report types:

Modify All Data

| Report type | Lets teammates<br>run reports that<br>show     | A (Primary<br>Object) | В | С | Make sure you also |
|-------------|------------------------------------------------|-----------------------|---|---|--------------------|
|             | accounts, and whether there's recent activity. |                       |   |   |                    |

- **3.** Deploy the report types you want to make available.
- **4.** Let your sales teams know that they can create reports using these custom report types.

SEE ALSO:

Set Up Contacts to Multiple Accounts

## Considerations for Enabling and Managing the Customer Portal for Contacts

Consider key points before enabling the customer portal for contacts. Then use best practices to maintain your contact information.

## **Enabling the Customer Portal for Contacts**

- Before you enable a contact for the customer portal, make sure that the owner of the contact's
  account is associated with a role in your organization.
- If a user is a partner user *and* a customer user, two contact records for the user are required to provide separate usernames and passwords for each portal.
- A contact can either be a Self-Service user and a partner user *or* a customer user.
  - Note: Starting with Spring '12, the Self-Service portal isn't available for new orgs. Existing orgs continue to have access to the Self-Service portal.
- Any data that's created or owned by a Self-Service user can be visible to a partner user or customer user who's associated with the same contact.
- The user's Nickname defaults to the user's email alias unless you specify otherwise. For example, if the user's Email is "jsmith@company.com," the user's Nickname defaults to "jsmith" when you click **Save**.
- The first time you enable a contact for the customer portal on an account, the contact is assigned to the customer user role, which includes the name of the contact's account. You can update the contact's portal role later. (This behavior doesn't apply to high-volume customer users because they don't have roles and aren't included in the role hierarchy.)

## Managing the Customer Portal for Contacts

- Edit an enabled contact's access to your customer portal. Click **Manage External User**, and then choose **View Customer User**.
- Merge contacts that are enabled to use a customer portal.
- Change the account on the contact.
- Make sure that you keep your contacts' access to your customer portal up-to-date by deactivating and disabling access as needed.
- You can delete contacts only if they're disabled from the portal. Inactive portal users can't be deleted.

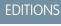

Available in: Salesforce Classic

Available in: **Enterprise**, **Performance**, **Unlimited**, and **Developer** Editions

# **Display Contact Hierarchies**

Give your sales team a key tool for planning their sales strategy by showing contacts in a hierarchy or org chart.

## Set Up Contact Hierarchy in Lightning Experience

Show the contacts on an account within a hierarchy for sales reps using Lightning Experience. To show the information that's most useful to your sales teams, customize the hierarchy columns.

Hierarchies show who reports to whom according to the Reports To field. If the Reports To field is empty, the associated hierarchy or org chart shows only one person, regardless of how many contacts are assigned to the account.

Give your sales reps access to contact hierarchies from contact pages. In Setup, in the Salesforce1
and Lightning Experience Actions section of your contact page layout, add the View Contact
Hierarchy action.

The Actions menu includes the View Contact Hierarchy action unless you customized the contact page layout before Summer '17.

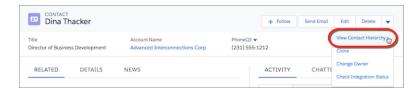

# EDITIONS

Available in: Lightning Experience

Available in: **Group**, **Professional**, **Enterprise**, **Performance**, **Unlimited**, and **Developer** Editions

Sales reps can expand or collapse parts of a hierarchy as they navigate it. They can view up to 2,000 contacts from each point where they enter a hierarchy. To view contacts in a different part of the hierarchy, a sales rep can enter the hierarchy from a different contact.

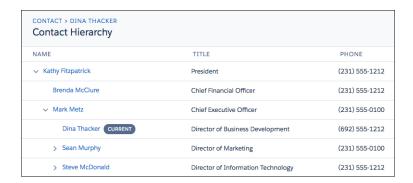

Hovering over a contact's name shows more details.

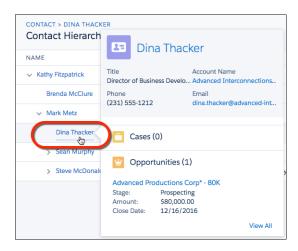

- 2. You can edit the hierarchy columns to show the information that's most useful to your sales reps.
  - **a.** From Setup, at the top of the page, select **Object Manager**.
  - **b.** In Contact, click **Hierarchy Columns** and then edit the columns. You can include up to 15 columns.

By default, contact hierarchies display the same columns as the Recently Viewed Contacts standard list view. However, the list view columns don't change when you customize the hierarchy columns.

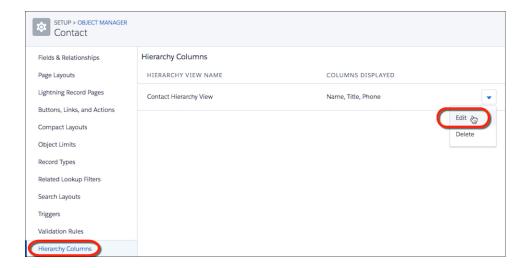

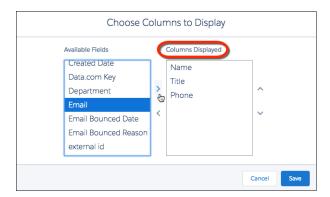

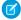

**Note**: After you customize hierarchy columns, the item Org\_Contact\_Hierarchy is added to the Accounts list view menu. Deleting this item resets the columns to the defaults.

## Display Contacts in an Org Chart in Salesforce Classic

Show the contacts on an account within an org chart in Salesforce Classic.

Enter a contact in the Reports To field for every contact on an account except the one at the top of the org chart. If a contact's Reports To field is empty, the org chart shows only a single person, regardless of how many contacts are assigned to the account.

- 1. On the contact's details page, in the Reports To field, enter the name of the contact's manager. Save your change.
- 2. To view the contact within an org chart, on the contact's details page, click **View Org Chart**.

# EDITIONS

Available in: Salesforce Classic

Available in all editions

## **USER PERMISSIONS**

To view org chart:

Read on contacts

To change org chart:

Edit on contacts

## Enable the Customer Portal for Contacts and Person Accounts

To allow a customer to access your Salesforce customer portal, enable the customer's contact or person account record as a customer user.

- From a contact or person account detail page, click Manage External User, and then select Enable Customer User.
- 2. Verify the general information and locale settings, and enter any missing information. The customer's Username defaults to the customer's Email.
- **3.** Select a portal user license. The user license that you choose determines the permission sets, user profile, and role hierarchy options that you can select for the customer user. See Customer Portal User Licenses.
- **4.** Select Generate new password and notify user immediately to email a customer portal username and password to the customer.

If your Salesforce org uses multiple customer portals, customer users can access all customer portals that are assigned to their profiles with a single username and password. See Creating Multiple Customer Portals.

- 5. Click Save.
- **6.** To troubleshoot or confirm the portal configuration, on the contact detail page, click **Manage External User**, and then choose **Log in to Portal as User**. A new browser window opens and logs you in to the portal as the partner user.

You can deactivate customer users as needed.

## **EDITIONS**

Available in: Salesforce Classic

Available in: **Enterprise**, **Performance**, **Unlimited**, and **Developer** Editions

## **USER PERMISSIONS**

To enable customer users or to log in as a portal user:

 Edit on the account that's associated with the customer user

AND

**Edit Self-Service Users** 

## **Enable Self-Service for Contacts and Person Accounts**

To provide access to your Self-Service portal, enable Self-Service for a customer's contact or person account record. A Self-Service user can view cases in the Self-Service portal only if they're associated with the user's account record.

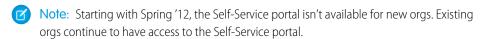

- 1. From the contact or person account detail page, click **Enable Self-Service**.
- 2. Verify the general information and locale settings, and enter any missing information. The customer's Self-Service Username defaults to the customer's Email.
- 3. To enable the customer as a Self-Service super user, select the Super User checkbox. Super users can view case information, add comments, and upload attachments for all cases that anyone in their company submits.
- **4.** Select Generate new password and notify user immediately to email a Self-Service username and password to the customer.
- 5. Click Save.

## **EDITIONS**

Available in: Salesforce Classic

Available in: **Professional**, **Enterprise**, **Performance**, **Unlimited**, and **Developer** Editions

## **USER PERMISSIONS**

To enable Self-Service users:

Edit Self-Service Users

## Set Up Contact Roles

Contact roles specify the part that each contact plays in an account, case, contract, or opportunity. When you use contact roles, your sales team always knows who to contact and when. Set up contact roles for each available object you want to use them with. You can define which roles to use and how they appear to your sales reps.

Important: In Salesforce Classic, contact roles are available for accounts, opportunities, cases, and contracts. In Lightning Experience, contact roles are available for opportunities and contracts. Although contact roles work more or less the same for each available object, they work independently. Therefore, you need to set them up and use them separately for each object.

## **EDITIONS**

Available in: both Salesforce Classic and Lightning Experience

Available in all editions

- 1. From Setup, enter Contact Roles in the Quick Find box, then select the contact roles you want to set up.
- 2. Modify the picklist values as needed. You can even create new values and add color to the values whenever they appear in charts.
- 3. Save your changes.
- **4.** Add the Contact Roles related list to the appropriate page layout. For example, if you're creating contact roles for opportunities, add the Contact Roles related list to the opportunity page layouts that your sales reps use.

## Allow Users to Create Private Contacts

Private contacts are contacts that aren't associated with an account. To give your users the ability to create private contacts, adjust your contact page layouts so the Account Name field isn't required.

Contacts that aren't associated with an account are always private, regardless of your organization's sharing model. Before allowing private contacts, consider the downside: they're easy to forget because they're hidden from all users except their owner and the system administrator.

- 1. From the object management settings for contacts, go to Page Layouts.
- 2. Select the layout you want to edit.
- **3.** Find the Account Name field on the layout and hover over it. Then, click the wrench icon to show the field properties.
- 4. Deselect the Required checkbox.
- 5. Confirm your changes.

## **EDITIONS**

Available in: both Salesforce Classic and Lightning Experience

Available in all editions

# USER PERMISSIONS

To customize page layouts:

Customize Application

To view page layouts:

 View Setup and Configuration

# Improve Your Organization's Data Quality

High quality data is key to business success. When data quality is high, it means your records are complete and up-to-date; it means you have the right connections at the companies that interest you; and it means you have the information you need to close deals and expand your business. In short, high quality data lets you understand, adapt, focus, and execute with surgical precision. Data.com offers a suite of products to give your business the high quality data it needs when it needs it. That way, you spend less time entering and updating data and more time growing your business.

#### IN THIS SECTION:

#### Set Up Data.com Prospector

Let your reps prospect for companies, leads, and contacts right in Salesforce. To do so, just set up and implement Data.com Prospector.

#### Set Up Data Integration

Set up Data Integration to continually update your org with the latest data.

#### Set Up Data.com Clean

Your business is only as good as its data. Do you want to spend less time updating and enriching data and more time growing your business? Set up and implement Data.com Clean for complete, up-to-date Salesforce records.

#### Get an Assessment of Your Account Data

Start making informed decisions about the quality of your account data—request a Data.com data assessment. The assessment summarizes overall data quality for your accounts and provides an analysis of key account fields. It doesn't change data in your org. Data assessments are available for orgs in the United States and Canada. For current Data.com Clean customers, we recommend using the AppExchange package Data.com Clean Reports instead.

#### Data Assessment for AppExchange Data Packages

Packaged data can enhance your account, contact, and other data with information such as purchase intent or industry-specific insights. Get a free assessment to determine whether packages of industry data purchased on AppExchange are valuable for your business.

# Set Up Data.com Prospector

Let your reps prospect for companies, leads, and contacts right in Salesforce. To do so, just set up and implement Data.com Prospector.

(1) Important: You need to assign a Data.com license directly to a user in order for that user to add and export files from Data.com.

#### IN THIS SECTION:

#### 1. Enable Data.com Clean for Data.com Prospector

Let users manually clean account, contact, and lead records. You can even clean records that were added from another source. Clean is automatically enabled when you use Data.com Prospector, and you can manually clean D&B Company records that are linked to account or lead records.

#### 2. Configure Data.com Prospector

With Data.com Prospector, you get Dun & Bradstreet fields for accounts and leads you add to Salesforce from Data.com.

#### 3. Manage Access to Data.com Search Results and Related Features

Use the **Add to Salesforce** and **Export Results** to limit what users can do with Data.com search results for Data.com features that use the search results.

## 4. Respect Do-Not-Contact Settings in Data.com Search Results and Exports

In Data.com search results and export files, you can prevent certain contact information from being displayed.

#### 5. Enable or Disable Data.com API Functionality

Data.com API functionality is enabled by default.

#### SEE ALSO:

How Do Data.com User Types, Licenses, and Record Addition Limits Work?

# **EDITIONS**

Available in: Salesforce Classic

Available with a Data.com Prospector license in:

Contact Manager (no Lead object), Group, Professional, Enterprise, Performance, and Unlimited Editions

## **USER PERMISSIONS**

To implement Data.com:

Customize Application

To enable Data.com users:

Manage Internal Users

To install AppExchange packages:

 Download AppExchange Packages

## Set Up Data.com Users

Give users access to Data.com and set their record addition limits so they can start taking advantage of Data.com's rich database of accounts, contacts, and leads. The number of Data.com users you can set up—within Salesforce or via the Data Loader—depends on the number of Data.com licenses you purchased.

- (1) Important: You need to assign a Data.com license directly to a user in order for that user to add and export files from Data.com.
- 1. From Setup, enter Manage Users in the Quick Find box, then select Users.
- **2.** Click **Edit** for a user.
- **3.** Select a Data.com User Type. (You can review the types of Data.com users on page 25.)
- 4. Select the Data.com Monthly Addition Limit for the user.
- **5.** Save the user.

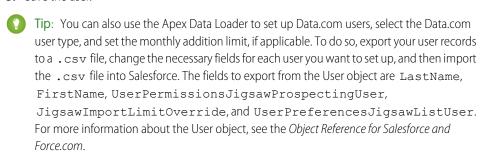

#### SEE ALSO:

How Do Data.com User Types, Licenses, and Record Addition Limits Work?

## How Do Data.com User Types, Licenses, and Record Addition Limits Work?

User types, licenses, and record addition limits control what users can access Data.com and what Data.com users can do.

#### IN THIS SECTION:

#### Check Data.com License Information, Record Addition Balances, and Limits

Check important license, record addition, and limits information from the Data.com Licenses & Limits page in Setup. This page also shows daily API limits for Data.com.

## How Do Licenses Work for Data.com Prospector?

Data.com Prospector user licenses let users search Data.com for accounts and contacts, and add them as records to Salesforce. Users can be assigned one of two types of licenses—Data.com User and Data.com List User— and each type has its own characteristics.

## **EDITIONS**

Available in: Salesforce Classic

Available with a Data.com Prospector license in: Contact Manager (no Lead object), Group, Professional, Enterprise, Performance, and Unlimited Editions

## **USER PERMISSIONS**

To implement Data.com:

Customize Application

To enable Data.com users:

Manage Internal Users

To install AppExchange packages:

 Download AppExchange Packages

## **EDITIONS**

Available in: Salesforce Classic

Available with a Data.com Prospector license in:

Contact Manager (no Lead object), Group, Professional, Enterprise, Performance, and Unlimited Editions

Available with a Data.com Clean license in:

Professional, Enterprise, Performance, and Unlimited Editions

#### How Do Licenses Work for Data.com Clean?

If your org uses Data.com Prospector, users with those licenses can manually update the account, contact, and lead records they have access to. With a Data.com Clean license, you can use Data.com Clean jobs to update records. You can also use Data Integration to update records as they are added or saved. Users who have a Data.com Clean license can manually update records, even if they don't have a Data.com Prospector license.

#### SEE ALSO:

#### Set Up Data.com Users

Check Data.com License Information, Record Addition Balances, and Limits

Check important license, record addition, and limits information from the Data.com Licenses & Limits page in Setup. This page also shows daily API limits for Data.com.

- **Important**: The Data.comAPI Limits section has information on calls to the Data.com Match API and calls to the Data.com Search API. You can only see the information on Match calls if your organization has Data.com Clean. You can only see the information on Search calls if you are assigned a Data.com Prospector user license.
- 1. From Setup, enter Licenses & Limits in the Quick Find box, then select Licenses & Limits.

To see how many records each user has added or exported, check the All Data.com Users page. From Setup, enter Users in the Quick Find box, then select Prospector Users. Or, if your organization has access to custom report types, you can use the Data.com Usage object to create a report that shows more detailed usage information.

#### SEE ALSO:

How Do Data.com User Types, Licenses, and Record Addition Limits Work?

#### How Do Licenses Work for Data.com Prospector?

Data.com Prospector user licenses let users search Data.com for accounts and contacts, and add them as records to Salesforce. Users can be assigned one of two types of licenses—Data.com User and Data.com List User— and each type has its own characteristics.

**Important**: You need to assign a Data.com license directly to a user in order for that user to add and export files from Data.com.

#### **Data.com User**

Data.com Users get a limited number of account, contact, and lead records to add or export per month. The default number of records per licensed user is 300. The record addition limit for each licensed user refreshes at midnight on the first of the month (based on the time zone of the organization) regardless of your contract start date. Unused record additions expire at the end of

## **EDITIONS**

Available in: Salesforce Classic

Available with a Data.com Prospector license in: **Contact Manager** (no Lead object), Group, Professional, **Enterprise**, Performance, and **Unlimited** Editions

Available with a Data.com Clean license in: Professional, Enterprise, Performance, and

## **USER PERMISSIONS**

**Unlimited** Editions

To view Data.com Setup pages:

**Customize Application** 

# **EDITIONS**

Available in: Salesforce Classic

Available with a Data.com Prospector license in: Contact Manager (no Lead object), Group, Professional, **Enterprise**, Performance, and **Unlimited** Editions

each month, do not rollover to the next month, and are not refundable. You can select the Data.com Monthly Addition Limit for each user. This is the number of account, contact, and lead records the user can add each month. You can select up to the organization limit for any user or all users, but once the organization's monthly limit is reached, users won't be able to add more records.

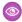

Example: The sales division of Universal Telco has 14 sales reps, and they purchase 20 Data.com Prospector licenses, each of which has a record addition limit of 300. This means that Data.com Users within the organization can add as many as 6,000 records per month. The Universal Telco administrator distributes the Data.com Users' monthly record addition limits as follows.

- Ten of the sales reps have limits of 300 each
- Two of the sales reps have limits of 500 each
- Two of the sales reps have a limit of 1,000 each

#### Data.com List User

Data.com List Users get a limited number of account, contact, and lead records to add or export per month. Unused record additions expire at the end of each month and do not rollover to the next month. After the monthly limit is used, List Users draw record additions from a pool that is shared by all List Users in the organization. Unused pool additions expire one year from purchase. Only Data.com List Users can draw from the organization's pool limit. If a Data.com User wants to draw from the organization's pool limit, you need to change that user to a Data.com List User.

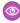

**Example**: The marketing division of Universal Telco has four marketing reps. Each rep has a Data.com Prospector license and each is a Data.com List User. Universal Telco purchases enough monthly record additions so that each Data.com user has a monthly default limit of 300 records. The company also purchases a record addition pool of 5,000 records. This means that after each marketing rep uses his monthly limit, he can start using the pool limit. Together, all four marketing reps can add 5,000 records from the pool. One rep might add 2,500 records, leaving 2,500 to be added by one or more of the other three users.

#### SEE ALSO:

How Do Data.com User Types, Licenses, and Record Addition Limits Work?

#### How Do Licenses Work for Data.com Clean?

If your org uses Data.com Prospector, users with those licenses can manually update the account, contact, and lead records they have access to. With a Data.com Clean license, you can use Data.com Clean jobs to update records. You can also use Data Integration to update records as they are added or saved. Users who have a Data.com Clean license can manually update records, even if they don't have a Data.com Prospector license.

The Data.com Licenses & Limits page in Setup describes the options available for each type of

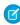

Note: If your org purchased only Data.com Prospector, only users with licenses can update records.

#### SEE ALSO:

How Do Data.com User Types, Licenses, and Record Addition Limits Work?

## **EDITIONS**

Available in: Salesforce Classic and Lightning Experience

Available with a Data.com Prospector license in:

Contact Manager (no Lead object), Group, Professional, Enterprise, Performance, and **Unlimited** Editions

Available with a Data.com Clean license in: Professional, Enterprise, Performance, and **Unlimited** Editions

## Enable Data.com Clean for Data.com Prospector

Let users manually clean account, contact, and lead records. You can even clean records that were added from another source. Clean is automatically enabled when you use Data.com Prospector, and you can manually clean D&B Company records that are linked to account or lead records.

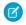

Note: This information applies to Data.com Clean and not to Data Integration.

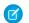

#### Note:

- If you've purchased Data.com Clean, you can clean account, contact, and lead records
  manually and with automated jobs. You can also use automated jobs to clean D&B
  Company records that are linked to account or lead records. For complete details, see Set
  Up Data.com Clean.
- Enabling Clean does not clean your records immediately. You can click **Disable** to turn
  off the feature.
- Data Integration is not automatically available with Data.com Prospector.
- 1. From Setup, enter Clean Settings in the Quick Find box, then select Clean Settings
- 2. Confirm that Data.com Clean is enabled.

## **EDITIONS**

Available in: Salesforce Classic

Available with a Data.com Prospector license in: Contact Manager (no Lead object), Group, Professional, Enterprise, Performance, and Unlimited Editions

## **USER PERMISSIONS**

To enable or disable Data.com Clean:

Customize Application

#### IN THIS SECTION:

#### Considerations for Custom Mapping of Data.com Clean and Salesforce Fields

Custom mappings for Data.com Clean put Data.com values in the Salesforce account, contact, and lead fields where you want those values. Before mapping fields, make sure that you understand how mapping works, what preparations to make, and what kind of results to expect.

#### Considerations for Allowing Duplicate Data.com Records in Salesforce

Organizations that use a sharing model may want to allow Data.com users to add duplicate account, contact, or lead records to Salesforce.

#### SEE ALSO:

Set Up Data.com Clean
Set Up Data Integration

#### Considerations for Custom Mapping of Data.com Clean and Salesforce Fields

Custom mappings for Data.com Clean put Data.com values in the Salesforce account, contact, and lead fields where you want those values. Before mapping fields, make sure that you understand how mapping works, what preparations to make, and what kind of results to expect.

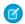

Note: This information applies to Data.com Clean and not to Data Integration.

Not all Data.com fields are available for all Salesforce fields. To be mappable, the new Salesforce field must be the same data type as the default field. For example, the Description field can be mapped to a long text area field with 1,000 characters or more.

Data.com Clean custom field mappings apply when:

- You add records to Salesforce using Data.com Prospector.
- You clean a single record, clean records in a list, or clean records with automated jobs.

# **EDITIONS**

Available in: Salesforce Classic

Available with a Data.com Prospector license in: Contact Manager (no Lead object), Group, Professional, Enterprise, Performance, and Unlimited Editions Before you map fields, make sure you understand these potential outcomes and the related actions you should take.

- Mapping fields or updating mappings forces a full sync with Data.com: all records of enabled CRM objects (accounts, contacts, and leads) are updated, even if no records have changed.
- Data.com field mappings may conflict with any Salesforce field customizations (such as approvals, workflow rules, or Apex triggers) you use for accounts, contacts, leads, or D&B Company records. Review and edit your customizations as needed so they will work with the values supplied by your mappings.
- You can skip mapping individual Data.com fields, but values for skipped fields won't be added, exported, or considered when we calculate a record's clean status.
- Skipping or changing mappings for fields used to match Salesforce and Data.com records may change some records' clean status to Not Found.
- For account records, skipping or changing the mapping for the D-U-N-S Number field will cause all account jobs to use the Data.com matching service, rather than the D-U-N-S Number field, to rematch account records.
- If you map fields and also set Clean job preferences to flag, auto-fill, or overwrite Salesforce fields, you'll see any *custom-mapped* fields when you set those preferences. Default mappings (such as from the Data.com Phone field to the Salesforce Phone field) do not appear.
- If you export Data.com search results, the column headers in your Excel file will show the mapped field names. For example, if you map the Data.com Phone field to the Contact object's Mobile field, you'll see a header called "Mobile" for contacts, not "Phone".
- If you map Data.com fields that do not have values, some Salesforce records might revert to Not Found clean status.
- If you map a Data.com field to a custom Salesforce field, the custom field's label will appear on the Clean comparison page.
- If you want to track changes to field mappings, you'll find them in the Setup Audit Trail. From Setup, enter View Setup Audit Trail in the Quick Find box, then select View Setup Audit Trail.

#### IN THIS SECTION:

### Default Data.com-to-Salesforce Field Mappings

When you add records with Data.com Prospector or update records with Data.com Clean, some Salesforce fields get values from Data.com. Salesforce admins can customize these field mappings.

#### Customize Data.com-to-Salesforce Field Mappings

You can create custom mappings to put Data.com values in particular Salesforce fields.

#### SEE ALSO:

Considerations for Custom Mapping of Data Integration Rules

Default Data.com-to-Salesforce Field Mappings

Customize Data.com-to-Salesforce Field Mappings

Review Triggers and Workflow Rules for Data.com Compatibility

Default Data.com-to-Salesforce Field Mappings

When you add records with Data.com Prospector or update records with Data.com Clean, some Salesforce fields get values from Data.com. Salesforce admins can customize these field mappings.

Default fields are available under the object's **Page Layouts** > **Fields** section.

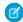

Note: This information applies to Data.com Clean and not to Data Integration.

#### Accounts

| Data.com Field                  | Account Field     |
|---------------------------------|-------------------|
| Annual Revenue (in US dollars)* | Annual Revenue    |
| Company Description             | Description       |
| D-U-N-S Number                  | D-U-N-S Number    |
| Facsimile Number                | Fax               |
| Location Type                   | Account Site      |
| Mailing Address**               | Shipping Address  |
| Number of Employees-Total       | Employees         |
| Ownership Type Indicator        | Ownership         |
| Primary Address                 | Billing Address   |
| Primary Business Name           | Account Name      |
| Primary NAICS Code              | NAICS Code        |
| Primary NAICS Description       | NAICS Description |
| Primary SIC Code                | SIC Code          |
| Primary SIC Description         | SIC Description   |
| Primary Tradestyle              | Tradestyle        |
| Telephone Number                | Phone             |
| Ticker Symbol                   | Ticker Symbol     |
| URL                             | Website           |
| Year Started                    | Year Started      |
|                                 |                   |

## **EDITIONS**

Available in: Salesforce Classic

Available with a Data.com Prospector license in: **Contact Manager** (no Lead object), **Group**, **Professional**,

Enterprise, Performance, and Unlimited Editions

Available with a Data.com Clean license in: **Professional, Enterprise**,

Performance, and
Unlimited Editions

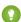

Tip: Not all Data.com fields are mapped by default to the Account page. To map more Data.com fields to Account fields, see Customize Data.com-to-Salesforce Field Mappings on page 31 and check out the latest release notes to find new mappable fields.

## Contacts

| D&B Field             | Contact Field   |
|-----------------------|-----------------|
| Primary Address       | Mailing Address |
| Primary Business Name | Account Name    |

#### Leads

| Lead Field             |
|------------------------|
| Annual Revenue         |
| Description            |
| Company D-U-N-S Number |
| No. of Employees       |
| Address                |
| Company                |
|                        |

<sup>\*</sup> You can't access the Data.com Annual Revenue field. It's used only to populate the Annual Revenue field in Salesforce.

## SEE ALSO:

Customize Data.com-to-Salesforce Field Mappings Default Data.com-to-Salesforce Field Mappings

<sup>\*\*</sup>Data.com Clean does not use the Mailing Address mapping for accounts. It uses only the Primary Address value to update accounts.

Customize Data.com-to-Salesforce Field Mappings

You can create custom mappings to put Data.com values in particular Salesforce fields.

Data.com Clean custom field mappings apply when:

- You add records to Salesforce using Data.com Prospector.
- You clean a single record, clean records in a list, or clean records with automated jobs.

Before you change field mappings, it's important to understand how mapping works, what preparations to make, and what kind of results you should expect.

- Note: Not all Data.com fields are available for all Salesforce fields. To be mappable, the new Salesforce field must be the same data type as the default field. For example, the Description field can be mapped to a long text area field with 1,000 characters or more.
- 1. From Setup, enter the name of the object you want to map the Data.com fields to, for example, **Accounts**, then select **Fields**.
- **2.** Click **New** next to Custom Fields & Relationships for the object you want to map the fields to, for example, **Accounts Custom Fields & Relationships**.
- **3.** Tip: It's best to create all the fields in the object that you are adding fields to before mapping them from **Data.com Administration**.

Follow the steps in the New Custom Field wizard. When your finished, be sure to click **Save**.

- **4.** From Setup, enter **Data.com Administration**, then click **Field Mapping**.
- **5.** Find the field you want to map, and select the custom mapping from the list box next to the field.
- 6. Click Save.

#### SEE ALSO:

Considerations for Custom Mapping of Data Integration Rules
Default Data.com-to-Salesforce Field Mappings
Considerations for Custom Mapping of Data.com Clean and Salesforce Fields

## Considerations for Allowing Duplicate Data.com Records in Salesforce

Organizations that use a sharing model may want to allow Data.com users to add duplicate account, contact, or lead records to Salesforce.

Keep these considerations in mind when setting your duplicate preferences.

- Records are considered duplicates when they have the same Data.com ID number in the Data.com Key field. This includes records that were added from Data.com as both contacts and leads.
- You can allow duplicates by object for the entire organization—not for individual users. If, however, you want to prevent a user or profile from being able to add duplicates, you can create a trigger.
- A green dot (
   ) appears in the search results next to Salesforce records that have a value in
   the Data.com Key field (records that were imported or cleaned by Data.com). These records
   can be re-added by any Data.com user if your organization allows duplicates for the object.

## **EDITIONS**

Available in: Salesforce Classic

Available with a Data.com Prospector license in: Contact Manager (no Lead object), Group, Professional, Enterprise, Performance, and Unlimited Editions

Available with a Data.com Clean license in: **Professional Enterprise** 

Professional, Enterprise, Performance, and Unlimited Editions

## **USER PERMISSIONS**

To implement Data.com:

Customize Application

To enable Data.com users:

Manage Internal Users

To install AppExchange packages:

 Download AppExchange Packages

## **EDITIONS**

Available in: Salesforce Classic and Lightning Experience

Available with a Data.com Prospector license in: Contact Manager (no Lead object), Group, Professional, Enterprise, Performance, and Unlimited Editions

- Records that have been added to Salesforce from Data.com are marked with a blue checkmark ( ) in search results. These records
  can be re-added by any Data.com user if your organization allows duplicates for the object. Adding a record affects the record balance
  only the first time that record is added to Salesforce: adding duplicates does not affect the record balance.
- If your Data.com preferences are set to allow duplicates but your organization also uses duplicate rules to prevent the creation of duplicate records, the duplicate rule will determine if the duplicate record is allowed or blocked.

## Configure Data.com Prospector

With Data.com Prospector, you get Dun & Bradstreet fields for accounts and leads you add to Salesforce from Data.com.

Ø

**Note**: To find out more about the Data.com Prospector product your organization has, from Setup, enter *Licenses & Limits* in the Quick Find box, then select **Licenses & Limits**. On the Licenses & Limits page, check the Data.com Prospector Licenses section.

Here's how to configure Data.com Prospector.

- 1. Make sure you've implemented Data.com Premium Prospector.
- **2.** Confirm that Data.com Clean is enabled, so your users can manually clean account, contact, and lead records.
- 3. Configure your account, contact, and lead page layouts with the buttons and fields you need.
- **4.** If you use Professional, Enterprise, Unlimited, or Performance Editions, update your field-level security so users see fields provided by D&B.
- **5.** Add the D&B Companies tab to user profiles.
- **6.** Verify that profiles have D&B Companies read and delete permissions selected under Standard Object Permissions.

## **EDITIONS**

Available in: Salesforce

Available with a Data.com Prospector license in: Contact Manager (no Lead object), Group, Professional, Enterprise, Performance, and Unlimited Editions

## USER PERMISSIONS

To implement Data.com Prospector:

- Customize Application
- 7. (Optional) We've created a default layout for D&B Company records, but you can use the Enhanced Page Layout Editor to customize the page layout.

## **Best Practices for Your Configuration**

- You can let your users view and delete D&B Company records. Assign permissions to standard and custom profiles.
  - For standard profiles, assign the permission Delete D&B Company records in addition to the preassigned permission Read D&B Company records.
  - For custom profiles, assign both of the permissions Read D&B Company records and Delete D&B Company records.
- If you create validation rules for the fields that the product provides, disable any validation rules using those fields, because those rules still run even if you stop using the product. Data.com Prospector fields are identified in the help topics "Account Fields" and "Lead Fields".

# Manage Access to Data.com Search Results and Related Features

Use the **Add to Salesforce** and **Export Results** to limit what users can do with Data.com search results for Data.com features that use the search results.

The checkboxes under **Button Preferences** settings control whether specific Data.com Prospector features are visible to users in your org.

- Warning: Changing button preferences impacts all features associated with Find Contacts and Find Accounts for both Classic and Lightning features.
- 1. From Setup, enter *Prospector Preferences* in the Quick Find box, then select **Prospector Preferences**.
- 2. In the **Button Preferences** section of the page, deselect what you want to hide or select what you want to show.
- 3. Click Save.

#### IN THIS SECTION:

#### Make Sure You Can See Data.com Prospecting Insights

Do you already have a Data.com Prospector license, but you don't see the See More Insights button on account details pages? Make sure you've enabled the News feature.

### Enable Get More Contacts Button in Lightning Experience for an Existing Org

The Get More Contacts button shows up on the account details page only when the Button Preferences in Data.com Prospector Preferences are selected.

# Make Sure You Can See Data.com Prospecting Insights

Do you already have a Data.com Prospector license, but you don't see the See More Insights button on account details pages? Make sure you've enabled the News feature.

- 1. From Setup, in the Quick Find box, enter Account Settings and then click Account Settings.
- 2. Click Edit.
- 3. Select Enable News.
- **4.** Save your changes.

### Enable Get More Contacts Button in Lightning Experience for an Existing Org

The Get More Contacts button shows up on the account details page only when the Button Preferences in Data.com Prospector Preferences are selected.

Already have a Data.com Prospector license, but don't see the Get More Contacts button on account detail pages? Make sure to select **Button Preferences** under Data.com Prospector Preferences.

Here is what to do to make the Get More Contacts button show up on your org's account details pages.

- 1. From Setup, in the Quick Find box, enter Prospector Preferences and then scroll to the Button Preferences section.
- 2. Select Add to Salesforce for both Find Contacts and Find Accounts.
- 3. Click Save.

# **EDITIONS**

Available in: Salesforce Classic

Available with a Data.com Prospector license in: Contact Manager (no Lead object), Group, Professional, Enterprise, Performance, and Unlimited Editions

# USER PERMISSIONS

To implement Data.com:

Available in: Salesforce

Available with a Data.com

Contact Manager (no Lead

object), Group, Professional,

**Enterprise**. Performance.

Classic and Lightning

Prospector license in:

**EDITIONS** 

Experience

# Respect Do-Not-Contact Settings in Data.com Search Results and Exports

In Data.com search results and export files, you can prevent certain contact information from being displayed.

In particular, you can mask out or remove:

- Email and phone values for contact and lead records already in Salesforce that have Do Not Call or Email Opt Out selected; and
- Email values for all contact and lead records with Canada addresses (to support Canada's privacy requirements)

For example: You have a lead record in Salesforce for Sally Larkin and on that record the Do Not. Call checkbox is selected. You search for Sally Larkin as a contact on the Data.com tab and her record appears in the search results list, marked as already in Salesforce ( ). The Phone field is masked in the search results list, and also on Sally's contact card. If you export the record, its Phone field is blank in the .csv file.

- 1. From Setup, enter *Preferences* in the Quick Find box, then select **Prospector** Preferences.
- 2. Select Respect Do-Not-Contact Settings and Canada's Privacy Requirements.

For records that have Do Not Call or Email Opt Out selected, Phone or Email field values are masked in the search results and on the contact card, and blank in .csv files created when you export records. For records with Canada addresses, Email field values are masked in the search results and on the contact card, and blank in .csv files created when you export records.

# and **Unlimited** Editions

To implement Data.com:

**USER PERMISSIONS** 

**Customize Application** 

# Enable or Disable Data.com API Functionality

Data.com API functionality is enabled by default.

- 1. From Setup, in the Quick Find box, enter Data.com Administration and then select Prospector Preferences.
- 2. Select or deselect Allow Data.com API Access.
- 3. Save the page.

# Guidelines for Letting Your Users Prospect for Companies, Contacts, and Leads with Data.com Prospector

We offer two versions of Data.com Prospector. Both let you search and add data from Data.com: Check out some guidelines for implementing both versions.

- Note: If a search produces many results, you don't see data past page 10. Contact Salesforce Customer Support to enable unlimited view.
- If you add more than 200 leads to Salesforce at one time, any lead assignment rules your organization uses don't run. To make sure your lead assignment rules run, instruct your users to limit their additions to fewer than 200 leads at any time.
- If your organization uses validation rules on fields that are mapped to Data.com, either deactivate the rules or make sure that they match Data.com field names to avoid errors when adding records.

# **EDITIONS**

Available in: Salesforce Classic

Available with a Data.com Prospector license in: Contact Manager (no Lead object), Group, Professional, **Enterprise**, Performance, and **Unlimited** Editions

### Resolve Data.com Record Addition Errors

If errors prevent you from adding one or more Data.com records to Salesforce, we'll provide a .csv error log file to help you fix any record addition errors.

How we provide the error log depends on what you were trying to do. If you were trying to add:

- Fewer than 200 records, you'll see a message with a link to the error log on the Files tab.
- Two hundred records or more, you'll receive an email with a link to the error log on the Files tab
- Any number of records and you *do not* have Chatter enabled, you'll receive an email with the error log attached.
- **1.** Open the record addition error log and review the errors, then take one of these actions.
  - If you see errors regarding duplicate records, you don't need to do anything. Duplicate errors
    mean that the records are already in Salesforce, so you don't need to add them again. If
    your Data.com preferences are set to allow duplicates, the error log will not include any
    duplicate errors. If your Data.com preferences are set to allow duplicates but your
    organization also uses duplicate rules to prevent the creation of duplicate records, the
    duplicate rule will determine if the duplicate record is allowed or blocked. Records that are
    blocked by the duplicate rule will appear in the error log.
  - If you see errors regarding your organization's custom configurations, such as triggers, validation rules, or workflow, let your administrator know because they may need to correct these configurations.
  - If your organization uses state and country picklists and you see errors regarding available states or countries, notify your administrator, who will need to add the particular state or country to the picklist.
  - For all other errors, contact your administrator, who may need to contact Salesforce Customer Support.
- **2.** After your administrator resolves the errors, try again to add the Data.com records to Salesforce.

# **EDITIONS**

Available in: Salesforce Classic

Available with a Data.com Prospector license in:

Contact Manager (no Lead object), Group, Professional, Enterprise, Performance, and Unlimited Editions

### **USER PERMISSIONS**

To add accounts from Data.com:

Create on accounts

To add contacts from Data.com:

Create on contacts

To add Data.com contacts from an account

 Read on accounts AND Create on contacts

To add Data.com contacts as leads

Create on leads

### Create a Custom Report Type for Account, Contact, or Lead Clean Info

Create custom report types to report on clean information for accounts, contacts, and leads. Clean Info custom report types can help you easily see clean information for multiple records in one report. Use that information to identify patterns and trends in your data and to manage or modify how your records are cleaned.

- Note: This information applies to Data.com Clean and not to Data Integration.
- 1. From Setup, enter Report Types in the Quick Find box, then select Report Types.
- 2. Click New Custom Report Type.
- **3.** For Primary Object, select *Accounts*, *Contacts*, or *Leads*—whatever object you want to report on—and define the other required fields.
- **4.** For Category, select either *Accounts & Contacts* or *Leads*, as appropriate.
- 5. Click Next.
- **6.** Relate the companion Clean Info object (Account Clean Info, Contact Clean Info, or Lead Clean Info) to the primary object you selected. Accept the default for A to B Relationship.
- **7.** Select a deployment status.
- 8. Click Save.

Now you can create custom reports based on your new custom report types.

SEE ALSO:

Report on Records with a Specific Data.com Clean Status

# **EDITIONS**

Available in: Salesforce Classic and Lightning Experience

Available with a Data.com Prospector license in:

Contact Manager (no Lead object), Group, Professional, Enterprise, Performance, and Unlimited Editions

Available with a Data.com Clean license in:

Professional, Enterprise, Performance, and Unlimited Editions

### **USER PERMISSIONS**

To create or update custom report types:

 Manage Custom Report Types

To delete custom report types:

Modify All Data

#### How Does Data.com Clean Match Your Records?

If you clean your account, contact, and lead data with Data.com Clean, it's important to understand how your records are compared and matched with records from Data.com.

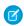

Note: This information applies to Data.com Clean and not to Data Integration.

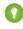

Tip: For complete details about how the Data.com Clean matching service works, including a graphic overview and extensive examples, see the white paper Data.com Clean Record Matching in Salesforce.

Watch a Demo: Understanding Matching Rules

Using Data.com Clean, your records and Data.com records can be compared and matched in two ways.

- Manually, when a user clicks **Clean** on an individual account, contact, or lead record.
- Via Clean jobs, which automatically attempt to match all your account, contact, or lead records.

*Automated* clean jobs are only available to orgs that purchase Data.com Clean. *Manual* clean is available to all licensed Data.com Prospector users.

# **EDITIONS**

Available in: Salesforce Classic and Lightning Experience

Available with a Data.com Prospector license in: Contact Manager (no Lead object), Group, Professional, Enterprise, Performance, and Unlimited Editions

Available with a Data.com Clean license in:

Professional, Enterprise, Performance, and Unlimited Editions The first time one of your records is cleaned, either manually or via an automated job, the matching service searches Data.com for similar records. It examines the field values in each record and looks for enough identical or similar information to indicate that the two records represent the same entity (that is, the same account, contact, or lead). If Data.com finds a match, the two records are linked by a numeric value in the Data.com Key field. For contact and lead records, every time your record is cleaned, the matching service is used to match the record. For account records, every time your record is cleaned, the D-U-N-S Number field is used to match (or look up) the record. If the D-U-N-S Number field is blank, the matching service is used to find a match. If your record changes substantially the next time it is cleaned, the matching service sometimes looks for a better match from other Data.com records.

# Ø

#### Note:

- If you prefer to rematch account records with the matching service, regardless of whether a D-U-N-S Number is present, contact Salesforce Customer Support. Doing so, however, can cause some account records to have their Data.com Clean status set to Not Found.
- If you've remapped or skipped mapping for the D-U-N-S Number field, or if you purchased Data.com before December 16, 2011, the matching service is used to rematch account records.

For contacts and leads, the important fields are:

- Name
- Email

Use a direct email address rather than a group address like info@org.com. (Identical email values almost always trigger a match unless other values in the record conflict.) **Note:** Data.com does not store emails that contain personal contact information, such as emails from Gmail or Yahoo.

- Account Name for contacts; Company for leads.
- Title
- Phone

For accounts, the important fields are:

- Account Name
  - Make sure that the account name doesn't contain any unrelated artifacts, such as numbers (1002), special characters (!#@#), or unrelated words. (These symbols are acceptable if they are part of the company's name.)
  - Try to avoid country and state names as values unless they are part of the company's name.
  - If the account name contains more than one word, like DSGI Business (PC World Business), try both.
  - If an account name is also a Website (like salesforce.com), try leaving off the subdomain (for example, .com).
- Billing Address
  - Use a full address, if possible.
  - To optimize match rates, specify a value for the Country field.
  - Try to specify a value for the State or ZIP code field.
  - If you know the account's street name but not its street number, use the street name only. A street name without a street number
    is better than no value.
- Website
- Phone

# Guidelines for Using D&B Company Records

Review some guidelines so your organization gets the most out of D&B Company records, which contain over 100 fields of industry, financial, and competitive information from Dun & Bradstreet<sup>®</sup>.

- If your company has Data.com Prospector or Data.com Clean, you have access to the DandBCompany object, which provides Dun & Bradstreet data for accounts and leads that you add to Salesforce.
  - Note: The DandBCompany object is also available when you use the Company Info for Accounts or Company Info for Leads data integration rules.
- Make sure you add the D&B Companies tab to user profiles. That's how users access a list of all D&B Company records. The D&B Companies tab lists all the D&B Company records you have in Salesforce.
- To let your users delete D&B Company records, create a permission set with the "Delete D&B Company records" and "Read D&B Company records" permissions and assign the permission set to users. Also, make sure to add the Delete button to page layouts.
- If your company also uses Data.com Clean, you can use automated jobs to update your D&B Company records.

# EDITIONS

Available in: Salesforce Classic

Available with a Data.com Premium Clean license in: **Professional, Enterprise, Performance**, and **Unlimited** Editions

### **USER PERMISSIONS**

To implement D&B Companies:

- Customize Application
- Add the Refresh button to your D&B Company page layouts, so you can manually update D&B Company records to get the latest data from Dun & Bradstreet. You can also use automated jobs to update D&B Company records.
- D&B Company records linked to account records are not cleaned along with linked account records.
- For accounts or leads not added from Data.com (for example, created manually), if a corresponding D&B Company record exists, it is added to Salesforce and linked to the account or lead record the first time that record is cleaned.
- SIC8 code fields (for example, Primary SIC8 Code) are not updated when existing D&B Company records are refreshed—either manually or as part of a job. These fields are only populated when the D&B Company record is created. To get SIC8 code values for an existing D&B Company record, you can delete the record and then clean its corresponding account. This recreates the D&B Company record, and it now includes values for the SIC8 code fields. Alternatively, you can get SIC8 values from the Data.com Search API, and add them to the D&B Company record.

#### SEE ALSO:

Configure Page Layouts for Data.com Prospector and Data.com Clean

### **D&B Company Fields**

When you add or update an account or lead, a D&B Company record is created and linked to that account or lead via the D&B Company field. Click the link in the D&B Company field to access the associated D&B Company record, which has over 100 fields of industry, financial, and competitive information from Dun & Bradstreet.

- Example: If you add an account record for Starbucks from Data.com, when you open its record, the D&B Company field value is Starbucks Corporation. The value is underlined to identify it as a link. Click it to open the Starbucks Corporation D&B Company record.
- Example: If you update an account record for Google, when you open its record, the D&B Company field value is Google. The value is underlined to identify it as a link. Click it to open the Google D&B Company record.
  - Note: Some D&B field labels are different from the object field labels they are mapped to. For example, the Account Site field on account records maps to the Location Type field on the linked D&B Company record. For a list of default mappings, see Default Data.com-to-Salesforce Field Mappings. on page 29

| Field                         | Description                                                                                                    |
|-------------------------------|----------------------------------------------------------------------------------------------------|
| Annual Sales Volume           | The total annual sales revenue in the headquarters' local currency. Dun & Bradstreet tracks revenue data for publicly traded companies, Global Ultimates, Domestic Ultimates, and some headquarters. Dun & Bradstreet does not supply this data for branch locations.                                                                                                |
| Annual Sales Volume Indicator | The reliability of the Annual Sales Volume figure.  Available values are Actual number, Low, Estimated (for all records), Modeled (for non-US records). A blank value indicates this data is unavailable.                                                                                                    |
| Company Description           | A brief description of the company, which may include information about its history, its products and services, and its influence on a particular industry. This data is supplied by Hoover's.                                                                                                    |
| Delinquency Risk              | The probability that a company will pay with a significant delay compared to the agreed terms. The risk level is based on the standard Commercial Credit Score, and ranges from low risk to high risk. Also known as marketing prescreen. Available values are High risk of delinquency, Low risk of delinquency, and Moderate risk of delinquency. Dun & Bradstreet |

# **EDITIONS**

Available in: Salesforce Classic

Available with a Data.com PremiumProspector license in: **Contact Manager** (no Lead object), **Group**, **Professional**, **Enterprise**, **Performance**, and **Unlimited** Editions

Available with a Data.com Premium Clean license in: Contact Manager (no Lead object), Group, Professional, Enterprise, Performance, and Unlimited Editions

| Field                            | Description                                                                                                    |
|----------------------------------|----------------------------------------------------------------------------------------------------|
|                                  | supplies this data for US and Canadian organizations only.                                                                                                    |
|                                  | Important: Use this information for marketing<br>pre-screening purposes only.                                                                                                    |
| Domestic Ultimate Business Name  | The primary name of the Domestic Ultimate, which is the highest ranking subsidiary, specified by country, within an organization's corporate structure.                                                                                                    |
| Domestic Ultimate D-U-N-S Number | The D-U-N-S Number for the Domestic Ultimate, which is the highest ranking subsidiary, specified by country, within an organization's corporate structure.                                                                                                    |
| D-U-N-S Number                   | The Data Universal Numbering System (D-U-N-S) number is a unique, nine-digit number assigned to every business location in the Dun & Bradstreet database that has a unique, separate, and distinct operation. D-U-N-S numbers are used by industries and organizations around the world as a global standard for business identification and tracking. |
| Facsimile Number                 | The company's facsimile number.                                                                                                    |
| Fifth NAICS Code                 | An additional NAICS code used to further classify an organization by industry. See Primary NAICS Code.                                                                                                    |
| Fifth NAICS Description          | A brief description of an organization's line of business, based on<br>the corresponding NAICS code. See Primary NAICS Description.                                                                                                    |
| Fifth SIC8 Code*                 | An additional SIC code used to further classify an organization by industry. Maximum size is 8 characters.                                                                                                    |
| Fifth SIC8 Description           | A brief description of an organization's line of business, based on<br>the corresponding SIC code. Maximum size is 80 characters.                                                                                                    |
| Fifth SIC Code                   | An additional SIC code used to further classify an organization by industry. See Primary SIC Code.                                                                                                    |
| Fifth SIC Description            | A brief description of an organization's line of business, based on<br>the corresponding SIC code. See Primary SIC Description.                                                                                                    |
| Fifth Tradestyle                 | An additional tradestyle used by the organization. See Primary Tradestyle.                                                                                                    |
| FIPS MSA Code                    | The Federal Information Processing Standards (FIPS) and the Metropolitan Statistical Area (MSA) codes identify the organization's location. The MSA codes are defined by the US Office of Management and Budget. Dun & Bradstreet supplies this data for US organizations only.                                                                        |
| FIPS MSA Code Description        | A brief description of an organization's FIPS MSA code. Dun & Bradstreet supplies this data for US organizations only.                                                                                                    |

| Field                          | Description                                                                                                    |
|--------------------------------|----------------------------------------------------------------------------------------------------|
| Fourth NAICS Code              | An additional NAICS code used to further classify an organization by industry. See Primary NAICS Code.                                                                                                    |
| Fourth NAICS Description       | A brief description of an organization's line of business, based on<br>the corresponding NAICS code. See Primary NAICS Description.                                                                                                    |
| Fourth SIC8 Code *             | An additional SIC code used to further classify an organization by industry. Maximum size is 8 characters.                                                                                                    |
| Fourth SIC8 Description        | A brief description of an organization's line of business, based on<br>the corresponding SIC code. Maximum size is 80 characters.                                                                                                    |
| Fourth SIC Code                | An additional SIC code used to further classify an organization by industry. See Primary SIC Code.                                                                                                    |
| Fourth SIC Description         | A brief description of an organization's line of business, based on<br>the corresponding SIC code. See Primary SIC Description.                                                                                                    |
| Fourth Tradestyle              | An additional tradestyle used by the organization. See Primary Tradestyle.                                                                                                    |
| Fortune 1000 Rank              | The numeric value of the company's Fortune 1000 ranking. A null or blank value means that the company isn't ranked as a Fortune 1000 company.                                                                                                    |
| Geocode Accuracy               | The level of accuracy of a location's geographical coordinates compared with its physical address. Available values include Rooftop level, Street level, Block level, Census tract level, Mailing address level, ZIP code level, Geocode could not be assigned, Places the address in the correct city, Not matched, State or Province Centroid, Street intersection, PO BOX location, Non-US rooftop accuracy, County Centroid, Sub Locality-Street Level, and Locality Centroid |
| Global Ultimate Business Name  | The primary name of the Global Ultimate, which is the highest entity within an organization's corporate structure and may oversee branches and subsidiaries.                                                                                                    |
| Global Ultimate D-U-N-S Number | The D-U-N-S Number of the Global Ultimate, which is the highest entity within an organization's corporate structure and may oversee branches and subsidiaries.                                                                                                    |
| Import/Export                  | Identifies whether a business imports goods or services, exports goods or services, and/or is an agent for goods.                                                                                                    |
| International Dialing Code     | The required code for international calls.                                                                                                    |
| Latitude                       | The geographical coordinates that specify the north-south position of a point on the Earth's surface. Used with longitude to specify a                                                                                                    |

| Field                          | Description                                                                                                    |
|--------------------------------|----------------------------------------------------------------------------------------------------|
|                                | precise location, which is then used to assess the Geocode Accuracy.                                                                                                    |
| Legal Structure                | Identifies the legal structure of an organization. Available values include Cooperative, Nonprofit organization, Local government body, Partnership of unknown type, and Foreign company.                                                                                                    |
| Local Currency Code            | The currency in which the company's sales volume is expressed.  The full list of values can be found at the Optimizer Resources page maintained by Dun & Bradstreet.                                                                                                    |
| Local Currency ISO Code        | The code used to represent a company's local currency. This data is provided by the International Organization for Standardization (ISO) and is based on their three-letter currency codes. For example, USD is the ISO code for United States Dollar.                                                                                                    |
| Location Ownership Indicator   | Indicates whether a company owns or rents the building it occupies.                                                                                                    |
| Location Type                  | Identifies the organizational status of a company. Available values are Single location, Headquarters/Parent, and Branch.                                                                                                    |
| Longitude                      | The geographical coordinates that specify the east-west position of a point on the Earth's surface. Used with latitude to specify a precise location, which is then used to assess the company's Geocode Accuracy.                                                                                                    |
| Mailing Address                | The address where a company has its mail delivered. If the mailing address is the same as the primary address, this field will be blank.                                                                                                    |
| Marketing Segmentation Cluster | Twenty-two distinct, mutually exclusive profiles, created as a result of cluster analysis of Dun & Bradstreet data for US organizations. Available values include <code>High-Tension Branches of Insurance/Utility Industries</code> , <code>Rapid-Growth Large Businesses</code> , <code>Labor-Intensive Giants</code> , <code>Spartans</code> , <code>Main Street USA</code> . Dun & Bradstreet supplies this data for US organizations only. |
| Minority-Owned Indicator       | Indicates whether an organization is owned or controlled by a member of a minority group. Dun & Bradstreet supplies this data for US organizations only.                                                                                                    |
| National Identification Number | The identification number used in some countries for business registration and tax collection. This field does not apply to US organizations.                                                                                                    |
| National Identification System | Identifies the type of national identification number used. The full list of values can be found at the Optimizer Resources page maintained by Dun & Bradstreet.                                                                                                    |

| Field                                  | Description                                                                                                    |
|----------------------------------------|----------------------------------------------------------------------------------------------------|
| Number of Business Family Members      | The total number of family members, worldwide, within an organization, including the Global Ultimate, its subsidiaries (if any), and its branches (if any).                                                                                                    |
| Number of Employees-Global             | The total number of employees at the Global Ultimate, which is<br>the highest entity within an organization's corporate structure and<br>may oversee branches and subsidiaries.                                                                                                    |
| Number of Employees-Location           | The number of employees at a specified location, such as a branch location.                                                                                                    |
| Number of Employees-Location Indicator | The reliability of the Number of Employees—Location figure.  Available values are Actual number, Low, Estimated (for all records), Modeled (for non-US records). A blank value indicates this data is unavailable.                                                                                                    |
| Number of Employees—Total              | The total number of employees in the company, including all subsidiary and branch locations. This data is only available on records that have a value of <code>Headquarter/Parent</code> in the Location Type field.                                                                                                    |
| Number of Employees-Total Indicator    | The reliability of the Number of Employees—Total figure. Available values are Actual number, Low, Estimated (for all records), Modeled (for non-US records). A blank value indicates this data is unavailable.                                                                                                    |
| Out of Business Indicator              | Indicates whether the company at the specified address has discontinued operations.                                                                                                    |
| Ownership Type Indicator               | Indicates whether ownership of the company is public or private. The subsidiaries of a publicly traded parent company will show a value of <i>Private</i> unless the subsidiaries are independently traded.                                                                                                    |
| Parent Company Business Name           | The primary name of the parent or headquarters company.                                                                                                    |
| Parent Company D-U-N-S Number          | The D-U-N-S Number for the parent or headquarters.                                                                                                    |
| Primary Address                        | The address where a company is physically located. This field is Billing Address on account records.                                                                                                    |
| Primary Business Name                  | The primary or registered name of a company.                                                                                                    |
| Primary NAICS Code                     | The six-digit North American Industry Classification System (NAICS) code is the standard used by business and government to classify business establishments according to their economic activity for the purpose of collecting, analyzing, and publishing statistical data related to the US business economy. The full list of values can be found at the Optimizer Resources page maintained by Dun & Bradstreet. |
| Primary NAICS Description              | A brief description of an organization's line of business, based on                                                                                                    |

| Field                        | Description                                                                                                    |
|------------------------------|----------------------------------------------------------------------------------------------------|
| Primary SIC Code             | The four-digit Standard Industrial Classification (SIC) code is used to categorize business establishments by industry. The full list of values can be found at the Optimizer Resources page maintained by Dun & Bradstreet. |
| Primary SIC Description      | A brief description of an organization's line of business, based on its SIC code.                                                                                                    |
| Primary Tradestyle           | A name, different from its legal name, that an organization may use for conducting business. Similar to "Doing business as" or "DBA".                                                                                        |
| Prior Year Employees         | The total number of employees for the prior year.                                                                                                    |
| Prior Year Revenue           | The annual revenue for the prior year.                                                                                                    |
| Second SIC8 Code*            | An additional SIC code used to further classify an organization by industry. Maximum size is 8 characters.                                                                                                    |
| Second SIC8 Code Description | A brief description of an organization's line of business, based on<br>the corresponding SIC code. Maximum size is 80 characters.                                                                                            |
| Second NAICS Code            | An additional NAICS code used to further classify an organization by industry. See Primary NAICS Code.                                                                                                    |
| Second NAICS Description     | A brief description of an organization's line of business, based on<br>the corresponding NAICS code. See Primary NAICS Description.                                                                                          |
| Second SIC Code              | An additional SIC code used to further classify an organization by industry. See Primary SIC Code.                                                                                                    |
| Second SIC Description       | A brief description of an organization's line of business, based on<br>the corresponding SIC code. See Primary SIC Description.                                                                                              |
| Second Tradestyle            | An additional tradestyle used by the organization. See Primary Tradestyle.                                                                                                    |
| Sixth NAICS Code             | An additional NAICS code used to further classify an organization by industry. See Primary NAICS Code.                                                                                                    |
| Sixth NAICS Description      | A brief description of an organization's line of business, based on<br>the corresponding NAICS code. See Primary NAICS Description.                                                                                          |
| Sixth SIC8 Code *            | An additional SIC code used to further classify an organization by industry. Maximum size is 8 characters.                                                                                                    |
| Sixth SIC8 Description       | A brief description of an organization's line of business, based on<br>the corresponding SIC code. Maximum size is 80 characters.                                                                                            |
| Sixth SIC Code               | An additional SIC code used to further classify an organization by industry. See Primary SIC Code.                                                                                                    |
| Sixth SIC Description        | A brief description of an organization's line of business, based on<br>the corresponding SIC code. See Primary SIC Description.                                                                                              |

| Field                    | Description                                                                                                    |
|--------------------------|----------------------------------------------------------------------------------------------------|
| Small Business Indicator | Indicates whether the company is designated a small business as defined by the Small Business Administration of the US government. Dun & Bradstreet supplies this data for US organizations only.                                                  |
| Stock Exchange           | The corresponding exchange for a company's ticker symbol. For example: NASDAQ or NYSE.                                                                                                    |
| Subsidiary Indicator     | Indicates whether a company is more than 50 percent owned by another organization.                                                                                                    |
| S&P 500                  | A true or false value. If true, the company is listed in the S&P 500 Index. If false, the company isn't listed in the S&P 500 Index.                                                                                                    |
| Telephone Number         | A company's primary telephone number.                                                                                                    |
| Third NAICS Code         | An additional NAICS code used to further classify an organization by industry. See Primary NAICS Code.                                                                                                    |
| Third NAICS Description  | A brief description of an organization's line of business, based on<br>the corresponding NAICS code. See Primary NAICS Description.                                                                                                    |
| Third SIC8 Code*         | An additional SIC code used to further classify an organization by industry. Maximum size is 8 characters.                                                                                                    |
| Third SIC8 Description   | A brief description of an organization's line of business, based on<br>the corresponding SIC code. Maximum size is 80 characters.                                                                                                    |
| Third SIC Code           | An additional SIC code used to further classify an organization by industry. See Primary SIC Code.                                                                                                    |
| Third SIC Description    | A brief description of an organization's line of business, based on<br>the corresponding SIC code. See Primary SIC Description.                                                                                                    |
| Third Tradestyle         | An additional tradestyle used by the organization. See Primary Tradestyle.                                                                                                    |
| Ticker Symbol            | The abbreviation used to identify publicly traded shares of a particular stock. Also known as the stock symbol.                                                                                                    |
| URL                      | An organization's primary website address.                                                                                                    |
| US Tax ID Number         | The identification number for the company used by the Internal Revenue Service (IRS) in the administration of tax laws. Also referred to as Federal Taxpayer Identification Number. Dun & Bradstreet supplies this data for US organizations only. |
| Woman-Owned Indicator    | Indicates whether a company is more than 50 percent owned or controlled by a woman. Dun & Bradstreet supplies this data for US organizations only.                                                                                                 |
| Year Started             | The year the company was established or the year when current ownership or management assumed control of the company. If the company establishment or ownership year is unavailable, then                                                          |

| Field | Description                                                                                                    |
|-------|----------------------------------------------------------------------------------------------------|
|       | the year the Dun & Bradstreet record was created will be used. Dun & Bradstreet does not supply this data for branch locations. |

<sup>\*</sup>Available with Data.com Prospector license only.

### Administering Data.com FAQ

Check out answers to some frequently asked guestions about Data.com for administrators.

#### IN THIS SECTION:

How do I know which Data.com product my organization has?

Which Fields Are Affected by Data Integration Rules and Data.com Clean?

When you use Data.com to update a record, the record's fields are updated with Data.com data.

What product should my organization use to clean our account, contact, and lead records?

What should I do if my Data.com Users reach their addition limits and we need more prospecting capacity?

Can I prevent Data.com Clean jobs from automatically updating records?

Why did I receive a message that says, You have limited access to data, so you can't completely clean this record?

How Often Are All My Accounts, Contacts, Leads, and D&B Companies Updated with Data.com Clean Jobs?

# **EDITIONS**

Available in: Salesforce Classic

Available with a Data.com Prospector license in:

Contact Manager (no Lead object), Group, Professional, Enterprise, Performance, and Unlimited Editions

Available with a Data.com Clean license in:

Professional, Enterprise, Performance, and Unlimited Editions

How do I know which Data.com product my organization has?

You can find out by going to the Data.com Licenses & Limits page. From Setup, in the Quick Find box, enter Licenses & Limits and then select Licenses & Limits. If you purchased Data.com Corporate Prospector, you see "Corporate" in the heading for this section of the page. If you purchased Data.com Premium Prospector, you see "Premium" in the heading.

Which Fields Are Affected by Data Integration Rules and Data.com Clean?

When you use Data.com to update a record, the record's fields are updated with Data.com data.

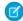

### Mote:

- If you use customized field mappings in your data integration rules, the fields affected by Data.com can differ from the ones that are listed.
- If you receive one of the following messages, contact your Salesforce admin. You have limited access to data, so you cannot completely update this record Or You have limited access to account fields, so you cannot update all the fields shown here.

#### **Account Fields**

The following fields are available with Data.com Clean and with the Company Info for Accounts data integration rule. An asterisk (\*) indicates fields that aren't available with the Company Info for Accounts data integration rule.

| Account Name    | Industry          |
|-----------------|-------------------|
| Account Site    | NAICS Code        |
| Annual Revenue  | NAICS Description |
| Billing Address | Ownership         |
| Clean Status*   | Phone             |
| D&B Company     | SIC Code          |
| Data.com Key    | SIC Description   |
| D-U-N-S Number  | Ticker Symbol     |
| Description     | Tradestyle        |
| Employees       | Website           |
| Fax             | Year Started      |

# **EDITIONS**

Available in: Salesforce Classic and Lightning Experience

Available with a Data.com Prospector license in: Contact Manager (no Lead object), Group, Professional, Enterprise, Performance, and **Unlimited** Editions

Available with a Data.com Clean license in: Professional, Enterprise, Performance, and **Unlimited** Editions

### **Contact Fields**

The following fields are available with Data.com Clean.

| Clean Status | Mailing Address |
|--------------|-----------------|
| Data.com Key | Phone           |
| Email        | Title           |
| Name         |                 |

### **Lead Fields**

The following fields are available with Data.com Clean. An asterisk (\*) indicates fields that are available with the Company Info for Leads data integration rule.

| Address                 | Email             |
|-------------------------|-------------------|
| Annual Revenue*         | Industry*         |
| Clean Status            | Name              |
| Company                 | No. of Employees* |
| Company D-U-N-S Number* | Phone             |
| D&B Company*            | Title             |
| Data.com Key            |                   |

### **Geocodes for Account Billing Address Fields**

The following fields are available with the Geocodes for Account Billing Address data integration rule.

| BillingLatitude        | BillingLongitude |
|------------------------|------------------|
| BillingGeocodeAccuracy |                  |

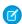

Note: These fields are not visible on records.

### **Geocodes for Account Shipping Address Fields**

The following fields are available with the Geocodes for Account Shipping data integration rule.

| ShippingLatitude        | ShippingLongitude |
|-------------------------|-------------------|
| ShippingGeocodeAccuracy |                   |

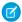

Note: These fields are not visible on records.

### **Geocodes for Contact Mailing Address Fields**

The following fields are available with the Geocodes for Contact Mailing Address data integration rule.

| MailingLatitude        | MailingLongitude |
|------------------------|------------------|
| MailingGeocodeAccuracy |                  |

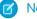

Note: These fields are not visible on records.

### **Geocodes for Geocodes for Lead Address Fields**

The following fields are available with the Geocodes for Lead Address data integration rule.

| La | atitude        | Longitude |
|----|----------------|-----------|
| G€ | eocodeAccuracy |           |

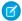

Note: These fields are not visible on records.

What product should my organization use to clean our account, contact, and lead records?

You have a number of options. For complete details on the Data.com product suite and to learn about the clean options each one provides, check out Get High-Quality Data When You Need It Right in Salesforce.

Contact Salesforce support if you need assistance getting Clean for your organization.

What should I do if my Data.com Users reach their addition limits and we need more prospecting capacity?

If you need to purchase additional licenses for Data.com Users, contact your Salesforce account executive.

#### SEE ALSO:

How Do Data.com User Types, Licenses, and Record Addition Limits Work?

Can I prevent Data.com Clean jobs from automatically updating records?

You sure can. Just follow these guidelines.

#### SEE ALSO:

Prevent Data.com Clean Jobs from Updating Records

Why did I receive a message that says, You have limited access to data, so you can't completely clean this record?

If you can't edit one or more fields on an account, contact, or lead record, you'll see this message when you use Data.com Clean to manually clean the record. You'll still be able to clean the fields that you can edit.

Ask your administrator to make sure you can edit the Salesforce fields affected when cleaning records, including D&B fields. How your administrator does this depends on which edition of Salesforce your company uses.

- For Contact Manager and Group editions, make sure the fields are on the appropriate page layout.
- For Professional, Enterprise, Performance, and Unlimited editions, make sure field-level security is set to Visible for the fields.

How Often Are All My Accounts, Contacts, Leads, and D&B Companies Updated with Data.com Clean Jobs?

You choose when you want jobs to run using the Clean Jobs page. There are two types of jobs.

#### **Full Sync Job**

All records are cleaned, regardless of their clean status.

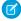

**Note**: If your jobs are set to bypass skipped records, records with a Skipped clean status are not cleaned.

#### **Incremental Sync Job**

Only records with a Not Compared clean status are cleaned.

For a full sync job to run, you must have jobs scheduled for at least one day of the week.

For contacts and leads, a full sync job runs every 14 days for all eligible records.

For D&B Company records, a full sync job runs every 14 days. D&B Company records are cleaned using only a full sync job.

For accounts, how often a full sync job runs depends on the matching service you select and whether accounts have a value for the Company D-U-N-S Number field. For accounts with a D-U-N-S number, a full sync job runs every 14 days, regardless of the matching service. For accounts without a D-U-N-S number, check out this table.

| Matching Service   | How often can a full sync job clean accounts <i>without</i> a D-U-N-S number?                                                                                                    |
|--------------------|----------------------------------------------------------------------------------------------------|
| Data.com matching  | Every 14 days                                                                                                    |
| DUNSRight matching | Every 30 days                                                                                                    |
|                    | Note: You must set the Full Sync With Next Job option on the Clean Jobs page to On each time you want to run a full sync job for accounts without a D-U-N-S number. After a full sync job runs, this option changes to Off, and it can't be toggled to On for 30 days from the time the last full sync job finished. |

#### SEE ALSO:

Schedule Data.com Clean Jobs

Schedule a Full Sync of Your Salesforce Account Records with Data.com Clean

# Set Up Data Integration

# USER PERMISSIONS

| To implement Data Integration:    | Customize Application         |
|-----------------------------------|-------------------------------|
| To enable Data Integration users: | Manage Internal Users         |
| To define triggers:               | Author Apex                   |
| To define workflow rules:         | Customize Application         |
| To install AppExchange packages:  | Download AppExchange Packages |

Set up Data Integration to continually update your org with the latest data.

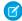

Note: This information applies to Data Integration and not to Data.com Clean.

# EDITIONS

Available in: Salesforce Classic and Lightning Experience

Company Info for Accounts and Company Info for Leads rules require a Data.com Premium Clean license.

Available in: **Professional**, **Enterprise**, **Performance**, and **Unlimited** Editions

#### IN THIS SECTION:

#### 1. Activate a Data Integration Rule

To enable Data Integration for accounts, contacts, or leads, activate data integration rules. After you activate a rule, Data.com updates all records in the object. Data.com then continually updates records when you add or change them.

#### 2. Configure Page Layouts for Data Integration

When you activate data integration rules, make Data Integration features available to your users by adding buttons and fields to your account, contact, and lead page layouts.

### 3. Guidelines for Setting Up Company Info Data Integration Rules

Follow important guidelines when using Data.com data integration rules to automatically update your accounts and leads.

#### 4. Create a Custom Report Type for Account, Contact, or Lead Data Integration Info

Create custom report types to help you report on Data Integration update information for accounts, contacts, and leads. Data Integration custom report types can help you easily see update information for multiple records in one report. Use that information to identify patterns and trends in your data and to manage or modify how your records are updated.

### 5. Considerations for Custom Mapping of Data Integration Rules

Data integration rules have an update field mapping that controls how Data.com updates your records. Rules provide a customizable default field mapping. Before you change an update mapping, make sure that you understand how mapping works, what preparations to make, and what kind of results to expect.

#### 6. What Is Data Refresh?

Data services can automatically perform a full sync of your records on a regular schedule. The services also report when data they had previously is no longer available.

#### SEE ALSO:

Activate a Data Integration Rule

Configure Page Layouts for Data Integration

Create a Custom Report Type for Account, Contact, or Lead Data Integration Info

### Activate a Data Integration Rule

To enable Data Integration for accounts, contacts, or leads, activate data integration rules. After you activate a rule, Data.com updates all records in the object. Data.com then continually updates records when you add or change them.

Ø

Note: This information applies to Data Integration and not to Data.com Clean.

Enable Data Integration for accounts, contacts, or leads by activating the data integration rule you want to use.

- 1. From Setup, enter Data Integration Rules in the Quick Find box.
- 2. From the View dropdown, select All Data Integration Rules.
- **3.** Look at the Current Status column. If the status for the rule contains the word Active, you're done. You can activate other data integration rules.
  - **a.** If the status for the rule is Inactive, click the name of the rule.
  - **b.** In the detail page for the rule, click **Activate** to activate the rule.
  - **c.** In the dialog that appears, click **OK** to activate the rule.
  - **d.** To return to the list of data integration rules, click **Back to List: Data Integration Rules**.

The data integration rule is active, so Data Integration is enabled for this particular rule.

# Configure Page Layouts for Data Integration

When you activate data integration rules, make Data Integration features available to your users by adding buttons and fields to your account, contact, and lead page layouts.

- Note: This information applies to Data Integration and not to Data.com Clean.
- Note: If you use Professional Edition, add *all* available Data.com fields and buttons to your page layout for each object (accounts, contacts, leads, and D&B Companies). Custom page layouts aren't available in Professional Edition.
- Note: This task is necessary only in Salesforce Classic.
- 1. From Setup, Accounts in the Quick Find box.
- 2. Select Page Layouts, then click Edit next to the page layout you want to update.
- **3.** On the **Account Layout** page, from the list of page element categories, click **Related Fields**.
- **4.** Drag the **Data Integration Rules** related list into place on the page where you want it to appear.

The **Data Integration Rules** related list appears.

- **5.** To save the layout, click **Save**.
- **6.** Repeat the previous steps for the **Contacts** and **Leads** page layouts.

# **EDITIONS**

Available in: Salesforce Classic and Lightning Experience

Company Info for Accounts and Company Info for Leads rules require a Data.com Premium Clean license.

Available in: **Professional**, **Enterprise**, **Performance**, and **Unlimited** Editions

### **USER PERMISSIONS**

To enable or disable Data Integration:

Customize Application

# **EDITIONS**

Available in: Salesforce Classic and Lightning Experience

Company Info for Accounts and Company Info for Leads rules require a Data.com Premium Clean license.

Available in: **Professional**, **Enterprise**, **Performance**, and **Unlimited** Editions

# **USER PERMISSIONS**

To customize page layouts:

Customize Application

To view page layouts:

 View Setup and Configuration

# Guidelines for Setting Up Company Info Data Integration Rules

Follow important guidelines when using Data.com data integration rules to automatically update your accounts and leads.

### Adjustments for Salesforce Classic Users

To allow Salesforce Classic users to check a record's update status and update it manually, adjust the lead or account page layout. Add the Data Integration Rules related list to the layout.

### Access for Users Who Update Records Manually

#### **Access to D&B Company Object**

Make sure that users have Read, Create, and Edit access to the D&B Company object. When a user updates a record, the rule creates an associated D&B Company record (if the record doesn't exist).

# EDITIONS

Available in: Salesforce Classic and Lightning Experience

Available with a Data.com Clean license in:

Professional, Enterprise, Performance, and Unlimited Editions

#### **Access to Account Fields**

For the Company Info for Accounts rule, adjust field-level security to give users access to the account fields containing data provided by the rule.

| Account Name           | Description       | Phone           |
|------------------------|-------------------|-----------------|
| Account Site           | Employees         | SIC Code        |
| Annual Revenue         | Fax               | SIC Description |
| Billing Address        | Industry          | Ticker Symbol   |
| Company D-U-N-S Number | NAICS Code        | Tradestyle      |
| D&B Company            | NAICS Description | Year Started    |
| Data.com Key           | Ownership         | Website         |

#### **Access to Lead Fields**

For the Company Info for Leads rule, adjust field-level security to give users access to the following fields on leads.

- Annual Revenue
- D&B Company
- Company D-U-N-S Number
- Industry
- No. of Employees

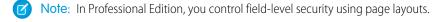

### SEE ALSO:

Set Up Company Info Data Integration Rules

### Create a Custom Report Type for Account, Contact, or Lead Data Integration Info

| USER PERMISSIONS                         |                              | EDITIONS                                                      |
|------------------------------------------|------------------------------|---------------------------------------------------------------|
| To create or update custom report types: | Manage Custom Report Types   | Available in: Salesforce                                      |
| To delete custom report types:           | Modify All Data              | Classic and Lightning Experience                              |
| To run reports:                          | Run Reports                  | Company Info for Accounts                                     |
| To schedule reports:                     | Schedule Reports             | and Company Info for Leads rules require a Data.com           |
| To create, edit, and delete reports:     | Create and Customize Reports | Premium Clean license.                                        |
|                                          | AND                          | Available in: <b>Professional</b> ,                           |
|                                          | Report Builder               | <b>Enterprise, Performance,</b> and <b>Unlimited</b> Editions |

Create custom report types to help you report on Data Integration update information for accounts, contacts, and leads. Data Integration custom report types can help you easily see update information for multiple records in one report. Use that information to identify patterns and trends in your data and to manage or modify how your records are updated.

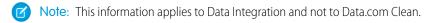

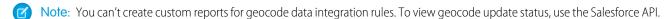

Use custom reports to see the update status of records updated with data integration rules. Before you create the report itself, you have to create a custom report type that brings together the data you need to report on.

- From Setup, enter Report Types in the Quick Find box, then select Report Types.
   If you see the page entitled What is a Custom Report Type?, click Continue.
- 2. Click New Custom Report Type to go to the page Step 1. Define the Custom Report Type.
- **3.** Enter information for the custom report type:
  - **a.** For **Primary Object**, select the object type you want to report on. For example, to report on update status for accounts, select **Accounts**.
  - **b.** Enter a label and description for the report type.

For the report name, accept the name that Salesforce inserts.

For example:

- Report Type Label: AccountDataIntegrationReportType
- Custom report type for reporting Data Integration update status for accounts
- **c.** From the **Store in Category** dropdown, select a category for the report type.
  - For a report type for accounts or contacts, select **Accounts & Contacts**.
  - For a report type for leads, select **Leads**.
- **d.** Until you're ready to give the custom report to users, select a deployment status of **In Development**.
- 4. Click Next to go to Step 2. Define Report Records Set.
- 5. To connect the data integration status object to an accounts, contacts, or leads object, click the box labeled (Click to relate another object).

- a. From the dropdown, select Integration Rule Info.
- **b.** For A to B relationship, click **Each "A" record must have at least one related "B" record**.

#### 6. Click Save.

Now you can create custom reports based on your new custom report types. Add Data Integration Status to the report layout, along with any other fields you want to report on.

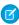

Note: By default, the report contains all the active data integration rules for the object you're reporting on. To filter the report for a specific rule, use the Description field in the Integration Rule Info object. For example, use the filter IntegrationRuleInfo.Description contains "Company Info for Accounts".

### Considerations for Custom Mapping of Data Integration Rules

Data integration rules have an update field mapping that controls how Data.com updates your records. Rules provide a customizable default field mapping. Before you change an update mapping, make sure that you understand how mapping works, what preparations to make, and what kind of results to expect.

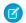

Note: This information applies to Data Integration and not to Data.com Clean.

Each data integration rule has a default update field mapping that controls how Data.com data is put into fields in your account, contact, or lead records. Whenever you add an account, contact, or lead, Data.com updates the record according to the active rules. You can customize the update field mappings so that Data.com puts data into different fields, including custom fields.

Before you activate a rule or modify its update mapping, make sure that you understand these considerations.

- When you activate a rule or modify its match or update mappings, Data.com does a *bulk* update of *all* the records affected by the rule. You can control this behavior by editing the rule's settings.
- Rule-based updates are independent of field customizations (such as approvals, workflow rules, or Apex triggers) you use for accounts, contacts, or leads. Review and edit your customizations to ensure they work with updated values.
- Data integration rules automatically fill fields in your records that are blank. Otherwise, rules don't overwrite your data.
- You can create custom fields for your records, and then map them to Data.com fields.

#### What Is Data Refresh?

Data services can automatically perform a full sync of your records on a regular schedule. The services also report when data they had previously is no longer available.

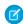

Note: This information applies to Data Integration and not to Data.com Clean.

Data services keep your data current by doing an update of your records at regular intervals. The process is automatic, and you can't change or view the interval.

As part of the refresh process, a data service detects if data it provided before is no longer current. The data service doesn't delete the data from your records. Instead, it marks the data as **Inactive**.

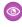

**Example:** When you use a data service to update account records, the service displays the data on the account detail page, as either a related list or a link. From the account detail page, you can see all the data the service has added to your org and linked to your account. If the updated data is no longer available, the service marks it as inactive.

# **EDITIONS**

Available in: Salesforce Classic and Lightning Experience

Company Info for Accounts and Company Info for Leads rules require a Data.com Premium Clean license.

Available in: **Professional**, **Enterprise**, **Performance**, and **Unlimited** Editions

# **EDITIONS**

Available in: Salesforce Classic and Lightning Experience

Company Info for Accounts and Company Info for Leads rules require a Data.com Premium Clean license.

Available in: **Professional**, **Enterprise**, **Performance**, and **Unlimited** Editions

# Set Up Data.com Clean

# **USER PERMISSIONS**

| To implement Data.com Clean:     | Customize Application         |
|----------------------------------|-------------------------------|
| To enable Data.com Clean users:  | Manage Internal Users         |
| To define triggers:              | Author Apex                   |
| To define workflow rules:        | Customize Application         |
| To install AppExchange packages: | Download AppExchange Packages |

Your business is only as good as its data. Do you want to spend less time updating and enriching data and more time growing your business? Set up and implement Data.com Clean for complete, up-to-date Salesforce records.

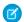

Note: This information applies to Data.com Clean and not to Data Integration.

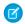

**Note**: If you're using Data.com Prospector together with Data.com Clean, see Set Up Data.com Prospector on page 23.

### **EDITIONS**

Available in: Salesforce Classic and Lightning Experience

Geocode clean rules available in: **Professional**, **Enterprise**, **Performance**, **Unlimited**, and **Developer** Editions

Other Clean rules available with a Data.com Clean license in: **Professional**, **Enterprise**, **Performance**, and **Unlimited** Editions

#### IN THIS SECTION:

### 1. Confirm That Data.com Clean Is Enabled

Learn how to enable Data.com Clean so you can start keeping your records up to date.

#### 2. Configure Page Layouts for Data.com Prospector and Data.com Clean

When you implement Data.com Prospector and Data.com Clean, make the features available to your users by adding buttons and fields to your Account, Contact, and Lead page layouts. If you use Data.com Prospector or Data.com Clean, you can add a button to your D&B Companies page layouts so users can refresh linked D&B Company records.

#### 3. Set Field-Level Security for Data.com Clean

If you use Data.com Prospector or Data.com Clean, you can view various D&B fields on account records. Those fields are included when users manually clean records. To make sure that your users can read and edit the fields and their values and that the fields appear on the Account Card, set field-level security.

#### 4. Define Your Preferences and Select an Account Matching Service for Data.com Clean

Data.com Clean preferences control the records you want to update and how you want to update them. The preferences include selecting the matching service used to update accounts.

#### 5. Set Up Data.com Clean Jobs

If your org has a Data.com Clean license, you can set up automated jobs to update your records.

#### 6. Review Triggers and Workflow Rules for Data.com Compatibility

If your orgs uses triggers or workflow rules on objects that you update with Data.com, review the triggers and workflows and consider adjusting them or bypassing them so users don't encounter unexpected results when records are updated.

#### 7. Configure List Views for Data.com Clean

Before your Data.com Clean users can clean records from a list, add the Clean Status field to your org's list views.

#### 8. Set Up Data Integration Rules

Up-to-date information helps your users maintain customer relationships and pursue promising leads. Give your users the latest account, contact, and lead information by setting up data integration rules.

9. Report on Records with a Specific Data.com Clean Status

Create a custom report to show Salesforce account, contact, or lead records that have a specific clean status (such as Different).

### Confirm That Data.com Clean Is Enabled

Learn how to enable Data.com Clean so you can start keeping your records up to date.

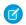

Note: This information applies to Data.com Clean and not to Data Integration.

Data.com Clean ensures that your records are always up to date. You can use Clean with all your account, contact, and lead records—not just records added from Data.com. When you purchase a Data.com license, Clean is automatically enabled. You can set up automated Clean jobs, and users can clean individual records manually or groups of records from a list view.

After you enable Clean, you can set preferences and control Clean jobs. The Preferences and Jobs links appear in Setup in the Clean section.

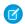

**Note**: Enabling Clean does not clean your records immediately. You can click **Disable** to turn off the feature.

- 1. From Setup, enter Clean Settings in the Quick Find box, then select Clean Settings.
- 2. Confirm that Data.com Clean is enabled.

#### SEE ALSO:

Set Up Data.com Clean
Set Up Data Integration

# **EDITIONS**

Available in: Salesforce Classic

Available with a Data.com Prospector license in: Contact Manager (no Lead object), Group, Professional, Enterprise, Performance, and Unlimited Editions

Available with a Data.com Clean license in: **Professional, Enterprise, Performance**, and **Unlimited** Editions

# **USER PERMISSIONS**

To enable or disable Data.com Clean:

# Configure Page Layouts for Data.com Prospector and Data.com Clean

When you implement Data.com Prospector and Data.com Clean, make the features available to your users by adding buttons and fields to your Account, Contact, and Lead page layouts. If you use Data.com Prospector or Data.com Clean, you can add a button to your D&B Companies page layouts so users can refresh linked D&B Company records.

- Note: This information applies to Data.com Clean and not to Data Integration.
- Note: If you use Professional Edition, add *all* available Data.com fields and buttons to your page layout for each object (accounts, contacts, leads, and D&B Companies). Custom page layouts aren't available in Professional Edition.
- 1. From the object management settings for accounts, go to Page Layouts.
- **2.** From the list of page layouts, edit each layout to be used by your Data.com Prospector or Data.com Clean users.
- 3. On the Account Layout page, from the list of page element categories, click **Fields**.
- 4. Drag the Clean Status field into place on the page where you want it to appear.
- 5. If you use Data.com Prospector, add the D&B fields you want users to see. These include Account Site, D-U-N-S Number, NAICS Code, Tradestyle, and more. For a complete list of the D&B fields available on account records, see Account Fields.
  - Tip: We recommend creating a section for D&B fields and grouping them there. To create a section, from the **Fields** group, drag the Section element into place on the page.
- **6.** If you want your users to be able to refresh D&B Company records, add the **Refresh** button to D&B Company page layouts.
- 7. If you use the Do Not Auto-Update validation rule provided in the Data.com Reports AppExchange package, add the Data.com Does Not Auto-Update field.
- **8.** From the list of page element categories, click **Buttons**. Drag the **Clean**, **Get Contacts**, **Prospecting Insights**, and **Company Hierarchy**\* buttons into place on the page.
  - Available only with a Data.com Prospector license
- 9. Click Save.
- **10.** From the object management settings for leads, go to Page Layouts.
- 11. Repeat the steps to add the Clean Status field and the Clean button to your Lead page layouts.
- 12. If you use Data.com Prospector, add the Company D-U-N-S Number and D&B Company fields.
- 13. If you use the Do Not Auto-Update validation rule provided in the Data.com Reports AppExchange package, add the Data.com Does Not Auto-Update field.
- **14.** From the object management settings for contacts, go to Page Layouts.
- **15.** Repeat the steps to add the Clean Status field and **Clean** button to your Contact page layouts. (Contacts don't include any D&B fields.)
- 16. If you use the Do Not Auto-Update validation rule provided in the Data.com Reports AppExchange package, add the Data.com Does Not Auto-Update field.
- **17.** If you use Data.com Prospector, from the object management settings for D&B Companies, go to Page Layouts.

# **EDITIONS**

Available in: Salesforce Classic

Available with a Data.com Prospector license in:

Contact Manager (no Lead object), Group, Professional, Enterprise, Performance, and Unlimited Editions

Available with a Data.com Clean license in:

Professional, Enterprise, Performance, and Unlimited Editions

### **USER PERMISSIONS**

To customize page layouts:

Customize Application

To view page layouts:

 View Setup and Configuration

#### 18. Add the Search Global Ultimate D-U-N-S button.

SEE ALSO:

Set Up Data.com Clean

Configure Page Layouts for Data Integration

Prevent Data.com Clean Jobs from Updating Records

### Set Field-Level Security for Data.com Clean

If you use Data.com Prospector or Data.com Clean, you can view various D&B fields on account records. Those fields are included when users manually clean records. To make sure that your users can read and edit the fields and their values and that the fields appear on the Account Card, set field-level security.

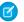

Note: This information applies to Data.com Clean and not to Data Integration.

Set field-level security for these fields.

- Account Site
- D&B Company (Data.com Prospector only)
- D-U-N-S Number
- NAICS Code
- NAICS Description
- Ownership
- SIC Code
- Ticker Symbol
- Tradestyle
- Year Started

There are multiple ways to set field-level security (such as by profile or permission set). However, in this case, field-level security is needed for only 10 fields. We therefore recommend starting from the fields and choosing the user profiles for users who use Data.com.

- 1. From the management settings for accounts, go to the fields section.
- 2. Click the field label to open the detail page for each of the fields.
- 3. On each field's detail page, click Set Field-Level Security. For each profile whose users read and edit the fields, select Visible. For example, if you want users in the Standard User profile to use Data.com Clean, select Visible for that profile.
- Note: These fields are maintained by Data.com Clean. For that reason, making them editable by setting the field-level security to **Visible** can create mismatched data when a Clean job is run.

#### SEE ALSO:

Guidelines for Setting Up Company Info Data Integration Rules Set Up Data.com Clean

# **EDITIONS**

Available in: Salesforce Classic

Available in: Professional, **Enterprise**. Performance. and **Unlimited** Editions

# **USER PERMISSIONS**

To set field-level security:

# Define Your Preferences and Select an Account Matching Service for Data.com Clean

Data.com Clean preferences control the records you want to update and how you want to update them. The preferences include selecting the matching service used to update accounts.

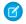

Note: This information applies to Data.com Clean and not to Data Integration.

If you don't have a Data.com Clean license for your Salesforce org, you can't select preferences for jobs.

- 1. Review the guidelines for selecting a matching service used to update accounts.
- 2. From Setup, enter *Preferences* in the Quick Find box, then select **Preferences** under the Clean section.
- 3. Select the matching service for updating accounts. If you select D&B DUNSRight™ matching service, adjust your confidence code if needed.

  D&B's Confidence Code ranks Data.com match candidates based on their similarity to your record, from 1 (not similar) to 10 (identical or highly similar). Data.com doesn't automatically match its records if the similarity score is less than the code you select here. If multiple records match with a similarity score at or above your selection, Data.com returns the best match. When you manually update some records, you can select a match between the preset confidence code (5) and the code you select here.
- **4.** Review the guidelines for selecting job preferences.
- **5.** Make sure that the **Enable Clean jobs** option is selected for each object that you want to update. If you have a Data.com Clean license and you want to update D&B Company records, select the **Enable Clean jobs for D&B Companies** checkbox.
- **6.** For each object you've enabled, select your Clean preference.
- **7.** Click **Save** to save your preferences.

### IN THIS SECTION:

#### Guidelines for Selecting an Account Matching Service

If you use Data.com Prospector or Data.com Clean, you can select the matching service that your org uses to clean account records. It's important to understand each service, its clean behaviors, and related considerations before selecting your service.

### Guidelines for Selecting Data.com Clean Job Preferences

Review the preferences you can set before you define your Data.com Clean jobs.

#### SEE ALSO:

Set Up Data.com Clean
Set Up Data.com Clean Jobs

# EDITIONS

Available in: Salesforce Classic and Lightning Experience

Geocode clean rules available in: **Professional**, **Enterprise**, **Performance**, **Unlimited**, and **Developer** Editions

Other Clean rules available with a Data.com Clean license in: **Professional**, **Enterprise**, **Performance**, and **Unlimited** Editions

# USER PERMISSIONS

To implement Data.com:

### Guidelines for Selecting an Account Matching Service

If you use Data.com Prospector or Data.com Clean, you can select the matching service that your org uses to clean account records. It's important to understand each service, its clean behaviors, and related considerations before selecting your service.

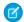

Note: This information applies to Data.com Clean and not to Data Integration.

The available matching services are:

#### Data.com matching

Data.com's own matching technology, which matches on the Account Name, Billing Address, Website, and Phone fields.

The Data.com matching service is always used when cleaning accounts that have a valid D-U-N-S Number, even if the DUNSRight matching service is selected.

#### D&B DUNSRight<sup>™</sup> matching

D&B's proprietary data-quality technology, which uses a rigorous process to normalize data and match D&B company records to your account records. The process also employs the D&B Confidence Code, which ranks Data.com match candidates based on how similar they are to your record, from 1 (not similar) to 10 (identical or highly similar). D&B also provides letter-coded match grades for individual fields. For details about how D&B DUNSRight matching works, see *D&B Entity Matching*.

# **EDITIONS**

Available in: Salesforce Classic and Lightning Experience

Available with a Data.com Prospector license in: **Contact Manager** (no Lead object), **Group**, **Professional**,

object), **Group**, **Professional**, **Enterprise**, **Performance**, and **Unlimited** Editions

Available with a Data.com Clean license in: **Professional, Enterprise**,

Professional, Enterprise Performance, and Unlimited Editions

| Attribute                                          | Data.com matching | DUNSRight <sup>™</sup> matching |
|----------------------------------------------------|-------------------|---------------------------------|
| Default matching service                           | <b>✓</b>          |                                 |
| Includes D&B's Confidence Code                     |                   | <u>~</u>                        |
| Supports broad international matching <sup>1</sup> |                   | <b>✓</b>                        |
| Supports non-English speaking countries            |                   | <b>✓</b>                        |
| Requires default mapping for D-U-N-S Number        |                   | <b>✓</b>                        |

<sup>1</sup>D&B DUNSRight matching provides matching records for over 200 more countries than Data.com matching. DUNSRight matching *does not* support these countries and regions: Admiralty Islands; Åland Islands; Antarctica; Ascension Island; Bonaire; Bouvet Island; British Indian Ocean Territory; Caroline Islands; Cocos (Keeling) Islands; Cuba; Curaçao; French Southern Territories; Guernsey; Heard Island and McDonald Islands; Isle of Man; Jersey; Korea, Democratic People's Republic of; Mayotte; Micronesia, Federated States of; Midway Islands; Mongolia; Niue; Palau; Palestinian Territory Occupied; Pitcairn; Saint Barthélemy; Saint Eustatius and Saba; Saint Martin (French part); Sint Maarten (Dutch part); South Georgia; South Sandwich Islands; Svalbard and Jan Mayen; Timor Liste; Turkish Cyprus; United States Minor Outlying Islands; Wake Island; Wallis and Futuna; Western Sahara.

#### SEE ALSO:

Set Up Data.com Clean

Considerations for Scheduling Data.com Clean Jobs

Guidelines for Selecting Data.com Clean Job Preferences

Set Up Data.com Clean Jobs

Define Your Preferences and Select an Account Matching Service for Data.com Clean

# Guidelines for Selecting Data.com Clean Job Preferences

Review the preferences you can set before you define your Data.com Clean jobs.

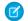

Note: This information applies to Data.com Clean and not to Data Integration.

- Data.com Clean offers three options for cleaning your data with jobs. Jobs can do the following:
  - Flag all differences per record to only identify fields whose values are different from Data.com values
  - Flag differences and auto-fill blank fields to identify fields whose values are different *and fill blank fields* with values from Data.com.
  - Customize settings field by field.
- If you select the Customize option for any object, you can do the following:
  - Flag fields on your Salesforce records that have different values from matched Data.com records.
  - Flag different field values on your Salesforce records and automatically fill blank fields with Data.com values.
  - Overwrite different field values on your Salesforce records with Data.com values. If you overwrite Salesforce record values, set history tracking for those fields.
- You can set flag-only and flag and auto-fill preferences for entire records or by field. You set overwrite preferences by field.
- If you use Data.com Clean, you can also clean D&B Company records that are linked to accounts and leads. D&B Company Clean jobs automatically fill or overwrite field values on D&B company records, but do not change data on linked account or lead records.
- Your preferences take effect when the next scheduled Clean job runs, and users see the flags, as appropriate, when they clean records manually.
- If, after changing matching services, you want to do a one-time rematch using the new matching service, you can manually remove the D-U-N-S Number on account records to force the matching service to rematch the records. Be aware that this can affect your match rates.
- We don't recommend mapping a custom field or skipping mapping for either matching service.
- Converted leads are excluded from Lead Clean jobs.
- If you select a field to be overwritten by Clean jobs, and a user marks that field as wrong on a record, jobs don't overwrite that field on that record
- Person accounts are excluded from Account and Contact Clean jobs.

### SEE ALSO:

Set Up Data.com Clean

Set Up Data.com Clean Jobs

Define Your Preferences and Select an Account Matching Service for Data.com Clean

Guidelines for Selecting an Account Matching Service

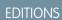

Available in: Salesforce Classic

Available with a Data.com Clean license in:

Professional, Enterprise, Performance, and Unlimited Editions

### Set Up Data.com Clean Jobs

If your org has a Data.com Clean license, you can set up automated jobs to update your records.

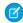

Note: This information applies to Data.com Clean and not to Data Integration.

#### IN THIS SECTION:

#### Considerations for Scheduling Data.com Clean Jobs

Review considerations for scheduling your records to be updated automatically using Data.com Clean jobs.

#### Schedule Data.com Clean Jobs

To keep your records' clean status up to date, schedule automated jobs to compare your records with Data.com. Jobs are only available to organizations with a Data.com Clean license.

#### Schedule a Full Sync of Your Salesforce Account Records with Data.com Clean

If you use the D&B DUNSRight<sup>™</sup> Matching service, you can schedule a full sync of your account records with Data.com's the next time your account clean jobs run. The full sync compares all of your account records with records from Data.com, and may find matches for records that were not matched during previous jobs.

### Prevent Data.com Clean Jobs from Updating Records

You can prevent individual account, contact, and lead records from being updated with Data.com data when automated jobs run.

#### Review Data.com Clean Job History

The Data.com Clean Job History table lets you review your current jobs and access job error logs.

### Considerations for Scheduling Data.com Clean Jobs

Review considerations for scheduling your records to be updated automatically using Data.com Clean jobs.

- Important: If you have set up triggers to run when account, contact, or lead records are updated, and your triggers perform SOQL queries, the queries may interfere with jobs for those objects. Your Apex triggers (combined) can't exceed 200 SOQL queries per batch. If they do, your job for that object will fail. In addition, if your triggers are @future methods, they are subject to a limit of 10 @future calls per batch.
- Jobs are only available to organizations with a Data.com Clean license.
- You must have jobs scheduled for at least one day in a week them to run.
- Jobs only process records of enabled objects
- In a full sync job, all records are cleaned, regardless of their clean status. In an *incremental sync* job, only records with a Not Compared clean status are cleaned.
- When a full sync job runs, it runs instead of an incremental sync job.
- If a full sync job is scheduled to run, it runs even if no records have changed.
- The duration between jobs is counted from the time the previous job finishes to the start of the next job.
- Jobs are queued according to your scheduling settings, and they run independently for accounts, contacts, and leads.
- How long it takes for a job to complete depends on several things, including which matching service you've selected (for account jobs), how many records your job cleans, and overall Salesforce performance. Using Data.com matching, it takes about a day for jobs to clean 3,000,000 records. Using DUNSRight™ matching, it takes about a day for jobs to clean 750,000 records.

# **EDITIONS**

Available in: Salesforce Classic and Lightning Experience

Available with a Data.com Clean license

Available in: **Professional**, **Enterprise**, **Performance**, and **Unlimited** Editions

# **EDITIONS**

Available in: Salesforce Classic and Lightning Experience

Available with a Data.com Clean license in: **Professional, Enterprise**,

**Performance**, and **Unlimited** Editions

- Use your sandbox environment to try out automated Clean jobs before running them in your production org with live data. After Data.com Clean is provisioned in your production org, refresh your sandbox so it has the same permissions and data. Then follow the steps in Implementing Data.com Clean to set up Data.com Clean in your sandbox. If everything runs smoothly in your sandbox environment, follow the same implementation steps in your production org.
- Jobs scheduled in a sandbox environment expire after 30 days.
- For best results, include a valid value for the Country and State/Province fields.
- Before scheduling jobs, schedule regular backups of your account, contact, and lead data. It's always a good practice, and if your Salesforce records are ever matched inappropriately, you can revert to previous versions.
- Set up field history tracking for accounts, contacts, and leads. Field history tracking helps you identify changes to field values, and tracks who made changes and when. If you use field history tracking, make sure you add the Account History, Contact History, and Lead History related lists to those objects' respective page layouts.
- Jobs do not process person account records.
- The Company Info for Accounts data integration rule conflicts with Clean jobs. To avoid conflicts, see Considerations for Setting Up Company Info Data Integration Rules.

#### SEE ALSO:

Set Up Data.com Clean
Set Up Data.com Clean Jobs
Guidelines for Selecting an Account Matching Service

### Schedule Data.com Clean Jobs

To keep your records' clean status up to date, schedule automated jobs to compare your records with Data.com. Jobs are only available to organizations with a Data.com Clean license.

- 1. Review the considerations before scheduling jobs.
- 2. From Setup, enter Jobs in the Quick Find box, then select **Jobs** under the Clean section.
- 3. Select the days of the week when you want jobs to run.
- **4.** Select your preferred start time.
  - Note: Jobs run independently, so their exact start times may vary.
- 5. Click Save.

#### SEE ALSO:

Set Up Data.com Clean
Set Up Data.com Clean Jobs
Considerations for Scheduling Data.com Clean Jobs
Review Data.com Clean Job History

# **EDITIONS**

Available in: Salesforce Classic

Available with a Data.com Clean license in: **Professional, Enterprise, Performance**, and **Unlimited** Editions

# **USER PERMISSIONS**

To schedule Data.com Clean jobs and view job history:

### Schedule a Full Sync of Your Salesforce Account Records with Data.com Clean

If you use the D&B DUNSRight<sup>™</sup> Matching service, you can schedule a full sync of your account records with Data.com's the next time your account clean jobs run. The full sync compares all of your account records with records from Data.com, and may find matches for records that were not matched during previous jobs.

After the requested full sync has run, the option is turned off. You can turn it back on and schedule another full sync every 30 days. We'll let you know when your full sync is in progress, or how long it's been since your last full sync was run.

- 1. From Setup, enter Jobs in the Quick Find box, then select **Jobs** under Data.com.
- 2. Click the button next to **Full Sync With Next Job** to turn full sync **On**. After the requested full sync runs, the button changes to **Off**.

#### SEE ALSO:

Set Up Data.com Clean
Set Up Data.com Clean Jobs

### Prevent Data.com Clean Jobs from Updating Records

You can prevent individual account, contact, and lead records from being updated with Data.com data when automated jobs run.

#### IN THIS SECTION:

Use Skipped Clean Status to Prevent Data.com Clean Jobs from Updating Records

Use the Skipped records Data.com Clean job bypass preference, which makes sure records with a Clean Status of Skipped are not updated by jobs. This is the recommended method of preventing jobs from updating records.

 $Use \ Custom \ Fields \ and \ Validation \ Rules \ to \ Prevent \ Data.com \ Clean \ Jobs \ from \ Updating \ Records$ 

Use a custom field to identify the records you don't want auto-updated. Then, create a validation rule that tells jobs to skip these records.

#### SEE ALSO:

Set Up Data.com Clean Jobs Set Up Data.com Clean

Can I prevent Data.com Clean jobs from automatically updating records?

# **EDITIONS**

Available in: Salesforce Classic

Available with a Data.com Clean license in: Professional, Enterprise, Performance, and Unlimited Editions

### **USER PERMISSIONS**

To schedule Data.com Clean jobs and view job history:

Customize Application

# **EDITIONS**

Available in: Salesforce Classic

Available with a Data.com Clean license in: **Professional, Enterprise**,

**Performance**, and **Unlimited** Editions

Use **Skipped** Clean Status to Prevent Data.com Clean Jobs from Updating Records

Use the Skipped records Data.com Clean job bypass preference, which makes sure records with a Clean Status of Skipped are not updated by jobs. This is the recommended method of preventing jobs from updating records.

- From Setup, enter Preferences in the Quick Find box, then select Preferences under the Clean section.
- 2. Select Skipped records from the Job Bypass Preferences for Accounts, Contacts, and Leads jobs.
- **3.** Save your preferences.
- 4. Set the Clean Status to Skipped for records that you don't want jobs to update.
  - Tip: You can use the Salesforce API, the Data Loader, or an Apex trigger to set the Clean Status for multiple records.
- **5.** To make sure the Clean Status for Skipped records does not change when records are updated, create an Apex trigger.
  - When a record is updated, the trigger sets its Clean Status back to Skipped. Then, jobs won't update the record.

#### SEE ALSO:

Use Custom Fields and Validation Rules to Prevent Data.com Clean Jobs from Updating Records Writing Your First Apex Class and Trigger

Use Custom Fields and Validation Rules to Prevent Data.com Clean Jobs from Updating Records

Use a custom field to identify the records you don't want auto-updated. Then, create a validation rule that tells jobs to skip these records.

Important: If you create a validation rule to prevent auto-updates, keep this best practice in mind.

The validation rule generates entries and related messages in Data.com Clean job logs, but your jobs may generate other entries and errors, as well, so make sure that you examine your job logs carefully.

1. Create a custom field for each object in which there are records you want to prevent Clean jobs from automatically updating.

Here's an example of how to define the custom field.

| Field         | Value or Selection            |
|---------------|-------------------------------|
| Field Type    | Checkbox                      |
| Field Label   | Data.com Does Not Auto-Update |
| Default Value | Unchecked                     |

# **EDITIONS**

Available in: Salesforce Classic

Available with a Data.com Clean license in:

Professional, Enterprise, Performance, and Unlimited Editions

### **USER PERMISSIONS**

To set job preferences:

Customize Application

To create Apex classes and triggers:

Author Apex

# **EDITIONS**

Available in: Salesforce Classic

Available with a Data.com Clean license in:

Professional, Enterprise, Performance, and Unlimited Editions

### **USER PERMISSIONS**

To create or change custom fields:

Customize Application

To define or change field validation rules:

Customize Application

To view field validation rules:

 View Setup Configuration

| Field       | Value or Selection                                                                            |
|-------------|-----------------------------------------------------------------------------------------------|
| Description | Prevents automated Clean jobs from updating fields with the matched Data.com record's values. |
| Help Text   | Exclude this record from automated field updates from Data.com Clean jobs                     |

2. To block auto-updates on records that have Data.com Does Not Auto-Update (or whatever you've named the custom field) selected, create a validation rule.

Here's an example of how to define the validation rule for each object.

| Field                                  | Value or Selection                                                                                                    |
|----------------------------------------|----------------------------------------------------------------------------------------------------|
| Rule Name                              | Block_autoupdate_from_Data_com                                                                                                    |
| Description                            | Record-level prevention of automated Clean jobs from automatically updating field values.                                                                                                    |
| Error Condition Formula (for Accounts) | <pre>(YOUR CUSTOM FIELD API NAME ) &amp;&amp;   (\$User.Alias = "autocln") &amp;&amp; (ISCHANGED(     DunsNumber )    ISCHANGED(     NumberOfEmployees )    ISCHANGED(     AnnualRevenue )    ISCHANGED( TickerSymbol     )    ISCHANGED( Website )    ISCHANGED(     Industry )    ISCHANGED( Ownership )        ISCHANGED( BillingCity )    ISCHANGED(     BillingCountry )    ISCHANGED(     BillingState )    ISCHANGED( BillingStreet     )    ISCHANGED( BillingPostalCode )        ISCHANGED( Phone )    ISCHANGED( Fax )        ISCHANGED( Site )    ISCHANGED( Tradestyle     )    ISCHANGED( YearStarted )        ISCHANGED( Sic )    ISCHANGED( SicDesc )        ISCHANGED( NaicsCode )    ISCHANGED(     NaicsDesc )    ISCHANGED( Description )     ) }</pre> |
| Error Condition Formula (for Contacts) | <pre>(YOUR CUSTOM FIELD API NAME ) &amp;&amp; (\$User.Alias = "autocln") &amp;&amp; (ISCHANGED( Title )    ISCHANGED( Email )    ISCHANGED( Phone )    ISCHANGED( MailingStreet )    ISCHANGED( MailingCity )    ISCHANGED( MailingState )    ISCHANGED( MailingCountry )    ISCHANGED( MailingPostalCode ) )</pre>                                                                                                    |

| Field                               | Value or Selection                                                                                                    |
|-------------------------------------|----------------------------------------------------------------------------------------------------|
| Error Condition Formula (for Leads) | <pre>(YOUR CUSTOM FIELD API NAME ) &amp;&amp; (\$User.Alias = "autocln") &amp;&amp; (ISCHANGED(    Company )    ISCHANGED( Title )    ISCHANGED( Email )    ISCHANGED( Phone )    ISCHANGED( Street )    ISCHANGED(    City )    ISCHANGED( State )    ISCHANGED( PostalCode )    ISCHANGED(    Country )    ISCHANGED(    NumberOfEmployees )    ISCHANGED(    AnnualRevenue )    ISCHANGED( Industry )    ISCHANGED( CompanyDunsNumber ) )</pre> |
| Error Message                       | This record has been excluded from automated field updates from Data.com Clean jobs.                                                                                                    |

**3.** Open each record that you don't want to be auto-updated, and select Do Not Auto-Update (or whatever you've named the custom field).

When automated jobs run, for each record that is not updated, you see a message in the job log: "This record has been excluded from automated field updates from Data.com Clean jobs."

🥐 Tip: You can use the Data Loader or a custom trigger to select this checkbox for multiple records.

SEE ALSO:

Use Skipped Clean Status to Prevent Data.com Clean Jobs from Updating Records

### Review Data.com Clean Job History

The Data.com Clean Job History table lets you review your current jobs and access job error logs.

- (1) Important: If you use the Do Not Auto-Update validation rule to prevent selected records from being automatically updated by Data.com Clean jobs, make sure you understand its effects on Clean job logs. The rule generates entries and related messages in job logs, but your jobs may generate other entries and errors, as well. So make sure you examine your job logs carefully. The validation rule is available in the Data.com Reports AppExchange package.
- 1. From Setup, enter Jobs in the Quick Find box, then select Jobs.
- **2.** View job details in the Clean Jobs History section.
- 3. If the job encountered errors when processing records, click the link in either the Batch Errors or Entity Errors columns to download the job log .csv file.

  We store job logs for 21 days.

Here are the definitions for the table columns.

# **EDITIONS**

Available in: Salesforce Classic

Available with a Data.com Clean license in: **Professional, Enterprise, Performance**, and

**Unlimited** Editions

### **USER PERMISSIONS**

To schedule Data.com Clean jobs and view job history:

| Column Heading | Definition                                                                                                    |
|----------------|----------------------------------------------------------------------------------------------------|
| Date           | The date the job was run.                                                                                                    |
| Time Submitted | The time the job was submitted to the job queue. Jobs run independently, so this might not be the exact time the job was run.                                                                                                    |
| Job Type       | The type of job: for Accounts, D&B Companies, Contacts, or Leads.                                                                                                    |
|                | There are multiple types of account jobs.                                                                                                    |
|                | Account (Data.com Matching): the Data.com matching service was used to match the account records.                                                                                                    |
|                | Account (DUNSRight Matching): the DUNSRight matching service was used to match the account records.                                                                                                    |
|                | Account (D-U-N-S Number Lookup): the D-U-N-S Number field, if present, was used to rematch (or look up) the account records.                                                                                                    |
| Job Status     | The status of the job:                                                                                                    |
|                | Queued: the job is in the queue to run. For jobs in this status, the Time Submitted column displays a dash (–).                                                                                                    |
|                | Preparing: the job is being prepared to run.                                                                                                    |
|                | Processing: the job is in process.                                                                                                    |
|                | ${\tt Completed:} the job \ has finished \ running \ (with \ or \ without \ errors).$                                                                                                    |
|                | Failed: the job failed to run.                                                                                                    |
|                | Aborted: the job was aborted before or while it ran.                                                                                                    |
| Records        | The total number of Salesforce records processed by the job.                                                                                                    |
| Matched        | The total number of Salesforce records the job matched to Data.com records.                                                                                                    |
| Unmatched      | The total number of Salesforce records the job did not match to Data.com records.                                                                                                    |
| Inactive       | The number of Salesforce records that are marked as Inactive in Data.com.                                                                                                    |
| Batch Errors   | The total number of batch errors a job encountered while it ran. A dash indicates either no errors or no data. If the job produces a batch error job log, click the link to download and open its .csv file.                                                                                                    |
| Entity Errors  | The total number of entity errors a job encountered while it ran. A dash indicates either no errors or no data. If the job produces an entity error job log, click the link to download and open its .csv file. There you'll find an explanation of any entity error that was produced because a record failed to save—for example, because of a validation rule failure. Entity errors usually result from validation |

| Column Heading | Definition                                                                                                    |  |  |
|----------------|----------------------------------------------------------------------------------------------------|--|--|
|                | rule failures or required field violation. If an explanation exists, we'll provide it.                                                                                                    |  |  |
|                | The unique ID of a record that produced an error during the job. To open the record, append the 15-digit ID to the URL of your Salesforce instance. For example:  https://nal.salesforce.com/0013000000hKBTq. |  |  |

Set Up Data.com Clean
Set Up Data.com Clean Jobs

# Review Triggers and Workflow Rules for Data.com Compatibility

# **USER PERMISSIONS**

| To implement Data.com Clean:      | Customize Application |
|-----------------------------------|-----------------------|
| To implement Data.com Prospector: | Customize Application |
| To implement Data Integration:    | Customize Application |
| To define triggers:               | Author Apex           |
| To define workflow rules:         | Customize Application |

If your orgs uses triggers or workflow rules on objects that you update with Data.com, review the triggers and workflows and consider adjusting them or bypassing them so users don't encounter unexpected results when records are updated.

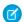

Note: This information applies to Data Integration and to Data.com Clean.

- 1. If you use triggers on any object that's updated by Data.com, from the object's management settings, go to Triggers.
- 2. Open and examine each trigger to make sure that your system or users don't encounter unexpected results when records are undated

If you find that one or two triggers cause unexpected results, try adjusting those triggers.

- If you use Clean jobs and find multiple triggers that can cause unexpected results, bypass the triggers when jobs are run. Select that option on the Clean Preferences page. From Setup, enter *Preferences* in the Quick Find box, then select **Preferences** under Clean.
- If you use Data Integration and find multiple triggers that can cause unexpected results, bypass the triggers when data integration rules run. From Setup, enter *Data Integration Rules* in the Quick Find box. Select each rule, click **Edit Rule Settings**, select **Bypass triggers**, and then click **Save**.

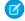

Note: In data integration rules for custom objects, triggers aren't bypassed even if **Bypass triggers** is selected.

# EDITIONS

Available in: Salesforce Classic and Lightning Experience

Available with a Data.com Prospector license in: Contact Manager (no Lead object), Group, Professional, Enterprise, Performance, and Unlimited Editions

Available with a Data.com Clean license in:

Professional, Enterprise, Performance, and Unlimited Editions

- 3. If you use workflows, from Setup, enter Workflow Rules in the Quick Find box, then select Workflow Rules.
- **4.** Open and examine each workflow rule to make sure that your system or users don't encounter unexpected results when records are cleaned.

If you find that one or two workflow rules cause unexpected results, try adjusting those rules.

- If you use Clean jobs and find multiple rules that can cause unexpected results, bypass the workflow rules when jobs are run. You can select that option on the Clean Preferences page. You can select that option on the Clean Preferences page. From Setup, enter *Preferences* in the Quick Find box, then select **Preferences** under Clean.
- If you use Data Integration and find multiple workflow rules that can cause unexpected results, bypass the workflow rules when data integration rules run. From Setup, enter *Data Integration Rules* in the Quick Find box. Select each rule, click **Edit Rule Settings**, select **Bypass workflow rules**, and click **Save**.
- **5.** For all triggers and workflow rules you're using, check results on affected object records.

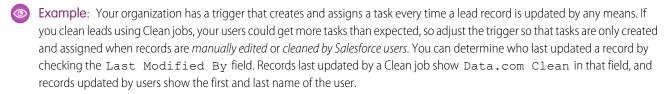

SEE ALSO:

Considerations for Setting Up Company Info Data Integration Rules

# Configure List Views for Data.com Clean

Before your Data.com Clean users can clean records from a list, add the Clean Status field to your org's list views.

- Note: This information applies to Data.com Clean and not to Data Integration.
- 1. Click the tab (Accounts, Contacts, or Leads) for the object whose records you want to clean from your list.
  - Note: If your org uses DUNSRight matching to clean account records, list view cleaning is not available for account records.
- 2. Select a view from the drop-down and click **Edit**.
- Scroll the Available Fields list to find the Clean Status field, then add it to the list of Selected Fields.

The **Clean** button is automatically added to the list view.

SEE ALSO:

Set Up Data.com Clean

# **EDITIONS**

Available in: Salesforce Classic

Available with a Data.com Clean license in:

Professional, Enterprise, Performance, and Unlimited Editions

# **USER PERMISSIONS**

To create custom list views:

 Read on the type of record included in the list

To create, edit, or delete public list views:

 Manage Public List Views

# Set Up Data Integration Rules

Up-to-date information helps your users maintain customer relationships and pursue promising leads. Give your users the latest account, contact, and lead information by setting up data integration rules.

#### IN THIS SECTION:

### **Data Integration Rules**

Data integration rules are provided by a data service to control how the service updates your Salesforce records. Rules tell the data service how to find records to update and which updates to make. Rules also control how updates affect other features, such as triggers and workflow rules.

#### Automatically Get Geocodes for Addresses

Take advantage of geocodes to help your sales and marketing teams find nearby prospects and assign territories and campaigns. Using geocode data integration rules, you can automatically get geocodes for addresses on accounts, contacts, and leads.

### Automatically Update Accounts and Leads with Critical Company Information

Make it easier for your sales teams to pursue the most promising leads, segment accounts, plan territories and campaigns, and understand customers better. Company Info rules provide access to over 100 fields of company, industry, and financial information from Dun & Bradstreet using the same fields as Data.com Clean.

### Guidelines for Determining How Well Data Integration Rules Are Working

Do you want to know how well Data Integration is working for your organization? Check out the Data Integration Metrics page, which shows the match rate for your data integration rules. You see the percentage of your records that matched a record in the data service. When your record matches, the data service can update it with the latest data.

#### Standard Data Integration Rules

Key details about the standard data integration rules include how each rule works and the fields it affects.

#### Statuses for Data Integration

If you've activated data integration rules, you see an update status on records. This status indicates how the record's data compares with the data in the rule's data service

# **Data Integration Rules**

Data integration rules are provided by a data service to control how the service updates your Salesforce records. Rules tell the data service how to find records to update and which updates to make. Rules also control how updates affect other features, such as triggers and workflow rules.

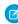

**Note:** You don't need a Data.com license to use every data integration rule. Some rules provided by Data.com, such as geocode data integration rules, are available for free. You can also use data services in data packages provided by third parties without a Data.com license. Data integration rules are independent of other Data.com features, though some rules update the same records as other Data.com features such as Clean jobs.

Data integration rules control the data service and how it does updates.

#### **Data Service**

Each rule is associated with a single data service, but the service can provide more than one rule. For example, a geocode data service can provide one rule for updating accounts and another for updating contacts.

# **EDITIONS**

Available in: Salesforce Classic and Lightning Experience

Company Info for Accounts and Company Info for Leads rules require a Data.com Premium Clean license.

Available in: **Professional**, **Enterprise**, **Performance**, and **Unlimited** Editions

#### **Rule State**

Rules are either inactive or active. Inactive rules don't do updates, but you can update their settings. You can also update settings for active rules, but the data service does a full update on all records after you save your changes.

### **Salesforce Object**

The object that the data service updates. The Data.com Company Info for Accounts rule, for example, updates records in the accounts object.

### **Match Mappings**

The criteria the data service uses to find your records. The criteria are stored as a match field mapping between fields in the data service and fields in the object.

# **Update Mappings**

The fields that the data service updates when it finds a match. These fields are stored as an update field mapping between fields in the data service and fields in the object.

### **Perpetual Updates**

Data integration rules are designed to do automatic updates whenever you add or modify a record.

#### **Data Refresh**

Active rules automatically refresh all your records at regular intervals.

# **Trigger and Workflow Rule Control**

You can set a rule to bypass triggers and workflow rules after an update.

#### **Last-modified Data**

You can prevent a rule from changing a record's last-modified data after an update.

After you activate a data integration rule, it immediately goes to work. Existing records are checked to see if new data is available. New records are checked when they're saved. If new data is available, the record is updated based on the data integration rule settings.

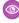

**Example:** You have an app that assigns leads to territories based on the latitude and longitude of lead addresses, but your records don't have the latest latitude and longitude data. To fix the problem, set up and activate the Geocodes for Lead Address data integration rule. Then, geocode information is automatically added to all your existing *and* new leads. Here's a summary for this rule.

| Attribute                                              | Value                                                                                                    |
|--------------------------------------------------------|----------------------------------------------------------------------------------------------------|
| Name                                                   | Geocodes for Lead Address                                                                                                    |
| Data Service                                           | Data.com Geo                                                                                                    |
| Object                                                 | Lead                                                                                                    |
| Fields Updated                                         | Latitude, longitude, and accuracy fields associated with the Address field:                                                                           |
|                                                        | • Latitude                                                                                                    |
|                                                        | • Longitude                                                                                                    |
|                                                        | • GeocodeAccuracy                                                                                                    |
|                                                        | Note: These fields can't be added to the page layout.<br>However, you can view them using custom formula fields<br>or by querying the Salesforce API. |
| How Fields Are Updated                                 | Overwrite                                                                                                    |
| Update All Records When the Rule Is Activated or Saved | Yes                                                                                                    |
| Bypass Triggers?                                       | Yes                                                                                                    |
| Bypass Workflow Rules?                                 | Yes                                                                                                    |

| Attribute                        | Value |
|----------------------------------|-------|
| Do Not Update Last Modified Info | Yes   |

Set Up Data Integration Rules Standard Data Integration Rules

# **Automatically Get Geocodes for Addresses**

Take advantage of geocodes to help your sales and marketing teams find nearby prospects and assign territories and campaigns. Using geocode data integration rules, you can automatically get geocodes for addresses on accounts, contacts, and leads.

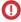

**Important**: Geocodes are added to records using Data.com technology. However, a Data.com license is not required to use this feature.

### IN THIS SECTION:

#### Considerations for Setting Up Geocode Data Integration Rules

Review these considerations before adding geocode information to accounts, contacts, and leads using Data.com geocode data integration rules.

### Set Up Geocode Data Integration Rules

In a few steps, you can set up and activate your Data.com geocode data integration rules. Geocodes are then added to existing accounts, contacts, and leads. New accounts, contacts, and leads get this information when they're saved.

#### Guidelines for Setting Up Geocode Data Integration Rules

Follow some important guidelines when automatically adding geocode information to your records with Data.com.

#### Update a Record with Geocode Information

Geocode data integration rules add geocodes for addresses on your accounts, contacts, and leads. From the record's detail page, you can check its update status or manually update the record.

#### Verify That Geocodes Were Added to Records

Because geocode fields are not typically visible on a record, you need to complete a few steps to verify that a Data.com data integration rule added the geocodes.

#### Geocode Fields

Geocode information identifies a location using a latitude, a longitude, and an accuracy rating. Geocode fields are available for standard addresses on accounts, contacts, and leads in Salesforce. Geocode fields are not visible on records, but they can be viewed using the Salesforce API.

# **EDITIONS**

Available in: Salesforce Classic and Lightning Experience

Available in: **Professional**, **Enterprise**, **Performance**, **Unlimited**, and **Developer** Editions

Considerations for Setting Up Geocode Data Integration Rules

Review these considerations before adding geocode information to accounts, contacts, and leads using Data.com geocode data integration rules.

- (1) Important: Geocodes are added to records using Data.com technology. However, a Data.com Clean license is not required to use this feature.
- The following actions occur when geocode information is added to records:
  - Existing values in geocode information fields are overwritten.
  - The SystemModStamp field is always updated. Review any integrations that use this field to make sure that they aren't affected.
  - By default, the LastModifiedDate and LastModifiedById fields aren't updated.
     You can change this option in the geocode data integration rule settings.

# Geocode information is not visible on records. However, it can be viewed using the Salesforce API. Also, you can create custom fields using formulas to show geocode information fields on records.

- Status information associated with data integration rules can't be copied to or from a sandbox. For example, in your production org, you activate your Geocodes for Lead Address data integration rule, and geocode information is successfully added to all your existing leads. As a result, the status of the Geocodes for Lead Address data integration rule for each lead is In Sync. You can't copy this status information for records to your sandbox. To get status information in your sandbox, activate your data integration rules and process your records in your sandbox.
- Person accounts are not currently supported.

#### SEE ALSO:

Set Up Geocode Data Integration Rules

### Set Up Geocode Data Integration Rules

In a few steps, you can set up and activate your Data.com geocode data integration rules. Geocodes are then added to existing accounts, contacts, and leads. New accounts, contacts, and leads get this information when they're saved.

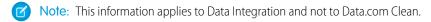

- (1) Important: Geocodes are added to records using Data.com technology. However, a Data.com Clean license is not required to use this feature.
- 1. From Setup, enter *Data Integration Rules* in the Quick Find box, then select **Data Integration Rules**.
- **2.** Click the name of the geocode data integration rule you want to edit. See Standard Data Integration Rules.
- **3.** Review your data integration rule settings.

# **EDITIONS**

Available in: Salesforce Classic and Lightning Experience

Available in: **Professional**, **Enterprise**, **Performance**, and **Unlimited** Editions

# EDITIONS

Available in: Salesforce Classic

Available in: **Professional**, **Enterprise**, **Performance**, **Unlimited**, and **Developer** Editions

# **USER PERMISSIONS**

To set up and activate data integration rules:

Customize Application

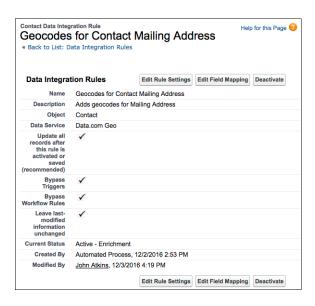

- **a.** To change the settings, click **Edit Rule Settings**, make your changes, and then click **Save**. If **Update all records after this rule is activated or saved** is selected, geocodes are added to all existing records. New records get geocodes when they're saved. Existing geocode values are overwritten.
- b. To change the field mapping, click Edit Field Mapping.
- c. To activate a rule, click **Activate**. To deactivate it, click **Deactivate**
- 4. To return to the list of geocode rules, click Back to List: Data Integration Rules.
- 5. Repeat this process for the other geocode data integration rules.
- **6.** In Salesforce Classic, if you want to check the update status of the geocode data integration rules, add the Data Integration Rules related list to the page layout for accounts, contacts, and leads. (This step isn't necessary in Lightning Experience.)

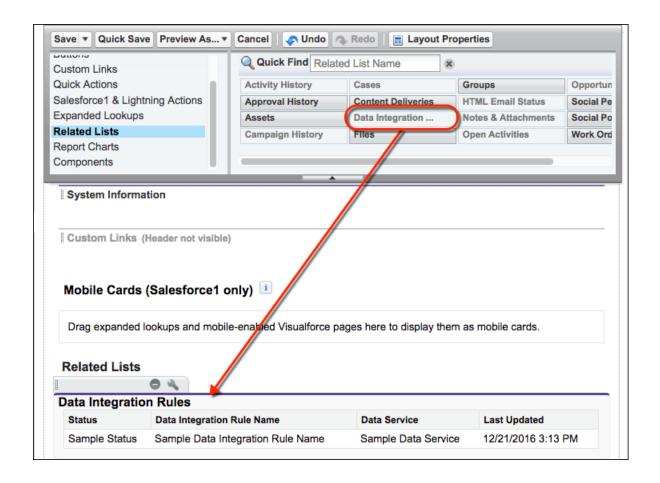

Considerations for Setting Up Geocode Data Integration Rules Update a Record with Geocode Information Verify That Geocodes Were Added to Records Geocode Fields

Guidelines for Setting Up Geocode Data Integration Rules

Follow some important guidelines when automatically adding geocode information to your records with Data.com.

- (1) Important: Geocodes are added to records using Data.com technology. However, a Data.com license is not required to use this feature.
- By default, geocode rules don't update last-modified information when they update a record.
  If you have automated processes that depend on the last-modified information, they don't run
  when a geocode rule does an update. If you want a geocode rule to update the last-modified
  information, edit the rule's settings and deselect Leave last-modified information unchanged,
  then click Save.

# EDITIONS

Available in: Salesforce Classic and Lightning Experience

Available in: **Professional**, **Enterprise**, **Performance**, and **Unlimited** Editions

• To let your users manually add geocodes to records using geocode rules, set field-level security for the geocode and accuracy fields.

#### SEE ALSO:

Set Up Geocode Data Integration Rules

Update a Record with Geocode Information

Geocode data integration rules add geocodes for addresses on your accounts, contacts, and leads. From the record's detail page, you can check its update status or manually update the record.

- (1) Important: Geocodes are added to records using Data.com technology. However, a Data.com Clean license is not required to use this feature.
- 1. Open the record that you're checking.
- 2. Review the update status for the record's geocode data integration rule. For example, if you're checking the billing address for the account, you review the update status for the Geocodes for Account Billing Address data integration rule. In Salesforce Classic, the status is located in the Data Integration Rules related list. (If you can't find the related list, ask your Salesforce admin to add it to your page layout.) In Lightning Experience, click the Check Integration Status guick action.
- 3. To manually update the record, click **Update** for the geocode data integration rule.

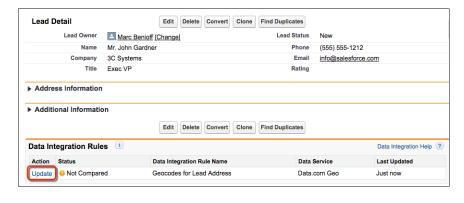

# **EDITIONS**

Available in: Salesforce Classic and Lightning Experience

Available in: **Professional**, **Enterprise**, **Performance**, **Unlimited**, and **Developer** Editions

# **USER PERMISSIONS**

To update accounts with a geocode data integration rule:

Edit on accounts

To update contacts with a geocode data integration rule:

Edit on contacts

To update leads with a geocode data integration rule:

Edit on leads

If your record matches a record in the geocode data service, values for the geocode information fields are added, and the existing geocode values are overwritten. The status for the data integration rule is updated. If you can't manually update the record, ask your admin to set field-level security for the geocode latitude, longitude, and accuracy fields so that you can update these fields.

**Ø** 

**Note:** If you change the address on a record, the status for the data integration rule is set to Not Compared until the record is updated again. Fortunately, with geocode data integration rules, the record is automatically updated again almost immediately!

Verify That Geocodes Were Added to Records

Because geocode fields are not typically visible on a record, you need to complete a few steps to verify that a Data.com data integration rule added the geocodes.

- (1) Important: Geocodes are added to records using Data.com technology. However, a Data.com license is *not* required to use this feature.
- Tip: You can add geocode fields to the page layout using custom formula fields.
- 1. Review the geocode rule update status.
  - a. Open a record.
  - **b.** Review the geocode rule update status, which is listed in the Data Integration Rules section.

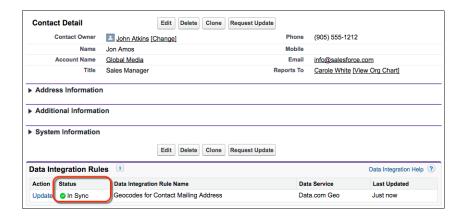

# **EDITIONS**

Available in: Salesforce Classic and Lightning Experience

Available in: **Professional**, **Enterprise**, **Performance**, and **Unlimited** Editions

# **USER PERMISSIONS**

To use the Salesforce API:

API Enabled

If the geocode rule's update status is In Sync, the record has up-to-date geocode information from the data service. If you see another status, you can manually update the record by clicking **Update**.

- 2. Make sure that there are values in the geocode fields using the Salesforce API.
  - **a.** Get the value of the Id field for a record.
  - **b.** Using the Id, query the address fields and geocode fields. (Alternatively, you can query all records or the first *X* number of records for an object.)

#### Example: Salesforce Object Query Language (SOQL) Query for Contacts

```
SELECT Name, Email, MailingAddress, MailingCity, MailingState, MailingCountry, MailingLatitude, MailingLongitude, MailingGeocodeAccuracy FROM Contact
WHERE Id IN ('003D000000QRoqW', '003R0000001ySoG', '003D000000QRoqU');
```

**c.** Verify that there are values for the geocode information fields.

#### SEE ALSO:

Set Up Geocode Data Integration Rules Geocode Fields

# Geocode Fields

Geocode information identifies a location using a latitude, a longitude, and an accuracy rating. Geocode fields are available for standard addresses on accounts, contacts, and leads in Salesforce. Geocode fields are not visible on records, but they can be viewed using the Salesforce API.

| Object  | Standard Address    | Geocode Fields                                                                               |
|---------|---------------------|----------------------------------------------------------------------------------------------|
| Account | Billing Address     | <ul><li>BillingLatitude</li><li>BillingLongitude</li><li>BillingGeocodeAccuracy</li></ul>    |
| Account | Shipping<br>Address | <ul><li>ShippingLatitude</li><li>ShippingLongitude</li><li>ShippingGeocodeAccuracy</li></ul> |
| Contact | Mailing Address     | <ul><li>MailingLatitude</li><li>MailingLongitude</li><li>MailingGeocodeAccuracy</li></ul>    |
| Lead    | Address             | <ul><li>Latitude</li><li>Longitude</li><li>GeocodeAccuracy</li></ul>                         |

# EDITIONS

Available in: Salesforce Classic

Available in: **Professional**, **Enterprise**, **Performance**, **Unlimited**, and **Developer** Editions

# **Accuracy Values**

Accuracy tells you more about the location of a latitude and longitude. For example, Zip means the latitude and longitude indicate the point at the center of the zip code area for an address. In this case, a match for the exact street address couldn't be found.

| Accuracy Value | Description                          |
|----------------|--------------------------------------|
| Address        | In the same building                 |
| NearAddress    | Near the address                     |
| Block          | Midway point of the block            |
| Street         | Midway point of the street           |
| ExtendedZip    | Center of the extended zip code area |
| Zip            | Center of the zip code area          |
| Neighborhood   | Center of the neighborhood           |
| City           | Center of the city                   |
| County         | Center of the county                 |
| State          | Center of the state                  |

| Accuracy Value | Description                        |
|----------------|------------------------------------|
| Unknown        | No match for the address was found |

Set Up Geocode Data Integration Rules

### Automatically Update Accounts and Leads with Critical Company Information

Make it easier for your sales teams to pursue the most promising leads, segment accounts, plan territories and campaigns, and understand customers better. Company Info rules provide access to over 100 fields of company, industry, and financial information from Dun & Bradstreet using the same fields as Data.com Clean.

#### IN THIS SECTION:

#### Considerations for Setting Up Company Info Data Integration Rules

Review considerations for using Data.com data integration rules to add company information to Salesforce accounts and leads automatically.

#### Set Up Company Info Data Integration Rules

Using the Data.com Company Info data integration rules, you can add valuable company information, like annual revenue, D-U-N-S number, and number of employees to all your existing and new accounts and leads.

#### Guidelines for Setting Up Company Info Data Integration Rules

Follow important guidelines when using Data.com data integration rules to automatically update your accounts and leads.

### Check the Data Integration Status of Records in Lightning Experience

Check whether an individual record has been processed with a Company Info data integration rule. To test the rule, update a record manually. With data integration rules, your records are automatically updated, so manually updating a record isn't necessary.

# Check the Data Integration Status of Records in Salesforce Classic

You can check whether an individual record has been processed by a data integration rule. You can also update a record manually.

# Considerations for Setting Up Company Info Data Integration Rules

Review considerations for using Data.com data integration rules to add company information to Salesforce accounts and leads automatically.

#### Recommendation to Use AppExchange Package Instead of Assessment Option

The Company Info for Accounts rule provides an option to update your data or generate a read-only assessment. The assessment option applies custom matching criteria to Data.com data assessments. However, the assessment option can produce unexpected results for Data.com Clean customers. If you're a Clean customer, we recommend that you use the AppExchange package Data.com Clean Reports instead.

#### Company Info Rules and Data.com Clean

#### **Status Fields**

Company Info data integration rules and Data.com Clean use different status fields.

 Company Info rules use the Data Integration Status field in the Integration Rule Info object.

# **EDITIONS**

Available in: Salesforce Classic and Lightning Experience

Available with a Data.com Premium Clean license in: **Professional, Enterprise, Performance**, and **Unlimited** Editions

# **EDITIONS**

Available in: Salesforce Classic and Lightning Experience

Company Info for Accounts and Company Info for Leads rules require a Data.com Premium Clean license.

Available in: **Professional**, **Enterprise**, **Performance**, and **Unlimited** Editions

• Data.com Clean uses the Clean Status field in the Account or Lead object.

### Conflicts Between Company Info Rules and Data.com Clean

Because Company Info rules and Clean jobs can run at different times, the status fields can contain different values. Workflow rules or triggers that depend on a status field can work incorrectly. For example, the Company Info for Accounts data integration rule updates fields after a user adds an account. The value of the Data Integration Status field is In Sync. However, if the scheduled Clean job for accounts hasn't run yet, the value of the Clean Status field is still Not Compared.

Avoid running bulk processes for Company Info rules and Clean jobs simultaneously. If you have scheduled Clean jobs, we recommend deselecting the option to update all records for Company Info rules.

### Clean Button and Data Integration Related List (Salesforce Classic)

The Clean button and Clean Status field control Data.com Clean, and the Data Integration Rules related list is for data integration rules. If you include all these elements on the same page layout, we recommend training your users in the difference between Data.com Clean and Data Integration.

# **DUNSRight Matching**

Company Info rules use Data.com matching. Running DUNSRight Clean jobs with Company Info for Accounts can result in inconsistent matching.

### **Company Info Rules and Updates**

Company Info rules can modify one or more records, which in turn can set off triggers, workflows, and push notifications. Review your triggers, workflows, and push notifications before activating a rule.

When users edit one of a special set of fields for a record, data integration rules for the object type run automatically. The rules don't always run immediately, so a user who tries to edit a record can encounter a conflict. The user can edit fields, but can't save the record because it's locked by the rule.

The fields that trigger rules automatically are listed in the topic "Standard Data Integration Rules." For the Company Info for Leads rule, only the fields listed under "Matching Fields" are affected. For the Company Info for Accounts rule, all the fields listed under "Matching Fields" and "Fields Updated" are affected.

### **Company Info For Leads Location Matching**

If a lead contains a value for the Country field, the Company Info for Leads rule adds company information for the domestic headquarters in that country. If the lead doesn't contain a value for Country, the rule adds global headquarters information.

### **Company Info For Accounts Location Matching**

Company Info for Accounts matches an account record based on the account's location.

### **Separate Field Mapping Settings for Rules**

The field mapping selections in **Setup** > **Data.com Administration** > **Field Mapping** don't affect field mapping for Company Info rules. Each rule has its own customizable field mapping settings.

#### **Bulk Processes**

We recommend that you run bulk processes in a sandbox before running them in production.

### SEE ALSO:

Set Up Company Info Data Integration Rules

Set Up Company Info Data Integration Rules

Using the Data.com Company Info data integration rules, you can add valuable company information, like annual revenue, D-U-N-S number, and number of employees to all your existing and new accounts and leads.

- Note: This information applies to Data Integration and not to Data.com Clean.
- 1. From Setup, enter *Data Integration Rules* in the Quick Find box, then select **Data Integration Rules**.
- 2. Click the Company Info rule you want to set up. A summary of the rule appears.
- **3.** Review the rule.
  - **a.** To change the settings, click **Edit Rule Settings**.
  - **b.** To change the field mapping, click **Edit Field Mapping**.
  - **c.** To activate it, click **Activate**. To de-activate it, click **Deactivate**.

If you chose the option to clean all records when the rule is activated or saved, Salesforce immediately checks for new records and whether new data is available for existing records. New data is added only to blank fields—Salesforce never overwrites your data.

- **4.** To add company information to all existing accounts or leads, select **Update all records after this rule is activated or saved**.
- **5.** Save the rule.
- **6.** Activate the rule.
- 7. In Salesforce Classic only, to allow users to check the status of a Company Info rule, add the Data Integration Rules related list to the page layout for accounts or leads.

# **EDITIONS**

Available in: Salesforce Classic and Lightning Experience

Available with a Data.com Clean license in:

Professional, Enterprise, Performance, and Unlimited Editions

# **USER PERMISSIONS**

To set up and activate Clean rules:

Customize Application

To edit page layouts:

Customize Application

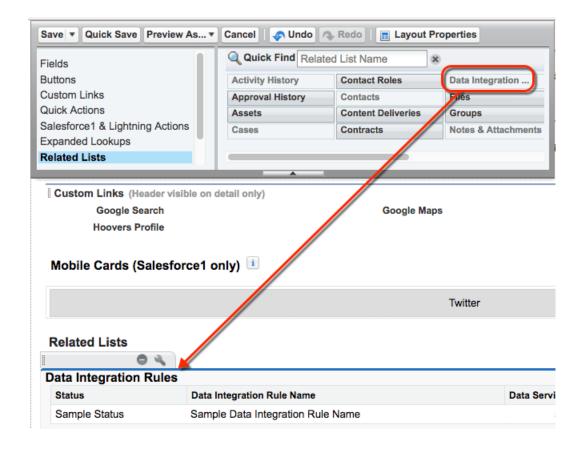

Considerations for Setting Up Company Info Data Integration Rules

Set Up Data Integration Rules

Check the Data Integration Status of Records in Salesforce Classic

Guidelines for Setting Up Company Info Data Integration Rules

Follow important guidelines when using Data.com data integration rules to automatically update your accounts and leads.

### **Adjustments for Salesforce Classic Users**

To allow Salesforce Classic users to check a record's update status and update it manually, adjust the lead or account page layout. Add the Data Integration Rules related list to the layout.

### **Access for Users Who Update Records Manually**

# **Access to D&B Company Object**

Make sure that users have Read, Create, and Edit access to the D&B Company object. When a user updates a record, the rule creates an associated D&B Company record (if the record doesn't exist).

# EDITIONS

Available in: Salesforce Classic and Lightning Experience

Available with a Data.com
Clean license in:

Professional, Enterprise, Performance, and Unlimited Editions

#### **Access to Account Fields**

For the Company Info for Accounts rule, adjust field-level security to give users access to the account fields containing data provided by the rule.

| Account Name           | Description       | Phone           |
|------------------------|-------------------|-----------------|
| Account Site           | Employees         | SIC Code        |
| Annual Revenue         | Fax               | SIC Description |
| Billing Address        | Industry          | Ticker Symbol   |
| Company D-U-N-S Number | NAICS Code        | Tradestyle      |
| D&B Company            | NAICS Description | Year Started    |
| Data.com Key           | Ownership         | Website         |

#### **Access to Lead Fields**

For the Company Info for Leads rule, adjust field-level security to give users access to the following fields on leads.

- Annual Revenue
- D&B Company
- Company D-U-N-S Number
- Industry
- No. of Employees

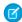

Note: In Professional Edition, you control field-level security using page layouts.

#### SEE ALSO:

Set Up Company Info Data Integration Rules

Check the Data Integration Status of Records in Lightning Experience

Check whether an individual record has been processed with a Company Info data integration rule. To test the rule, update a record manually. With data integration rules, your records are automatically updated, so manually updating a record isn't necessary.

Available in: Lightning Experience

Available with a Data.com Clean license in: **Professional**, **Enterprise**, **Performance**, and **Unlimited** Editions

# **USER PERMISSIONS**

To update accounts and leads:

• Edit on accounts and leads

- 1. Open the account or lead that you want to check.
- 2. In the action menu, click Check Integration Status.

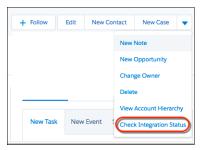

### 3. Click Update.

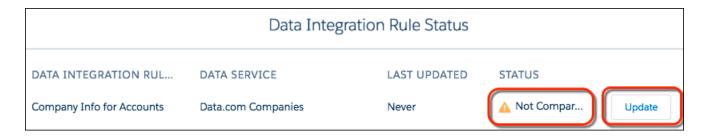

The window displays the update status before and after updating.

If an account or lead record matches a record in the data service, any blank fields are filled in automatically. Company Info rules don't overwrite data on your records. If the new data is different from your existing data, you can manually review and select the data you want. The status for the data integration rule is updated.

If you change one or more fields that a rule uses to match or update a record, the status is set to Not Compared until the record is saved and updated again.

Ø

**Note**: On an account, if you update the Company D-U-N-S Number field value while updating manually, delete the D&B Company field value. Otherwise, Data.com can't add updated values for those two fields or link the correct D&B Company record to the account.

Check the Data Integration Status of Records in Salesforce Classic

You can check whether an individual record has been processed by a data integration rule. You can also update a record manually.

Open the account, contact, or lead that you want to check.
 If you don't see this related list, ask your Salesforce admin to add it to the page.

### 2. Click Update.

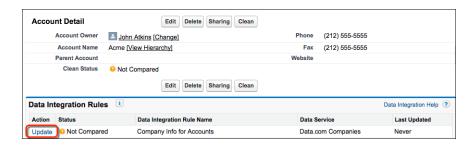

If an account, contact, or lead record matches a record in the data service, any blank fields are filled in automatically. Data integration rules don't overwrite data on your records. If the new data is different from your existing data, you can manually review and select the data you want. The status is updated.

# **EDITIONS**

Available in: Salesforce Classic

Company Info for Accounts and Company Info for Leads rules require a Data.com Premium Clean license.

Available in: **Professional**, **Enterprise**, **Performance**, and **Unlimited** Editions

# **USER PERMISSIONS**

To clean accounts, contacts, and leads:

 Edit on accounts, contacts, and leads

If you change one or more fields that a rule uses to match or update a record, the status is set to Not Compared until the record is saved and updated again.

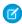

**Note:** On an account, if you update the Company D-U-N-S Number field value while updating manually, delete the D&B Company field value. Otherwise, Data Integration can't add updated values for those two fields or link the correct D&B Company record to the account.

#### SEE ALSO:

Standard Data Integration Rules

# Guidelines for Determining How Well Data Integration Rules Are Working

Do you want to know how well Data Integration is working for your organization? Check out the Data Integration Metrics page, which shows the match rate for your data integration rules. You see the percentage of your records that matched a record in the data service. When your record matches, the data service can update it with the latest data.

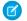

Note: This information applies to Data Integration and not to Data.com Clean.

- The Errors column shows the number of errors that occurred when processing records. An
  error occurs if a processed record can't be updated due to a trigger, workflow rule, duplicate
  rule, or validation rule. Click the number of errors to download a file that includes the ID of each
  record with an error and the associated error message. Only the most recent error for a record
  is available. The Errors column includes a maximum of 10,000 errors per data integration rule.
- No data is displayed for data integration rules that were activated in the last 24 hours.

# **EDITIONS**

Available in: Salesforce Classic and Lightning Experience

Geocode clean rules available in: **Professional**, **Enterprise**, **Performance**, **Unlimited**, and **Developer** Editions

Other Clean rules available with a Data.com Clean license in: **Professional**, **Enterprise**, **Performance**, and **Unlimited** Editions

### Standard Data Integration Rules

Key details about the standard data integration rules include how each rule works and the fields it affects

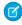

**Note:** You can use the Company Info for Accounts data integration rule in assessment mode without having a Data.com license

| Default<br>Name                                   | Data<br>Service | Object  | How Fields<br>Are<br>Updated | Matching<br>Fields  | Fields<br>Updated                                                                                                    |
|---------------------------------------------------|-----------------|---------|------------------------------|---------------------|----------------------------------------------------------------------------------------------------|
| Geocodes<br>for<br>Account<br>Billing<br>Address  | Data.com Geo    | Account | Overwrite                    | Billing<br>Address  | Billingaritude     Billingaritude     Billingaritude, Latitude, longitude, and accuracy are not visible on records.           |
| Geocodes<br>for<br>Account<br>Shipping<br>Address | Data.com Geo    | Account | Overwrite                    | Shipping<br>Address | • Sipingaritud • Sipingaroitud • Sipingaroitud • Sipingaroitud  Latitude, longitude, and accuracy are not visible on records. |

# **EDITIONS**

Available in: Salesforce Classic

Company Info for Accounts and Company Info for Leads rules require a Data.com Premium Clean license.

Available in: **Professional**, **Enterprise**, **Performance**, and **Unlimited** Editions

| Default Name                                  | Data Service                    | Object  | How Fields Are<br>Updated                                                                                                    | Matching Fields                                                                                                    | Fields Updated                                                                                                    |
|-----------------------------------------------|---------------------------------|---------|----------------------------------------------------------------------------------------------------|----------------------------------------------------------------------------------------------------|----------------------------------------------------------------------------------------------------|
| Geocodes for<br>Contact<br>Mailing<br>Address | Data.com Geo                    | Contact | Overwrite                                                                                                    | Mailing<br>Address                                                                                                    | <ul> <li>Mailing Latitude</li> <li>Mailing Longitude</li> <li>Mailing Longitude</li> <li>Mailing Longitude</li> <li>Latitude, longitude, and accuracy are not visible on records.</li> </ul>              |
| Geocodes for<br>Lead Address                  | Data.com Geo                    | Lead    | Overwrite                                                                                                    | Address                                                                                                    | <ul> <li>Latitude</li> <li>Longitude</li> <li>GeocodeAccuracy</li> <li>Latitude, longitude, and accuracy are not visible on records.</li> </ul>                                                           |
| Company Info                                  | Data.com<br>Companies for Leads | Lead    | Blanks are filled in.<br>Records with<br>differences are<br>flagged. Flagged<br>records require<br>manual review.                                                                                                    | <ul> <li>Company</li> <li>Email</li> <li>Address</li> <li>Company</li> <li>D-U-N-S</li> <li>Number</li> <li>Website</li> </ul> | <ul> <li>Annual Revenue (US Dollars)</li> <li>Company D-U-N-S Number</li> <li>D&amp;B Company</li> <li>No. of Employees</li> <li>Industry</li> </ul>                                                      |
| Company Info<br>for Accounts                  | Data.com<br>Companies           | Account | The rule includes options to generate a read-only assessment or update records with new data.  If you choose the option to update records, blanks are filled in and records with differences are flagged. Flagged records require manual review. | <ul> <li>D-U-N-S<br/>Number</li> <li>Name</li> <li>Phone</li> <li>Billing<br/>Address</li> <li>Website</li> </ul>              | <ul> <li>Account Name</li> <li>D-U-N-S Number</li> <li>D&amp;B Company</li> <li>Employees</li> <li>Annual Revenue</li> <li>Ticker Symbol</li> <li>Website</li> <li>Industry</li> <li>Ownership</li> </ul> |

| Default Name | Data Service | Object | How Fields Are<br>Updated | Matching Fields | Fields Updated          |
|--------------|--------------|--------|---------------------------|-----------------|-------------------------|
|              |              |        |                           |                 | • Billing Address       |
|              |              |        |                           |                 | <ul><li>Phone</li></ul> |
|              |              |        |                           |                 | • Fax                   |
|              |              |        |                           |                 | • Account<br>Site       |
|              |              |        |                           |                 | • Tradestyle            |
|              |              |        |                           |                 | • Year<br>Started       |
|              |              |        |                           |                 | • SIC Code              |
|              |              |        |                           |                 | • SIC Description       |
|              |              |        |                           |                 | • NAICS Code            |
|              |              |        |                           |                 | • NAICS Description     |
|              |              |        |                           |                 | • Description           |

Set Up Data Integration Rules

Data Integration Rules

Set Up Company Info Data Integration Rules

# Statuses for Data Integration

If you've activated data integration rules, you see an update status on records. This status indicates how the record's data compares with the data in the rule's data service.

| Clean Status            | Definition                                                                                                    | API Value |
|-------------------------|----------------------------------------------------------------------------------------------------|-----------|
| <pre>Not Compared</pre> | The Salesforce record has not been compared with the data service.                                                                                                    | Pending   |
| ✓ In Sync               | The Salesforce record matches a record in the data service, and the fields to be updated have identical values.                                                                               | InSync    |
| Reviewed                | The Salesforce record matches a record in the data service, but not all values from the matching record were accepted. Only values for fields to be updated are used to determine the status. | Reviewed  |
| <pre>Different</pre>    | The Salesforce record matches a record in the data service, but the fields to be                                                                                                    | Different |

# EDITIONS

Available in: Salesforce Classic and Lightning Experience

Company Info for Accounts and Company Info for Leads rules require a Data.com Premium Clean license.

Available in: **Professional**, **Enterprise**, **Performance**, and **Unlimited** Editions

| Clean Status                                                                  | Definition                                                                                  | API Value |
|-------------------------------------------------------------------------------|---------------------------------------------------------------------------------------------|-----------|
| updated have different values and the differences have not yet been reviewed. |                                                                                             |           |
| Not Found                                                                     | The Salesforce record has no similar records in the data service record.                    | NotFound  |
| Skipped                                                                       | The Salesforce record could not be matched or updated due to a validation or trigger error. | Skipped   |

# Report on Records with a Specific Data.com Clean Status

Create a custom report to show Salesforce account, contact, or lead records that have a specific clean status (such as Different).

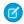

Note: This information applies to Data.com Clean and not to Data Integration.

Choose fields to display from the Account, Contact, or Lead objects. Using data from companion Clean Info objects, show Salesforce and Data.com record values side by side. Report results can help you identify consistent reasons that records have a specific clean status. Use what you learn to manage how records are cleaned in your organization.

For example, you can create a report to show all records whose clean status is <code>Different</code> side by side with their matched Data.com records. If you identify patterns in your data that cause this status, you can create triggers or API customizations to adjust your data and have more records with <code>In Sync</code> status.

Let's create a Contacts by Clean Status report.

- 1. Make sure your organization has a custom report type that links the Contact object to the Contact Clean Info object. Also check that fields from both objects are available to report on.
- **2.** Create your report: click the Reports tab, then click **New Report**.
- **3.** Select **Contacts by Clean Status** as the report type.
- 4. Click Create.
- 5. From the parent object, Contacts, select the fields you want to report on. For example, choose:
  - Contact ID
  - Clean Status
  - Full Name
  - Mailing Address
  - Phone
  - Email

# **EDITIONS**

Available in: Salesforce Classic and Lightning Experience

Available with a Data.com Prospector license in: Contact Manager (no Lead object), Group, Professional, Enterprise, Performance,

Available with a Data.com Clean license in: **Professional, Enterprise**,

Performance, and Unlimited Editions

and **Unlimited** Editions

# **USER PERMISSIONS**

To create, edit, and delete reports:

 Create and Customize Reports

AND

Report Builder

- 6. From the related object, Contact Clean Info, select fields that correspond to the Contact object fields. For contact clean info, choose:
  - Contact Clean Info ID
  - First Name
  - Last Name
  - Address

- Phone
- Email
- Last Match Date
- 7. Add a field filter to the report: For the field, select **Clean Status**. For the operator, select equals, and for the value, select **Different**.
- **8.** Define the remaining fields.
- 9. Save the report and run it.
- 10. Examine the report to see if you can identify patterns in your data that cause certain records to have a clean status of Different.

Create a Custom Report Type for Account, Contact, or Lead Clean Info

# Determine How Well Data.com Clean Is Working

Data.com Clean metrics and analytics tell you how your org's accounts, contacts, and leads have been matched and updated with Data.com data, so it's important to check your match and update rates on a regular basis.

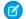

Note: This information applies to Data.com Clean and not to Data Integration.

- 1. From Setup, enter *Metrics* in the Quick Find box, then select **Metrics & Analytics** under the Clean section.
- 2. To find out when the last calculation occurred, check the Last Calculated field above the table.

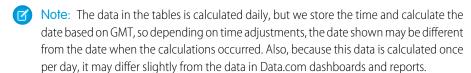

**3.** View match and update information in the Match and Update Rates section.

The data represents records that have been matched and updated since your org implemented Data.com. Here are the definitions for the table columns.

| Column  | Definition                                                                                                    |
|---------|----------------------------------------------------------------------------------------------------|
| Records | The object enabled for Data.com Clean: accounts, contacts, or leads.                                                                                                    |
|         | Note: If your Salesforce org uses person accounts, the figures in the Total and Processed columns may differ. Person accounts are included in the account total, but are not processed by Data.com Clean jobs. |
| Total   | The number of object records (accounts, contacts, or leads) that your org has in Salesforce.                                                                                                    |

# **EDITIONS**

Available in: Salesforce Classic and Lightning Experience

Available with a Data.com Prospector license in: Contact Manager (no Lead object), Group, Professional, Enterprise, Performance,

Available with a Data.com Clean license in: **Professional, Enterprise, Performance**, and **Unlimited** Editions

and **Unlimited** Editions

# USER PERMISSIONS

To view Data.com Clean match rates:

Customize Application

| Definition                                                                                                    |  |
|----------------------------------------------------------------------------------------------------|--|
| The number of each type of Salesforce record (accounts, contacts, or leads) processed by Data.com Clean.                |  |
| The number of each type of processed Salesforce record (accounts, contacts, or leads) that match with Data.com records. |  |
| The number of each type of processed Salesforce record (accounts, contacts, or leads) that have been updated.           |  |
|                                                                                                    |  |

| Column                       | Definition                                                                                                    |
|------------------------------|----------------------------------------------------------------------------------------------------|
| Records                      | The object enabled for Data.com Clean: accounts, contacts, or leads.                                                        |
| Match Rate (% of Processed)  | The percentage of each type of processed Salesforce record (accounts, contacts, or leads) that match with Data.com records. |
| Update Rate (% of Processed) | The percentage of each type of processed Salesforce record that have been updated.                                          |

Guidelines for Determining How Well Data Integration Rules Are Working How Does Data.com Clean Match Your Records? Guidelines for Selecting an Account Matching Service

# Find Out How Many of Your Organization's Records Need Better Data

Data.com Data Assessments is a free Salesforce AppExchange package that tells you how many of your organization's records Data.com can enrich with more and better data. It can also tell you how many of your records have been marked as Inactive in Data.com, and if you request, how many records in your Salesforce organization appear to be duplicates.

Data.com Data Assessments also lists the fields on accounts, contacts, and leads, and tell you how many are blank within your records and how many have different values from Data.com's. (For example, you can have 10 account records in which the Phone field value is blank, or five contacts in which the Account Name field is blank.) You can use it to help you decide whether to purchase Data.com Clean, which updates fields with blanks or out-of-date values. If you already use Data.com Clean, it can help show you the value you're getting.

- 1. Install the Data.com Assessment app from the AppExchange.
- 2. From the Force.com app menu, select Data.com Assessments to open the Data Assessment app.
- **3.** Click the Data.com Assessment tab and define your assessment preferences.

### 4. Click Start My Assessment.

We tell you how long we expect the assessment to take. The completion calculation is based on 15 records per second, and we round up to the nearest hour. So if you have 200,000 accounts, for example, your assessment takes about 3 hours and 45 minutes to complete. We estimate it at 4 hours.

- **5.** After the assessment is complete, from the Force.com app menu, select Data.com Assessments.
- **6.** Click the Data.com Assessment tab, then click the Assessments tab.
- 7. Click View Assessments next to the assessment you want.
- **8.** Click through the assessment tabs. Here's what you find.

# **EDITIONS**

Available in: Salesforce Classic

Available in: **Professional**, **Enterprise**, **Performance**, and **Unlimited** Editions

# **USER PERMISSIONS**

To install packages:

 Download AppExchange Packages

To run a Data.com data assessment:

No permissions required

To view a Data.com data assessment:

No permissions required

| Tab      | What it Tells You                                                                                                    |
|----------|----------------------------------------------------------------------------------------------------|
| Summary  | Breaks down the set of records we analyzed for the assessment. It tells you how many we can enrich with better data, how many records are likely to be inactive in Data.com and if you requested it when you ran the assessment, how many of your records are likely to be duplicates. We also tell you how many of your records were matched to Data.com records and how many were not.                                      |
| Accounts | Breaks down the account records we matched, showing the number and percentage of records by status and identifying the match percentage. Data assessments also list Account fields and for a given field, tell you how many records have blank values for that field and how many have values that are different from Data.com's. (For example, you can have 10 account records in which the Phone field value is blank.)     |
| Contacts | Breaks down the contact records we matched, showing the number and percentage of records by status and identifying the match percentage. Data assessments also list Contact fields and for a given field, tell you how many records have blank values for that field and how many have values that are different from Data.com's. (For example, you can have five contact records in which the Account field value is blank.) |
| Leads    | Breaks down the lead records we matched, showing the number and percentage of records by status and identifying the match percentage. Data assessments also list Lead fields and for a given                                                                                                    |

| Tab       | What it Tells You                                                                                                    |  |
|-----------|----------------------------------------------------------------------------------------------------|--|
|           | field, tell you how many records have blank values for that field and how many have values that are different from Data.com's. (For example, you can have 12 lead records in which the Title field value is different from Data.com's.)                                                                                                    |  |
| Unmatched | Data.com's matching algorithm uses key fields to identify matching records. This tab lists those fields, and shows you the number and percentage of blank field values within your unmatched records. Adding valid data to these fields can improve your organization's match results.                                                                                                    |  |
| DUNSRight | Shows the expected account match rate using D&B DUNSRight Matching. The confidence code is a number from 1 to 10. A match confidence code of 10 is the most precise and the most exact match. You can set a confidence level threshold that identifies records as Matched or Select Match. Matched records are automatically added to your automated clean process. You can manually add Select Match records to your automated clean process. |  |

#### Find Out How Clean Your Accounts Are

If you use Data.com Clean, you can review the Clean Status on all your accounts by running an Accounts by Clean Status report.

- Note: This information applies to Data.com Clean and not to Data Integration.
- Note: This information applies to Data.com Clean and not to Data Integration.
- (1) Important: If your records appear to be matched incorrectly with Data.com records, think carefully before selecting Flag differences and auto-fill blank fields as a clean preference. If mismatches occur with many records, contact Salesforce Support.
- Click the Dashboards tab, then select Data.com Analytics. Run the Accounts by Clean Status report.
   If your clean jobs have run successfully, your accounts are grouped by their clean status values.
- **2.** On the report, find any Salesforce records with a clean status of Different. Open several records and click **Clean** to look at the differences
- **3.** Repeat the comparison process with records that have a clean status of Not Found.

### SEE ALSO:

How Does Data.com Clean Match Your Records?

Install and Implement Data.com Reports AppExchange Packages

Get access to additional reports to help your users analyze account, contact, and lead data.

Available in: Salesforce ClassicSalesforce Classic and Lightning Experience

# **EDITIONS**

Available in: Salesforce Classic

Available with a Data.com Prospector license in:

Contact Manager (no Lead object), Group, Professional, Enterprise, Performance, and Unlimited Editions

Available with a Data.com Clean license in:

Professional, Enterprise, Performance, and Unlimited Editions

# **USER PERMISSIONS**

To implement Data.com Clean:

Customize Application

# **USER PERMISSIONS**

To install packages:

 Download AppExchange Packages Available with a Data.com Prospector license in: Professional, Enterprise, Performance, and Unlimited Editions

Available with a Data.com Clean license in: Professional, Enterprise, Performance, and Unlimited Editions

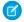

**Note:** These packages are designed for Data.com Clean and Data.com Prospector. If you're using Data Integration, write your own custom reports.

Multiple Data.com report packages are available on AppExchange. The report packages you install depend on which data you're interested in and which Data.com products you use. Here's a list of the different packages and instructions on how to install them.

| Available AppExchange Reports Package | Contents                                                                                                    | Considerations                                                                             |
|---------------------------------------|----------------------------------------------------------------------------------------------------|--------------------------------------------------------------------------------------------|
| Data.com Prospector Reports           | Dashboard and associated reports used primarily by sales management to see the value Data.com provides in terms of converted leads, sales forecast, and revenue.                          | To install this package, your company must use Data.com Prospector.                        |
| Data.com Clean Reports                | Dashboard and associated reports used primarily by sales operations and people responsible for keeping Salesforce data updated.                                                           | To install this package, your organization must use Data.com Clean.                        |
| Running Data.com Data Assessents      | Dashboard and associated reports use the rich set of D&B data to give you and your users unparalleled insight into your accounts. They help improve sales planning and business strategy. | To install this package, your organization must use Data.com Prospector or Data.com Clean. |
|                                       | Tells you how Data.com can enrich your data.                                                                                                    | You can request one assessment for your org every 30 days.                                 |

- 1. Go to the Data.com reports package you want to download.
- 2. Click Get it Now.
- **3.** Install the Data.com reports packages you want to use.
- **4.** If your company uses Professional Edition, add these fields to your page layouts. If you don't, these fields aren't included on your reports.

| Page Layout | Fields                |
|-------------|-----------------------|
| Account     | Sourced from Data.com |
| Contact     | Sourced from Data.com |
| Lead        | Sourced from Data.com |
| Opportunity | Sourced from Data.com |

5. Let your users know which Data.com reports and dashboards are available.

# Get an Assessment of Your Account Data

Start making informed decisions about the quality of your account data—request a Data.com data assessment. The assessment summarizes overall data quality for your accounts and provides an analysis of key account fields. It doesn't change data in your org. Data assessments are available for orgs in the United States and Canada. For current Data.com Clean customers, we recommend using the AppExchange package Data.com Clean Reports instead.

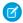

**Note**: Data.com Account Data Assessment is scheduled for retirement in Salesforce as of Winter '18. For details, see Data.com Account Data Assessment will be retired with Winter '18 release.

#### IN THIS SECTION:

- Request an Account Data Assessment
   Request your account data assessment by activating the Company Info for Accounts data integration rule in assessment mode.
- 2. How to Read Your Account Data Assessment

A data assessment provides an overall data health score for your accounts. It summarizes what account records Data.com can match and update in your org, and it includes customer segmentation charts by industry, geography, employee count, and annual revenue. Data assessments are available for Salesforce orgs in the United States and Canada. This feature is only available in Lightning Experience.

### Request an Account Data Assessment

Request your account data assessment by activating the Company Info for Accounts data integration rule in assessment mode.

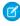

**Note:** Data.com Account Data Assessment is scheduled for retirement in Salesforce as of Winter '18. For details, see Data.com Account Data Assessment will be retired with Winter '18 release.

If you're a Data.com Clean customer and you use Clean jobs, use the free AppExchange package Data.com Clean Reports to see how well Clean is working for you.

- From Setup, enter Data Integration Rules in the Quick Find box, then select Data Integration Rules.
- 2. In the list of rules, click Company Info for Accounts.
- 3. Click Edit Rule Settings.
- **4.** Click **Generate a read-only data assessment**, then click **Save**. Saving or activating the rule requires agreeing to the terms of the data assessment agreement.
- If the rule is inactive, activate it by clicking Activate.
   The Current Status field now shows that the rule is active in Assessment mode.
- (1) Important: If your org has 100 or fewer accounts, no notification is sent when the assessment is ready.

  If your org has more than 100 accounts, when your assessment is ready, Salesforce notifies you by email and in Lightning Experience.

# **EDITIONS**

Available in Lightning Experience and Salesforce Classic in: **Professional**, **Enterprise**, **Performance**, and **Unlimited** Editions

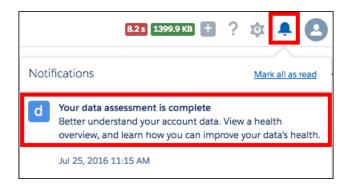

The assessment can take 24 hours or more, depending on the size of your org. When it's ready, view it at any time by going to the App Launcher in Lightning Experience and selecting the Data Assessment app.

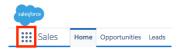

To share the assessment with others in your org, give them the Data Assessment permission.

#### SEE ALSO:

How to Read Your Account Data Assessment

#### How to Read Your Account Data Assessment

A data assessment provides an overall data health score for your accounts. It summarizes what account records Data.com can match and update in your org, and it includes customer segmentation charts by industry, geography, employee count, and annual revenue. Data assessments are available for Salesforce orgs in the United States and Canada. This feature is only available in Lightning Experience.

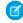

**Note:** Data.com Account Data Assessment is scheduled for retirement in Salesforce as of Winter '18. For details, see Data.com Account Data Assessment will be retired with Winter '18 release.

# EDITIONS

Available in Lightning Experience in: **Professional**, **Enterprise**, **Performance**, **Unlimited** Editions

# **Data Quality**

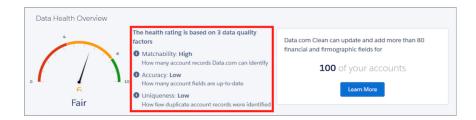

Your data's health score is calculated using three factors.

### Matchability

Matchability reflects how easy it is to keep your CRM records up-to-date and complete using Dun & Bradstreet data. Highly matchable CRM records generally have good fill rates for key identifiers, such as address fields and company website. A higher rating for matchability improves your overall data health rating.

#### **Accuracy**

Accuracy is a measure of the percentage of your account records that are complete and up-to-date when compared to the Dun & Bradstreet data set. If valuable marketing and sales data, such as firmographics and financials, is incomplete or out of date, the record is less useful. A higher rating for accuracy improves your overall data health rating.

#### Uniqueness

Uniqueness is based on the number of duplicate accounts that were identified from the matched records. The presence of duplicates affects your ability to find and report on data, reducing employee productivity and decreasing customer satisfaction. A higher rating for uniqueness improves your overall data health rating.

# Match Analysis

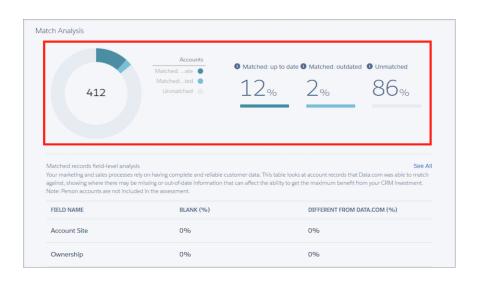

The match analysis summarizes how many of your records can be matched to records in the Dun & Bradstreet data set. It also shows how up-to-date the field values in your records are.

#### Matched Up-to-Date

Percentage of your account records in which all field values exactly match the field values in the corresponding Dun & Bradstreet record.

#### **Matched Outdated**

Percentage of your account records that Data.com matched to a corresponding Dun & Bradstreet record, but that have field values that differ from the Dun & Bradstreet record.

### **Unmatched**

Percentage of your account records that Data.com couldn't match to a record in the Dun & Bradstreet data set. If your unmatched record percentage seems high, it's possible that you aren't using the standard fields we match on. To request a custom assessment of your data, contact your Salesforce account manager.

### **Customer Segmentation**

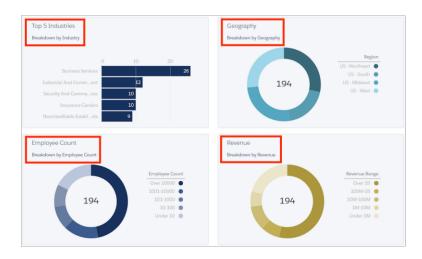

The customer segmentation charts give you detailed, graphical breakdowns of your account data. The charts show the fields for which Data.com can potentially provide more up-to-date and accurate data.

### Industry

A breakdown of accounts in the top five industries, as identified by the two-digit Standard Industrial Classification (SIC) code.

#### Geography

A breakdown of accounts in a specific geographic region, according to companies' Dun & Bradstreet primary billing address.

## **Employee Count**

A breakdown of the number of employees at the companies in your accounts. The count is based on the Dun & Bradstreet data for those companies, not your Salesforce account data.

#### Revenue

A breakdown of annual revenue for your accounts, based on Dun & Bradstreet annual sales volumes.

### SEE ALSO:

Request an Account Data Assessment

# Data Assessment for AppExchange Data Packages

Packaged data can enhance your account, contact, and other data with information such as purchase intent or industry-specific insights. Get a free assessment to determine whether packages of industry data purchased on AppExchange are valuable for your business.

# EDITIONS

Available in: **Professional, Enterprise, Performance,** and **Unlimited** Editions

### IN THIS SECTION:

### Considerations for Using Data Assessment for AppExchange Package Data

Before you set up and use Data Assessment for AppExchange package data, make sure to get the most from your free assessments by reviewing key considerations.

### Run a Data Assessment for AppExchange Package Data

On AppExchange, you can purchase packages of industry data to enhance your Salesforce accounts, leads, and other data. Before you buy a package, run a free Data Assessment to make sure that the data in the package is valuable for your business.

# Guidelines for Using Data Assessment

Keep key guidelines in mind to make sure you get the most from your free data assessment.

# Considerations for Using Data Assessment for AppExchange Package Data

Before you set up and use Data Assessment for AppExchange package data, make sure to get the most from your free assessments by reviewing key considerations.

### **Data Integration Rule**

EachAppExchange package includes a data integration rule that determines how to match your records with records from the package's data source. If you purchase the data, the rule also determines what fields to update on the custom object included in the package.

# EDITIONS

Available in: **Professional, Enterprise, Performance,** and **Unlimited** Editions

#### Configuration

Some AppExchange packages require configuration before you run an assessment. When you configure an assessment, you specify the areas of interest in the package data. Try selecting different areas each time you run an assessment.

### **Field Mapping**

Do you use custom fields? Check your records for empty fields—a data service can't match empty fields in your records. Then adjust your field mapping for the data integration rule.

#### Limit on Assessments You Can Run

After you run five assessments, you can run an assessment once every seven days.

SEE ALSO:

Run a Data Assessment for AppExchange Package Data

# Run a Data Assessment for AppExchange Package Data

On AppExchange, you can purchase packages of industry data to enhance your Salesforce accounts, leads, and other data. Before you buy a package, run a free Data Assessment to make sure that the data in the package is valuable for your business.

Any Salesforce admin at your company can run data assessments and access them in Setup.

- 1. Install the package.
  - AppExchange currently offers one package supporting Data Assessment, by Bombora.
  - We notify you in-app and via email when your data package has been installed. The notifications include links to the data integration rules included in the package.
- **2.** Configure your assessment by choosing the areas of the package data that you're interested in.
  - In Setup, in the Quick Find box, enter *Data Integration Rules*. Click one of the rules included in the package, and then click **Configure**.

For example, suppose that you sell a data analytics product: A search for "analytics" filters the areas included in the data package (1). Select the items you want to include in your assessment (2).

# EDITIONS

Available in: **Professional**, **Enterprise**, **Performance**, and **Unlimited** Editions

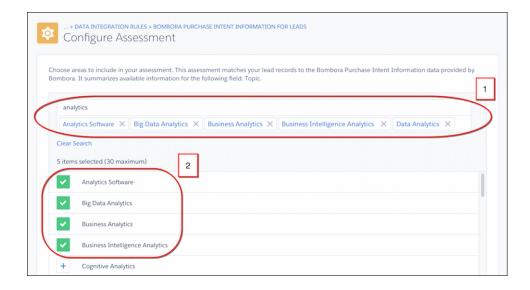

No need to configure more than one rule: All the rules in a package share a configuration. In some packages, rules aren't configurable.

#### **3.** Run the assessment.

We notify you in-app and via email when your assessment is ready. You run a separate assessment for each rule, and each assessment covers a single field in the package data.

Your assessment includes a match rate—the percentage of your records that can be matched to records in the data package (1). It also segments your data compared to the package data by the areas you choose when configuring. Some assessments include more charts, depending on the nature of the data.

In this example, the assessment segments the data not only by the product areas selected (2) but also by product category (3).

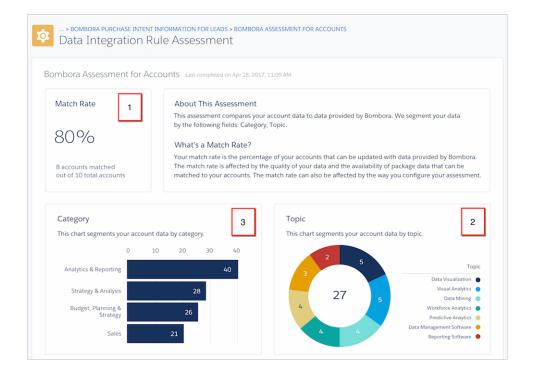

External Link: Bombora Intent Data on AppExchange
Considerations for Using Data Assessment for AppExchange Package Data
Guidelines for Using Data Assessment

# Guidelines for Using Data Assessment

Keep key guidelines in mind to make sure you get the most from your free data assessment.

#### **Notifications**

We notify you in-app and via email when an AppExchange package has been installed and is ready for you to configure, if necessary. We also notify you when an assessment is ready. An email notification contains links to all the rules in a package. Each in-app notification is linked to one rule.

# EDITIONS

Available in: **Professional, Enterprise, Performance,** and **Unlimited** Editions

#### Access

Any Salesforce admin at your company can run data assessments and access them in Setup.

### **Refreshing Data**

A data assessment isn't refreshed automatically when your records, configuration, or field mapping are changed. To see updated results, rerun the assessment.

#### SEE ALSO:

Run a Data Assessment for AppExchange Package Data

# **Setting Options for Selling**

# Customize Opportunities and Products

Get the most out of opportunities and products by setting up these additional features.

#### IN THIS SECTION:

### **Enable and Configure Similar Opportunities**

Allow users to find Closed/Won opportunities that match the attributes of an opportunity they're currently working on, so they can quickly access information that might help them close their open deals.

### Make It Easy to Add Products to Opportunities

Set up Salesforce to prompt your users to add products when they create an opportunity. When you select Prompt users to add products to opportunities in Opportunity Settings, the label for the save button in a new opportunity record is "Save & Add Product."

# **Enable Opportunity Update Reminders**

Updated and accurate opportunities drive precise forecasts. Enabling update reminders lets managers send their direct reports automated emails with a report on the team's open opportunities.

# **EDITIONS**

Available in: Salesforce Classic and Lightning Experience

Available in: **All** Editions for organizations activated before Summer '09

Available in: **Group**, **Professional**, **Enterprise**, **Performance**, **Unlimited**, and **Developer** Editions for organizations activated after Summer '09

### Activate and Deactivate Product Prices with Their Products Simultaneously

Set up Salesforce so that when you activate or deactivate a product, all related prices for that product are activated or deactivated at the same time.

#### Restrict Price and Quantity Editing on Opportunity Products

Control whether users can update the Price and Quantity fields on opportunities.

#### **Enable Product Schedules**

Create default revenue and quantity schedules for products that are delivered or paid for over a period of time. In addition, administrators can enable schedule settings that allow users to create schedules for individual products on opportunities.

#### **Using Product Families**

#### Activate Big Deal Alerts

Your organization can use alerts that automatically send an email notification for opportunities with large amounts. You can activate one opportunity alert for your organization. The alert message resembles the opportunity detail page including the page layout and language from a selected user.

### Customize Big Deal Alerts

Your organization can use alerts that automatically send an email notification for opportunities with large amounts. Customize this alert to send an email when an opportunity reaches a threshold.

# **Enable and Configure Similar Opportunities**

Allow users to find Closed/Won opportunities that match the attributes of an opportunity they're currently working on, so they can quickly access information that might help them close their open deals.

# **7**

### Note:

- Searches are constructed as OR statements. Therefore, Closed/Won opportunities need to match only one criteria to be considered similar. For best search results, include multiple search terms.
- When deciding which opportunity fields to display on the Similar Opportunities related list, be aware that users will see all fields that are displayed, regardless of sharing rules and user permissions.
- 1. From Setup, enter *Similar Opportunities* in the Quick Find box, then select **Similar Opportunities**.
- 2. Click Edit.
- 3. Select Enable Similar Opportunities.
- **4.** Select the fields or related lists that you want Similar Opportunities searches to match against, and then click **Add**.
- 5. Select the fields to display in the Similar Opportunities related list.
- 6. Click Save.
- 7. Make sure the Similar Opportunities related list is added to the opportunity page layout.

# **EDITIONS**

Available in: Salesforce Classic

Available in: **All** Editions for organizations activated before Summer '09

Available in: **Group**, **Professional**, **Enterprise**, **Performance**, **Unlimited**, and **Developer** Editions for organizations activated after Summer '09

# **USER PERMISSIONS**

To enable and configure similar opportunities:

Customize Application

## Make It Easy to Add Products to Opportunities

Set up Salesforce to prompt your users to add products when they create an opportunity. When you select Prompt users to add products to opportunities in Opportunity Settings, the label for the save button in a new opportunity record is "Save & Add Product."

## EDITIONS

Available in: Salesforce Classic

Available in: **Professional**, **Enterprise**, **Performance**, **Unlimited**, and **Developer** Editions

## **Enable Opportunity Update Reminders**

Updated and accurate opportunities drive precise forecasts. Enabling update reminders lets managers send their direct reports automated emails with a report on the team's open opportunities.

- From Setup, enter Update Reminders in the Quick Find box, then select Update Reminders.
- 2. Click Edit.
- 3. Select Enable Update Reminders for My Organization.
- **4.** Optionally, select Automatically Activate Reminders for Users with Direct Reports to schedule opportunity update reminders for all users who have direct reports.
- 5. Click Save.
- **6.** If you didn't automatically activate all users with direct reports, then select which users you want to be able to schedule opportunity update reminders. Any user that has direct reports can be added.
- 7. Click Activate.
- **8.** Let those users know they can start scheduling update reminders for their direct reports.

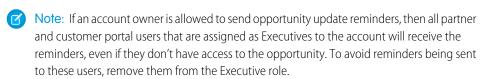

## **EDITIONS**

Available in: Salesforce Classic and Lightning Experience

Available in: **Professional**, **Enterprise**, **Performance**, **Unlimited**, and **Developer** Editions

## **USER PERMISSIONS**

To enable opportunity update reminders:

Customize Application
 OR Manage Users

To activate or deactivate opportunity update reminders:

Manage Users

## Activate and Deactivate Product Prices with Their Products Simultaneously

Set up Salesforce so that when you activate or deactivate a product, all related prices for that product are activated or deactivated at the same time.

- From Setup, enter Product Settings in the Quick Find box, then select Product Settings.
- 2. Select When changing active flag on a product record.
- **3.** Save your changes.

SEE ALSO:

Restrict Price and Quantity Editing on Opportunity Products

## **EDITIONS**

Available in: both Salesforce Classic and Lightning Experience

Available in: **Professional**, **Enterprise**, **Performance**, **Unlimited**, and **Developer** Editions

## **USER PERMISSIONS**

To auto-activate or auto-deactivate product prices:

Customize Application

## Restrict Price and Quantity Editing on Opportunity Products

Control whether users can update the Price and Quantity fields on opportunities.

Although Sales Price and Quantity fields are required, you can remove them from the page layout and they will be populated with a default value. Users will no longer see the fields or be able to add data to them.

To ensure that opportunity products use the price from the associated price book, remove the Sales Price field from the opportunity products page layout.

To use a quantity of one for all opportunity products, remove the Quantity field from the opportunity products page layout.

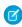

**Note**: If you cannot remove these fields from the page layout, contact Salesforce to enable this option.

SEE ALSO:

Activate and Deactivate Product Prices with Their Products Simultaneously

# Editions

**USER PERMISSIONS** 

Available in: Salesforce

Available in: **Professional**.

Enterprise, Performance, Unlimited, and Developer

**EDITIONS** 

Classic

To restrict price and unit editing:

Customize Application

### **Enable Product Schedules**

Create default revenue and quantity schedules for products that are delivered or paid for over a period of time. In addition, administrators can enable schedule settings that allow users to create schedules for individual products on opportunities.

- From Setup, enter Product Schedules in the Quick Find box, then select Product Schedules Settings.
- **2.** Select the appropriate checkboxes to enable quantity and revenue schedules for your organization. Note that disabling a schedule type automatically deletes all existing schedule information from products.

## EDITIONS

Available in: Salesforce Classic

Available in: **Professional**, **Enterprise**, **Performance**, **Unlimited**, and **Developer** Editions

For a definition of each schedule type, see Products, Price Books, and Schedules Overview.

3. For each schedule type you enable, select whether to automatically enable that schedule type for every product in your price books. This option automatically selects the Quantity Scheduling Enabled or Revenue Scheduling Enabled checkboxes on every product in your price books.

### 4. Click Save.

For greater control of schedules on a product-by-product basis, administrators can also determine which schedule types users can establish for each product.

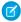

**Note:** Enabling or disabling schedules does not affect archived products.

If schedules are referenced in Apex, only one of the schedule types (quantity or revenue) can be disabled. For example, if Apex references the schedule object (represented as OpportunityLineItemSchedule in the code), one of the schedule types can be disabled, but not both.

## **Using Product Families**

Use the Product Family picklist to categorize your products. For example, if your company sells both hardware and software, you can create two product families: Hardware and Software.

If your organization has customizable forecasting, your users can have a different quota for hardware sales and software sales. Users can also view forecasts for opportunities with hardware products separate from opportunities that include software products.

To begin using product families:

- Customize the Product Family picklist to include the different categories of products you sell.
- For each product in your price books, edit the product and select the appropriate Product Family value.
- If your organization has customizable forecasting, set a different quota for each product family for your users.
- If your organization has customizable forecasting, consider changing your forecast settings to display a particular forecast family value by default when your users click the Forecasts tab.

## **EDITIONS**

Available in: Salesforce Classic

Available in: **Professional**, **Enterprise**, **Performance**, **Unlimited**, and **Developer** Editions

## **USER PERMISSIONS**

To edit product families:

Customize Application

## **Activate Big Deal Alerts**

Your organization can use alerts that automatically send an email notification for opportunities with large amounts. You can activate one opportunity alert for your organization. The alert message resembles the opportunity detail page including the page layout and language from a selected user.

Before you begin, you may want to decide which user has the page layout and language settings that you would like included in all alerts. This user must also have the "View All Data" permission.

- 1. From Setup, enter Big Deal Alert in the Quick Find box, then select Big Deal Alert.
- 2. Enter a name for the alert.
- 3. Enter a Trigger Probability and Trigger Amount in the corporate currency. An opportunity alert is triggered for opportunities with this probability and amount or greater. The alert triggers only for those opportunities that meet both the trigger probability and trigger amount threshold settings.

- Note: An opportunity can trigger a big deal alert even if it is in a currency that is different from the corporate currency. The Amount on an opportunity is converted to corporate currency and compared to the Trigger Amount. If you are using advanced currency management, dated exchange rates will be used.
- 4. Check the Active box if you would like to activate the new alert immediately after you save.
- 5. Enter the From Email Name.
- 6. Enterthe From Email Address.
  - Note: The From address must be either one of your verified organization-wide email addresses or the email address listed in your Salesforce profile.
- **7.** Select a user that provides the appropriate opportunity page layout, language, and currency settings for the content of the emails. This user must have the "View All Data" permission.

For organizations that use multiple currencies, all alerts include the amount in the currency of the opportunity. If the opportunity currency is different than the currency of the user selected in this step, both currencies are included in the email.

Enter a list of email recipients separated by commas. You can also include CC: and BCC: recipients but all must be valid email addresses.

The BCC: field is not available if your organization has enabled compliance BCC emails.

- 8. Check the Notify Opportunity Owner box if you would like to include the owner of the opportunity in the alert emails.
- 9. Click Save.
- Note: An opportunity alert sends a notification the first time an opportunity reaches the threshold. So, an opportunity that reaches the threshold with 90% probability will not trigger additional alerts if the probability subsequently goes higher. However, an opportunity that already triggered an alert and then fell below the threshold can trigger a second alert if it crosses that threshold again.

When working remotely in Connect Offline, you can make changes to opportunities that trigger alerts. These alert messages will be sent when you update your data.

SEE ALSO:

Customize Big Deal Alerts

## **Customize Big Deal Alerts**

Your organization can use alerts that automatically send an email notification for opportunities with large amounts. Customize this alert to send an email when an opportunity reaches a threshold.

Your threshold consists of an opportunity amount and probability. For example, you can send an email to your team when an opportunity of \$500,000 has reached a probability of 90%.

SEE ALSO:

Activate Big Deal Alerts

## **EDITIONS**

Available in: Salesforce Classic

Available in: **Group**, **Professional**, **Enterprise**, **Performance**, **Unlimited**, and **Developer** Editions

## **USER PERMISSIONS**

To activate big deal alerts:

Customize Application

## **Customize Sales Teams**

## **Managing Opportunity Teams**

Make it easy for your sales reps to collaborate on opportunities.

### IN THIS SECTION:

### 1. Enable Team Selling

To make it easy for your sales reps to collaborate on selling opportunities, enable opportunity teams in Salesforce.

### 2. Considerations for Customizing Opportunity Teams

Make opportunity teams work better for your business by customizing opportunity team roles, page layouts, and more. Before you do, consider these key points.

### 3. Customize Opportunity Team Roles

Every opportunity team member has a role in that opportunity, such as Account Manager or Sales Rep. To track the roles that team members play in your company, customize your opportunity team roles in Salesforce.

### 4. Considerations for Updating Team Members on Multiple Records

Before you use a mass team reassignment wizard, consider a few key points.

### 5. Update Team Members on Multiple Records

If your Salesforce org uses account teams or opportunity teams, keep your records up-to-date the easy way. Use the mass team reassignment wizards to add, remove, and replace team members on multiple records at the same time.

### 6. Considerations for Disabling Team Selling

Before you disable team selling, consider the following key points.

### **EDITIONS**

Available in: Salesforce Classic and Lightning Experience

Settings for opportunity teams available in: Salesforce Classic

Available in: **Enterprise**, **Performance**, **Unlimited**, and **Developer** Editions

## **Enable Team Selling**

To make it easy for your sales reps to collaborate on selling opportunities, enable opportunity teams in Salesforce.

- **1.** From Setup, enter *Opportunity Team Settings* in the Quick Find box, then select **Opportunity Team Settings**.
- 2. Define the settings as needed.
- 3. Save your changes.

## **EDITIONS**

Available in: Salesforce Classic

Available in: **Enterprise**, **Performance**, **Unlimited**, and **Developer** Editions

## **USER PERMISSIONS**

To enable team selling:

Customize Application

## Considerations for Customizing Opportunity Teams

Make opportunity teams work better for your business by customizing opportunity team roles, page layouts, and more. Before you do, consider these key points.

- Opportunity teams are available in Lightning Experience, but you must switch to Salesforce
  Classic to use some related features, such as Opportunity Splits. For more information, review
  the Lightning Experience limitations for Sales features.
- You can create a maximum of 50 custom fields for an opportunity team.
- If you delete a custom field, filters that use the custom field are also deleted, and the result of assignment or escalation rules that rely on the custom field's data can change.
- To display opportunity team member information on a parent page, you must link the team
  member and the parent. For example, to display team member information on the related
  account detail page, add a custom lookup field called Account to the Opportunity Team editor,
  and then set this field to the parent account for each opportunity team member.
- You can't create a lookup from an object, such as an account, to an opportunity team member.
- Validation rules and Apex triggers aren't supported when a user adds his or her default opportunity team on an opportunity.

## **EDITIONS**

Available in: Salesforce Classic and Lightning Experience

Opportunity Splits and settings for opportunity teams available in: Salesforce Classic

Available in: **Enterprise**, **Performance**, **Unlimited**, and **Developer** Editions

Opportunity Splits available in: **Performance** and **Developer** Editions and in **Enterprise** and **Unlimited** Editions with the Sales Cloud

## **Customize Opportunity Team Roles**

Every opportunity team member has a role in that opportunity, such as Account Manager or Sales Rep. To track the roles that team members play in your company, customize your opportunity team roles in Salesforce.

## 👃 Wa

### Warning:

- Leave the Opportunity Owner unchanged. It's needed for Opportunity Splits.
- Opportunity teams share roles with account teams. If you remove an opportunity team role, that role is no longer listed as an account team role.
- From Setup, enter Team Roles in the Quick Find box, then select Team Roles under Opportunity Teams.
- 2. Edit the picklist values for team roles as needed.
- 3. Save your changes.
- **4.** To update a changed picklist value in all your files, enter *Replace Team Roles* in the Quick Find box, then select **Replace Team Role**.

## Considerations for Updating Team Members on Multiple Records

Before you use a mass team reassignment wizard, consider a few key points.

- If you don't see the Mass Reassign Account Teams or Mass Reassign Opportunity Teams
  option in Setup, go to the Accounts or Opportunities page, and then click the option in the
  Tools section.
- If Opportunity Splits is enabled, and you remove a team member assigned to a split that must total 100%, the removed member's percentage transfers to the opportunity owner. You can't remove the opportunity owner.
- When you're selecting the team members to change in records:
  - For account teams, select the appropriate account, contact, case, and opportunity access.
  - For opportunity teams, select the appropriate opportunity access. Then complete any custom fields that have been defined and added to the opportunity team page layout.

## **EDITIONS**

Available in: Salesforce Classic and Lightning Experience

Opportunity Splits and settings for opportunity teams available in:
Salesforce Classic

Available in: **Enterprise**, **Performance**, **Unlimited**, and **Developer** Editions

Opportunity Splits available in: **Performance** and **Developer** Editions and in **Enterprise** and **Unlimited** Editions with the Sales Cloud

## **USER PERMISSIONS**

To set up team roles:

Customize Application

## Update Team Members on Multiple Records

If your Salesforce org uses account teams or opportunity teams, keep your records up-to-date the easy way. Use the mass team reassignment wizards to add, remove, and replace team members on multiple records at the same time.

1. From Setup, enter *Mass Reassign* in the Quick Find box, then select **Mass Reassign**Account Teams or Mass Reassign Opportunity Teams.

The Step 1 page of the wizard appears.

- 2. Complete the wizard as instructed.
- 3. Review the number of changed records, and then click **Done** to exit the wizard.

SEE ALSO:

Considerations for Customizing Opportunity Teams

## Considerations for Disabling Team Selling

Before you disable team selling, consider the following key points.

- Disabling team selling permanently removes all opportunity teams from all opportunities and deletes default opportunity teams.
- If Opportunity Splits is enabled, you can't disable team selling.
- If team members are referenced in Apex, you can't disable team selling.
- Before you disable team selling, do the following.
  - Disable Opportunity Splits. This action permanently deletes all split data from your Salesforce org.
  - Delete all custom fields, custom buttons and links, page layouts, validation rules, workflow rules, and Apex triggers that you've added to opportunity teams.
  - Delete all custom reports that include opportunity team information.
  - Uninstall any Apex packages that use opportunity teams.
- To disable team selling:
  - You need the "Customize Application" permission.
  - Access Opportunity Team Settings. From Setup, enter Opportunity Team Settings in the Quick Find box, then select Opportunity Team Settings.

### SEE ALSO:

Considerations for Customizing Opportunity Teams
Considerations for Disabling Opportunity Splits

## **EDITIONS**

Available in: Salesforce Classic

Available in: **Enterprise**, **Performance**, **Unlimited**, and **Developer** Editions

## **USER PERMISSIONS**

To mass update team members:

Use Team
 Reassignment Wizards

## **EDITIONS**

Available in: Salesforce Classic and Lightning Experience

Opportunity Splits and settings for opportunity teams available in: Salesforce Classic

Available in: **Enterprise**, **Performance**, **Unlimited**, and **Developer** Editions

Opportunity Splits available in: **Performance** and **Developer** Editions and in **Enterprise** and **Unlimited** Editions with the Sales Cloud

## **Managing Opportunity Splits**

Make it easy for your sales reps to share opportunity revenue.

### IN THIS SECTION:

1. Considerations for Enabling Opportunity Splits Before you enable Opportunity Splits, consider these key points.

### 2. Enable Opportunity Splits

Make it easy for your sales reps to collaborate on opportunities and share opportunity revenue with team members.

### 3. Create Custom Opportunity Split Types

To better reflect your business operations, create custom opportunity split types on opportunity currency fields. Create up to three types to use in addition to revenue and overlay splits. Then, specify whether each type always totals 100%.

### 4. Considerations for Removing Opportunity Split Types

Typically, you deactivate an opportunity split type when you have five split types (the maximum) and you need another. Or you delete a seldom-used type to reduce storage. Before you deactivate or delete an opportunity split type, consider these key points.

- 5. Considerations for Editing Multi-Line Layouts for Opportunity Splits Before you customize the fields that Salesforce displays when sales reps edit opportunity splits, consider these key points.
- 6. Considerations for Disabling Opportunity Splits If your Salesforce org isn't using Opportunity Splits, you can disable the feature. Before you do so, consider these key points.

## **Considerations for Enabling Opportunity Splits**

Before you enable Opportunity Splits, consider these key points.

### **General considerations**

- You must enable team selling before you can enable Opportunity Splits.
- Enabling Opportunity Splits changes the opportunity records in your Salesforce org. Here's what happens.
  - A script temporarily disables triggers, workflows, and validation rules for opportunity team records, mass reassignment of opportunity team members, and mass transfer of accounts and opportunities.
  - The opportunity owner is included on each opportunity team. Because the Opportunity Owner role is essential for splits, you can't remove it.

**EDITIONS** 

Classic

Sales Cloud

Available in: Salesforce

Available in: **Performance** and **Developer** Editions

Available in: Enterprise and

**Unlimited** Editions with the

Available in: Salesforce Classic

Available in: **Performance** and **Developer** Editions

Available in: Enterprise and **Unlimited** Editions with the Sales Cloud

- If you enable split types that total 100%, new opportunity split records include a default entry for the owner. This owner initially receives 100% of the split amount. (These additional records require more data storage. To see how this extra storage requirement affects your Salesforce org, search for "Monitoring Storage Resources" in the Salesforce Help.)
- You can have up to five split types, including inactive split types. To rename, temporarily deactivate, or permanently delete split types, return to the Opportunity Splits setup page, and then click **Edit Split Types**. Deleting split types deletes splits data. You can't delete the default split types.
- If Let users add members to opportunity teams while editing splits isn't selected, users must be added to an opportunity team before they can be added to an opportunity split.

**EDITIONS** 

### Available time

Enabling Opportunity Splits starts a process that sets up splits on every opportunity in your Salesforce org. Depending on the number of opportunity records, this process can take hours. You can still work with Salesforce while the process is ongoing. Automated email notifications keep you up-to-date on the script's status. Consider running the process overnight.

### **Inactive currencies**

If your Salesforce org has inactive currencies that have been active in the past, you probably have opportunity records that use those currencies. Those records are part of the split enablement process, but the currency's inactive status causes the process to fail. To help prevent a failure, or fix a failure that occurs:

- Make the inactive currency active during the splits enablement. (You can make it inactive again after the process is finished.)
- Delete the opportunities with the inactive currency. This solution works best when your Salesforce org has only a few opportunities with an inactive currency and you don't need them for reporting or historical purposes.

### **Inactive users**

Similar to inactive currencies, if your Salesforce org has inactive users that worked with opportunities, you probably have opportunity records still owned by those users. The split enablement process accesses those records, but the users' inactive status causes the process to fail. To help prevent a failure, or fix a failure that occurs:

- Make the inactive users active during the splits enablement. (You can make them inactive again after the process is finished.)
- Delete all opportunities owned by inactive users. This solution works best when your Salesforce org has only a few opportunities owned by inactive users and you don't need them for reporting or historical purposes.
- Temporarily allow editing of inactive users in your Salesforce org.
  - Note: Turning on editing of inactive users could alter archived data. If you are enabling this permission only to turn on opportunity splits, we recommend limiting who can use it, and turning it back off again when you're done.
  - 1. From Setup, enter User Interface in the Quick Find box, then select User Interface.
  - 2. Select Enable "Set Audit Fields upon Record Creation" and "Update Records with Inactive Owners" User Permissions and save your changes.
  - 3. Enable **Update Records with Inactive Owners** for profiles or permission sets.

### Mass operations in progress

If you're running a mass operation, such as Mass Transfer or Mass Reassign Team Member, enabling Opportunity Splits at the same time can cause the enablement to fail. Make sure that all mass operations are finished before you start to enable Opportunity Splits.

### **Enable Opportunity Splits**

Make it easy for your sales reps to collaborate on opportunities and share opportunity revenue with team members.

- 1. From Setup, enter Opportunity Splits in the Quick Find box, then select Settings.
- 2. Click Set up Opportunity Splits.
- 3. To better reflect your business process, do any of the following.
  - Rename or deactivate the default revenue and overlay splits, which are based on the Opportunity Amount field.
  - Click **Add a new split type** to split another currency field and specify whether splits on that field must total 100%.
- 4. Save your changes.
- 5. Select the page layouts to display the Opportunity Splits related list.
- **6.** To ensure that users with customized page layouts see the related list, select Add to users' customized related lists.
- 7. Save your changes.
- 8. Click Let users add members to opportunity teams while editing splits to enable quicker changes to those teams.

For information about letting sales reps include splits in forecasts, see Enable Forecast Types for Collaborative Forecasts.

SEE ALSO:

**Enable Team Selling** 

## Create Custom Opportunity Split Types

To better reflect your business operations, create custom opportunity split types on opportunity currency fields. Create up to three types to use in addition to revenue and overlay splits. Then, specify whether each type always totals 100%.

- Note: You can split most currency fields created on opportunities, including custom currency fields and roll-up summary fields, but not formula currency fields.
- Contact Salesforce to have custom split types enabled for your Salesforce org.
   Changes to opportunity split types are completed by a background process. You're notified by email when the process is finished. We recommend not editing splits on opportunities until changes are complete.
- 2. From Setup, enter *Opportunity Splits* in the Quick Find box, select **Settings**, and then click **Edit Split Types**.
- 3. Click + Add a new split type.
- **4.** Define the settings as needed.
- 5. Save your changes.

## **EDITIONS**

Available in: Salesforce Classic

Available in: **Performance** and **Developer** Editions

Available in: **Enterprise** and **Unlimited** Editions with the Sales Cloud

## **USER PERMISSIONS**

To enable opportunity splits:

Modify All Data

Modify All Dala

Available in: Salesforce Classic

**EDITIONS** 

Available in: **Performance** and **Developer** Editions

Available in: **Enterprise** and **Unlimited** Editions with the Sales Cloud

### **USER PERMISSIONS**

To create custom split types for opportunities:

 Customize Application and Modify All Data

## Considerations for Removing Opportunity Split Types

Typically, you *deactivate* an opportunity split type when you have five split types (the maximum) and you need another. Or you *delete* a seldom-used type to reduce storage. Before you deactivate or delete an opportunity split type, consider these key points.

- Deactivating a split type removes it from the Salesforce interface while saving the underlying data. That way, you can reactivate it later.
- Deleting a split type permanently removes all related data.
- To deactivate or delete a split type:
  - You need the "Customize Application" permission.
  - Access Opportunity Splits Settings.
- If your Salesforce org contains many opportunities, the script that deletes split types can take several hours.

### SEE ALSO:

Considerations for Disabling Opportunity Splits Enable Opportunity Splits

## Considerations for Editing Multi-Line Layouts for Opportunity Splits

Before you customize the fields that Salesforce displays when sales reps edit opportunity splits, consider these key points.

- To edit layouts, you need the "Customize Application" permission.
- You can't add rich text fields or multi-select picklists to the multi-line layout for opportunity splits.
- You edit rich text fields and multi-select picklists on the opportunity split detail page.

## Considerations for Disabling Opportunity Splits

If your Salesforce org isn't using Opportunity Splits, you can disable the feature. Before you do so, consider these key points.

- Disabling Opportunity Splits is irreversible. You can't retrieve lost splits data.
- If you disable Opportunity Splits, here's what happens.
  - Splits on all opportunities in your org are deleted.
  - Split reports are deleted.
  - Custom reports that were built using split report templates still appear on the Reports tab, but you can't access them.
- To disable Opportunity Splits:
  - You need the "Customize Application" permission.
  - You access Opportunity Splits Settings.

## **EDITIONS**

Available in: Salesforce Classic

Available in: **Performance** and **Developer** Editions

Available in: **Enterprise** and **Unlimited** Editions with the Sales Cloud

## **EDITIONS**

Available in: Salesforce

Available in: **Performance** and **Developer** Editions

Available in: **Enterprise** and **Unlimited** Editions with the Sales Cloud

## EDITIONS

Available in: Salesforce Classic

Available in: **Performance** and **Developer** Editions

Available in: **Enterprise** and **Unlimited** Editions with the Sales Cloud

If your org contains many opportunities, the script that disables Opportunity Splits can take several hours to finish.

#### SEE ALSO:

Considerations for Disabling Team Selling
Considerations for Removing Opportunity Split Types

## **Customize Options for Leads**

## Set Up Lead Management

Help your sales teams track prospects and build a strong pipeline of opportunities. Your sales teams use Salesforce leads to work and qualify their prospects with the goal of creating opportunities.

Using leads can give your sales staff instant access to the latest prospects and ensures that no leads are ever dropped. Successful lead management helps sales and marketing manage the inbound lead process, track lead sources, and analyze return on their marketing investment.

From Setup, get started using lead management.

• Go to the object management settings for leads. From the fields section, create custom lead fields that track information specific to your company. Also, map your custom lead fields to account, contact, and opportunity fields so that the data gets converted when users convert leads. Edit the Lead Status picklist to choose the default status for new and converted leads.

## EDITIONS

Available in: Salesforce Classic and Lightning Experience

Available in: **Group**, **Professional**, **Enterprise**, **Performance**, **Unlimited**, and **Developer** Editions

- Enter Lead Settings in the Quick Find box, then select Lead Settings to specify your default lead settings.
- Enter Assignment Rules in the Quick Find box, then select **Lead Assignment Rules** to set up lead assignment rules that automatically assign leads.
- Enter Web-to-Lead in the Quick Find box, then select **Web-to-Lead** to automatically capture leads from your website.
- To let your marketing and sales operations teams edit converted leads, assign those users the "View and Edit Converted Leads" permission.

To create sales queues for leads or custom objects, from Setup, enter Queues in the Quick Find box, then select Queues.

## Managing Leads

Before your organization begins using leads, you can perform the following setup:

- Customize the default Lead Settings.
- Create lead queues to help manage the distribution of leads.
- Set up lead assignment rules to automatically assign leads.
- Set up Web-to-Lead to automatically capture leads from your website.
- Import your organization's existing leads.
- Create custom lead fields.
- Map custom lead fields to other custom fields for lead conversion.
- Edit the Lead Status picklist to choose the default status for new and converted leads.

## **EDITIONS**

Available in: Salesforce Classic and Lightning Experience

Available in: **Group**, **Professional**, **Enterprise**, **Performance**, **Unlimited**, and **Developer** Editions

## **Define Default Settings for Lead Creation**

Optimize lead management features for your sales teams so they can nurture leads efficiently and prevent duplicate records when it's time to convert the leads to contacts, accounts, and opportunities.

- From Setup, enter Lead Settings in the Quick Find box, then select Lead Settings, and then click Edit.
- 2. Define the default lead owner and lead conversion settings.
- 3. Save your settings.

### **EDITIONS**

Available in: Salesforce Classic and Lightning Experience

Available in: **Group**, **Professional**, **Enterprise**, **Performance**, **Unlimited**, and **Developer** Editions

## **USER PERMISSIONS**

To change lead settings:

Customize Application

## Map Custom Lead Fields for Lead Conversion

Get the most out of records created from the leads your sales teams convert when you map custom lead fields to the fields of records they're converted to.

When sales reps convert qualified leads, the information from the standard lead fields appears in standard fields for contact, account, and opportunity records. If you set up custom lead fields, you specify how that custom information converts to custom fields in accounts, contacts, and opportunities.

- From the object management settings for leads, go to the fields section, then click Map Lead Fields
- **2.** For each custom lead field, choose a custom account, contact, or opportunity field into which you want the information inserted when you convert a lead. In Lightning Experience, a custom lead field can map to account, contact, and opportunity fields at the same time.
- 3. Save your work.

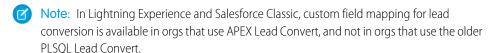

## **EDITIONS**

Available in: Lightning Experience and Salesforce Classic

Available in: **Group**, **Professional**, **Enterprise**, **Performance**, **Unlimited**, and **Developer** Editions

## **USER PERMISSIONS**

To map lead fields:

Customize Application

### SEE ALSO:

Guidelines for Mapping Custom Lead Fields for Lead Conversion

## Guidelines for Mapping Custom Lead Fields for Lead Conversion

Learn the best practices for mapping custom lead fields to custom fields in contacts, accounts, and opportunities. Mapping custom fields helps your sales reps retain that important information when they convert qualified leads to track new potential deals.

- The following Lead custom field types can only be mapped to custom fields of the same data type.
  - Checkbox
  - Currency
  - Date
  - Date/Time
  - Email
  - Geolocation
  - Encrypted (Classic)
  - Number
  - Percent
  - Phone
  - Multi-select Picklist
  - Long Text
  - Rich Text
  - URL
- Each target field can have only 1 source field mapped to it.
- You can map auto-number fields to field types text or text area.
- You can map text and text area fields to custom field types of text, text area, long text, and picklist. If you map to a picklist field, the picklist must be unrestricted.
- You can map custom picklist fields to custom field types of text, text area, and picklist (unrestricted), but not long text.
- When mapping between picklist and text fields, your data truncates if the source field value is longer than the target field allows.
- Custom lookup fields can be mapped to a lookup field pointing to the same object. For example, a lead custom lookup field pointing to the Account object can be mapped to a contact custom lookup field that also points to the Account object.
- When mapping custom lead fields, the selected account, contact, or opportunity field must be of equal or greater length.
- You can't delete lead, account, contact, or opportunity fields included in Lead Custom Field Mapping. To delete a field, first remove its mapping.
- You can't change the field type of a field that's included in Lead Custom Field Mapping. To change a field's type, remove its mapping first.
- You can't uninstall a package that references fields included in Lead Custom Field Mapping. Remove any mappings of referenced fields before uninstalling the package.
- When mapping lead custom number, currency, or percent fields the target field must have the same length and number of decimal places.
- Note: Do not map custom formula fields to other formula fields or any other type of field.

SEE ALSO:

Map Custom Lead Fields for Lead Conversion

## **EDITIONS**

Available in: Lightning Experience and Salesforce Classic

Available in: **Group**, **Professional**, **Enterprise**, **Performance**, **Unlimited**, and **Developer** Editions

## Leads Created from Your Company's Website

Gather information from your company's website and automatically generate up to 500 new leads a day with Web-to-Lead.

If your company already has a form in which prospects enter their contact information, consider creating a jump page where prospects respond to a campaign. With a little extra HTML code, redirect that information to Salesforce to create leads.

### IN THIS SECTION:

### Guidelines for Setting Up Web-to-Lead

Get Salesforce ready to gather information from your company's website and automatically generate up to 500 new leads a day.

### Generate Leads from Your Website for Your Sales Teams

Automatically generate up to 500 leads per day with the prospecting data from your company's website visitors. When you set up Web-to-Lead, Salesforce captures prospects who provide contact information. You can also redirect prospects to other Web pages that are critical to campaign success.

### SEE ALSO:

Define Default Settings for Lead Creation

## Guidelines for Setting Up Web-to-Lead

Get Salesforce ready to gather information from your company's website and automatically generate up to 500 new leads a day.

| If you want to                                                                                       | Make sure to                                                                                                    |  |  |
|----------------------------------------------------------------------------------------------------|----------------------------------------------------------------------------------------------------|--|--|
| Track special lead information<br>that standard fields for<br>Salesforce leads don't<br>accommodate  | Create custom lead fields and specify how you want them to map to custom fields for accounts, contacts, and opportunities during lead conversion.                                                                                                 |  |  |
| Automatically send prospects<br>email after they've submitted<br>information through your<br>website |                                                                                                    |  |  |
| Set the default status for new and converted leads                                                   | Use the Lead Status picklist to do so.                                                                                                    |  |  |
| Assign leads to sales reps and queues                                                                | <ul> <li>Create lead queues if you want to assign leads to queues instead of individual sales reps.</li> <li>Indicate the default owner of leads that fail to meet the criteria in your assignment rule using Customize Lead Settings.</li> </ul> |  |  |
|                                                                                                    | <ul> <li>Determine how web-generated leads get assigned to users<br/>or queues by creating a lead assignment rule and activating</li> </ul>                                                                                                    |  |  |

## **EDITIONS**

Available in: Salesforce Classic

Available in: **Group**, **Professional**, **Enterprise**, **Performance**, **Unlimited**, and **Developer** Editions

## **EDITIONS**

Available in: Salesforce Classic

Available in: **Group**, **Professional**, **Enterprise**, **Performance**, **Unlimited**, and **Developer** Editions

## **USER PERMISSIONS**

To set up Web-to-Lead:

Customize Application

| If you want to | Make sure to                                                                                                    |  |
|----------------|----------------------------------------------------------------------------------------------------|--|
|                | it. If the rule is inactive, all web-generated leads get assigned to the default owner you specify in Lead Settings. |  |

SEE ALSO:

Leads Created from Your Company's Website

Generate Leads from Your Website for Your Sales Teams

### Generate Leads from Your Website for Your Sales Teams

Automatically generate up to 500 leads per day with the prospecting data from your company's website visitors. When you set up Web-to-Lead, Salesforce captures prospects who provide contact information. You can also redirect prospects to other Web pages that are critical to campaign success.

You must have a reCAPTCHA key pair if you want to use spam filtering.

- 1. From Setup, enter Web-to-Lead in the Quick Find box, then select Web-to-Lead.
- 2. Click **Edit** to enable or change Web-to-Lead settings.
- **3.** If you want automate email replies to prospects, select a default response template. If you set up response rules to use different email templates based on the information prospects provide, the default response template is used when no auto-response rules apply. Templates must be marked *Available for Use*.
- **4.** Save your changes.
- **5.** To create a form that captures prospect details on your website, click **Create Web-to-Lead Form**, and then select fields you want to include.

## EDITIONS

Available in: Salesforce Classic

Available in: **Group**, **Professional**, **Enterprise**, **Performance**, **Unlimited**, and **Developer** Editions

## **USER PERMISSIONS**

To set up Web-to-Lead:

Customize Application

- **6.** Select fields to include on your Web-to-Lead form. Use the Add and Remove arrows to move fields between the Available Fields list and the Selected Fields list, and use the Up and Down arrows to change the order of the fields on your form.
  - Select the Campaign field.
  - For organizations using multiple currencies, add the Lead Currency field if you add currency amount fields, otherwise all amounts will be captured in your corporate currency.
  - Use a custom multi-select picklist to allow potential customers to express interest in several products.
  - For organizations using lead record types, select the Lead Record Type field if you want users to select a record type for Web-generated leads.
- 7. If your organization uses the Translation Workbench or has renamed tabs, select the language for the form labels displayed on your Web-to-Lead form. The source of your Web-to-Lead form is always in your personal language.
- **8.** Specify the complete URL to which users should be directed after they submit their information—for example, your company's home page for a thank you page—and click **Generate**.
- **9.** If you want to add a reCAPTCHA widget to the lead submission form, select **Enable spam filtering (recommended)**.
  - Specify the reCAPTCHA API Key Pair using the lookup.
  - If you want to allow all traffic in the case that the Google reCAPTCHA servers aren't available, select Enable server fallback.
- 10. Copy the generated HTML code and provide it to your company's webmaster to incorporate into your website.

### 11. Click Finished.

To test the Web-to-Lead form, add the line <input type="hidden" name="debug" value="1"> to your code. This line redirects you to a debugging page when you submit the form. Remove this line before releasing the Web-to-Lead page to your website.

Leads generated from your website are initially marked with the "default status" specified by the Lead Status picklist. For Web leads generated as part of a campaign, the member status of the new leads is set to the Member Status value specified in the form, or to the "default" member status if the Member Status field is not included in the form.

In addition, new leads are marked as "Unread," and are changed to "Read" when viewed or edited by the lead owner. Users can select the My Unread Leads list view to quickly locate their new leads.

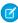

Note: The format for date and currency fields captured online is taken from your organization's default settings - Default Locale and Currency Locale.

The daily limit for Web-to-Lead requests is 500. If your organization exceeds its daily Web-to-Lead limit, the Default Lead Creator (specified in the Web-to-Lead setup page) receives an email containing the additional lead information. See How many leads can we capture from our website? for additional information on Web-to-Lead limits.

If a new lead cannot be generated due to errors in your Web-to-Lead setup, Customer Support is notified of the problem so that we can help you correct it.

Salesforce runs field validation rules before creating records submitted via Web-to-Lead and only creates records that have valid values.

All universally required fields must have a value before a record can be created via Web-to-Lead.

Salesforce doesn't support rich text area (RTA) fields on Web-to-Lead forms. If you use RTA fields on your forms, any information entered in them is saved as plain text when the lead is created.

### SEE ALSO:

Guidelines for Setting Up Web-to-Lead Leads Created from Your Company's Website

### Let Users View and Edit Converted Leads

Assign the "View and Edit Converted Leads" permission to let marketing and sales operations users view converted leads. Users can also edit converted leads.

- 1. From Setup, enter Permission Sets. Click **Permission Sets**.
- 2. Click New.
- **3.** Enter a name for the permission set. Click Save.
- 4. Click Edit.
- **5.** Under Sales, select the View and Edit Converted LEads permission.
- **6.** Save the permission set.
- 7. From Setup, enter Users. Click **Users**.
- **8.** Click the user you want to assign the new permission set to.
- **9.** Scroll to the Permission Sets related list and then click **Edit Assignments**.
- **10.** Assign the permission set to the user and click Save.

The locations where converted leads appear depends on the interface you are using.

## **EDITIONS**

Available in: Salesforce Classic and Lightning Experience

Available in: **Group**, **Professional**, **Enterprise**, **Performance**, **Unlimited**, and **Developer** Editions

## **USER PERMISSIONS**

To assign a permission set to users:

Assign Permission Sets

| Where can I see converted leads?                                 | <b>Lightning Experience</b> | Salesforce Classic | Salesforce1 |
|------------------------------------------------------------------|-----------------------------|--------------------|-------------|
| Recent Items list                                                |                             | ✓                  |             |
| Recent Records list in the Global Navigation tab                 | ✓                           |                    |             |
| Global Search Results                                            | ✓                           | ✓                  |             |
| Global Search Most Recently Used list                            | ✓                           |                    |             |
| Recently Viewed list views                                       | ✓                           | ✓                  | ✓           |
| Campaign Member related list (only leads added after conversion) | ✓                           | ✓                  |             |
| Custom Lead lookup fields                                        | ✓                           | ✓                  | ✓           |
| Lead reports                                                     | ✓                           | ✓                  | ✓           |
| Recent Records on Home page                                      | ✓                           |                    |             |

Users can't unconvert leads.

# **Increase Process Adoption**

## Path

Path guides your users along the steps in a process, such as working an opportunity from a fresh lead to a successfully closed deal. Path is available for leads, opportunities, quotes, contracts, orders, and custom objects in Lightning Experience, and for opportunities in all versions of the Salesforce1 mobile app.

## EDITIONS

Available in: **Group**, **Professional**, **Enterprise**, **Performance**, **Unlimited**, and **Developer** Editions

## USER PERMISSIONS

To set up a path:

Modify All Data

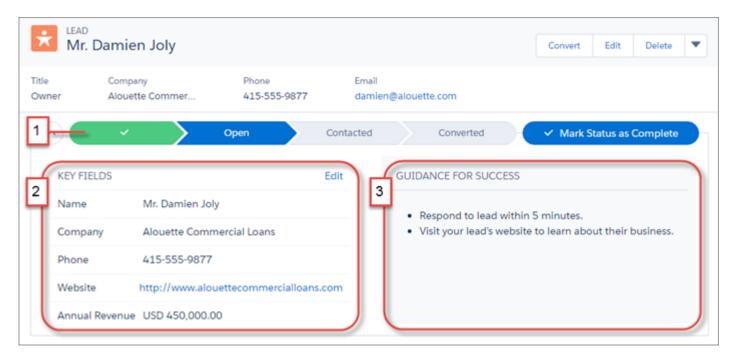

You can set up one path for each available record type. Steps for each path (1) are based on values in a picklist you select when you set up the path.

Select up to five key fields to focus users on the most critical information (2). At each step on the path, help users succeed with handy step-specific guidance, such as tips, links, and company policy information (3).

To enable Path and set up new paths, from Setup, enter *Path Settings* in the Quick Find box. Enable **Remember User's Path Preferences** to let users decide whether the path remembers its previous state or is always closed when the page loads.

## Track Your Campaigns' Influence on Opportunities

Track how your campaigns contribute to your opportunities.

### IN THIS SECTION:

### Let Marketing Track Effectiveness with Customizable Campaign Influence

Customizable Campaign Influence lets you and your marketing department decide how credit is assigned to each campaign that contributes to bringing in an opportunity.

### Campaign Influence 1.0

Use the original version of Campaign Influence to understand the return on your campaign investments.

## **EDITIONS**

Available in: Salesforce Classic and Lightning Experience

Available in: **Professional**, **Enterprise**, **Performance**, **Unlimited**, and **Developer** Editions

## Let Marketing Track Effectiveness with Customizable Campaign Influence

Customizable Campaign Influence lets you and your marketing department decide how credit is assigned to each campaign that contributes to bringing in an opportunity.

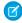

**Note**: This information applies only to Customizable Campaign Influence and not to Campaign Influence 1.0.

### IN THIS SECTION:

### Understanding Customizable Campaign Influence

By allowing flexible revenue attribution across multiple campaigns, Customizable Campaign Influence offers better business intelligence, more marketing accountability, and improved alignment between sales and marketing.

What's the Difference Between Campaign Influence and Customizable Campaign Influence?

Customizable Campaign Influence includes several capabilities not found in the original version of Campaign Influence.

### Configure Customizable Campaign Influence

To set up and deploy Customizable Campaign Influence, follow these steps.

## Understanding Customizable Campaign Influence

By allowing flexible revenue attribution across multiple campaigns, Customizable Campaign Influence offers better business intelligence, more marketing accountability, and improved alignment between sales and marketing.

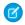

**Note**: This information applies only to Customizable Campaign Influence and not to Campaign Influence 1.0.

Customizable Campaign Influence lets you set up multiple ways of tracking the influence your campaigns have on opportunities. For each method you want to use, create a separate campaign influence attribution model. To give credit to a campaign for the opportunities it helps generate, your marketing and sales users can add campaign influence records manually. Alternatively, you or your partners can create triggers and processes to add records automatically. On campaign detail pages, your users can see the opportunities generated by a campaign, and the total revenue generated.

## **EDITIONS**

Available in: Salesforce Classic and Lightning Experience

Available in: **Professional**, **Enterprise**, **Performance**, and **Unlimited** Editions

## **EDITIONS**

This feature is available in Lightning Experience, Salesforce Classic, and all versions of the Salesforce1 mobile app.

Available in: **Professional**, **Enterprise**, **Performance**, **Unlimited**, and **Developer** Editions

### Campaign Attribution Models

Customizable Campaign Influence includes a Primary Campaign Source revenue attribution model. The Primary Campaign Source model attributes 100% revenue credit to the primary campaign on an opportunity and 0% to any other campaigns that users assign to the opportunity. If you'd like to have more flexibility in how revenue is attributed to campaigns, you or your partners can create custom attribution models.

For example, you could create a model that evenly distributes credit for an opportunity across all campaigns that touched it. You could also create a model that gives 100% credit to the first or last campaign that touched an opportunity. With Customizable Campaign Influence, you can create a model for virtually any scenario that suits your business.

If you'd like to prevent your sales or marketing users from adding or editing campaign influence records, you can lock any of your attribution models. Records for locked models can only be updated via the API. The Primary Campaign Source model is always locked.

### Campaign Influence Records

Campaign influence records show which campaigns have influenced a specific opportunity. To let users see which campaigns contributed to their opportunities, add the Campaign Influence related list (1) to your Opportunity page layouts. The Campaign Influence related list only displays records for the attribution model you designate as the default model in Setup. To let your users add and edit campaign influence records from their opportunity detail pages, keep the default model unlocked. Your other attribution models can accrue campaign influence records, but only via triggers, processes, and the API.

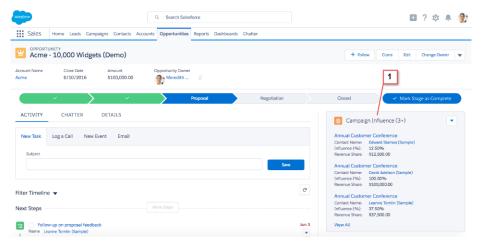

Depending on your business needs, you can add custom fields to your campaign influence records. For example, if you want to track the order in which campaigns contributed to an opportunity, you could add a number field for that purpose.

### Campaign Results

Your users can clearly see how many opportunities a campaign has generated when you add the Influenced Opportunities (1) related list to your Campaign page layouts. The records in the related list are based on the campaign influence model assigned as the default model by the admin.

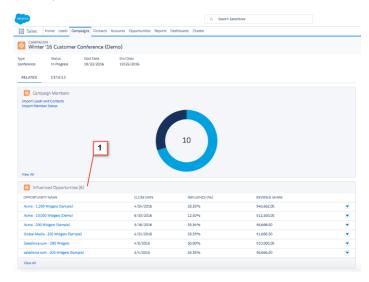

The Campaign Statistics section (1) of Campaign detail pages shows the revenue generated by the campaign, based on the attribution percentage on the campaign's influence records. The Campaign Statistics section also displays the current number of opportunities generated by the campaign and the total number won.

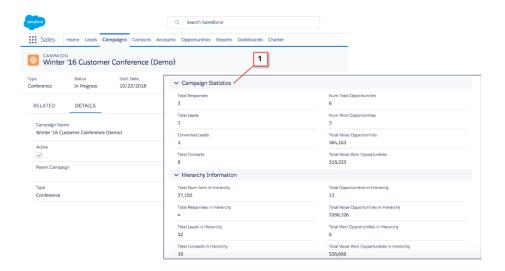

## What's the Difference Between Campaign Influence and Customizable Campaign Influence?

Customizable Campaign Influence includes several capabilities not found in the original version of Campaign Influence.

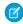

**Note**: This information applies only to Customizable Campaign Influence and not to Campaign Influence 1.0.

| Feature                                                                                              | Campaign<br>Influence | Customizable<br>Campaign<br>Influence |
|----------------------------------------------------------------------------------------------------|-----------------------|---------------------------------------|
| Primary Campaign Source model (attributes 100% of revenue to the primary campaign on an opportunity) | ✓                     | ✓                                     |
| Auto-association with opportunities                                                                  | ✓                     | ✓                                     |
| Multiple Attribution Models                                                                          |                       | ✓                                     |
| Flexible Influence Attribution                                                                       |                       | ✓                                     |
| Locked Models                                                                                        |                       | ✓                                     |
| Campaign Influence on Opportunities per Model                                                        | ✓                     | ✓                                     |
| Influenced Opportunities on Campaigns per<br>Model                                                   |                       | ✓                                     |
| Campaign Results on Campaigns per Model                                                              |                       | ✓                                     |
| API Access                                                                                           |                       | ✓                                     |

## EDITIONS

This feature is available in Lightning Experience, Salesforce Classic, and all versions of the Salesforce1 mobile app.

Available in: **Professional**, **Enterprise**, **Performance**, **Unlimited**, and **Developer** Editions

## Configure Customizable Campaign Influence

To set up and deploy Customizable Campaign Influence, follow these steps.

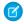

**Note**: This information applies only to Customizable Campaign Influence and not to Campaign Influence 1.0.

### IN THIS SECTION:

### Set Up Customizable Campaign Influence

Allow your marketing department to attribute revenue across multiple campaigns when you enable Customizable Campaign Influence.

### Enable Users for Customizable Campaign Influence

Be sure the sales and marketing users who plan to use Customizable Campaign Influence have the Sales User permission set assigned with the Campaign Influence permission enabled.

### Add Customizable Campaign Influence to Page Layouts

Let your marketing users see the campaigns that influence each opportunity and the results of each campaign.

### Create a Custom Campaign Influence Model

To implement a custom influence attribution model, first add a model in Setup with a few clicks. Then create a set of triggers and processes that add campaign influence records and assign them to the model. Work with partners if you want help implementing your model.

### Designate a Default Campaign Influence Model

Change which of your campaign influence models displays data on opportunity and campaign detail pages.

### Lock a Campaign Influence Model

Prevent users from adding or editing campaign influence records for a campaign influence model by locking the model. Locked models can only be accessed via the API.

### Set Up Customizable Campaign Influence

Allow your marketing department to attribute revenue across multiple campaigns when you enable Customizable Campaign Influence.

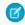

**Note**: This information applies only to Customizable Campaign Influence and not to Campaign Influence 1.0.

- 1. From Setup, enter *Campaign Influence* in the **Quick Find** box and then click **Campaign Influence Settings**.
- 2. Select Enabled.
- **3.** If you currently use the original version of Campaign Influence, choose whether to migrate your existing campaign influence records with 0% influence attribution to the new Primary Campaign Source model in Customizable Campaign Influence.

To avoid migrating these records, click **Only migrate Campaign Influence records for the primary campaign on opportunities**.

**4.** Under Primary Campaign Source Model Settings, choose whether to enable or disable campaign auto-association. Auto-association is enabled for the Primary Campaign Source attribution model by default and is only available for the Primary Campaign Source model.

## **EDITIONS**

Available in: Salesforce Classic and Lightning Experience

Available in: **Professional**, **Enterprise**, **Performance**, **Unlimited**, and **Developer** Editions

## **EDITIONS**

Available in: Salesforce Classic and Lightning Experience

Available in: **Professional**, **Enterprise**, **Performance**, **Unlimited**, and **Developer** Editions

### **USER PERMISSIONS**

To set up Customizable Campaign Influence:

 Customize Application and Sales Cloud or CRM permission set license Auto-association adds campaigns to opportunities automatically when the contact on an opportunity is also a member of a campaign. The contact listed on the opportunity must also be assigned a contact role on the opportunity before its close date.

- **5.** Optionally, constrain campaign auto-association by limiting the number of days that can pass between when a contact is added to a campaign and an opportunity's creation date.
  - For example, to prevent a campaign from being auto-associated with an opportunity when the opportunity is created more than 90 days after the contact was added to the campaign, enter 90.
- 6. Optionally, define additional filter criteria that must be met in order for a campaign to be automatically associated with an opportunity.

### Enable Users for Customizable Campaign Influence

Be sure the sales and marketing users who plan to use Customizable Campaign Influence have the Sales User permission set assigned with the Campaign Influence permission enabled.

- Note: This information applies only to Customizable Campaign Influence and not to Campaign Influence 1.0.
- **1.** Add the Sales User permission set to user profiles assigned to users who plan to track campaigns that influence opportunities.
- 2. In the Sales User permission set, enable the Campaign Influence permission.

## **EDITIONS**

Available in: Salesforce Classic and Lightning Experience

Available in: **Professional**, **Enterprise**, **Performance**, **Unlimited**, and **Developer** Editions

## **USER PERMISSIONS**

To assign permission sets:

Customize Application

### Add Customizable Campaign Influence to Page Layouts

Let your marketing users see the campaigns that influence each opportunity and the results of each campaign.

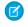

**Note:** This information applies only to Customizable Campaign Influence and not to Campaign Influence 1.0.

- Add the Campaign Influence related list to Opportunity page layouts.
   This related list shows the campaigns that have touched the opportunity. Only campaign influence records from your default influence model appear in the list.
- Add the Influenced Opportunities related list to Campaign page layouts.
   This related list shows the opportunities influenced by the campaign. Only campaign influence records from your default influence model appear in the list.
- Add the Campaign Results section to Campaign page layouts.
   The Campaign Results section shows the total amount brought in by the campaign, based on your default campaign influence model.
- Add the Campaign Influence related list to Account page layouts.
   This related list shows the opportunities on the account along with the campaign that generated each of them. The opportunities displayed are based on the default campaign influence model you designate in Setup.

## **EDITIONS**

Available in: Salesforce Classic and Lightning Experience

Available in: **Professional**, **Enterprise**, **Performance**, **Unlimited**, and **Developer** Editions

## **USER PERMISSIONS**

To add the Campaign Influence related list to page layouts:

"Customize Application"

AND

A Sales Cloud or CRM User permission set license

AND

A permission set with the "Campaign Influence" permission

### Create a Custom Campaign Influence Model

To implement a custom influence attribution model, first add a model in Setup with a few clicks. Then create a set of triggers and processes that add campaign influence records and assign them to the model. Work with partners if you want help implementing your model.

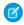

**Note**: This information applies only to Customizable Campaign Influence and not to Campaign Influence 1.0.

- 1. From Setup, enter Model Settings in the Quick Find box, and then click Model Settings.
- 2. Click New Attribution Model.
- 3. Enter a name for the model.
- 4. To make this model the default model, select Is Model Default.
  Only campaign influence records for the default model appear in the Campaign Influence related list on opportunities. Records from the default model also appear in the Influenced Opportunities Related list and Campaign Statistics section on campaigns.
- 5. To prevent users from adding, editing, or deleting campaign influence records for this model on campaign detail pages, select Is Model Locked.
  Records for locked models can only be created and updated via the API.
- **6.** Optionally, enter a description for the model.

### **EDITIONS**

Available in: Salesforce Classic and Lightning Experience

Available in: **Professional**, **Enterprise**, **Performance**, **Unlimited**, and **Developer** Editions

### **USER PERMISSIONS**

To set up Customizable Campaign Influence:

Customize Application
 AND

a Sales Cloud or CRM permission set license

### 7. Click Save.

### Designate a Default Campaign Influence Model

Change which of your campaign influence models displays data on opportunity and campaign detail pages.

- Ø
- **Note:** This information applies only to Customizable Campaign Influence and not to Campaign Influence 1.0.
- 1. From Setup, enter Model Settings in the Quick Find box, and then click Model Settings.
- 2. Click Edit next to the model you want to designate as the default model.
- 3. Click Is Model Default.
- 4. Click Save.

## **EDITIONS**

Available in: Salesforce Classic and Lightning Experience

Available in: **Professional**, **Enterprise**, **Performance**, **Unlimited**, and **Developer** Editions

## **USER PERMISSIONS**

To set up Customizable Campaign Influence:

 Customize Application AND
 Sales Cloud or CRM

permission set license

## Lock a Campaign Influence Model

Prevent users from adding or editing campaign influence records for a campaign influence model by locking the model. Locked models can only be accessed via the API.

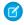

**Note**: This information applies only to Customizable Campaign Influence and not to Campaign Influence 1.0.

- 1. From Setup, enter *Model Settings* in the **Quick Find** box, and then click **Model Settings**.
- 2. Click **Edit** next to the model you want to lock.
- 3. Click Is Model Locked.
- 4. Click Save.

## **EDITIONS**

Available in: Salesforce Classic and Lightning Experience

Available in: **Professional**, **Enterprise**, **Performance**, **Unlimited**, and **Developer** Editions

### **USER PERMISSIONS**

To set up Customizable Campaign Influence:

 Customize Application AND
 Sales Cloud or CRM permission set license

## Campaign Influence 1.0

Use the original version of Campaign Influence to understand the return on your campaign investments.

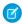

**Note**: This information applies only to Campaign Influence 1.0 and not to Customizable Campaign Influence.

### IN THIS SECTION:

Configure Campaign Influence

Let Users View Influential Campaigns on Opportunities

Associate multiple influential campaigns to a single opportunity.

## **EDITIONS**

Available in: Salesforce Classic and Lightning Experience

Available in: **Professional**, **Enterprise**, **Performance**, **Unlimited**, and **Developer** Editions

## Configure Campaign Influence

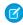

**Note**: This information applies only to Campaign Influence 1.0 and not to Customizable Campaign Influence.

### Setting up Campaign Influence

You can configure influential campaigns to be automatically added to opportunities. When automatic association is enabled, influential campaigns are added to opportunities when a campaign is related to a contact that is assigned a contact role on an opportunity prior to the close date of the opportunity. For example, if you have an email campaign with a member who is assigned a contact role on an open opportunity, the email campaign will be added to the Campaign Influence related list for that opportunity.

You can set a Campaign Influence Time Frame that specifies the maximum number of days between the campaign first associated date and the opportunity created date, during which a campaign is considered influential. For example, if you specify a Campaign Influence Time Frame of 15 days and one of your contacts becomes a member of a campaign on June 1, the campaign is considered influential to any opportunity that is created and associated with the contact by June 15. Use the association rules to configure additional criteria that campaigns must meet to be automatically associated to an opportunity.

## **EDITIONS**

Available in: Salesforce Classic and Lightning Experience

Available in: **Professional**, **Enterprise**, **Performance**, **Unlimited**, and **Developer** Editions

## **USER PERMISSIONS**

To set up campaign influence:

Customize application

When automatic association is disabled, users must manually add influential campaigns to opportunities using the Campaign Influence related list.

To set up automatic association for campaign influence:

- 1. From Setup, enter Campaign Influence in the Quick Find box, then select Campaign Influence.
- 2. Select Enabled.
- **3.** In the Campaign Influence Time Frame field, optionally specify the maximum number of days between the campaign first associated date and the opportunity created date.
  - Note: Campaigns associated to a contact prior to this time frame will not be considered influential. The maximum campaign influence time frame is 9,999 days. If you do not want to specify a campaign influence time frame, leave the Campaign Influence Time Frame field blank.
- 4. Optionally, define additional filter criteria that must be met in order for a campaign to be automatically associated.
- 5. Click Save.

Campaigns will be automatically added to the Campaign Influence related list on opportunities when they meet the criteria you specified. To disable automatic association for campaign influence:

- 1. From Setup, enter Campaign Influence in the Quick Find box, then select Campaign Influence.
- 2. Select Disabled.
- 3. Click Save.

## Let Users View Influential Campaigns on Opportunities

Associate multiple influential campaigns to a single opportunity.

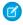

**Note**: This information applies only to Campaign Influence 1.0 and not to Customizable Campaign Influence.

If enabled, automatic association will add influential campaigns to opportunities when the campaign is related to a contact that is assigned a contact role on the opportunity prior to the opportunity close date. You can specify additional automatic association criteria, including a campaign influence time frame that limits the amount of time a campaign can influence a new opportunity after the campaign first associated date and before the opportunity created date. Influential campaigns can also be added to opportunities manually by clicking the **Add Campaign** button in the Campaign Influence related list.

- 1. From the object management settings for Opportunities, go to Page Layouts.
- 2. Add the Campaign Influence related list to the opportunities page layout.
- **3.** Set up campaign influence.

## **EDITIONS**

Available in: Salesforce Classic and Lightning Experience

Available in: **Professional**, **Enterprise**, **Performance**, **Unlimited**, and **Developer** Editions

## USER PERMISSIONS

To set up campaign influence:

Customize application

To view the campaign influence related list:

Read on campaigns
 AND
 Read on opportunities

To manually add influential campaigns:

 Read on campaigns AND
 Edit on opportunities

## **Manage Currencies**

## Manage Multiple Currencies

Your organization can set up the ability to use multiple currencies in opportunities, forecasts, quotes, reports, and other data.

- 1. Enable multiple currencies for your organization.
- 2. To designate your corporate currency, from Setup, enter *Manage Currencies* in the Quick Find box, then select **Manage Currencies**, and then click **Change Corporate**.
- **3.** To activate more currencies for your organization, click **New** in the Active Currencies related list.
- **4.** To use dated exchange rates, enable advanced currency management.
- **5.** Set conversion rates for new currencies. See Edit Conversion Rates. If you have enabled advanced currency management, see Editing Dated Exchange Rates on page 141.

## **Using Multiple Currencies**

International organizations can use multiple currencies in opportunities, forecasts, reports, quotes, and other currency fields. The administrator sets the "corporate currency," which reflects the currency of the corporate headquarters. The administrator also maintains the list of active currencies and their conversion rates relative to the corporate currency. The active currencies represent the countries in which the organization does business. Only active currencies can be used in currency amount fields.

## **EDITIONS**

Available in: Salesforce Classic

Available in: **Group**, **Professional**, **Enterprise**, **Performance**, **Unlimited**, **Developer**, and **Database.com** Editions

### **USER PERMISSIONS**

To view currencies:

 View Setup and Configuration

To change currencies:

Customize Application

Each user has a personal currency, which is used as the default currency in quotas, forecasts, opportunities, quotes, and reports. Users can also create opportunities and enter amounts using other active currencies.

All standard and custom object records with currency fields have a field that specifies the currency to use for all amount fields in that record. (Click **Edit** to display this editable Currency field on a record.) For example, you can set the Account Currency to "USD-U.S. Dollars" so that the Annual Revenue shows in dollars for one of your American accounts. All currency amounts are displayed in the default currency of the record. Administrators can choose whether to also display, in parentheses, the user's personal currency if it is different from the currency of the record. When you change the default currency of a record, currency amounts are not converted. They display the new currency code.

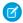

**Note**: If your organization uses advanced currency management, the opportunity close date determines which conversion rate to use when displaying currency amounts.

Depending on the forecasting version you have, forecast currency amounts are converted to the user's personal currency. Also, for managers, their team's opportunities, forecasts, quotes, and other data are converted and rolled up to the manager's personal currency. The manager can also drill down to see the data in the native currency. All conversion and roll-ups happen automatically.

Amounts in reports are shown in their original currencies, but can be displayed in any active currency. You can change the currency used for report totals by selecting a currency from **Show** > **Currencies**. The default value is your personal currency. For any amount, you can choose to display the Converted column—for example, Annual Revenue Converted—which shows amounts in the currency you select.

Custom formula fields are not tied to any particular currency. If the result of a formula field is a currency amount, it displays in the currency of the associated record. This rule is also true for cross-object formulas that reference merge fields with different currencies, and formulas in workflow rules and approval processes. However, workflow rules and approval processes that use filters instead of formulas convert all currency values to the corporate currency.

If currency fields are referenced in Apex, you can't disable multiple currencies for your organization. For example, if Apex code references the Account Currency field (represented as Currency IsoCode in the code), you can't disable multiple currencies.

SEE ALSO:

Administrator setup guide: Using Multiple Currencies Enable Multiple Currencies

## **Enable Multiple Currencies**

To enable multiple currencies in your organization:

- 1. Familiarize yourself with the implications of enabling multiple currencies.
- In Setup, enter Company Information in the Quick Find box, then select Company
  Information and click Edit. Ensure that your selected currency locale is the default currency
  that you want to use for current and future records. Enable Allow Support to Activate Multiple
  Currencies, and then save your changes.
  - Note: This setting is used to verify the specific organization that's approved for multi-currency activation. It doesn't submit a request to Salesforce. Submit the request via your normal support process.
- **3.** To enable multiple currencies, contact Salesforce. Be prepared to provide the following information.
  - The organization ID (production or sandbox)
  - Confirmation that you understand that your current currency locale will become the default currency stamp for current and future records (USD, EUR, GBP, and so on)
  - Confirmation that you understand that multiple currencies can't be disabled once enabled
  - Confirmation that you're a system administrator authorized on behalf of your organization to request multi-currency enablement
  - Confirmation that you consent to the lockout of this organization for a certain period, depending on your organization's data usage volume
    - Note: For large organizations, multiple currencies are sometimes enabled over the weekend to avoid performance issues during the work week.

SEE ALSO:

Implications of Enabling Multiple Currencies

Manage Multiple Currencies

About Advanced Currency Management

## **EDITIONS**

Available in: Salesforce Classic

Available in: **Group**, **Professional**, **Enterprise**, **Performance**, **Unlimited**, **Developer**, and **Database.com** Editions

## Implications of Enabling Multiple Currencies

Enabling multiple currencies introduces permanent changes in your organization. Before proceeding, be aware of these implications to ensure a smooth transition for your organization.

- After enabled, multiple currencies can't be disabled for your organization.
- Work with your Salesforce representative to determine the best time for multi-currency
  enablement. The enablement process temporarily locks your organization, preventing all
  integration processing and user logins. The lockout duration depends on the data space used
  by your organization.
- Upon enablement, existing records are stamped with a default currency code that you provide
  in your enablement request. For example, if your organization contains records using USD and
  EUR, switch them all to the same default currency before enablement. Support for this type of
  conversion is also available as a Salesforce paid implementation service.

## EDITIONS

Available in: Salesforce Classic

Available in: Group,
Professional, Enterprise,
Performance, Unlimited,
Developer, and
Database.com Editions

- Standard and custom objects, such as Account, Lead, Case, Opportunities, Opportunity Products, Opportunity Product Schedules,
  and Campaign Opportunities, have currency fields that support multiple currencies. Reports related to these objects and fields also
  support multiple currencies. By default, page layouts for these objects have multi-currency-compatible fields in which you can specify
  the currency for the record. Typically, these fields are available only when creating a record or editing an existing record. The selected
  currency is used for the primary amount field.
- After enablement, the primary currency displays as usual and, optionally, a secondary currency amount appears in parentheses. The
  primary currency is typically the default corporate currency, unless it's overridden at the record level. The amount shown in parentheses
  is the user's personal default currency, calculated based on the conversion rate settings defined in your organization. To control
  whether the converted currency amount appears, enable or disable parenthetical currency conversion from the Manage Currencies
  page.
- In reports, the primary currency reflects either the default corporate currency or the currency selected for the record. The secondary currency reflects the personal default currency of the user running the report, or the currency specified in the report criteria.
- Users can specify a personal default currency on their personal information page. If parenthetical currency conversion is enabled, the personal default currency displays as the secondary currency amount (converted amount). Changing the personal default currency updates the converted amount in real time.
- After a currency is added to an organization's list of supported currencies, it can't be deleted from the administrator's list of currencies, even when it's deactivated. The presence of inactive currencies in the administrator's list is a cosmetic issue that doesn't affect end users. A deactivated currency isn't visible to end users, but remains visible to administrators. Salesforce recommends that you keep this issue in mind during testing and use only those currencies that you eventually plan to use in your organization.
- After enablement, all currency fields display the ISO code of the currency before the amount. For example, \$100 displays as USD 100.
  - Note: If you have only one currency in your multi-currency organization, you can set a preference to display currency symbols instead of ISO codes. To display currency symbols, search Setup for <code>User Interface</code>, and then select **Show currency symbols instead of ISO codes** in the Currency Display Settings section of the User Interface settings page. If you later enable more currencies in your organization, ISO codes display, and this preference is no longer available. This preference applies only in the standard Salesforce user interface.
- By default, all converted amounts in your organization rely on the current conversion rates defined for your organization. Conversion rates must be set and updated manually. Changing the exchange rate automatically updates converted amounts on all records, including on closed opportunities.
  - You can opt to use dated exchange rates by using advanced currency management to track historical exchange rates. Advanced currency management allows you to maintain a list of exchange rates by date range. Converted currency amounts on opportunities display based on the specified Close Date, regardless of the opportunity stage. If the Close Date changes to a different exchange rate period, changing the Close Date impacts converted amounts.

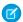

Note: Dated exchange rates aren't used in forecasting, currency fields in other objects, or currency fields in other types of reports.

### SEE ALSO:

Administrator setup guide: Using Multiple Currencies **Enable Multiple Currencies** Manage Multiple Currencies About Advanced Currency Management

### **Activate and Deactivate Currencies**

For orgs with multiple currencies, specify which currencies are supported by activating or deactivating currencies.

- **Active currencies** represent countries in which your org does business. Only active currencies can be entered in opportunities, forecasts, and other items. Once you activate a currency, you can never permanently delete it.
- **Inactive currencies** are currencies that your org no longer uses. You can have existing records that use inactive currencies, but you can't enter new amounts that use inactive currencies.

To activate new currencies:

- 1. From Setup, enter Manage Currencies in the Quick Find box, then select Manage Currencies.
- 2. Click **New** in the Active Currencies related list.
- **3.** Select a currency. Currencies are alphabetized using their ISO currency code.
- **4.** Enter the conversion rate relative to your corporate currency.
- **5.** Specify the number of decimal places to display for amounts in this currency.
- 6. Click Save.

To activate a currency from the list of inactive currencies, click **Activate** next to the currency.

To deactivate a currency, click **Deactivate** next to the currency. You can't deactivate the corporate currency. Deactivating a currency does not alter amounts in items that use that currency. However, you can no longer enter new amounts using the inactive currency.

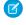

Note: Deactivating a currency that is set as a user's personal currency automatically resets the user's currency to the corporate currency.

### SEE ALSO:

Manage Multiple Currencies **Edit Conversion Rates About Advanced Currency Management** Administrator setup guide: Using Multiple Currencies

## **EDITIONS**

Available in: Salesforce Classic

Available in: Group, Professional, Enterprise, Performance, Unlimited, Develop, and **Database.com** Editions

## **USER PERMISSIONS**

To view currencies:

View Setup and Configuration

To change currencies:

**Customize Application** 

## **About Advanced Currency Management**

Advanced currency management allows you to manage dated exchange rates within opportunities using Salesforce. Dated exchange rates allow you to map a conversion rate to a specific date range. For example, the exchange rate on January 1 was 1 USD to 1.39 AUD, but on February 1, it changed to 1 USD to 1.42 AUD. Your opportunities that closed between January 1 and February 1 use the first exchange rate (1 = 1.39), while opportunities that closed after February 1 used the second exchange rate (1 = 1.42).

Dated exchange rates are defined using a start date and a conversion rate. Each rate is in effect until either the end of time or the day before the next start date for that currency. The time between one start date and the next start date is called the exchange rate date range. These ranges can be as small as a day and as large as all time.

To enable or disable advanced currency management, see Enabling or Disabling Advanced Currency Management on page 139.

When advanced currency management is first enabled, your existing exchange rates automatically become the first set of dated exchange rates. These rates are valid for all time, until you define another set of exchange rates. For more information, see Editing Dated Exchange Rates on page 141.

If you disable advanced currency management, all currency conversions use the static conversion rate. See Edit Conversion Rates on page 140.

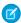

**Note:** Although dated exchange rates aren't supported in Lightning Experience or Salesforce 1, some limited functionality is available. Opportunities display the correct amount if the CloseDate field is on the page layout for opportunities. Because page layouts control who sees what on object records, only users who have this page layout assigned to them see the correct amount. Otherwise, the amount shown reflects the original amount before a dated exchange rate was applied.

### **EDITIONS**

Available in: Salesforce Classic

Available in: **Group**, **Professional**, **Enterprise**, **Performance**, **Unlimited**, and **Developer** Editions

### **USER PERMISSIONS**

To enable advanced currency management:

Customize Application

To view currencies:

 View Setup and Configuration

To change currencies:

Customize Application

## **Advanced Currency Management Considerations**

- Dated exchange rates are used for opportunities, opportunity products, opportunity product schedules, campaign opportunity fields, opportunity splits, and reports related to these objects and fields. Dated exchange rates are not used in forecasting, currency fields in other objects, or currency fields in other types of reports.
- Organizations with advanced currency management support roll-up summary fields between two advanced currency management objects. For example, roll-up summary fields are supported from an opportunity line object to its opportunity object, because both are advanced currency management enabled. However, if you enable advanced currency management, you can't create roll-up summary fields that calculate currency on the opportunity object rolling up to the account object. You also can't filter on the opportunity currency field on the account object. All existing currency-related roll-up summary fields on the opportunity object are disabled and their values are no longer calculated. If your organization enables advanced currency management, delete any currency roll-up summary fields using opportunities and accounts or opportunities and custom objects.
- Campaign opportunity fields use dated exchange rates when calculating the amount in the campaign currency. However, they don't use dated exchange rates when converting those amounts to the user currency.
- Cross-object formulas always use the static conversion rate for currency conversion.

• If advanced currency management is enabled, you can't bind Visualforce pages that use <apex:inputField> or <apex:outputField> components to currency fields that support advanced currency management.

### SEE ALSO:

Manage Multiple Currencies

Activate and Deactivate Currencies

Administrator setup guide: Using Multiple Currencies

### **Enable or Disable Advanced Currency Management**

To enable advanced currency management:

- **1.** Enable multiple currencies for your organization. For more information, see Manage Multiple Currencies.
- 2. From Setup, enter *Manage Currencies* in the Quick Find box, then select **Manage** Currencies.
- 3. Click Enable.
- **4.** When prompted, select Yes, I want to enable Advanced Currency Management and click **Enable**.

When advanced currency management is first enabled, your existing exchange rates automatically become the first set of dated exchange rates. These rates are valid for all time, until you define another set of exchange rates.

To disable advanced currency management:

- From Setup, enter Manage Currencies in the Quick Find box, then select Manage Currencies.
- 2. Click Disable.
- 3. When prompted, select Yes, I want to disable Advanced Currency Management and click Disable.

If you disable advanced currency management, all currency conversions use the static conversion rate. See Edit Conversion Rates.

When advanced currency management is enabled, Visualforce <apex:inputField> and <apex:outputField> components cannot display currency fields.

### SEE ALSO:

About Advanced Currency Management

## **EDITIONS**

Available in: Salesforce Classic

Available in: **Group**, **Professional**, **Enterprise**, **Performance**, **Unlimited**, and **Developer** Editions.

### **USER PERMISSIONS**

To enable advanced currency management:

Customize Application

### **Edit Conversion Rates**

You can manage static exchange rates between your active and inactive currencies and the corporate currency by editing the conversion rates. These exchange rates apply to all currency fields used in your organization. In addition to these conversion rates, some organizations use dated exchange rates for opportunities and opportunity products.

- 1. Search Setup for Manage Currencies.
- 2. If you use advanced currency management, click Manage Currencies.
- 3. In the Active Currencies or Inactive Currencies list, click **Edit Rates**.
- **4.** Enter the conversion rate between each currency and your corporate currency.
- 5. Click Save.

When you change the conversion rates, currency amounts are updated using the new rates. Previous conversion rates are not stored. All conversions within opportunities, forecasts, and other amounts use the current conversion rate.

If your organization uses advanced currency management, you can also manage dated exchange rates for currency fields on opportunities and opportunity products.

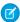

### Note:

- You cannot track revenue gain or loss based on currency fluctuations.
- Changing conversion rates causes a mass recalculation of roll-up summary fields. This
  recalculation can take up to 30 minutes, depending on the number of records affected.
- You can also change a conversion rate via the API. However, if another roll-up summary
  recalculation for the same currency field is in progress, the age of that job affects the
  recalculation job that you triggered. Here's what happens when you request a currency
  rate change via the API, and a related job is in progress.
  - If the other recalculation for the same currency field was kicked off less than 24 hours
    ago, your currency rate change isn't saved. You can try again later or instead change
    the currency rate from Manage Currencies in Setup. Initiating the change from Setup
    stops the old job and triggers your recalculation to run.
  - If the other recalculation job was kicked off more than 24 hours ago, you can save your currency rate change and your job starts.

To check the status of your recalculation job, see the Background Jobs page in Setup.

### SEE ALSO:

Manage Multiple Currencies

Activate and Deactivate Currencies

Administrator setup guide: Using Multiple Currencies

## **EDITIONS**

Available in: Salesforce Classic

Available in: Group,
Professional, Enterprise,
Performance, Unlimited,
Developer, and
Database.com Editions

### **USER PERMISSIONS**

To view currencies:

 View Setup and Configuration

To change currencies:

Customize Application

## **Edit Dated Exchange Rates**

Add, view, change, or delete dated exchange rates.

To add new dated exchange rates:

- From Setup, enter Manage Currencies in the Quick Find box, then select Manage Currencies.
- 2. Click Manage Dated Exchange Rates.
- 3. Click New Exchange Rates.
- **4.** Enter the date that the exchange rates go into effect.
- **5.** Enter the exchange rates.
  - Note: The exchange rates default to the current exchange rate. If you do not want to set a new exchange rate for a currency, delete the exchange rate (leave the field blank).
- **6.** Click **Save** to save the new dated exchange rates.

To view existing dated exchange rates:

- From Setup, enter Manage Currencies in the Quick Find box, then select Manage Currencies.
- 2. Click Manage Dated Exchange Rates.
- 3. Select the date range you want to view either by entering the date and clicking **Go!**, or by selecting **Previous Range** or **Next Range**.

To delete a dated exchange rate for a particular currency:

- 1. From Setup, enter Manage Currencies in the Quick Find box, then select Manage Currencies.
- 2. Click Manage Dated Exchange Rates.
- 3. Click the name of the currency you want to edit.
- **4.** Click **Del** for the date range you want to delete.

If the date range you want is not displayed, enter it in the Show all rates with start dates between fields and click **Go!** 

To edit your dated exchange rates for a particular currency:

- 1. From Setup, enter Manage Currencies in the Quick Find box, then select Manage Currencies.
- 2. Click Manage Dated Exchange Rates.
- **3.** Click the name of the currency you want to edit.
- **4.** Click **Edit** for the date range you want to edit. If the date range you want is not displayed, enter it in the Show all rates with start dates between fields and click **Go!**.
- **5.** Edit the exchange rate, setting it to the new value for the date range, and click **Save**.

SEE ALSO:

**About Advanced Currency Management** 

Manage Multiple Currencies

Activate and Deactivate Currencies

Administrator setup guide: Using Multiple Currencies

## **EDITIONS**

Available in: Salesforce Classic

Available in: **Group**, **Professional**, **Enterprise**, **Performance**, **Unlimited**, and **Developer** Editions

## **USER PERMISSIONS**

To view currencies:

 View Setup and Configuration

To change currencies:

Customize Application

# **Enable and Customize Quotes**

## **Enable Quotes**

Make it easy for your sales reps to show your customers the prices of the products and services that your company offers.

- 1. From Setup, enter *Quote* in the Quick Find box, then select **Quote Settings** (Lightning Experience) or **Quotes Settings** (Salesforce Classic).
- 2. Select the option for enabling quotes.
- **3.** To display the Quotes related list on the standard opportunity page layout, select Opportunity Layout.
- **4.** To add the Quotes related list to all opportunity page layouts that users have customized, select Append to users' personal related list customization.
- 5. Save your changes.

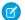

Note: You can't disable the Quotes feature if:

- Your records have any references to quotes, quote line items, or quote PDFs from any application customizations, including formula fields, triggers, workflow rules, and approval processes. Remove these references before you try to disable the feature.
- Any quote is synced with an opportunity. On each synced quote's detail page, choose to stop syncing before you try to disable the feature.

## **EDITIONS**

Available in: Salesforce Classic and Lightning Experience

Available in: **Performance** and **Developer** Editions

In Sales Cloud, also available in: **Professional**, **Enterprise**, and **Unlimited** Editions

## **USER PERMISSIONS**

To enable or disable quotes:

Customize Application

# **Quote Templates**

Quote templates let you customize the way your sales reps quote your company's products and services. Sales reps can select standard or customized quote templates from their quote records, generate quote PDFs, and email them to customers.

#### IN THIS SECTION:

### Considerations for Creating Quote Templates

Before you create a quote template, consider a few key points.

### Create, Preview, and Activate Quote Templates

Define the look of your company's quote PDFs by creating templates that your sales reps can choose when they create quote PDFs.

#### **Enhance Quote Templates**

After you create a quote template, add features to enhance it.

## **Quote Template Fields**

If you're working with quote templates, review details about quote template fields.

### Considerations for Adding Images to Quote Templates

Before you add images to quote templates, consider a few key points.

## **EDITIONS**

Available in: Salesforce Classic and Lightning Experience

Available in: **Performance** and **Developer** Editions

In Sales Cloud, also available in: **Professional**, **Enterprise**, and **Unlimited** Editions

## **Considerations for Creating Quote Templates**

Before you create a quote template, consider a few key points.

- Quote PDFs don't support right-to-left languages. The text aligns to the left side of the page.
- Text formatting isn't available in the Text/Image Field for Unicode languages such as Arabic and Japanese. To make these languages visible in plain text, contact Salesforce and ask to enable the feature for foreign character support for rich text area fields in Quote PDFs.
- Advanced Currency Management isn't available with quotes.
- The maximum number of characters that you can use in the quotes template Text/Image Field is 32,000. This number includes the hidden HTML characters that are used to format text.
- Sometimes a field doesn't appear on the quote templates palette or on a PDF that's created from a template.
  - If the default value for the field exceeds 255 characters, quote templates can't include text
    areas or text fields.
  - If a user can't view or update a field because of field-level security settings, that field doesn't appear on PDFs that are created from a template, even if the template includes that field. Read-only fields appear on PDFs.
  - Fields that appear on a quote page layout but don't contain data for a given quote appear on the quote templates palette but not when a PDF is created.
  - Quote line item fields that don't contain data don't appear as columns in a list when a PDF is created, even if the template includes that field. For example, if no quote line items offer a discount, the Discount column doesn't appear, even if the list includes the Discount field.
  - If a related list isn't included on a quote page layout, it doesn't appear on the template palette or any PDFs for quotes that use that page layout.
  - If the currency of a product on an opportunity differs from the user's currency in a multicurrency org, currency fields for quotes
    and quote line items appear in both currencies. The product's currency is converted to the user's currency, and the converted
    amount appears in parentheses. Fields in quote custom reports appear in the report's currency. Currency fields include Subtotal,
    Tax, and Grand Total.
  - If you create a Developer or Developer Pro sandbox, templates that contain Text/Image fields can't be opened for editing
    within the sandbox.
- Fields within sections have different alignment than columns within lists, so if you place a totals section below a list, its field values won't align directly below the right-hand list values. For example, say your template includes a list of quote line items, including a Total Price column at the far right that shows the total for each line item. If you add a totals section beneath the list, and you include Subtotal, Total Price, and Grand Total fields, their values will show the total of all line items, but the amounts won't align directly below the list's Total Price column.

### SEE ALSO:

Create, Preview, and Activate Quote Templates

## **EDITIONS**

Available in: Salesforce Classic and Lightning Experience

Available in: **Performance** and **Developer** Editions

In Sales Cloud, also available in: **Professional**, **Enterprise**, and **Unlimited** Editions

## Create, Preview, and Activate Quote Templates

Define the look of your company's quote PDFs by creating templates that your sales reps can choose when they create quote PDFs.

Watch a Demo: Creating Quote Templates (Salesforce Classic)

- 1. From Setup, enter *Templates* in the Quick Find box, then select **Quote Templates** (Lightning Experience) or **Templates** under Quotes (Salesforce Classic).
- 2. Click **New**, and then select a template, such as *Standard Template*, on which to base your new template.
- 3. Give your new template a name, and then click **Save**.
- **4.** In the template editor, drag the elements that you want to the template, and then complete the details. To add:
  - One or more Quote fields or fields from related objects, use a section and add fields to it.
  - Text that you can edit and format, such as terms and conditions, use Text/Image Field.
  - An image, such as your company logo, use Text/Image Field.
  - A table of Quote fields or fields from a different object, such as Quote Line Item, use a list.
- **5.** Click **Quick Save** to save your changes and continue working on the template.
- **6.** Click **Save and Preview** to make sure that the quote PDFs that users create look the way you want them to.

## **EDITIONS**

Available in: Salesforce Classic and Lightning Experience

Available in: **Performance** and **Developer** Editions

In Sales Cloud, also available in: **Professional**, **Enterprise**, and **Unlimited** Editions

## **USER PERMISSIONS**

To create quote templates:

Customize Application

To view quote templates:

 View Setup and Configuration

Preview shows templates in system administrator profile view. The preview and the template show the rich text and images that you've added. Other data is simulated.

- (1) Important: Save and Preview saves changes to your template, so after you preview, you can't undo them.
- 7. Click **Save** when you're finished.
- 8. Return to the Quote Templates page, and then click Activate.

#### SEE ALSO:

Enhance Quote Templates

Quote Template Fields

## **Enhance Quote Templates**

After you create a quote template, add features to enhance it.

#### IN THIS SECTION:

#### Add Rich Text to a Quote Template

Include text that you can format, such as your company's address or terms and conditions, in your quote template's body, header, or footer.

### Add a List to a Quote Template

Arrange and display fields from a quote line item or any other standard or custom object that has a lookup relationship to the quote object. The added list looks like a table, with field names appearing as columns.

### Add an Image to a Quote Template

Show an image, such as your company logo, in your quote template's body, header, or footer.

### Add a Totals Section to a Quote Template

Include subtotal and grand total amounts for your quote.

### Add a Signature Block to a Quote Template

Create signature and date lines so that customers can easily sign off on their quotes.

#### Guidelines for Using the Quote Templates Editor

While you're creating and editing quote templates, refer to key guidelines for additional information.

## Add Rich Text to a Quote Template

Include text that you can format, such as your company's address or terms and conditions, in your quote template's body, header, or footer.

- 1. Drag Text/Image Field into place in the header, the footer, or any section in the body.
- **2.** Type or paste your text into the field.
- **3.** Format the text as needed.
- 4. Click OK.

#### SEE ALSO:

Guidelines for Using the Quote Templates Editor Add an Image to a Quote Template Enhance Quote Templates

## **EDITIONS**

Available in: Salesforce Classic and Lightning Experience

Available in: **Performance** and **Developer** Editions

In Sales Cloud, also available in: **Professional**, **Enterprise**, and **Unlimited** Editions

## **EDITIONS**

Available in: Salesforce Classic and Lightning Experience

Available in: **Performance** and **Developer** Editions

In Sales Cloud, also available in: **Professional**, **Enterprise**, and **Unlimited** Editions

# USER PERMISSIONS

To create quote templates:

Customize Application

To view quote templates:

 View Setup and Configuration

#### Add a List to a Quote Template

Arrange and display fields from a quote line item or any other standard or custom object that has a lookup relationship to the quote object. The added list looks like a table, with field names appearing as columns.

A list can include up to 10 fields.

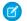

Note: You can't add lists to the header or footer of your quote template.

- 1. Drag a list from the palette to the template.
- 2. Enter a title for the list. To suppress the title from appearing on the template or PDF, select **Hide** Title.
- 3. In the Object field, select the object whose fields you want to appear in the list.
- 4. Use the Add and Remove arrows to move columns from the Available Fields list to the Selected Fields list. Use the **Up** and **Down** arrows to change the order of the columns.
- 5. Click OK.

SEE ALSO:

Guidelines for Using the Quote Templates Editor **Enhance Quote Templates** 

## Add an Image to a Quote Template

Show an image, such as your company logo, in your quote template's body, header, or footer. Before you begin, review key considerations.

### Insert an Uploaded Image

- 1. To use an image that's stored in Salesforce CRM Content, locate the image, and then download it to your local file directory.
- 2. Drag Text/Image Field into place in the header, the footer, or any section in the
- **3.** Click the image icon, click **Choose File**, and then select the image in your file directory.
- **4.** Click **Open** and then **Insert**.

The image appears in the field. To resize it, drag the sizing handles, which show the image's height and width in pixels.

- 5. Click OK.
- **6.** To see how the image looks in PDFs that are created from the template, click **Save and** Preview
- 7. To suppress the title from appearing on the template or PDF, select **Hide Title** in Section Properties.

#### Insert an Image from a Salesforce Web Address

- 1. If you need to, upload the image to the Documents tab, or define a static resource.
- 2. Drag Text/Image Field into place in the header, the footer, or any section in the body.

## **EDITIONS**

Available in: Salesforce Classic and Lightning Experience

Available in: **Performance** and **Developer** Editions

In Sales Cloud, also available in: Professional. **Enterprise**, and **Unlimited Editions** 

### **USER PERMISSIONS**

To create quote templates:

**Customize Application** 

To view quote templates:

View Setup and Configuration

## **EDITIONS**

Available in: Salesforce Classic and Lightning Experience

Available in: **Performance** and **Developer** Editions

In Sales Cloud, also available in: Professional. **Enterprise**, and **Unlimited Editions** 

### **USER PERMISSIONS**

To create quote templates:

**Customize Application** 

To view quote templates:

View Setup and Configuration

- 3. To suppress the title from appearing on the template or PDF, select Hide Title.
- 4. Click OK.
- 5. On the Documents tab or the Static Resources page, open the image's detail page, click View File, and then copy its URL.
- **6.** In the quote template editor, click  $\triangleleft$  in the title bar of Text/Image Field.
- 7. Click the image icon, and then click the Web Address tab.
- **8.** Paste the URL into the URL field, and then click **Insert**.

The image appears in the field. You can resize it by dragging the sizing handles, which show the image's height and width in pixels.

- 9. Click OK.
- 10. To see how the image looks in PDFs that are created from the template, click **Save and Preview**.
- (1) Important: If the image is removed from the Documents tab or Static Resources page where it's stored, the template displays a message that the image isn't available. Restore the image, open the template, delete the error message image, and then paste the URL again.

#### SEE ALSO:

Guidelines for Using the Quote Templates Editor Enhance Quote Templates

### Add a Totals Section to a Quote Template

Include subtotal and grand total amounts for your quote.

- 1. Do either of the following.
  - **a.** Select *Standard Template* when you create a template, and then modify the totals section as needed.
  - **b.** Drag a section onto the layout of any template, and then drag total-related fields (such as Subtotal and Grand Total) to the right half of the section. If you're placing the section directly below a list, hide the title.
- 2. Click , and then select right field alignment.
- 3. Save your changes.

#### SEE ALSO:

Guidelines for Using the Quote Templates Editor Enhance Quote Templates

## **EDITIONS**

Available in: Salesforce Classic and Lightning Experience

Available in: **Performance** and **Developer** Editions

In Sales Cloud, also available in: **Professional**, **Enterprise**, and **Unlimited** Editions

### **USER PERMISSIONS**

To create quote templates:

Customize Application

To view quote templates:

 View Setup and Configuration

### Add a Signature Block to a Quote Template

Create signature and date lines so that customers can easily sign off on their quotes.

- 1. Drag Text/Image Field into the footer of your template. To right-align your signature block, or to create two signature blocks, use two columns.
- 2. Enter a label for each line that you want to create. For example, enter *Signature*, *Name*, *Title*, or *Date*.
- **3.** To create a line where the customer can sign or write other information, press and hold the underscore key.
- 4. Click OK.
- 5. Save your changes.

#### SEE ALSO:

Guidelines for Using the Quote Templates Editor Enhance Quote Templates

## **EDITIONS**

Available in: Salesforce Classic and Lightning Experience

Available in: **Performance** and **Developer** Editions

In Sales Cloud, also available in: **Professional**, **Enterprise**, and **Unlimited** Editions

## **USER PERMISSIONS**

To create quote templates:

Customize Application

To view quote templates:

 View Setup and Configuration

## Guidelines for Using the Quote Templates Editor

While you're creating and editing quote templates, refer to key guidelines for additional information.

### **General Guidelines**

- Click beneath the palette at the top to expand or collapse it.
- In the left column, select an object to display its fields on the palette.
- Use Quick Find to easily locate items on the palette.
- To add an element to the template, drag it from the palette to the layout.
- To remove an element from the layout, drag it back to the palette, or hover over its title bar and click 
  .
- For any section (including a header or footer), double-click its title bar or click 🌯 to:
  - Hide the section title.
  - Hide field labels. (Field names appear in gray in the quote template editor, but they don't appear on quote PDFs.)
  - Change the number of columns (one or two).
  - Adjust field alignment.
- To rename the template, click **Quote Template Properties**.
- To show field content without labels in quote template sections, headers, and footers, click 🔩 , and then select the Hide checkbox.
- Use the Blank Space field to add vertical space anywhere on the template. Each Blank Space field adds five pixels of vertical space to the quote PDF.
  - Note: The space in the quote template preview doesn't look the same as the space in the quote PDF.

## **EDITIONS**

Available in: Salesforce Classic and Lightning Experience

Available in: **Performance** and **Developer** Editions

In Sales Cloud, also available in: **Professional**, **Enterprise**, and **Unlimited** Editions

### **Guidelines for Using Headers and Footers**

A header or footer is essentially a section. You can add fields to it and show or hide its title. You can't remove a header or footer or add more sections to it.

- In the quote template editor, select an object, and then drag the fields that you want to the header or footer.
- To use an image, such as your company logo, or include extended information, such as terms and conditions, use Text/Image Field.
- To change the number of columns in your header or footer, click 🌯 , and then select the number (one or two) that you want.
  - To display an image that spans the width of a page, use a one-column header or footer.
  - For terms and conditions text, use a one-column footer.
- To change field alignment within a column, click 🔩 , and then select left or right alignment.
- To hide field labels, click , and then select the Hide checkbox.

#### SEE ALSO:

**Enhance Quote Templates** 

## **Quote Template Fields**

If you're working with quote templates, review details about quote template fields.

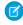

**Note**: To help you understand the information that you get when you select fields for your template, the Template Field Name column in the following table provides additional information that doesn't appear on PDFs that are created from the template.

| User Email Prepared By (Name) E-mail User Email Prepared By (Email)  User Phone Prepared By (Email)  User Phone Prepared By (Phone)  User Phone Prepared By (Phone)  Company Information Address Organization (Address)  Quote Documents Hidden. The date when the PDF was generated and saved in the quote documents object. | Object              | Object Field                                 | Template Field<br>Name | PDF Field Name |
|----------------------------------------------------------------------------------------------------|---------------------|----------------------------------------------|------------------------|----------------|
| User Phone Prepared By (Phone)  User Fax Prepared By (Phone)  Company Information Address Organization (Address)  Quote Documents Hidden. The date when the PDF was generated and saved in the quote Created Date)                                                                                                    | User                |                                              |                        | Prepared By    |
| User Fax Prepared By (Fax)  Company Information Address Organization (Address)  Quote Documents Hidden. The date when the PDF was generated and saved in the quote Created Date)                                                                                                    | User                | Email                                        | 1 1                    | E-mail         |
| Company Information Address Organization (Address) Company Address  Quote Documents Hidden. The date when the PDF was generated and saved in the quote (Created Date)                                                                                                    | User                | Phone                                        |                        | Phone          |
| Quote Documents Hidden. The date when the PDF was generated and saved in the quote (Created Date)                                                                                                    | User                | Fax                                          | 1 1                    | Fax            |
| the PDF was generated (Created Date) and saved in the quote                                                                                                    | Company Information | Address                                      | -                      |                |
|                                                                                                    | Quote Documents     | the PDF was generated and saved in the quote |                        | Created Date   |

## **EDITIONS**

Available in: Salesforce Classic and Lightning Experience

Available in: **Performance** and **Developer** Editions

In Sales Cloud, also available in: **Professional**, **Enterprise**, and **Unlimited** Editions

SEE ALSO:

Create, Preview, and Activate Quote Templates

## Considerations for Adding Images to Quote Templates

Before you add images to quote templates, consider a few key points.

- You can store images for uploading in your file system or in Salesforce CRM Content.
- If you store images on the Documents tab or the Static Resources page, you get a web address that you can use to insert the image.
- If you insert an image that's too large, it's cropped when users create quote PDFs from the
  template. To prevent cropping, click Save and Preview after you insert an image, and then
  resize the image as needed.
- To insert an image from a public web address outside the Salesforce application (such as your company's website), contact Salesforce and ask to have the public URL whitelisted for your Salesforce org.

SEE ALSO:

Add an Image to a Quote Template

## **Quotes Fields**

If you're troubleshooting quotes or working with custom fields, review the details about quote fields.

These tables list the fields that make up a quote. Your page layout, field-level security settings, and Salesforce edition determine what fields are visible and editable. (Field-level security is available in Professional, Enterprise, Unlimited, Performance, and Developer Editions.)

Ø

**Note:** If the currency of a product on an opportunity differs from the user's currency in a multicurrency org, currency fields for quotes and quote line items appear in both currencies. The product's currency is converted to the user's currency, and the converted amount appears in parentheses. Fields in quote custom reports appear in the report's currency. Currency fields include Subtotal, Tax, and Grand Total.

| Field              | Description                                                                                                    |
|--------------------|----------------------------------------------------------------------------------------------------|
| Account Name       | The name of the account that the quote's opportunity is linked to. (Read only.)                                                     |
| Additional To      | Another address field. By default not displayed on the page layout.                                                                 |
| Additional To Name | The name of the person or company that's associated with the additional address.                                                    |
| Bill To            | The billing address for the account that's associated with the quote.                                                               |
| Bill To Name       | The name of the person or company that the quote is billed to.                                                                      |
| Contact Name       | The name of the contact that's associated with the quote.<br>By default, this contact is the primary contact on the<br>opportunity. |

## **EDITIONS**

Available in: Salesforce Classic and Lightning Experience

Available in: **Performance** and **Developer** Editions

In Sales Cloud, also available in: **Professional**, **Enterprise**, and **Unlimited** Editions

## EDITIONS

Available in: Salesforce Classic and Lightning Experience

Available in: **Performance** and **Developer** Editions

In Sales Cloud, also available in: **Professional**, **Enterprise**, and **Unlimited** Editions

| Field                 | Description                                                                                                    |
|-----------------------|----------------------------------------------------------------------------------------------------|
| Contract              | The contract that's associated with the quote.                                                                                                    |
| Created By            | The user who created the quote, including the creation date and time. (Read only.)                                                                                                    |
| Description           | The description of the quote, or notes to help you differentiate between quote versions.                                                                                                    |
| Discount              | The weighted average of all line item discounts on the quote. Can be any positive number up to 100. (Read only.)                                                                                                    |
| Email                 | The email address of the contact who's associated with the quote. If available, automatically completed when you add a contact.                                                                                                    |
| Expiration Date       | The date when this quote is no longer valid.                                                                                                    |
| Fax                   | The fax number for the contact who's associated with the quote. If available, automatically completed when you add a contact.                                                                                                    |
| Grand Total           | The total price of the quote plus shipping and taxes. (Read only.)                                                                                                    |
| Last Modified By      | The user who most recently changed the quote, including the modify date and time. (Read only.)                                                                                                    |
| Line Items            | The number of line items on the quote.                                                                                                    |
| Opportunity Name      | The name of the opportunity that's associated with the quote. (Read only.)                                                                                                    |
| Phone                 | The phone number of the contact who's associated with the quote. If available, automatically completed when you add a contact.                                                                                                    |
| Quote Name            | The quote's name.                                                                                                    |
| Quote Number          | A system-generated number that identifies the quote. (Read only.)                                                                                                    |
| Quote To              | The address to send the quote to for approval, such as the address of a third-party agency that represents a buyer. By default not displayed on the page layout.                                                                        |
| Quote To Name         | The name of the entity (such as a person or business) that the quote is sent to for approval.                                                                                                    |
| Record Type           | The name of the field that determines what picklist values are available for the record. The record type can be associated with a sales process. Available in Professional, Enterprise, Unlimited, Performance, and Developer Editions. |
| Shipping and Handling | The total shipping and handling costs for the quote.                                                                                                    |
| Ship To               | The shipping address for the account that's associated with the quote.                                                                                                    |
| Ship To Name          | The name of the entity (such as a person or company) that the quote line items are shipped to.                                                                                                    |
| Status                | The status of the quote. The standard options are:  - None—  Draft  Needs Review                                                                                                    |

| Field       | Description                                                                                                    |  |
|-------------|----------------------------------------------------------------------------------------------------|--|
|             | In Review                                                                                                    |  |
|             | <ul> <li>Approved</li> </ul>                                                                                        |  |
|             | Rejected                                                                                                    |  |
|             | <ul> <li>Presented</li> </ul>                                                                                       |  |
|             | <ul> <li>Accepted</li> </ul>                                                                                        |  |
|             | • Denied                                                                                                    |  |
|             | Your admin determines which status is the default for new quotes and which statuses allow you to email a quote PDF. |  |
| Subtotal    | The total of the quote line items before discounts, taxes, and shipping are applied. (Read only.)                   |  |
| Syncing     | Whether the quote syncs with its associated opportunity. (Read only.)                                               |  |
| Tax         | The total taxes for the quote.                                                                                      |  |
| Total Price | The total of the quote line items after discounts and before taxes and shipping. (Read only.)                       |  |

# Quote Line Item Fields

| Field            | Description                                                                                                    |
|------------------|----------------------------------------------------------------------------------------------------|
| Created By       | The user who created the line item, including creation date and time. (Read only.)                                                                                                    |
| Date             | The service date, effective date, or other date for the product.                                                                                                    |
| Discount         | The discount that you apply to the line item. You can enter a number with or without the percent symbol. You can use up to two decimal places.                                                                                                    |
| Last Modified By | The user who most recently changed the line item, including the modify date and time. (Read only.)                                                                                                    |
| Line Description | The description of the product in the line item.                                                                                                    |
| Line Item Number | A system-generated number that identifies the line item. (Read only.)                                                                                                    |
| List Price       | The price of the product within the price book, including currency. (Read only.)                                                                                                    |
| Product          | The name of the line item product as listed in the price book. (Read only.)                                                                                                    |
| Product Code     | The internal code or product number that's used to identify the product.                                                                                                    |
| Quantity         | The number of units of this line item's product included in the quote. The value must be one or greater. If a quote is synced with an opportunity, this field is updated from the quote line item to the opportunity product. If you use forecasting for your opportunities, this field also appears in the Products list on the Opportunity Forecast Edit page, depending on which forecasting version you use. |
| Quote Name       | The name of the quote that the line item is for.                                                                                                    |

| Field       | Description                                                                                                    |
|-------------|----------------------------------------------------------------------------------------------------|
| Sales Price | The price that you want to use for the product. Initially, the sales price for a product on an opportunity or quote is the product's list price from the price book, but you can change it here. If a quote is synced with an opportunity, this field is updated from the quote line item to the opportunity product. If you use forecasting for your opportunities, this field also appears in the Products list on the Opportunity Forecast Edit page, depending on which forecasting version you use. |
| Schedule    | Whether the line item uses schedules in the opportunity. Default schedules aren't carried over from the opportunity when opportunity products are copied to a quote.                                                                                                    |
| Subtotal    | The line item's sales price multiplied by the quantity.                                                                                                    |
| Total Price | The line item's sales price multiplied by the quantity and minus the discount.                                                                                                    |

# **Customize Options for Contracts**

### **Customize Contracts**

Customize Salesforce to handle your internal contract management process.

To access the Contract Settings page, from Setup, enter *Contract Settings* in the Quick Find box, then select **Contract Settings**.

## **Enable Contract Expiration Notices**

Send email notifications to account and contract owners when a contract expires.

- **1.** Select **Send Contract Expiration Notice Emails to Account and Contract Owners**, and then save your changes.
- 2. To stop sending expiration notices, deselect this option, and then save your changes.

### **Enable Auto-Calculation of Contract End Dates**

To automatically calculate contract end dates, select **Auto-calculate Contract End Date**, and then save your changes.

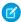

#### Note:

- If Salesforce automatically calculates a contract end date, it doesn't appear on the contract's edit page.
- If Auto-calculate Contract End Date is enabled, and Contract Start Date or Contract Term is blank, Contract End Date is blank.

## **EDITIONS**

Available in: both Salesforce Classic and Lightning Experience

Contracts are available in: **Performance** and **Developer** Editions

Contracts are available in: **Professional**, **Enterprise**, and **Unlimited** Editions with the Sales Cloud

# USER PERMISSIONS

To change contract settings:

Customize Application

### Disable Auto-Calculation of Contract End Dates

If your contracts don't have end dates, or if you prefer to let your sales team enter them manually, disable auto-calculation of contract end dates.

- 1. Deselect Auto-calculate Contract End Date, and then save your changes.
- 2. View your page layout and field-level security settings for Contract End Date, Contract Start Date, and Contract Term to verify that your sales team can read and edit them as needed.

## Track History for All Statuses

The default is to track history for contracts with a status of In Approval Process or Activated.

To track history for contracts for all statuses, select **Track History for All Statuses**, and then save your changes.

## Show a Contract on Opportunity or Quote Details

To show a contract on the opportunity or quote details, use field-level security and field accessibility.

- 1. From Setup, at the top of the page, select **Object Manager**.
- 2. In the object management settings for opportunities or quotes, click **Contract** in the fields area.
- 3. Click Set Field-Level Security.
- **4.** Select **Visible** for each profile that you want to see contracts on opportunity or quote details, and then save your changes.
- 5. Click View Field Accessibility.
- **6.** If any profile is marked hidden, click **Hidden**, and then select **Visible** under Page Layout.
- 7. Save your changes. The profiles are marked editable.

To show an Opportunities or Quotes related list on contracts, use page layouts.

### **Enable a Contracts Chatter Feed**

Add contract fields to be monitored via Chatter.

- 1. From Setup, enter Feed Tracking in the Quick Find box, then select Feed Tracking.
- **2.** From the list of objects, select Contract.
- 3. Select the **Enable Feed Tracking** checkbox and then the checkboxes for the fields that you want to track.
- 4. Save your changes.

SEE ALSO:

**Customize Order Settings** 

# **Customize Options for Orders**

# **Customize Order Settings**

Customize Salesforce to handle your internal order management process.

Specify the following order settings from the Order Settings page in Setup.

#### IN THIS SECTION:

#### **Enable Orders**

To let your sales team track and manage customer requests for products or services, enable orders.

#### **Enable Reduction Orders**

To let your sales team process returns or reductions on activated orders (Salesforce Classic only), enable reduction orders in Salesforce.

#### **Enable Negative Quantities for Order Products**

To let your sales team add order products with quantities of less than zero, enable negative quantities.

### **Enable Orders**

To let your sales team track and manage customer requests for products or services, enable orders.

- 1. From Setup, enter Order Settings in the Quick Find box, then select Order Settings.
- 2. Make sure that **Enable Orders** is selected.
- 3. Save your changes.
- **4.** Select which page layouts have an Orders related list, and then save your changes.
- **5.** Use profiles or permission sets to assign user and object permissions to the appropriate users.
- **6.** Create field sets (Salesforce Classic only) on orders and order products to control what fields appear on Visualforce pages.

If you disable orders, your order-related data is hidden. To access that data, re-enable orders.

#### SEE ALSO:

Customize Order Settings Enable Reduction Orders

## **EDITIONS**

Available in: both Salesforce Classic and Lightning Experience

Available in: **Professional**, **Enterprise**, **Performance**, **Unlimited**, and **Developer** Editions

# USER PERMISSIONS

To modify order settings:

Customize Application

# **EDITIONS**

Available in: both Salesforce Classic and Lightning Experience

Available in: **Professional**, **Enterprise**, **Performance**, **Unlimited**, and **Developer** Editions

## **USER PERMISSIONS**

To modify order settings:

Customize Application

#### **Enable Reduction Orders**

To let your sales team process returns or reductions on activated orders (Salesforce Classic only), enable reduction orders in Salesforce.

- 1. From Setup, enter Order Settings in the Quick Find box, then select Order Settings.
- 2. Make sure that **Enable Orders** is selected.
- 3. Select Enable Reduction Orders.
- **4.** Save your changes.
- **5.** Using a profile or permission set, assign the necessary permissions to the appropriate sales team members.
  - To create reduction orders, team members need the "Create Reduction Orders" user permission.
  - To add order products to reduction orders, team members need field-level access to these order product fields: Start Date, End Date, and Original Order Product.
- **6.** Consider adding the Reduction Order Products related list to your page layouts for order products.

## **EDITIONS**

Available in: both Salesforce Classic and Lightning Experience

Available in: **Enterprise**, **Performance**, **Unlimited**, and **Developer** Editions

## **USER PERMISSIONS**

To modify order settings:

- Customize Application
- Note: If Enable Reduction Orders is later disabled, the "Create Reduction Orders" permission is hidden from all profiles or permission sets, but no data is hidden. Your sales team can't create or activate reduction orders, but they can view and edit existing ones. If you disable reduction orders, disable the record types and page layouts specific to reduction orders. If you aren't using record types, remove fields specific to reduction orders from your page layouts. These include Original Order and Reduction Order on the Order object, Original Order Product and Available Quantity on the Order Product object, and any custom fields.

SEE ALSO:

**Customize Order Settings** 

## **Enable Negative Quantities for Order Products**

To let your sales team add order products with quantities of less than zero, enable negative quantities.

- 1. From Setup, enter Order Settings in the Quick Find box, then select Order Settings.
- 2. Make sure that **Enable Orders** is selected.
- 3. Select Enable Negative Quantity.
- **4.** Save your changes.

If Enable Negative Quantity is disabled, your sales team can't add order products with negative quantities or activate orders that have order products with negative quantities. But your sales team can still view and edit order products that have negative quantities.

SEE ALSO:

Customize Order Settings

# **EDITIONS**

Available in: both Salesforce Classic and Lightning Experience

Available in: **Professional**, **Enterprise**, **Performance**, **Unlimited**, and **Developer** Editions

## **USER PERMISSIONS**

To modify order settings:

Customize Application

# **Configure Forecasts**

# **Configure Collaborative Forecasts**

## **Setting Up Collaborative Forecasts**

Set up Salesforce so that your sales team can get the most from Collaborative Forecasts.

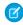

Note: This information applies to Collaborative Forecasts and not to Customizable Forecasts.

#### IN THIS SECTION:

### Considerations for Migrating from Customizable Forecasting to Collaborative Forecasts

Before you migrate from Customizable Forecasting to Collaborative Forecasts, consider a few key points.

### Guidelines for Setting Up Collaborative Forecasts

Review key guidelines for setting up Collaborative Forecasts.

### Considerations for Defining Forecasts Settings in Collaborative Forecasts

Before you define forecasts settings, review a few key points.

#### Define Forecasts Settings in Collaborative Forecasts

Choose the types of forecasts that you want and the details that appear on the forecasts page so that your sales team can see the revenue and quantity projections from the sales pipeline.

#### Enable Users in Collaborative Forecasts

Set up Salesforce so that your sales team can use Collaborative Forecasts.

#### Enable Partner Portal Users to Add Collaborative Forecasts Opportunities

If your sales team works with partners, you can include the amounts from partner user opportunities in forecasts and add partner portal users to your team's forecast hierarchy. Your partner portal users can't access the Collaborative Forecasts page or its functionality.

#### Set Up Your Forecast Hierarchy in Collaborative Forecasts

Your forecast hierarchy lists all forecast users and determines how their forecasts roll up through your company. Keep your forecast hierarchy up to date to ensure that forecast managers see all subordinates' forecast amounts.

### Select a Forecast Currency in Collaborative Forecasts

Choose the forecast currency option that's right for your sales team.

#### Define Your Company's Forecast Date Range

The forecasts grid shows forecast amounts for individual months or quarters and a range of months or quarters, depending on your settings.

### Display Fields in the Collaborative Forecasts Opportunity Pane

Select up to 15 standard and custom fields to appear in the opportunity pane for each enabled forecast type.

#### Guidelines for Displaying Fields in the Collaborative Forecasts Opportunity Pane

Refer to key guidelines when you're displaying fields in the Collaborative Forecasts opportunity pane.

#### Customize Forecast Categories in Collaborative Forecasts

A forecast category is the category within the sales cycle to which an opportunity is assigned based on its opportunity stage. The standard forecast categories are Pipeline, Best Case, Commit, Omitted, and Closed. You can customize the forecast category names.

## **EDITIONS**

Available in: both Salesforce Classic and Lightning Experience

Available in: **Professional** (no custom field forecasts), **Enterprise**, **Performance**, **Unlimited**, and **Developer** Editions

Territory management available in: **Developer** and **Performance** Editions and in **Enterprise** and **Unlimited** Editions with the Sales Cloud

### View and Update Opportunity-Stage-to-Forecast-Category Mappings

Forecasts rely on how opportunity Stage picklist values map to values in the Forecast Category picklist. For example, if you map the Negotiation/Review stage to the Best Case forecast category, the amounts of your opportunities in Negotiation/Review are included in your Best Case forecast amount. If the stage of an opportunity changes, the probability and forecast category also change.

### Considerations for Disabling Collaborative Forecasts

Before you disable Collaborative Forecasts, find out how data is affected.

## Considerations for Migrating from Customizable Forecasting to Collaborative Forecasts

|                              | EDITIONS                                                                                                    |
|------------------------------|----------------------------------------------------------------------------------------------------|
| View Setup and Configuration | Collaborative Forecasts is                                                                                                    |
| Customize Application        | available in: both Salesforce Classic and Lightning                                                                                     |
| Manage Internal Users        | Experience                                                                                                    |
| AND                          | Collaborative Forecasts is                                                                                                    |
| Customize Application        | available in: <b>Professional</b> (no custom field forecasts),                                                                          |
| Customize Application        | Enterprise, Performance,<br>Unlimited, and Developer                                                                                    |
| AND                          | Editions                                                                                                    |
| Manage Quotas                | Territory management is                                                                                                    |
| Manage Quotas                | available in: <b>Developer</b> and <b>Performance</b> Editions and                                                                      |
| AND                          | in <b>Enterprise</b> and <b>Unlimited</b>                                                                                               |
| View All Forecasts           | Editions with the Sales Cloud                                                                                                    |
|                              | Customize Application  Manage Internal Users  AND  Customize Application  Customize Application  AND  Manage Quotas  Manage Quotas  AND |

Before you migrate from Customizable Forecasting to Collaborative Forecasts, consider a few key points.

- To enable Collaborative Forecasts, Customizable Forecasting must be disabled. Contact Salesforce for assistance with disabling Customizable Forecasting.
- When you turn off Customizable Forecasting, the Quotas related list no longer appears on User records. The Edit Personal Quota permission (API name: PermissionsEditOwnQuota) also no longer appears in the Profile object.
- If you have the original Territory Management feature enabled, disable Customizable Forecasting and original Territory Management before migrating to Collaborative Forecasts. To disable these features, contact Salesforce. You can enable and use Enterprise Territory Management and Collaborative Forecasts at the same time, but the two features aren't integrated to work together.
- When you migrate, the forecast history, overrides, reports, and sharing data from Customizable Forecasting are purged.
- Consider exporting forecasting report data so that you have a backup.
- Monthly forecasts is the default Collaborative Forecasts period. You can change your settings to quarterly. If you use custom fiscal years, your fiscal period is the default. You can also choose your custom quarters.
- The forecast hierarchy is retained. However, to reduce the risk of data loss, consider migrating to Collaborative Forecasts immediately after disabling Customizable Forecasts. After migrating, don't enable Forecasts users again. Validate all hierarchies for accuracy.
- Before migrating, make sure to review What's the difference between the Forecasting versions? to determine whether you can benefit from the latest improvements offered in Collaborative Forecasts.

### Guidelines for Setting Up Collaborative Forecasts

Review key guidelines for setting up Collaborative Forecasts.

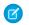

Note: This information applies to Collaborative Forecasts and not to Customizable Forecasts.

- ① Ir
  - **Important**: Don't disable the new user interface theme in Salesforce Classic or enable original Territory Management. You can enable Enterprise Territory Management, but forecast rollups are based on the role hierarchy and not the territory hierarchy.
- If you're using Lightning Experience, Collaborative Forecasts isn't accessible from Setup. Switch to Salesforce Classic to set up and configure Collaborative Forecasts.
- Enable one to four forecast types.
- Select the fields that appear in the opportunity pane for each forecast type.
- If your sales team uses quotas, enable quotas.
- If your sales team adjusts forecasts, enable forecasts adjustments.
- Choose whether to use individual forecast category rollups or enable cumulative forecast rollups.
- Define your forecast range. You can select the time period and default range. Standard and custom fiscal years are supported.
- If your company uses specific terminology, customize your forecast categories.
- If your company uses multiple currencies, set a forecast currency—your company's corporate currency or the forecast owner's personal currency.
- Enable users who need forecasts.
- Set up your forecasts hierarchy to determine how forecasts roll up within your company and who can view and adjust them. The forecasts hierarchy is based on the role hierarchy and specifies which users are forecast managers.
- Make sure that your Collaborative Forecasts users can access the forecasts page.
- For best viewing results, keep the Tab Bar Organizer enabled.

#### SEE ALSO:

Define Forecasts Settings in Collaborative Forecasts

Considerations for Disabling Collaborative Forecasts

Considerations for Migrating from Customizable Forecasting to Collaborative Forecasts

## **EDITIONS**

Available in: both Salesforce Classic and Lightning Experience

Available in: **Professional** (no custom field forecasts), **Enterprise**, **Performance**, **Unlimited**, and **Developer** Editions

Territory management available in: **Developer** and **Performance** Editions and in **Enterprise** and **Unlimited** Editions with the Sales Cloud

### Considerations for Defining Forecasts Settings in Collaborative Forecasts

Before you define forecasts settings, review a few key points.

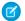

Note: This information applies to Collaborative Forecasts and not to Customizable Forecasts.

- If you're using Lightning Experience, Collaborative Forecasts isn't accessible from Setup. Switch to Salesforce Classic to set up and configure Collaborative Forecasts.
- If you're using Lightning Experience and you choose to forecast on product families, keep in mind that the more product families you choose, the more rows appear in the forecasts grid. The forecasts grid shows up to 2,000 rows.
- Salesforce recommends that you review the documentation before setting up Collaborative Forecasts. If you change certain settings, you can lose data.
- For a more detailed step-by-step explanation of setting up Collaborative Forecasts and why you'd enable certain functionality, see the *Collaborative Forecasts Implementation Guide*.
- If you disable adjustments, adjustment data is purged.
- If you change your forecast period, quota data and adjustment data are purged.
- If you remove a forecast type, quota data and adjustment data are purged for that forecast type.
- If you change the forecast measurement for a forecast type from revenue to quantity or from quantity to revenue, quota data and adjustment data are purged for that forecast type.

## **EDITIONS**

Available in: both Salesforce Classic and Lightning Experience

Available in: **Professional** (no custom field forecasts), **Enterprise**, **Performance**, **Unlimited**, and **Developer** Editions

Opportunity Splits available in: **Performance** and **Developer** Editions and in **Enterprise** and **Unlimited** Editions with the Sales Cloud

## Define Forecasts Settings in Collaborative Forecasts

**USER PERMISSIONS** 

| To view Forecasts setup:            | View Setup and Configuration                    |
|-------------------------------------|-------------------------------------------------|
| To edit Forecasts settings:         | Customize Application                           |
| To enable Forecasts users:          | Manage Internal Users AND Customize Application |
| To manage quotas:                   | Customize Application AND Manage Quotas         |
| To upload quota data to Salesforce: | Manage Quotas<br>AND<br>View All Forecasts      |

## **EDITIONS**

Available in: both Salesforce Classic and Lightning Experience

Available in: **Professional** (no custom field forecasts), **Enterprise**, **Performance**, **Unlimited**, and **Developer** Editions

Opportunity Splits available in: **Performance** and **Developer** Editions and in **Enterprise** and **Unlimited** Editions with the Sales Cloud

Choose the types of forecasts that you want and the details that appear on the forecasts page so that your sales team can see the revenue and quantity projections from the sales pipeline.

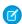

Note: This information applies to Collaborative Forecasts and not to Customizable Forecasts.

- (1) Important: Don't disable the new user interface theme in Salesforce Classic or enable original Territory Management. You can enable Enterprise Territory Management, but forecast rollups are based on the role hierarchy and not the territory hierarchy.
- 1. If you're using Lightning Experience, switch to Salesforce Classic.
- 2. From Setup, enter *Forecasts Settings* in the Quick Find box, then select **Forecasts Settings**. If Collaborative Forecasts isn't enabled, select **Enable Forecasts**.
- 3. If you don't have a forecast type enabled, click **Add a Forecast Type**. To enable another forecast type, click **Add another forecast type**.
- **4.** Select the forecast type that you want to add. Depending on your configurations, you can choose Opportunities, Opportunity Splits, Overlay Splits, Product Families, or a custom opportunity currency field.
- **5.** Select the forecast measurement that you want to use—**Revenue** or **Quantity**. If you want forecasts for both, add separate forecast types for each.
  - Not every forecast type supports both measurements. For example, Opportunity Splits forecasts work only with revenue.
- **6.** If you're using Lightning Experience and you selected product family forecasts, specify the product families that your users can forecast on and the order they appear in. If you selected product family forecasts and you don't specify product families, users see an error message and can't access the forecasts page.
- **7.** Select the fields that appear in the opportunity pane of a forecasts page.
  - You can choose a different set of fields for each forecast type.
- 8. Click OK.
- **9.** Enable forecasts adjustments for your company and for specific users.
- 10. Enable cumulative forecast rollups.
- 11. Under Configure the Default Forecast Display, select a forecast period. Standard and custom fiscal years are supported.
- **12.** Under Configure the Default Forecast Display, select a beginning period and the number of periods to show. This setting becomes the default for all Collaborative Forecasts users until they change it on the forecasts page.
- 13. If you need to, customize your Forecast Categories.
- **14.** If your company uses multiple currencies, select the currency in which your users forecast.
- **15.** Enable quotas.
- **16.** Save your changes.
- 17. Enable users who need to use Collaborative Forecasts.
- 18. Set up your forecasts hierarchy to determine how forecasts roll up and who can view and adjust them.
- 19. Return to the Forecasts Settings page to update settings as needed.

#### SEE ALSO:

Guidelines for Setting Up Collaborative Forecasts
Considerations for Disabling Collaborative Forecasts

### **Enable Users in Collaborative Forecasts**

Set up Salesforce so that your sales team can use Collaborative Forecasts.

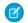

Note: This information applies to Collaborative Forecasts and not to Customizable Forecasts.

- 1. From Setup, enter *Users* in the Quick Find box, then select **Users**.
- 2. For each user that you want to enable, click **Edit**.
- 3. Under General Information, select Allow Forecasting.
- 4. Save your changes.

Enabled users are listed in your forecast hierarchy. When you configure your forecast hierarchy, you can enable more users or disable users that you've enabled.

### SEE ALSO:

Enable Partner Portal Users to Add Collaborative Forecasts Opportunities Guidelines for Setting Up Collaborative Forecasts

## **EDITIONS**

Available in: both Salesforce Classic and Lightning Experience

Available in: Professional (no custom field forecasts). **Enterprise**, Performance, Unlimited, and Developer **Editions** 

Opportunity Splits available in: **Performance** and **Developer** Editions and in **Enterprise** and **Unlimited** Editions with the Sales Cloud

## **USER PERMISSIONS**

To enable Forecasts users:

Manage Users AND **Customize Application** 

### Enable Partner Portal Users to Add Collaborative Forecasts Opportunities

If your sales team works with partners, you can include the amounts from partner user opportunities in forecasts and add partner portal users to your team's forecast hierarchy. Your partner portal users can't access the Collaborative Forecasts page or its functionality.

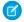

Note: This information applies to Collaborative Forecasts and not to Customizable Forecasts.

- 1. Make sure that you've done the following.
  - Enabled partner portals
  - Created a partner portal
  - Created a partner profile and assigned it to your partner portal
  - Enabled an account as a partner, and enabled partner portal login for a contact of that account
- 2. From Setup, enter Users in the Quick Findbox, then select Users and select the partner portal contact that you created.
- **3.** Make sure that the **Active** and **Allow Forecasting** checkboxes are selected.

## **EDITIONS**

Available in: Salesforce Classic

Available in: Enterprise, Performance, Unlimited, and **Developer** Editions

### **USER PERMISSIONS**

To enable Forecasts users:

Manage Internal Users AND

**Customize Application** 

To assign partner profiles to partner portals:

**Customize Application** 

4. Enable the partner portal user in the forecast hierarchy, and make sure that the person is assigned to an active forecast manager.

#### SEE ALSO:

Guidelines for Setting Up Collaborative Forecasts

### Set Up Your Forecast Hierarchy in Collaborative Forecasts

Your forecast hierarchy lists all forecast users and determines how their forecasts roll up through your company. Keep your forecast hierarchy up to date to ensure that forecast managers see all subordinates' forecast amounts.

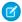

Note: This information applies to Collaborative Forecasts and not to Customizable Forecasts.

When you assign someone as a forecast manager, all forecasts and adjustments from the manager's subordinates in the hierarchy roll up into the manager's forecasts. Assign a forecast manager to the top level of the forecast hierarchy.

To ensure that the forecast visibility rolls up to every level of the hierarchy, make sure that each sales manager with subordinates is designated as a forecast manager in your forecast hierarchy.

- 1. If you're using Lightning Experience, switch to Salesforce Classic.
- 2. From Setup, enter *Forecasts Hierarchy* in the Quick Find box, then select Forecasts Hierarchy.
- **3.** Click **Expand All** to see the available roles.
- **4.** Click **Enable Users** and then **Add** and **Remove** to move users between the Available Users list and the Enabled Users list. If you previously enabled a user from Setup by entering *Users* in the Quick Find box, selecting **Users**, and then editing a user page to allow forecasting, the name appears in the Enabled Users list.
- **5.** To select a forecast manager for each manager role in the hierarchy, click **Edit Manager** next to the role, and then select a name from the Forecast Manager dropdown list.
- 6. Save your changes.

#### SEE ALSO:

Enable Forecast Adjustments in Collaborative Forecasts
Enable Users in Collaborative Forecasts

## **EDITIONS**

Available in: both Salesforce Classic and Lightning Experience

Available in: **Professional** (no custom field forecasts), **Enterprise**, **Performance**, **Unlimited**, and **Developer** Editions

Opportunity Splits available in: **Performance** and **Developer** Editions and in **Enterprise** and **Unlimited** Editions with the Sales Cloud

## USER PERMISSIONS

To enable Forecasts users:

Manage Users
 AND
 Customize Application

### Select a Forecast Currency in Collaborative Forecasts

Choose the forecast currency option that's right for your sales team.

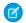

Note: This information applies to Collaborative Forecasts and not to Customizable Forecasts.

- 1. If you're using Lightning Experience, switch to Salesforce Classic.
- 2. Review the information in Multiple Currencies in Forecasts.
- **3.** From Setup, enter *Forecasts Settings* in the Quick Find box, then select **Forecasts Settings**.
- **4.** Under Forecast Currency, choose a forecast currency option.
- 5. Save your changes.

# EDITIONS

Available in: both Salesforce Classic and Lightning Experience

Available in: **Professional** (no custom field forecasts), **Enterprise**, **Performance**, **Unlimited**, and **Developer** Editions

Opportunity Splits available in: **Performance** and **Developer** Editions and in **Enterprise** and **Unlimited** Editions with the Sales Cloud

# USER PERMISSIONS

To enable Forecasts users:

Manage Users
AND
Customize Application

### Define Your Company's Forecast Date Range

The forecasts grid shows forecast amounts for individual months or quarters and a range of months or quarters, depending on your settings.

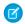

Note: This information applies to Collaborative Forecasts and not to Customizable Forecasts.

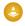

Warning: If you change the time period from monthly to quarterly or quarterly to monthly, or you change the standard fiscal year, all adjustments and quotas are purged. If you enable custom fiscal years, creating the first custom fiscal year deletes any quotas and adjustments in the corresponding and subsequent standard fiscal years. These changes trigger a forecast recalculation that can take significant time, depending on the quantity of your data.

If you use custom fiscal years, your custom periods or quarters are displayed. Users can forecast up to 12 months or eight quarters in the future or past. If your forecast range includes the current month or quarter, the forecasts page displays the current month or quarter by default. If not, the first month or quarter of the range is selected.

The forecast date range becomes the default for all Collaborative Forecasts users. Users can use this default, or they can set a different date range display for their own forecasts. After users change their individual forecast date range displays, Salesforce admins can't override them. However, when changing the *period* display from monthly to quarterly or quarterly to monthly, the change is reflected in all users' forecasts.

- 1. If you're using Lightning Experience, switch to Salesforce Classic.
- From Setup, enter Forecasts Settings in the Quick Find box, then select Forecasts Settings.
- **3.** Under Configure the Default Forecast Display, select a beginning period and the number of periods to show.
- 4. Save your changes.

### SEE ALSO:

Guidelines for Setting Up Collaborative Forecasts

## **EDITIONS**

Available in: both Salesforce Classic and Lightning Experience

Available in: **Professional** (no custom field forecasts), **Enterprise**, **Performance**, **Unlimited**, and **Developer** Editions

Opportunity Splits available in: **Performance** and **Developer** Editions and in **Enterprise** and **Unlimited** Editions with the Sales Cloud

## **USER PERMISSIONS**

To enable Forecasts users:

Manage UsersANDCustomize Application

### Display Fields in the Collaborative Forecasts Opportunity Pane

Select up to 15 standard and custom fields to appear in the opportunity pane for each enabled forecast type.

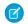

Note: This information applies to Collaborative Forecasts and not to Customizable Forecasts.

- 1. If you're using Lightning Experience, switch to Salesforce Classic.
- 2. From Setup, enter *Forecasts Settings* in the Quick Find box, then select Forecasts Settings.
- 3. Click the name of the forecast type whose opportunity fields you want to edit.
- **4.** Select the Opportunity fields to display in the list. Arrange the fields from top to bottom to order them left to right in the list.
- **5.** Click **OK**, and then save your changes.

#### SEE ALSO:

Guidelines for Displaying Fields in the Collaborative Forecasts Opportunity Pane Guidelines for Setting Up Collaborative Forecasts

## **EDITIONS**

Available in: both Salesforce Classic and Lightning Experience

Available in: **Professional** (no custom field forecasts), **Enterprise**, **Performance**, **Unlimited**, and **Developer** Editions

Opportunity Splits available in: **Performance** and **Developer** Editions and in **Enterprise** and **Unlimited** Editions with the Sales Cloud

## **USER PERMISSIONS**

To customize the opportunity pane:

Customize Application

To view setup and configuration:

 View Setup and Configuration

### Guidelines for Displaying Fields in the Collaborative Forecasts Opportunity Pane

Refer to key guidelines when you're displaying fields in the Collaborative Forecasts opportunity pane.

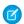

Note: This information applies to Collaborative Forecasts and not to Customizable Forecasts.

- If you add an opportunity field to the opportunity pane, and the field isn't visible to Collaborative
  Forecasts users, check the field-level security setting for the specific user profile and field. If the
  forecast is based on that field, the Forecasted Amount column shows the value of the field or
  the value of the field's split that contributes to the forecast, regardless of field-level security.
- When a rep selects a forecast amount in the rollup table, the list of opportunities that roll up
  to that amount appears below the table. Select up to 15 standard and custom fields that appear
  in the opportunity pane for each enabled forecast type. Your sales team sees the selected fields
  based on their field-level security settings. Opportunity Name is a required field. We
  recommend adding Forecast Category to the pane.
- When selecting fields, consider the fields that are used in the forecast rollup.
  - Opportunity-quantity forecasts roll up based on the opportunity's Quantity field, while opportunity-revenue forecasts roll up based on the opportunity's Amount field.
  - For opportunity splits-revenue forecasts, the rollup is based on the opportunity's Amount field and the split percentage that's
    assigned to the sales rep.

## **EDITIONS**

Available in: both Salesforce Classic and Lightning Experience

Available in: **Professional** (no custom field forecasts), **Enterprise**, **Performance**, **Unlimited**, and **Developer** Editions

Opportunity Splits available in: **Performance** and **Developer** Editions and in **Enterprise** and **Unlimited** Editions with the Sales Cloud

- For custom opportunity field forecasts, the rollup is based on the custom field amount.
- For product family-revenue forecasts, the rollup is based on the sum of the Total Price field for all opportunity line items in that product family.
- Product family-quantity forecasts roll up based on the Quantity field for all opportunity line items in that product family.
- For opportunities without opportunity line items or with line items that don't have a specified product family, the totals roll up
  into the Products Not Categorized row on the forecasts page.

Depending on whether your forecast type uses the revenue or quantity measurement, consider adding Amount or Quantity to the pane.

• If your forecast data source is opportunities or product families, the Amount field appears by default. If your data source is opportunity splits, the Forecasted Amount and Split % fields appear by default. You can change the selected fields for each forecast type even after it has been enabled.

### **Customize Forecast Categories in Collaborative Forecasts**

A forecast category is the category within the sales cycle to which an opportunity is assigned based on its opportunity stage. The standard forecast categories are Pipeline, Best Case, Commit, Omitted, and Closed. You can customize the forecast category names.

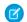

Note: This information applies to Collaborative Forecasts and not to Customizable Forecasts.

- 1. From the management settings for opportunities, go to Fields.
- 2. Click Forecast Category.
- 3. Click **Edit** for any value that you want to edit in the Forecasts Category Picklist Values.
- **4.** Enter a forecast category name.
- **5.** Save your changes.

New forecast category names appear on opportunity records and forecasts.

SEE ALSO:

Guidelines for Setting Up Collaborative Forecasts

## View and Update Opportunity-Stage-to-Forecast-Category Mappings

Forecasts rely on how opportunity Stage picklist values map to values in the Forecast Category picklist. For example, if you map the Negotiation/Review stage to the Best Case forecast category, the amounts of your opportunities in Negotiation/Review are included in your Best Case forecast amount. If the stage of an opportunity changes, the probability and forecast category also change. Here's an example mapping.

## **EDITIONS**

Available in: both Salesforce Classic and Lightning Experience

Available in: **Professional** (no custom field forecasts), **Enterprise**, **Performance**, **Unlimited**, and **Developer** Editions

Opportunity Splits available in: **Performance** and **Developer** Editions and in **Enterprise** and **Unlimited** Editions with the Sales Cloud

## **USER PERMISSIONS**

To enable Forecasts users:

Manage Users
 AND
 Customize Application

| Stage             | Probability | Forecast Category |
|-------------------|-------------|-------------------|
| Prospecting       | 10%         | Pipeline          |
| Qualification     | 10%         | Pipeline          |
| Needs Analysis    | 20%         | Pipeline          |
| Value Proposition | 50%         | Pipeline          |

| Stage                | Probability | Forecast Category |
|----------------------|-------------|-------------------|
| Id Decision Makers   | 60%         | Pipeline          |
| Perception Analysis  | 70%         | Pipeline          |
| Proposal/Price Quote | 75%         | Pipeline          |
| Negotiation/Review   | 90%         | Best Case         |
| Closed Won           | 100%        | Commit            |

- 1. From the management settings for opportunities, go to Fields.
- 2. Click **Stage**. Each row in Opportunity Stages Picklist Values shows a stage and the forecast category that it's mapped to.
- 3. Click Edit to change a mapping.
- **4.** Save your changes.

## Considerations for Disabling Collaborative Forecasts

Before you disable Collaborative Forecasts, find out how data is affected.

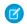

Note: This information applies to Collaborative Forecasts and not to Customizable Forecasts.

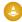

**Warning:** Disabling certain functionality can result in purged quota and adjustment data, so consider exporting your data before disabling anything. When you complete your setting changes, you can import the data back into Salesforce. If you change your time period from monthly to quarterly or from quarterly to monthly, you *can't* import your quota or adjustments data back into Salesforce, because the existing values don't align with your new periods.

| If you disable                                      | These items are purged                               |
|-----------------------------------------------------|------------------------------------------------------|
| Collaborative Forecasts                             | Adjustments (your forecast hierarchy stays in place) |
| A forecast type                                     | Quotas and adjustments for that forecast type        |
| Adjustments                                         | Adjustments                                          |
| The monthly period setting to use quarterly periods | Quotas and adjustments                               |
| OR                                                  |                                                      |
| The quarterly period setting to use monthly periods |                                                      |
|                                                     |                                                      |

**EDITIONS** 

Available in: both Salesforce Classic and Lightning Experience

Available in: **Professional** (no custom field forecasts), **Enterprise**, **Performance**, **Unlimited**, and **Developer** Editions

Opportunity Splits available in: **Performance** and **Developer** Editions and in **Enterprise** and **Unlimited** Editions with the Sales Cloud

To disable Collaborative Forecasts, contact Salesforce.

When adjustments are purged from forecasts, the underlying data on which the forecasts are based isn't affected.

#### SEE ALSO:

Define Forecasts Settings in Collaborative Forecasts

#### **Quotas in Collaborative Forecasts**

Enable quotas in Collaborative Forecasts so that users can upload and display quotas alongside forecast amounts.

A quota is the monthly or quarterly sales goal that's assigned to a user. A manager's quota equals the amount that the manager and team are expected to generate together. The quota rollup is done manually by users and managers, and revenue or quantity data can be used. If multiple types of forecasts are enabled, each forecast type maintains separate quota information.

### IN THIS SECTION:

#### **Enable Quotas in Collaborative Forecasts**

If you have API access, you can upload quotas for Collaborative Forecasts users and display them alongside your sales team's forecast amounts.

#### Load Quota Data in Collaborative Forecasts

Load guota data for forecasts with Data Loader or Salesforce APIs.

## **EDITIONS**

Available in: both Salesforce Classic and Lightning Experience

Available in: **Enterprise**, **Performance**, **Unlimited**, and **Developer** Editions

Available in: **Professional** Edition with the "API Enabled" permission

### **Enable Quotas in Collaborative Forecasts**

## **USER PERMISSIONS** To view Forecasts setup: View Setup and Configuration To edit Forecasts settings: Customize Application To enable Forecasts users: Manage Internal Users AND Customize Application To manage quotas: Customize Application AND Manage Quotas To upload quota data to Salesforce: Manage Quotas AND View All Forecasts

## **EDITIONS**

Available in: both Salesforce Classic and Lightning Experience

Available in: **Enterprise**, **Performance**, **Unlimited**, and **Developer** Editions

Available in: **Professional**Edition with the "API
Enabled" permission

If you have API access, you can upload quotas for Collaborative Forecasts users and display them alongside your sales team's forecast amounts.

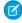

Note: This information applies to Collaborative Forecasts and not to Customizable Forecasts.

- 1. If you're using Lightning Experience, switch to Salesforce Classic.
- 2. From Setup, enter Forecasts Settings in the Quick Find box, then select Forecasts Settings.
- 3. Under Quotas, select Show Quotas.
- **4.** Save your changes.

If you disable Collaborative Forecasts, quotas are disabled.

When you change your data source or disable revenue or quantity forecasts, related quotas are purged.

#### SEE ALSO:

Load Quota Data in Collaborative Forecasts Guidelines for Setting Up Collaborative Forecasts

### Load Quota Data in Collaborative Forecasts

| USER PERMISSIONS                    |                                                 |  |
|-------------------------------------|-------------------------------------------------|--|
| To view Forecasts setup:            | View Setup and Configuration                    |  |
| To edit Forecasts settings:         | Customize Application                           |  |
| To enable Forecasts users:          | Manage Internal Users AND Customize Application |  |
| To manage quotas:                   | Customize Application AND Manage Quotas         |  |
| To upload quota data to Salesforce: | Manage Quotas<br>AND<br>View All Forecasts      |  |
|                                     |                                                 |  |

## **EDITIONS**

Available in: both Salesforce Classic and Lightning Experience

Available in: Enterprise, Performance, Unlimited, and **Developer** Editions

Available in: Professional Edition with the "API Enabled" permission

Load guota data for forecasts with Data Loader or Salesforce APIs.

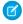

Note: This information applies to Collaborative Forecasts and not to Customizable Forecasts.

Data Loader provides a simple point-and-click method for adding, inspecting, and editing data in Salesforce. APIs provide more flexibility but require you to write code. To use either method, make sure that API access is enabled. See Data Loader for details.

#### Add Ouotas with Data Loader

Before you upload quotas, consider the version of Data Loader that you're using. For Data Loader v.30 and later, specify the forecast type of each quota that you plan to upload.

- 1. Query the User object for your users' IDs. Use Data Loader to retrieve your users' IDs.
  - a. From Setup, enter Data Loader in the Quick Find box, then select Data Loader.

- **b.** Download and install Data Loader.
- c. Launch Data Loader.
- d. Click Export.
- e. Enter your user name and password, and then click Log in.
- f. Click Next.
- **g.** Select the User object from the list.
- **h.** Choose a file name and destination for the exported data.
- i. Click Next.
- i. Select the **Id** and **Name** fields.
- k. Click Finish and then Yes.
- I. Click View Extraction.
- m. Click Open in external program.
- n. Save the file in the .csv format. Add user names and IDs to your quotas spreadsheet before uploading it.
- **2.** If you're using Data Loader v.30 or later, query the ForecastingType object to get the IDs of your forecast types. If you're not using Data Loader v.30 or later, skip to step 3.
  - a. Launch Data Loader.
  - b. Click Export.
  - **c.** Enter your user name and password, and then click **Log in**.
  - d. Click Next.
  - e. Click Show all Salesforce objects.
  - **f.** Select the Forecasting Type object from the list.
  - **g.** Choose a file name and destination for the exported data.
  - h. Click Next.
  - i. Select the **Id** and **DeveloperName** fields.
  - j. Click Finish and then Yes.
  - k. Click View Extraction.
  - I. Click Open in external program.
  - **m.** Save the file in the .csv format.
  - **n.** Note the DeveloperName and Id values for each active forecast type. Not all companies use all forecast types that appear in the results. Review this list if you're not sure which forecast type a specific DeveloperName refers to.
    - OpportunityRevenue: Opportunities Revenue
    - OpportunityQuantity: Opportunities Quantity
    - OpportunitySplitRevenue: Opportunity Revenue Splits Revenue
    - OpportunityOverlayRevenue: Opportunity Overlay Splits Revenue
    - OpportunityLineItemRevenue: Product Families Revenue
    - OpportunityLineItemQuantity: Product Families Quantity
    - The name of a custom opportunity split type that has been enabled as a forecast type. Custom split types are based on currency fields, which can contain revenue amounts only.

- **o.** Add columns for DeveloperName and Id to your quota spreadsheet, and then add the name and ID of the forecast type of your quotas to each row. The name is not necessary for uploading quotas, but it helps to know which forecast type you're working with in each row.
- **3.** Prepare your quota spreadsheet for upload.
  - If you're using Data Loader v.30 or later, create a .csv file with columns for User Name, User ID, Forecast Type Name, Forecast Type ID, Quota Amount, Quota Quantity, Currency Code, and forecast period Start Date [yyyy-mm-dd or yyyy-mm-ddThh:mm:ss.sssZ; for example, 2012–03–01T08:00:00.00Z].
  - If you're using Data Loader v.29 or earlier, create a .csv file with columns for User Name, User ID, Quota Amount, Quota Quantity, Currency Code, and forecast period Start Date [yyyy-mm-dd or yyyy-mm-ddThh:mm:ss.sssZ; for example, 2012–03–01T08:00:00.00Z]. If you use revenue *and* quantity forecasts, specify the quotas for them on separate rows of your .csv file.

You don't need the User Name or Forecast Type Name columns, but including them makes it easy to understand the contents of your .csv file.

| User<br>Name | User ID         | Forecast Type<br>Name (for Data<br>Loader v.30 or<br>later) | Forecast Type ID<br>(for Data Loader<br>v.30 or later) | Quota<br>Amount | Quota<br>Quantity | Currency<br>Code | Start Date |
|--------------|-----------------|-------------------------------------------------------------|--------------------------------------------------------|-----------------|-------------------|------------------|------------|
| Kevin Bailey | 00599000000Hofh | OpportunityRevenue                                          | 0DbD00000001eQBKAY                                     | 250000          |                   | USD              | 2012-03-01 |
| Kevin Bailey | 00599000000Hofh | OpportunityRevenue                                          | 0DbD00000001eQBKAY                                     | 250000          |                   | USD              | 2012-04-01 |
| Kevin Bailey | 00599000000Hofh | OpportunityRevenue                                          | 0DbD00000001eQBKAY                                     | 250000          |                   | USD              | 2012-05-01 |
| Kevin Bailey | 00599000000Hofh | OpportunityQuantity                                         | 0DbD00000001eQAKAY                                     |                 | 500               |                  | 2012-03-01 |
| Kevin Bailey | 00599000000Hofh | OpportunityQuantity                                         | 0DbD00000001eQAKAY                                     |                 | 500               |                  | 2012-04-01 |
| Kevin Bailey | 00599000000Hofh | OpportunityQuantity                                         | 0DbD00000001eQAKAY                                     |                 | 500               |                  | 2012-05-01 |

If your forecast data source is product families, include a Product Family column.

| User<br>Name | User ID         | Forecast Type Name<br>(for Data Loader<br>v.30 or later) | Forecast Type ID<br>(for Data Loader<br>v.30 or later) |          |        |     |     | Start<br>Date |
|--------------|-----------------|----------------------------------------------------------|--------------------------------------------------------|----------|--------|-----|-----|---------------|
| Kevin Bailey | 0059900000Hofh  | OpportunityLineItemRevenue                               | 0DbD00000001eQ9KAl                                     | Hardware | 250000 |     | USD | 2012-03-01    |
| Kevin Bailey | 00599000000Hofh | OpportunityLineItemRevenue                               | 0DbD00000001eQ9KAI                                     | Software | 150000 |     | USD | 2012-03-01    |
| Kevin Bailey | 00599000000Hofh | OpportunityLineItemRevenue                               | 0DbD00000001eQ9KAI                                     | Services | 50000  |     | USD | 2012-03-01    |
| Kevin Bailey | 00599000000Hofh | OpportunityLineItemQuantity                              | 0DbD00000001eQ8KAI                                     | Hardware |        | 500 |     | 2012-03-01    |
| Kevin Bailey | 00599000000Hofh | OpportunityLineItemQuantity                              | 0DbD0000001eQ8KAI                                      | Software |        | 300 |     | 2012-03-01    |
| Kevin Bailey | 00599000000Hofh | OpportunityLineItemQuantity                              | 0DbD00000001eQ8KAI                                     | Services |        | 100 |     | 2012-03-01    |

- **4.** Use Data Loader to upload your quota information to Salesforce.
  - a. Launch Data Loader.

- **b.** Click **Insert**.
- **c.** Log in with your user name and password.
- d. Click Next.
- e. Click Show All Salesforce Objects.
- f. Select the Forecasting Quota object from the list.
- **g.** Click **Browse**, and then choose the .csv file to upload.
- h. Click Next.
- i. Click **OK** in the Data Selection dialog box.
- j. Click Create or Edit a Map.
- **k.** Map columns to fields in the ForecastingQuota object as shown in this table.

| Column Headers in CSV File                                                     | ForecastingQuota Fields |
|--------------------------------------------------------------------------------|-------------------------|
| User ID                                                                        | QuotaOwnerID            |
| Quota Amount                                                                   | QuotaAmount             |
| Quota Quantity                                                                 | QuotaQuantity           |
| Currency Code                                                                  | CurrencyIsoCode         |
| Start Date                                                                     | StartDate               |
| Product Family (needed only when the forecast data source is Product Families) | ProductFamily           |
| Forecast Type ID (needed only for Data Loader v.30 or later)                   | ForecastingTypeID       |

- I. Click OK.
- m. Click Next.
- **n.** Click **Browse**, and then choose the directory where you want to save the log file containing messages about the success or failure of the upload.
- o. Click Finish.
- **p.** Click **Yes** to proceed with the upload.
- q. Click OK.

As a best practice, load quota data in the quota owner's personal currency. You can still upload quota data using the API even if Show Quotas is disabled. If your Data Loader time zone setting is ahead of quota owners' time zones, the month can be off by one. To avoid this problem, use a date greater than or equal to the third day of each month when inserting quotas.

#### **Uploading Quotas with the API**

When uploading quota information with the API, be sure to use the correct API version, depending on the type of quota data that you're working with. If multiple types of forecasts are enabled, each forecast type maintains separate quota information.

| When importing                                 | Use API version |
|------------------------------------------------|-----------------|
| Revenue quotas for opportunity-based forecasts | 25.0 or later   |

| When importing                                                | Use API version |
|---------------------------------------------------------------|-----------------|
| Quantity quotas for opportunity-based forecasts               | 28.0 or later   |
| Revenue quotas for opportunity splits-based forecasts         | 29.0 or later   |
| Revenue or quantity quotas for product family-based forecasts | 29.0 or later   |
| Quotas in orgs with multiple forecast types enabled           | 30.0 or later   |

## Forecast Adjustments

Enable forecast adjustments in Collaborative Forecasts so that your sales team can adjust forecasts as needed.

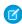

Note: This information applies to Collaborative Forecasts and not to Customizable Forecasts.

### IN THIS SECTION:

### Enable Forecast Adjustments in Collaborative Forecasts

Enable managers to adjust subordinates' forecasts, all forecast users to adjust their own forecasts, or both.

### Disable Forecast Adjustments in Collaborative Forecasts

If you no longer want forecast managers to adjust subordinates' forecast amounts or forecast owners to adjust their own forecasts, turn off forecast adjustments. Updating user permissions isn't required.

# EDITIONS

Available in: both Salesforce Classic and Lightning Experience

Available in: **Professional** (no custom field forecasts), **Enterprise**, **Performance**, **Unlimited**, and **Developer** Editions

Opportunity Splits available in: **Performance** and **Developer** Editions and in **Enterprise** and **Unlimited** Editions with the Sales Cloud

## Enable Forecast Adjustments in Collaborative Forecasts

Enable managers to adjust subordinates' forecasts, all forecast users to adjust their own forecasts, or both.

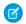

Note: This information applies to Collaborative Forecasts and not to Customizable Forecasts.

- 1. Set up your forecast hierarchy.
- 2. If you're using Lightning Experience, switch to Salesforce Classic.
- **3.** From Setup, enter *Forecasts Settings* in the Quick Find box, then select **Forecasts Settings**.
- **4.** To let forecast managers adjust their subordinates' forecast amounts, under Enable Forecast Adjustments, select **Enable Manager Adjustments**.
- **5.** To let all forecast users adjust their own forecast amounts, under Enable Forecast Adjustments, select **Enable Owner Adjustments**.

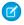

**Note**: If you use product family forecasts, you can't adjust your own product family forecast amounts.

- **6.** Save your changes.
- 7. From Setup, enter *Profiles* in the Quick Find box, then select **Profiles**.
- 8. Find a profile for which you want adjustments enabled.
- 9. If you're using the enhanced profile user interface, click **App Permissions** and then **Edit**.
- **10.** Select **Override Forecasts**, and then save your changes.

If multiple types of forecasts are enabled, each forecast type maintains separate adjustments.

#### SEE ALSO:

Guidelines for Setting Up Collaborative Forecasts Define Your Company's Forecast Date Range

## **EDITIONS**

Available in: both Salesforce Classic and Lightning Experience

Available in: **Professional** (no custom field forecasts), **Enterprise**, **Performance**, **Unlimited**, and **Developer** Editions

Opportunity Splits available in: **Performance** and **Developer** Editions and in **Enterprise** and **Unlimited** Editions with the Sales Cloud

## **USER PERMISSIONS**

To enable Forecasts users:

Manage Users
 AND
 Customize Application

### Disable Forecast Adjustments in Collaborative Forecasts

If you no longer want forecast managers to adjust subordinates' forecast amounts or forecast owners to adjust their own forecasts, turn off forecast adjustments. Updating user permissions isn't required.

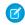

**Note:** This information applies to Collaborative Forecasts and not to Customizable Forecasts.

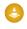

Warning: Disabling forecast adjustments purges existing adjustments for all forecast types. Before disabling adjustments, see Adjustments Purges in Collaborative Forecasts. Disabling certain functionality can result in purged quota and adjustment data, so consider exporting your data before disabling anything. When you complete your setting changes, you can import the data back into Salesforce.

- 1. If you're using Lightning Experience, switch to Salesforce Classic.
- 2. From Setup, enter *Forecasts Settings* in the Quick Find box, then select Forecasts Settings.
- **3.** To prevent forecast managers from adjusting subordinates' forecast amounts, under Enable Forecast Adjustments, deselect **Enable Manager Adjustments**.
- **4.** To prevent all forecast users from adjusting their own forecast amounts, under Enable Forecast Adjustments, deselect **Enable Owner Adjustments**.
- **5.** Save your changes.

## **EDITIONS**

Available in: both Salesforce Classic and Lightning Experience

Available in: **Professional** (no custom field forecasts), **Enterprise**, **Performance**, **Unlimited**, and **Developer** Editions

Opportunity Splits available in: **Performance** and **Developer** Editions and in **Enterprise** and **Unlimited** Editions with the Sales Cloud

## **USER PERMISSIONS**

To enable Forecasts users:

Manage Users
 AND
 Customize Application

## **Cumulative Forecast Rollups**

Specify how your sales team rolls up opportunities into Collaborative Forecasts.

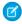

**Note:** This information applies to Collaborative Forecasts and not to Customizable Forecasts.

#### IN THIS SECTION:

Cumulative Forecast Rollups in Collaborative Forecasts

Learn about methods for rolling up opportunities into forecasts for your sales teams.

Enable Cumulative Forecast Rollups in Collaborative Forecasts

Choose between Cumulative Forecast Rollup columns or individual forecast category columns.

## **EDITIONS**

Available in: both Salesforce Classic and Lightning Experience

Available in: **Professional** (no custom field forecasts), **Enterprise**, **Performance**, **Unlimited**, and **Developer** Editions

Opportunity Splits available in: **Performance** and **Developer** Editions and in **Enterprise** and **Unlimited** Editions with the Sales Cloud

#### Cumulative Forecast Rollups in Collaborative Forecasts

Learn about methods for rolling up opportunities into forecasts for your sales teams.

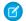

Note: This information applies to Collaborative Forecasts and not to Customizable Forecasts.

- Individual forecast category rollups combine the opportunities from each individual forecast category into separate forecast amounts for each category.
- Cumulative forecast rollups combine opportunities from multiple forecast categories into cumulative forecast amounts.

The default rollup setting is individual forecast category rollups. If you choose **Cumulative Forecast Rollups**, the way opportunities roll up to forecast amounts is different. The column names on the forecasts page are also different.

| Category Rollup<br>Method | Column Name on the<br>Forecasts Page | Opportunities That Roll Up to It                            |
|---------------------------|--------------------------------------|-------------------------------------------------------------|
| Individual                | Pipeline                             | Pipeline                                                    |
|                           | Best Case                            | Best Case                                                   |
|                           | Commit                               | Commit                                                      |
|                           | Closed                               | Closed                                                      |
| Cumulative                | Open Pipeline                        | <ul><li>Pipeline</li><li>Best Case</li><li>Commit</li></ul> |
|                           | Best Case Forecast                   | <ul><li>Best Case</li><li>Commit</li><li>Closed</li></ul>   |
|                           | Commit Forecast                      | <ul><li>Commit</li><li>Closed</li></ul>                     |
|                           | Closed Only                          | Closed                                                      |

## **EDITIONS**

Available in: both Salesforce Classic and Lightning Experience

Available in: **Professional** (no custom field forecasts), **Enterprise**, **Performance**, **Unlimited**, and **Developer** Editions

Opportunity Splits available in: **Performance** and **Developer** Editions and in **Enterprise** and **Unlimited** Editions with the Sales Cloud

### Advantages of Cumulative Forecast Rollups

With individual forecast category rollups, each total and subtotal represents opportunities from only one of the individual forecast categories. This type of rollup means that if forecast users want to know the total that they're going to bring for the month or quarter, they need to add the Best Case, Commit, and Closed forecast amounts together.

| Example: Individual Forecast Rollup |        |        |           |          |
|-------------------------------------|--------|--------|-----------|----------|
| Forecast amounts                    | Closed | Commit | Best Case | Pipeline |
|                                     | \$50   | \$100  | \$150     | \$200    |
| Opportunities                       | Closed | Commit | Best Case | Pipeline |

| Example: Individual Forecast Rollup |        |        |        |  |
|-------------------------------------|--------|--------|--------|--|
| \$50                                | • \$50 | • \$50 | • \$50 |  |
|                                     | • \$50 | • \$50 | • \$50 |  |
|                                     |        | • \$50 | • \$50 |  |
|                                     |        |        | • \$50 |  |
|                                     |        |        |        |  |

With Cumulative Forecast Rollups, the forecast columns show cumulative amounts from the opportunities in the named forecast category and subsequent categories in your sales funnel. This view makes it easier for sales team members to see the total numbers that they're likely to bring in without combining the category totals themselves.

For example, this table shows the cumulative forecast rollup amounts when there are four Pipeline, three Best Case, two Commit, and one Closed opportunity, each worth \$50.

| Example: Cumulative Forecast Rollup |             |                 |                    |               |
|-------------------------------------|-------------|-----------------|--------------------|---------------|
| Forecast amounts                    | Closed Only | Commit Forecast | Best Case Forecast | Open Pipeline |
|                                     | \$50        | \$150           | \$300              | \$450         |
| Opportunities                       | Closed      | Commit          | Best Case          | Pipeline      |
|                                     | \$50        | • \$50          | • \$50             | • \$50        |
|                                     |             | • \$50          | • \$50             | • \$50        |
|                                     |             |                 | • \$50             | • \$50        |
|                                     |             |                 |                    | • \$50        |
|                                     |             |                 | - 750              |               |

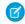

Note: You can't use Forecast Historical Trending with Cumulative Forecast Rollups.

#### Enable Cumulative Forecast Rollups in Collaborative Forecasts

Choose between Cumulative Forecast Rollup columns or individual forecast category columns.

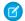

Note: This information applies to Collaborative Forecasts and not to Customizable Forecasts.

Changing the forecast column display purges all adjustments to Commit and Best Case forecast amounts, but not quota data.

- 1. If you're using Lightning Experience, switch to Salesforce Classic.
- 2. From Setup, enter *Forecasts Settings* in the Quick Find box, then select Forecasts Settings.
- **3.** Select **Enable Cumulative Forecast Rollups**, and then save your changes.

## **EDITIONS**

Available in: both Salesforce Classic and Lightning Experience

Available in: **Professional** (no custom field forecasts), **Enterprise**, **Performance**, **Unlimited**, and **Developer** Editions

Opportunity Splits available in: **Performance** and **Developer** Editions and in **Enterprise** and **Unlimited** Editions with the Sales Cloud

### **USER PERMISSIONS**

To view Forecasts setup:

 View Setup and Configuration

To edit Forecasts settings:

Customize Application

## Forecast Types

Use forecast types to give your sales team maximum flexibility with Collaborative Forecasts.

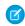

Note: This information applies to Collaborative Forecasts and not to Customizable Forecasts.

#### IN THIS SECTION:

#### Forecast Types in Collaborative Forecasts

A forecast type is a forecast that's configured to use a specific type of data. You can use the opportunity Amount field, opportunity splits, overlay splits, custom opportunity fields, or product families. Each forecast type specifies a measurement: revenue or quantity.

#### Enable Forecast Types for Collaborative Forecasts

Let your sales team choose from four types of forecasts to predict sales from multiple perspectives.

# Enable Revenue Splits Forecasts or Overlay Splits Forecasts in Collaborative Forecasts for Sales Managers

Add revenue splits forecasts so that your sales team can track revenue from opportunities with multiple sales reps. Add overlay forecasts so that your sales team can track revenue from overlay sales roles.

## **EDITIONS**

Available in: both Salesforce Classic and Lightning Experience

Available in: **Professional** (no custom field forecasts), **Enterprise**, **Performance**, **Unlimited**, and **Developer** Editions

Opportunity Splits available in: **Performance** and **Developer** Editions and in **Enterprise** and **Unlimited** Editions with the Sales Cloud

#### Enable Custom Field Forecasts in Collaborative Forecasts for Sales Managers

For each custom opportunity field that your sales team wants to forecast on, enable a custom split type, even if the field doesn't include splits. When a sales rep creates an opportunity, the rep receives a 100% split for any 100% validated custom split type that you enable. So even if you don't intend to split the custom field, the forecast rollup includes 100% of the amount in the custom field.

#### Forecast Types in Collaborative Forecasts

A forecast type is a forecast that's configured to use a specific type of data. You can use the opportunity Amount field, opportunity splits, overlay splits, custom opportunity fields, or product families. Each forecast type specifies a measurement: revenue or quantity.

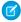

**Note**: This information applies to Collaborative Forecasts and not to Customizable Forecasts.

| Forecast Type                               | What the Rollup Is Based On                                                                                                    |
|---------------------------------------------|----------------------------------------------------------------------------------------------------|
| Opportunities - Revenue                     | The opportunity Amount field.                                                                                                    |
| Opportunities - Quantity                    | The opportunity Quantity field.                                                                                                    |
| Product Families - Revenue                  | The opportunity Amount field. Forecast amounts are separated by product family. To use a Product Family forecast, use Opportunity Products and Product Families.                                                                                                    |
| Product Families - Quantity                 | The opportunity Quantity field. Forecast amounts are separated by product family. To use a Product Family forecast, use Opportunity Products and Product Families.                                                                                                    |
| Opportunity Splits - Revenue                | The opportunity Amount field and each sales team member's split percentage. For Opportunity Splits - Revenue forecasts, the split percentages for each opportunity must total 100%. To use opportunity splits forecasts, enable Opportunity Teams, Opportunity Splits, and the Revenue split type. |
| Overlay Splits - Revenue                    | The opportunity Amount field and each overlay sales team member's split percentage. For Overlay Splits - Revenue forecasts, the split percentages don't need to total 100%. To use overlay splits forecasts, enable Opportunity Teams, Opportunity Splits, and the Overlay split type.             |
| Custom Opportunity Currency Field - Revenue | The amount in the custom opportunity currency field that you specify. To use custom opportunity currency field forecasts, Opportunity Teams and Opportunity Splits must be enabled. Enable a custom split type for the field, even if you don't intend to split credit for the field amount.       |

## **EDITIONS**

Available in: both Salesforce Classic and Lightning Experience

Available in: **Professional** (no custom field forecasts), **Enterprise**, **Performance**, **Unlimited**, and **Developer** Editions

Opportunity Splits available in: **Performance** and **Developer** Editions and in **Enterprise** and **Unlimited** Editions with the Sales Cloud

| Forecast Type              | What the Rollup Is Based On                                                                                                    |
|----------------------------|----------------------------------------------------------------------------------------------------|
| Expected Revenue - Revenue | The amount in the opportunity Expected Revenue field. To forecast on the Expected Revenue field, enable Opportunity Teams and Opportunity Splits. Enable a custom split type for the field, even if you don't intend to split credit for the field amount. |

#### Opportunities

- To forecast on the Amount field of opportunities, use an opportunity revenue forecast.
- To forecast on the Quantity field of opportunities, use an opportunity quantity forecast.

#### **Product Families**

If your company groups its products and services into families and needs to forecast based on those families, use a product family forecast. With product families, keep the following in mind.

- If you're using Lightning Experience, you choose product families to forecast on. The more product families you choose, the more rows appear in the forecasts grid. The forecasts grid shows up to 2,000 rows.
- The Amount column appears in the opportunity list on the forecasts page.
- You can forecast on revenue, quantity, or both.
- Forecast users can view individual product family forecasts for each sales team member below them in the forecast hierarchy.
- Use Opportunity Products and Product Families.
- We recommend completing the Product Family field on each product record. Forecasts for products without a Product Family value appear in a forecast row titled Products Not Categorized. (If an opportunity lacks line items, the opportunity amount or quantity also appears in this row.)
- Adjustments can be made to the forecasts for a sales rep's product family forecasts but not directly to the rep's total forecast for all product families.
- You can set separate product family quotas for each sales rep but not a single quota for each sales rep.

#### Opportunity Splits

If your sales team uses team selling and opportunity splits, use an opportunity splits revenue forecast. With opportunity splits, keep the following in mind.

- You can forecast on revenue but not on quantity.
- You must have Team Selling, Opportunity Splits, and the Revenue split type enabled.
- In Salesforce Classic, an opportunity that contains only a single 100% revenue split shows "--" for the split percentage in the opportunity list.

#### **Overlay Splits**

Use overlay splits to track revenue from sales team members who help close opportunities but aren't directly responsible for them.

- The overlay splits on a specific opportunity don't have to total 100%.
- You can forecast on revenue but not on quantity.
- You must have Team Selling, Opportunity Splits, and the Overlay split type enabled.

Custom Opportunity Currency Fields

If you use custom currency fields on opportunities, you can forecast on the amounts in those fields.

- Because the field must be a custom currency field, you can forecast on revenue but not quantity.
- You can forecast on the custom field regardless of whether it includes opportunity splits.
- Regardless of whether the field uses splits, you must have Team Selling, Opportunity Splits, and a custom split type enabled for the field.

#### **Expected Revenue**

If the value of the Amount field and the actual revenue brought in by the opportunity often differ, the Expected Revenue field on opportunities is useful. If your sales team anticipates this difference, consider using the Expected Revenue field and forecasting on it.

- You can forecast on revenue but not quantity.
- You can forecast on the Expected Revenue field regardless of whether you use opportunity splits with it.
- Regardless of whether you use splits with the Expected Revenue field, you must enable Team Selling, Opportunity Splits, and
  a custom split type for it.

When you enable multiple types of forecasts, Custom Forecast Views lets you customize the opportunity information that's displayed for each forecast.

For example, if your sales team forecasts revenue from opportunities and product families, enable opportunity and product family forecasts based on revenue.

Here you can see the Opportunities Revenue forecasts page, which shows revenue totals for each sales rep in each forecast rollup.

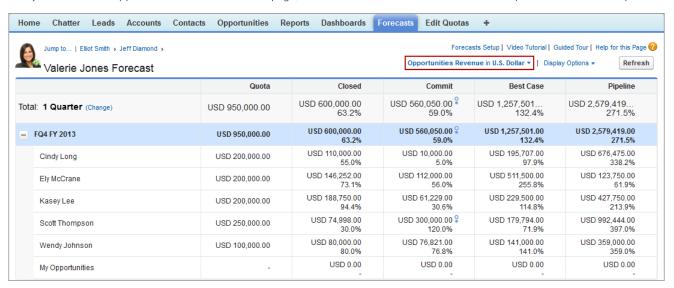

Each user can change the forecast view from one forecast type to another by using the forecast type menu.

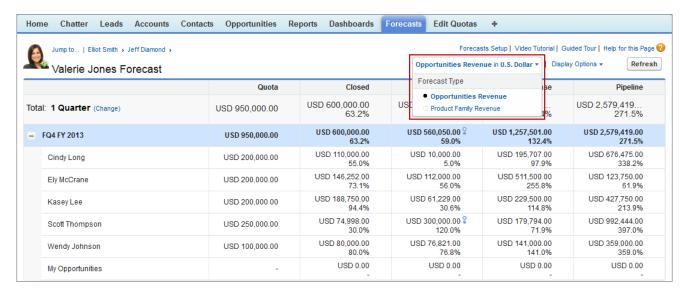

And when reps change the forecast type to Product Family Revenue, they can see each sales rep's totals by product family.

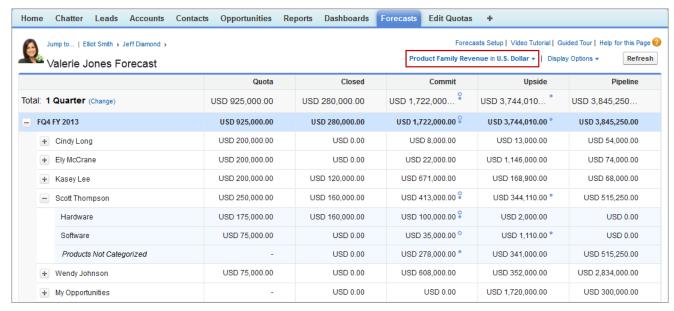

In Lightning Experience, this view is sorted first by period, next by product family, and then by user.

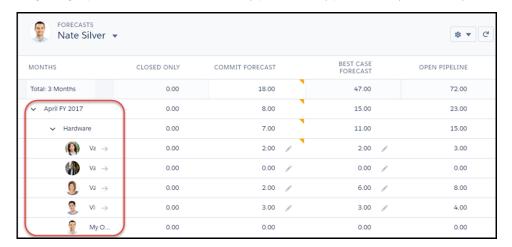

### **Enable Forecast Types for Collaborative Forecasts**

Let your sales team choose from four types of forecasts to predict sales from multiple perspectives.

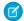

Note: This information applies to Collaborative Forecasts and not to Customizable Forecasts.

With opportunities and product families, you can set up forecast types for quantity and revenue. With opportunity splits, the only choice is revenue.

When you enable a forecast type, the initial calculation of the new forecast can take some time. The more opportunities, users, and product families in Salesforce, the more rows in the forecasts grid. The forecasts grid can show up to 2,000 rows.

- 1. Review the details of each forecast type.
- 2. If you're using Lightning Experience, switch to Salesforce Classic.
- **3.** From Setup, enter *Forecasts Settings* in the Quick Find box, then select **Forecasts Settings**.
- **4.** Do one of the following.
  - If you don't have forecast types enabled, click **Add a Forecast Type**.
  - If you have at least one forecast type enabled, click **Add Another Forecast Type**.
- **5.** From the Forecast Type menu, choose the data source to use for the forecast.
- **6.** Choose the forecast measurement to use: Revenue or Quantity. To use both, add a separate forecast type for each.
- **7.** If you're using Lightning Experience and you selected product family forecasts, choose product families to forecast on.
- 8. Choose the columns that you want to display in the related opportunities list on the forecast page for the forecast type.

  If your forecast data source is opportunities or product families, the Amount field appears by default. If your data source is opportunity splits, the Forecasted Amount and Split % fields appear by default. You can change the selected fields for each forecast type even after it has been enabled. Depending on whether your forecast type uses the revenue or quantity measurement, consider adding Amount or Quantity to the pane.
- 9. Click **OK**, and then save your changes.
- 10. Repeat this procedure for each forecast type that you want to add.
- Warning: If you disable a forecast type, all related quota and adjustment information is purged.

#### SEE ALSO:

Guidelines for Setting Up Collaborative Forecasts
Display Fields in the Collaborative Forecasts Opportunity Pane

## **EDITIONS**

Available in: both Salesforce Classic and Lightning Experience

Available in: **Professional** (no custom field forecasts), **Enterprise**, **Performance**, **Unlimited**, and **Developer** Editions

Opportunity Splits available in: **Performance** and **Developer** Editions and in **Enterprise** and **Unlimited** Editions with the Sales Cloud

## **USER PERMISSIONS**

To enable a forecast type:

Customize Application

#### Enable Revenue Splits Forecasts or Overlay Splits Forecasts in Collaborative Forecasts for Sales Managers

Add revenue splits forecasts so that your sales team can track revenue from opportunities with multiple sales reps. Add overlay forecasts so that your sales team can track revenue from overlay sales roles.

## Ø

Note: This information applies to Collaborative Forecasts and not to Customizable Forecasts.

- 1. Make sure that the following are enabled.
  - Collaborative Forecasts
  - Team Selling and Opportunity Splits
  - The revenue opportunity split type or overlay opportunity split type
- 2. If you're using Lightning Experience, switch to Salesforce Classic.
- **3.** From Setup, enter *Forecasts Settings* in the Quick Find box, then select **Forecasts Settings**.
- **4.** Enable up to four forecast types.
  - If you don't have forecast types enabled, click **Add a Forecast Type**.
  - If you have at least one forecast type enabled, click **Add another forecast type**.

## **EDITIONS**

Available in: both Salesforce Classic and Lightning Experience

Available in: **Performance**, **Unlimited**, **Enterprise**, and **Developer** Editions

## **USER PERMISSIONS**

To view Forecast Setup:

 View Setup and Configuration

To edit Forecast Settings:

Customize Application

- **5.** From the Forecast Type menu, choose **Opportunity Revenue Splits** or **Opportunity Overlay Splits**. Revenue is the only forecast measurement available for overlay splits.
- **6.** Choose the columns to display in the related opportunities list on the forecasts page for the overlay forecast. To make it easy for forecast users to see the split amounts on each opportunity, include the Split column.
- 7. Click **OK**, and then save your changes.

#### Enable Custom Field Forecasts in Collaborative Forecasts for Sales Managers

For each custom opportunity field that your sales team wants to forecast on, enable a custom split type, even if the field doesn't include splits. When a sales rep creates an opportunity, the rep receives a 100% split for any 100% validated custom split type that you enable. So even if you don't intend to split the custom field, the forecast rollup includes 100% of the amount in the custom field.

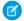

Note: This information applies to Collaborative Forecasts and not to Customizable Forecasts.

- 1. Make sure that the following are enabled.
  - Collaborative Forecasts
  - At least one custom opportunity currency field
  - Team Selling and Opportunity Splits
  - A custom opportunity split type based on the custom field
- **2.** If you're using Lightning Experience, switch to Salesforce Classic.
- **3.** From Setup, enter *Forecasts Settings* in the Quick Find box, then select **Forecasts Settings**.
- **4.** Enable up to four forecast types.
  - If you don't have forecast types enabled, click **Add a Forecast Type**.
  - If you have at least one forecast type enabled, click **Add Another Forecast Type**.
- **5.** From the Forecast Type menu, choose the name of the custom opportunity split type that you created based on your custom opportunity field. Revenue is the only forecast measurement available for custom field forecasts.
- **6.** Choose the columns to display in the related opportunities list on the forecasts page for the custom field forecast. Include the Split column to make it easy for Collaborative Forecasts users to see the split amounts on each opportunity.
- 7. Click **OK**, and then save your changes.

SEE ALSO:

**Enable Opportunity Splits** 

## Configure Customizable Forecasts

### Setting Up Customizable Forecasting

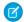

**Note**: This information applies to Customizable Forecasting and not Collaborative Forecasts.

Sales forecasts represent the best estimate of how much revenue you can generate. They give your managers and executives a view of your overall business no matter how dispersed your sales teams are.

Because forecasting is so universal, customizable forecasting is a flexible solution for even the most advanced requirements. Get started using customizable forecasting in Setup by entering Forecasts (Customizable) in the Quick Find box, then selecting Forecasts (Customizable):

## **EDITIONS**

Available in: both Salesforce Classic and Lightning Experience

Available in: **Professional** (no custom field forecasts), **Enterprise**, **Performance**, **Unlimited**, and **Developer** Editions

Opportunity Splits available in: **Performance** and **Developer** Editions and in **Enterprise** and **Unlimited** Editions with the Sales Cloud

### **USER PERMISSIONS**

To enable opportunity split types:

Customize Application

To view Forecast Setup:

 View Setup and Configuration

To edit Forecast Settings:

Customize Application

## **EDITIONS**

Available in: Salesforce Classic

Available in: **Professional**, **Enterprise**, **Performance**, **Unlimited**, and **Developer** Editions

- Click **Edit Forecast settings for your company** to customize the default settings for your organization. See Define Customizable Forecast Settings.
- Click Batch submit forecasts for your users to set up batch submission. See Submit Customizable Forecasts in Batches.
- Click **Set up the forecasting hierarchy for your company** to set up your initial forecast hierarchy. Refer to Set Up Your Forecast Hierarchy.

#### SEE ALSO:

Submit Customizable Forecasts in Batches

**Using Product Families** 

Administrator tip sheet: Setting Up Customizable Forecasting

## Define Customizable Forecast Settings

Once you enable Customizable Forecasts for your organization, you need specify the settings that are most appropriate to how you run your business.

Ø

**Note:** This information applies to Customizable Forecasting and not Collaborative Forecasts.

Define the following settings for your organization:

- Forecast Data Aggregation determines the type of data that is displayed on forecasts.
- **Forecast Summary Default View** determines the default product family, date start, date range, and forecast numbers for default forecasts.
- Forecast Data Sharing determines whether forecast data can be shared.

To set forecast options:

- 1. From Setup, enter Forecasts in the Quick Find box, then select Forecasts Settings.
- 2. Select Forecast Revenue if you want forecasts to include revenue amount. If you disable this setting, you lose all revenue overrides on your forecasts.
- **3.** Select Forecast Quantity if you want forecasts to include quantity totals. If you disable this setting, you lose all quantity overrides on your forecasts.
- 4. Choose a Forecast Period. If you do not have custom fiscal years enabled, choose monthly or quarterly depending on your organization's forecasting cycle. The month or quarter start date is based on Greenwich Mean Time (GMT). If you have enabled custom fiscal years, you can choose to forecast by fiscal period or by fiscal quarter. The forecast period you choose determines the time increment your organization uses for quotas and forecasts. If you choose monthly, you can still see totals by quarters but, if you choose quarterly, monthly forecast totals are not available. If you change this setting, you lose all overrides and forecasts, including all forecast history.
- 5. Choose a Forecast Date that determines how opportunity amounts contribute to forecasts:
  - If you want the entire opportunity amount to contribute to the forecast period for that date, choose Opportunity Close Date. If your organization does not use products, this option is the only one available.
  - If you want the amount of the product on the opportunity to contribute to the forecast period that corresponds with the Product Date, choose Product Date. When no products exist on an opportunity or the product date is blank, Salesforce uses the Opportunity Close Date in the user's forecast instead.
  - If you want the individual revenue schedule amounts to contribute to the forecast periods that correspond with the schedule dates, choose Schedule Date. If a product does not have a revenue schedule, Salesforce uses the Product Date in the user's forecast instead.

## **EDITIONS**

Available in: Salesforce Classic

Available in: **Professional**, **Enterprise**, **Performance**, **Unlimited**, and **Developer** Editions

## USER PERMISSIONS

To define forecast settings:

Customize Application

- 6. Choose a Forecast Type:
  - Choose Use Overall Forecast if your organization does not use products. Your users have one forecast and one quota for each period. If your organization does not use products, this option is the only one available.
  - Choose Use Product Families if your users have one quota and one forecast for each product family. See Using Product Families.
- 7. Choose a default view for your users. This setting determines what forecast product family, date start, date range, and forecast totals to display for users when they first click the Forecasts tab. Users can change their view but the default remains the same for all users.
- 8. Enable or disable forecast sharing by selecting or deselecting Enable Forecast Sharing.
- 9. Click Save.

If you have enabled forecast sharing, you are prompted to choose who can share existing forecast views. The options are:

- Require Administrator assistance for forecast sharing Only administrators can share existing forecast data.
- Forecast managers can share their own forecast data Administrators can share existing forecast data, and existing forecast managers can also share their own views.
- Note: This choice applies to existing forecasting views only; it is not a default setting for your organization. Each time you edit or assign a forecast manager in the role hierarchy, define who can share that view.

If you have chosen to disable forecast sharing, you are prompted to confirm your choice.

Customizable Forecasting includes five standard report types. You can't create custom report types with Customizable Forecasting.

#### SEE ALSO:

Setting Up Customizable Forecasting
Manually Sharing a Forecast
Set Your Fiscal Year for Customizable Forecasting

## Set Your Fiscal Year for Customizable Forecasting

Your fiscal year determines your monthly or quarterly forecasting cycle, the month it starts, and whether the Fiscal Year is named for the starting or ending year. For example, if your fiscal year starts in April 2015 and ends in March 2016, your fiscal year setting can be either 2015 or 2016.

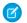

Note: This information applies to Customizable Forecasting and not Collaborative Forecasts.

To set your fiscal year for customizable forecasting:

- 1. Archive your data. We recommend running your weekly or monthly data export before setting the fiscal year, because changing the setting affects your opportunity and forecast data.
- 2. From Setup, enter Fiscal Year in the Quick Find box, then select Fiscal Year.
- **3.** Choose a Forecast Period of monthly or quarterly depending on your forecasting cycle. The month or quarter start date is based on Greenwich Mean Time (GMT).

The forecast period you choose determines the time increment your company uses for quotas and forecasts. If you choose monthly, you can still see totals by quarters but, if you choose quarterly, monthly forecast totals are not available.

4. Choose a Fiscal Year Start Month that represents the beginning of your fiscal year.

## EDITIONS

Available in: Salesforce Classic

Available in: **Professional**, **Enterprise**, **Performance**, **Unlimited**, and **Developer** Editions

## **USER PERMISSIONS**

To set fiscal year:

Customize Application

- 5. Select a Fiscal year is based on option that represents how your company refers to a fiscal year. For example, if your fiscal year starts in April 2015 and ends in March 2016 and is called *Fiscal Year 2016*, choose The ending month. The last month determines how your company refers to that fiscal year.
- **6.** If you want to change the fiscal year settings of forecasts created before you enabled customizable forecasts, select Apply to all forecasts and guotas. This option changes your historical forecast data.
- 7. Click Save.

SEE ALSO:

Setting Up Customizable Forecasting

### Set Up Your Forecast Hierarchy

Your forecast hierarchy lists all forecast users and determines how their forecasts roll up through your Salesforce org. Keep your forecast hierarchy up-to-date to ensure that forecast managers see all subordinates' forecast amounts.

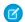

Note: This information applies to Customizable Forecasting and not Collaborative Forecasts.

Your forecast is based on the role hierarchy by default, or the territory hierarchy if your org has territory management.

When customizable forecasting is enabled for your org, it automatically generates a forecast hierarchy based on your org's role hierarchy. The forecast hierarchy becomes based on your territory hierarchy only when you enable territory management. To customize your forecast hierarchy:

- Make sure that all the appropriate users are in your forecast hierarchy. If any are not and should be, see Enable Users for Customizable Forecasting.
- Make sure that the appropriate users are the assigned forecast manager whenever there is more
  than one user in a role or territory in your forecast hierarchy. Each user at the bottom of your
  forecast hierarchy can be a forecast manager. However, above that, a single user must be chosen
  as the forecast manager for forecasts to roll up to that user. See Assigning Forecast Managers
  in Your Forecast Hierarchy.
- Share forecast manager views with other users. See Manually Sharing a Forecast.

Be sure each sales manager with subordinates is designated as a forecast manager in your forecast hierarchy. This ensures that the forecast visibility rolls up to every level of the hierarchy.

USER PERMISSIONS

To set up forecast hierarchy:

Customize Application

If Nonforecasting appears next to a role or territory in the forecast hierarchy, it means that a forecast manager has not been assigned to that role or territory.

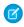

**Note**: When you remove a user from the forecast hierarchy or the role hierarchy, all their quota and override data is permanently deleted.

SEE ALSO:

Setting Up Customizable Forecasting Set Up Your Forecast Hierarchy Manually Sharing a Forecast

## EDITIONS

Available in: Salesforce Classic

Available in: **Professional**, **Enterprise**, **Performance**, **Unlimited**, and **Developer** Editions

Territory management available in: **Developer** and **Performance** Editions and in **Enterprise** and **Unlimited** Editions with the Sales Cloud

## **Enable Users for Customizable Forecasting**

To give users access to sales forecasts, add them to the forecast hierarchy and give them the Allow Forecasting permission.

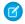

Note: This information applies to Customizable Forecasting and not Collaborative Forecasts.

To enable users for customizable forecasting if your organization does not use territory management:

- 1. From Setup, enter *Forecasts Hierarchy* in the Quick Find box, then select **Forecasts Hierarchy**.
- **2.** To view a list of users assigned to a level, click **Enable Users** next to a role at that level.
- **3.** To enable the user for customizable forecasting, select a user and click **Add**. To disable a user, select the user and click **Remove**.
- 4. Click Save.

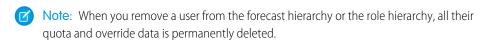

To enable a user for customizable forecasting if your organization uses territory management:

- 1. From Setup, enter *Users* in the Quick Find box, then select **Users**.
- 2. Click Edit next to the user's name.
- 3. Select Allow Forecasting.
- 4. Click Save.
- **5.** Add the user to a territory.

Customizable Forecasting includes five standard report types. You can't create custom report types with Customizable Forecasting.

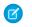

**Note:** To view a list of users for a territory, select the territory name in the territory hierarchy or run a territory report. For more information on territory reports, see Territory Reports.

If you add multiple users to a role or territory, assign only one as the forecast manager for that role or territory. See Assigning Forecast Managers in Your Forecast Hierarchy

#### SEE ALSO:

Setting Up Customizable Forecasting Enable Territory Management Manually Sharing a Forecast

## **EDITIONS**

Available in: Salesforce Classic

Available in: **Professional**, **Enterprise**, **Performance**, **Unlimited**, and **Developer** Editions

Territory management available in: **Developer** and **Performance** Editions and in **Enterprise** and **Unlimited** Editions with the Sales Cloud

### **USER PERMISSIONS**

To set up forecast hierarchy:

 Customize Application or Manage Users

### Assigning Forecast Managers in Your Forecast Hierarchy

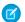

Note: This information applies to Customizable Forecasting and not Collaborative Forecasts.

After users are enabled for customizable forecasting, assign a user as a forecast manager for each role in your forecast hierarchy. Assigning someone as a forecast manager means that all forecasts from users below that user in the forecast hierarchy roll up to that person. For example, an executive and executive assistant may have the same role, but the executive is the assigned forecast manager in the forecast hierarchy because all subordinates' forecasts roll up to the executive. Both the executive and executive assistant can submit forecasts, but forecasts of other users do not roll up to the executive assistant.

If a role in the forecast hierarchy has no forecast manager, that role and all its subordinate roles are not included in your forecasts.

If Nonforecasting appears next to a role or territory in the forecast hierarchy, it means that a forecast manager has not been assigned to that role or territory.

1. From Setup, enter Forecasts (Customizable) in the Quick Find box, then select Forecasts Hierarchy.

#### 2. Click **Assign Manager** or **Edit Manager** next to a role to assign a user as the forecast manager of that role.

Roles without roles below them cannot have forecast managers unless your organization has territory management, which supports forecast managers at all levels.

- 3. Choose a user to be assigned as the forecast manager of the selected role. If no users are available for the role, enable the appropriate user; see Enable Users for Customizable Forecasting.
- **4.** If forecast sharing is enabled, choose the sharing settings:
  - Choose Require Administrator assistance for forecast sharing to limit forecast sharing for this view to administrators. This is the default option.
  - Choose Forecast managers can share their own forecast views to allow the administrator or the forecast manager to share this view.

#### 5. Click Save.

SEE ALSO:

Setting Up Customizable Forecasting Set Up Your Forecast Hierarchy Manually Sharing a Forecast

## EDITIONS

Available in: Salesforce Classic

Available in: Professional. Enterprise, Performance, Unlimited, and Developer **Editions** 

## **USER PERMISSIONS**

To set up forecast hierarchy:

**Customize Application** 

## **Enabling Customizable Forecasting**

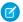

Note: This information applies to Customizable Forecasting and not Collaborative Forecasts.

Enabling customizable forecasting for your organization allows your forecast users to view and submit their customizable forecasts from the Forecasts tab based on your customizable forecast settings. Customizable Forecasting includes five standard report types. You can't create custom report types with Customizable Forecasting.

- 1. From Setup, enter *Forecasts Hierarchy* in the Quick Find box, then select **Forecasts Hierarchy**.
- 2. Click **Enable Customizable Forecasting**. If this option is not available, customizable forecasting is already enabled for your organization. After you enable customizable forecasting, three new user permissions are available:

| Permission          | Description                                                                                                    |
|---------------------|----------------------------------------------------------------------------------------------------|
| Override Forecasts  | Allows users to override their own forecasts and forecasts for users below them in the forecast hierarchy. All standard profiles except Read Only receive this permission. |
| Edit Personal Quota | Allows users to change their individual quotas.<br>All standard profiles except Read Only receive<br>this permission.                                                      |
|                     | Users with the "Manage Users" permission can always edit any quota. Users can always edit the quotas of users that report directly to them.                                |
| View All Forecasts  | Allows users to view any forecast regardless of their place in the forecast hierarchy. The System Administrator profile includes this permission.                          |

## **EDITIONS**

Available in: Salesforce Classic

Available in: **Professional**, **Enterprise**, **Performance**, **Unlimited**, and **Developer** Editions

## **USER PERMISSIONS**

To enable customizable forecasts:

Customize Application

- **3.** Choose the appropriate opportunity page layouts that you want to include the new Opportunity Forecasts related list. Optionally, choose the Append... option to add this related list to page layouts even if users have customized them.
- 4. Click Save.
- **5.** Enable or disable these permissions where necessary..
- Note: With customizable forecasts, your forecasts still depend on how your Opportunity Stage picklist values map to Forecast Categories.

#### SEE ALSO:

Setting Up Customizable Forecasting Enable Territory Management Manually Sharing a Forecast

## Manually Sharing a Forecast

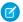

Note: This information applies to Customizable Forecasting and not Collaborative Forecasts.

Your administrator defines your organization's forecasting hierarchy, which determines which users can view the forecast data. However, your administrator can manually extend sharing privileges for forecast data, and you may be able to manually extend sharing privileges for your own forecast data as well. Manual forecast sharing can only increase access to forecast data; it cannot restrict access for users who already have access. To manually share a forecast, you must be an administrator or a forecast manager who has been given access to share your forecast data.

To see which users can view your forecast or to share your forecast data, do one of the following:

- From Setup, enter Forecasts Hierarchy in the Quick Find box, then select
   Forecasts Hierarchy, then click Share next to the view you want to share.
- Click **Sharing** on the forecast home page to share your own forecast data.

The User and Group Sharing list shows you all the users who currently have access to this forecast data. It also details the level of access they have, whether they can submit a forecast, and the reason they have that access. The reasons a user might have access to forecast data are:

| EDITI | ONS  |
|-------|------|
|       | O(1) |

Available in: Salesforce Classic

Available in: **Professional**, **Enterprise**, **Performance**, **Unlimited**, and **Developer** Editions

| Reason                        | Description                                                                                        |
|-------------------------------|----------------------------------------------------------------------------------------------------|
| Administrator                 | The user is an administrator, or has the "Modify All Data" permission.                             |
| Delegated Forecast Manager    | A user has access to forecast data that was granted via the <b>Sharing</b> button on the forecast. |
| Forecast Manager              | A user has access due to being a forecast manager in the forecast hierarchy.                       |
| Owner                         | The owner can always see his or her own forecast data.                                             |
| View All Forecasts Permission | The user has the "View All Forecasts" permission.                                                  |

On the Forecast Sharing Detail page, you can do any of the following:

- To show a filtered list of items, select a predefined list from the View drop-down list, or click **Create New View** to define your own custom views. To edit or delete any view you created, select it from the View drop-down list and click **Edit**.
- Click **Add** to grant other users or groups access to the forecast data.
  - Note: Manual sharing extends to the opportunity data that makes up the forecast. If a user has permission to override forecast data, then the user also has permission to override the opportunity forecast data.
- Click Expand List to view all users that have access to the forecast data.
- For manual sharing rules that you created, click **Edit** or **Del** next to an item in the list to edit or delete the access level.

#### SEE ALSO:

Setting Up Customizable Forecasting

#### Submit Customizable Forecasts in Batches

Submitting forecasts takes a snapshot of forecast data and makes that data available in forecast history and reports. Save time by submitting multiple forecast at once.

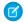

Note: This information applies to Customizable Forecasting and not Collaborative Forecasts.

To submit multiple forecasts at once:

- From Setup, enter Batch Submit in the Quick Find box, then select Batch Submit Forecasts.
- 2. Choose the appropriate forecast period.
- Select the users that have forecasts you want to submit and click Add to add them to the list
  of Selected Users for Batch Submit. Select more than one at a time using
  CTRL+click.
- 4. Click Submit.
- 5. Click OK.

Users can also submit their forecasts individually by clicking **Submit** from their forecast.

SEE ALSO:

Setting Up Customizable Forecasting

## **Customize Territories**

## **Enterprise Territory Management**

Enterprise Territory Management helps you model your sales territories into a logical but flexible structure that connects sales reps to the accounts they sell to.

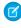

**Note:** This information applies to Enterprise Territory Management only, not to previous versions of Territory Management. Enterprise Territory Management and Collaborative Forecasts can both be enabled and used at the same time in your Salesforce organization, but the two features are not currently integrated to work together.

Salesforce's original territory management feature lets you grant users access to accounts based on criteria such as postal code, industry, revenue, or a custom field relevant to your business. Enterprise Territory Management builds upon the original feature by introducing territory types, territory models, and territory model states. These components let you create and preview multiple

territory models, and territory model states. These components let you create and preview multiple territory structures and strategies before you activate and implement the one that works best. Enterprise Territory Management also offers easier assignments between territories, accounts, and opportunities. Custom reports help you organize your territory model for optimum coverage, assess territory effectiveness, and modify your model if necessary. Your team can use Chatter to collaborate as you

For comprehensive instructions for implementing this feature, see the Enterprise Territory Management Implementation Guide.

#### IN THIS SECTION:

#### **Enterprise Territory Management Concepts**

design and build your territory model.

Learn about the features and related concepts that make Enterprise Territory Management so powerful and easy to use. Understanding these concepts will help you model your territories more effectively.

## **EDITIONS**

Available in: Salesforce Classic

Available in: **Professional**, **Enterprise**, **Performance**, **Unlimited**, and **Developer** Editions

### **USER PERMISSIONS**

To submit forecasts in batches:

Modify All Data

## EDITIONS

Available in: Salesforce Classic

#### Manage Your Salesforce Org's Sales Territories

Use Enterprise Territory Management to manage and maintain your org's sales territories. Create territory types, build a model, and then add and test your account assignment rules. When you're satisfied with your model, activate it, then assign users and accounts. Roll it out to your org, and then run reports to assess its impact and make adjustments if necessary.

#### Create Custom Report Types for Enterprise Territory Management Reports

Organizations using Enterprise Territory Management can run reports that show account assignments, user assignments, and more. Set up custom report types so sales managers and other users can create the reports they need.

#### Report on Accounts Assigned to Territories

Manage account assignments to sales territories by reporting on which accounts have been assigned to territories. See which accounts belong to which territories.

#### Report on Territories Without Assigned Accounts

Manage account assignments to sales territories by reporting on which territory models' territories do not have assigned accounts.

#### Report on Users Not Assigned to Territories

Manage user assignments to sales territories by reporting on which users have not been assigned to territories.

#### Report on Territories with Assigned Users

Manage user assignments to sales territories finding out which territory models' territories have users assigned. See which assigned users belong to which territories.

#### Report on Summarizable Account Fields by Territory

Gauge territory size by reporting on summarizable account data, such as annual revenue or number of employees.

#### Archive a Territory Model

Archiving a territory model deactivates it in your organization, but the model remains in your territory model list, where you can reference its associated assignment rules and the resulting account-to-territory assignments generated by the rules. You can only archive a model that is in the Active state. After archiving a model, you cannot return it to the Active state or the Planning state.

#### Delete a Territory Model

Delete a territory model if your organization no longer actively uses the model for territory management or reference. You can't delete an active territory: the model must be in Planning or Archived state.

#### View and Manage Assignment Rules at the Territory Model Level

If you want to view and manage account assignment rules at a high level, you can. Start from the territory model record to create, edit, or view rules for the model's territories. From the model-level list of rules, you can view rule criteria, or open a rule record to find out which territories it's assigned to, if any.

#### Activating Assignment Rules and Applying them to Descendant Territories

The ability to apply an assignment rule to descendant territories is available at the territory level only. You cannot apply assignment rules to descendants at the territory model level. Therefore, you only get the option to apply a rule to descendant territories if you access the rule's record from an individual territory.

#### Disable Enterprise Territory Management

If you wish, you can disable Enterprise Territory Management for your organization and use another means of record sharing.

#### SEE ALSO:

Enterprise Territory Management Implementation Guide

## **Enterprise Territory Management Concepts**

Learn about the features and related concepts that make Enterprise Territory Management so powerful and easy to use. Understanding these concepts will help you model your territories more effectively.

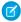

**Note:** This information applies to Enterprise Territory Management only, not to previous versions of Territory Management.

#### IN THIS SECTION:

#### Territory Type

Territory types help you organize your territories by key characteristics important to your company. Every territory you create must have a territory type. Territory types are used for organizing and creating territories *only*: they do not appear on territory model hierarchies.

#### Territory Type Priority

Specifying and managing territory type priority information helps you choose the appropriate territory type for territories you create or edit. There are no predefined priority options, so your organization should create its own priority scheme. For example, 001 may indicate that a territory type is the highest priority or the lowest. Make sure your scheme can scale as you add more territory types.

#### **Territory**

Territories organize groups of accounts and the Salesforce users who work with those accounts. Territories are created based on territory types.

#### **Territory Model**

A territory model represents a complete territory management system for your organization. Modeling lets you create and preview multiple territory structures and different account and user assignments before you activate the model that works best.

#### **Territory Hierarchy**

The territory hierarchy shows a model's territory structure and serves as its main interaction point. Start from the hierarchy to create, edit, and delete territories; run assignment rules for territories, and navigate to territory detail pages for more information. From the hierarchy, you can also assign territories to opportunities, run assignment rules at the model level, and activate or archive the model.

#### **Territory Model State**

Territory model state indicates whether a territory is in the planning stage, in active use, or archived. Your organization can have only one active territory model at a time, but you can create and maintain multiple models in planning or archived state to use for additional modeling or reference.

#### How Do Permissions Affect Feature and Data Access in Enterprise Territory Management?

When implementing Enterprise Territory Management, make sure you understand how the feature's permissions affect administration and provide access to records and data.

#### **Territory Type**

Territory types help you organize your territories by key characteristics important to your company. Every territory you create must have a territory type. Territory types are used for organizing and creating territories *only*: they do not appear on territory model hierarchies.

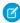

**Note:** This information applies to Enterprise Territory Management only, not to previous versions of Territory Management.

For example, you might create a territory type called *Universal Telco Named Accounts*, then from that type, create territories that include named accounts. Or you might create a territory type called *US Geographic*, and from that type create territories based on states or regions.

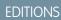

Available in: Salesforce Classic

Available in: **Developer** and **Performance** Editions and in **Enterprise** and **Unlimited** Editions with the Sales Cloud

## EDITIONS

Available in: Salesforce Classic

When you create a territory type, make sure the label and description clearly indicate what kinds of territories should belong to that type.

#### **Territory Type Priority**

Specifying and managing territory type priority information helps you choose the appropriate territory type for territories you create or edit. There are no predefined priority options, so your organization should create its own priority scheme. For example, 001 may indicate that a territory type is the highest priority or the lowest. Make sure your scheme can scale as you add more territory types.

When you create a new territory, you select a territory type from the Territory Type lookup field. From the lookup, you can view the territory type's assigned priority.

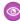

**Example:** Your organization uses territory type priority to reflect your sales strategy for the year. Your organization expects more opportunities within the US east coast than the US west coast in the coming year, so the East Coast territory type is assigned priority *001* and the West Coast territory type is assigned *005*. These priority assignments help those creating territory records make the right territory type choice. At mid-year, you project unexpected growth opportunities in the Great Lakes region, so you create a new territory type called Great Lakes and assign it priority *003* to reflect the change in your sales strategy.

## EDITIONS

Available in: Salesforce Classic

Available in: **Developer** and **Performance** Editions and in **Enterprise** and **Unlimited** Editions with the Sales Cloud

### Territory

Territories organize groups of accounts and the Salesforce users who work with those accounts. Territories are created based on territory types.

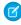

**Note**: This information applies to Enterprise Territory Management only, not to previous versions of Territory Management.

The territory record shows you assigned users, manually assigned accounts, and rules that assign accounts automatically. A territory can have both parent and child territories. Depending on how your organization assigns accounts, an account may be assigned to more than one territory.

## EDITIONS

Available in: Salesforce Classic

Available in: **Developer** and **Performance** Editions and in **Enterprise** and **Unlimited** Editions with the Sales Cloud

#### **Territory Model**

A territory model represents a complete territory management system for your organization. Modeling lets you create and preview multiple territory structures and different account and user assignments before you activate the model that works best.

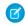

**Note**: This information applies to Enterprise Territory Management only, not to previous versions of Territory Management.

Each territory model features a graphical hierarchy. The hierarchy shows your model's territory structure (including parent and child territories) and lets you create, edit, and delete territories and view their detail pages. Your organization can create and modify up to four different territory models at a time, but only one model can be active at any time. Activate the model you want to use to finalize its user and account assignments.

## **EDITIONS**

Available in: Salesforce Classic

#### **Territory Hierarchy**

The territory hierarchy shows a model's territory structure and serves as its main interaction point. Start from the hierarchy to create, edit, and delete territories; run assignment rules for territories, and navigate to territory detail pages for more information. From the hierarchy, you can also assign territories to opportunities, run assignment rules at the model level, and activate or archive the model.

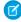

**Note**: This information applies to Enterprise Territory Management only, not to previous versions of Territory Management.

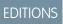

Available in: Salesforce Classic

Available in: **Developer** and **Performance** Editions and in **Enterprise** and **Unlimited** Editions with the Sales Cloud

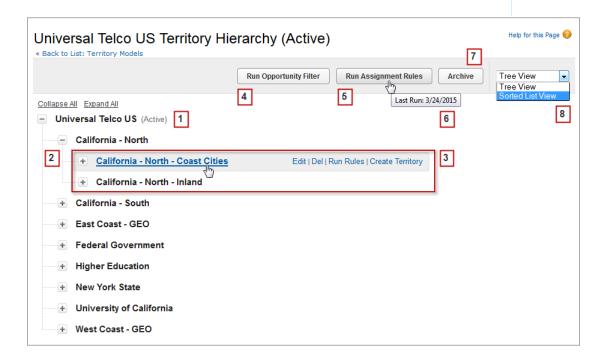

The name and state of the territory model appear at the top node of the hierarchy (1). Parent and child territories are nested beneath the model name (2). Create or edit new child territories or run their assignment rules (3). Run the filter that assigns territories to opportunities (4). Run assignment rules for all territories in the model (5). Hover to learn when rules were last run (6). Set the model's state to Active or Archive (7). Toggle to a sorted list view and back to tree view (8).

#### **Territory Model State**

Territory model state indicates whether a territory is in the planning stage, in active use, or archived. Your organization can have only one active territory model at a time, but you can create and maintain multiple models in planning or archived state to use for additional modeling or reference.

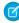

**Note**: This information applies to Enterprise Territory Management only, not to previous versions of Territory Management.

Some states reflect a territory model's lifecycle and others indicate errors in processing when states are changed.

## EDITIONS

Available in: Salesforce Classic

| Lifecycle State | Definition                                                                                                    |
|-----------------|----------------------------------------------------------------------------------------------------|
| Planning        | The default state for every new territory model you create. The Planning state lets you preview a model's territory hierarchy before deploying it. Users have no territory-related access to accounts in models that are in the Planning state.                                                                                                    |
| Active          | The state of a territory model after you activate it and all processing is complete. Only <i>one</i> model in your Salesforce organization can be active at a time.                                                                                                    |
|                 | A model in Active state lets users view model details, including hierarchies, territories, and all assigned accounts and users. Users assigned to territories within an active model can access and modify accounts they are assigned to within that model.                                                                                                    |
| Archived        | The state of a territory model after you archive it and all processing is complete. An archived model no longer provides account access to users, but it does let administrators view hierarchy and rule assignments as they were configured when the model was active. Only the <i>active</i> model can be archived, and archived models cannot be reactivated. |
|                 | When you archive a territory model or delete a territory on an active model, the Territory field is reset to a blank value on opportunity records with those territories assigned.                                                                                                    |

| Error State       | Definition                                                                                  |
|-------------------|---------------------------------------------------------------------------------------------|
| Activation Failed | An error occurred during activation. Check your email for more information from Salesforce. |
| Archiving Failed  | An error occurred during activation. Check your email for more information from Salesforce. |

#### How Do Permissions Affect Feature and Data Access in Enterprise Territory Management?

When implementing Enterprise Territory Management, make sure you understand how the feature's permissions affect administration and provide access to records and data.

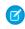

Note: This information applies to Enterprise Territory Management only, not to previous versions of Territory Management.

Make sure user permissions provide the appropriate level of access for users. For example, you might want Sales Operations managers and selected Sales managers to be able to manage territories. If so, assign them the "Manage Territories" permission. Anyone who will also create account assignment rules also needs the "View All" permission on Accounts.

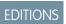

Available in: Salesforce Classic

#### Users who need to:

#### Require these permissions, roles, or ownership:

- Create territory models and all related records (such as territory types)
- View and manage territory models in all states: Planning, Active, and Archived
- Activate, archive, delete, or clone territory models
- View territory information on territory-assigned account records for territories in models in all states (Planning, Active, and Archived)

Manage Territories

Create or edit account assignment rules

Manage Territories AND View All on Accounts

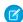

Note: Which fields are available for account assignment rules depends on account field-level security settings, if any. For example, a user has the appropriate permissions for creating account assignment rules, but her profile prevents her from viewing the Account object's Annual Revenue field. She will not be able to create account assignment rules that include that field.

- View the Salesforce Setup tree, including territories settings
- View the territory model in Active state, including its related records (such as territory types and assignment rules) and other elements (such as the territory hierarchy)
- View the names of all account records assigned to territories in the Active territory model
- View territory information on territory-assigned account records for territories in models in the Active state only

View Setup and Configuration

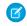

**Note:** View Setup and Configuration is enabled by default for the Standard User profile.

View data for models in Planning and Archived states on reports that include territories, assigned records, or rules

Manage Territories

Manually assign a territory to an opportunity

Sharing access for the opportunity's account. Users who have sharing access to the account can assign any active territory to the opportunity. Those who do not can assign only a territory that is also assigned to the opportunity's account.

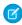

**Note:** For manual territory assignments, Salesforce suggests opportunities assigned to the territory's account, but those with sharing access can search for and assign any territory in the active territory model.

When a territory is assigned to an opportunity, that opportunity is shared with all Salesforce users assigned to that territory's parent in the territory model hierarchy.

## Manage Your Salesforce Org's Sales Territories

Use Enterprise Territory Management to manage and maintain your org's sales territories. Create territory types, build a model, and then add and test your account assignment rules. When you're satisfied with your model, activate it, then assign users and accounts. Roll it out to your org, and then run reports to assess its impact and make adjustments if necessary.

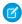

**Note:** This information applies to Enterprise Territory Management only, not to previous versions of Territory Management.

Before you begin building your territory model, plan your approach. Choose organizing characteristics such as industry, annual revenue, or location information to divide your organization's accounts into logical segments that work for the way you do business.

#### IN THIS SECTION:

#### **Enable Enterprise Territory Management**

Starting with Winter '15, Enterprise Territory Management is ready to be enabled by administrators in new Salesforce organizations. Organizations created before Winter '15 need to call salesforce.com to enable the feature. Enterprise Territory Management cannot be enabled in existing organizations that have Customizable Forecasting enabled.

#### Define Enterprise Territory Management Settings

Define and configure settings for Enterprise Territory Management.

#### Use Chatter to Collaborate on Territory Models

Enable Chatter Feed Tracking on the Territory Model object to collaborate on model development directly within model records. Your team can post and respond to comments, attach files, and get notifications when model states change or key fields are updated.

#### **Build a Territory Model**

A territory model organizes all the elements of your organization's territory management plan, including a territory hierarchy, account assignments, and user assignments. Keep your model in the planning state as you build your hierarchy, define assignment rules for territories, add users to territories, and run your rules to see the resulting account assignments.

#### Manually Assign One or More Territories to an Account

Assign one or more territories to an account directly from the account record. Only territories that belong to models in Planning or Active state can be assigned to accounts.

#### Manually Assign One or More Assignment Rules to a Territory

Assign one or more object assignment rules to a territory directly from the territory record. Available rules come from the territory model the territory belongs to.

#### Manually Assign a Territory to an Opportunity

On an opportunity record, you can assign and track the territory whose assigned sales reps work that opportunity. Manual territory assignments are controlled by your sharing access to the opportunity's assigned (parent) account. When you assign a territory to an opportunity, that opportunity is shared with all Salesforce users assigned to that territory's parent in the territory model's hierarchy.

#### Run the Opportunity Territory Assignment Filter

The opportunity territory assignment filter assigns territories to opportunities based on the filter logic in the Apex class.

#### Clone a Territory Model

Cloning lets you make a copy of a territory model that you can use to test out different territory characteristics. The new model includes the original's territories, assignment rules, users, and manually assigned accounts. Only models in Planning, Active, or Archived state can be cloned. When cloning is complete, the new model is in Planning state.

## EDITIONS

Available in: Salesforce Classic

Available in: **Developer** and **Performance** Editions and in **Enterprise** and **Unlimited** Editions with the Sales Cloud

## **USER PERMISSIONS**

To manage territories:

#### Assign Users to Territories

Assign users to the territories they will operate in to sell products and services. You can assign users to territories that belong to models in Active or Planning state, though assignments made within Planning state models are for planning purposes only: they do not affect user access to records.

#### Identify Territory Users by Territory Role

Keep track of user functions within territories by creating territory roles and assigning them to territory users as needed. Users can even have different roles in different territories.

#### Activate a Territory Model

When you're satisfied with the structure of your territory model and its territory account assignments, you're ready to activate it.

Remember that you can also maintain models in Planning and Archived states for further modeling and reference.

#### Configure Enterprise Territory Management Permissions and Access for Administrators and Users

An important step in implementing Enterprise Territory Management is making sure the right users can access the right territory model elements, records, and record elements.

#### Run Assignment Rules for a Territory

Run account assignment rules for any territory that has rules defined and belongs to a territory model in Planning or Active state. If your territory is in Planning state, running rules lets you *preview* account assignments. If your territory is in Active state when you run rules, accounts are assigned to territories according to your rules.

#### Find Out Which Territories an Assignment Rule Applies To

If you use rules to assign accounts to territories, it can be helpful to find out which territories a single rule applies to.

#### SEE ALSO:

Enterprise Territory Management Concepts
Enterprise Territory Management

#### **Enable Enterprise Territory Management**

Starting with Winter '15, Enterprise Territory Management is ready to be enabled by administrators in new Salesforce organizations. Organizations created before Winter '15 need to call salesforce.com to enable the feature. Enterprise Territory Management cannot be enabled in existing organizations that have Customizable Forecasting enabled.

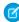

**Note:** This information applies to Enterprise Territory Management only, not to previous versions of Territory Management. Enterprise Territory Management and Collaborative Forecasts can both be enabled and used at the same time in your Salesforce organization, but the two features are not currently integrated to work together.

- 1. From Setup, enter *Territories* in the Quick Find box, then select **Settings**.
- 2. Click Enable Enterprise Territory Management.

## EDITIONS

Available in: Salesforce Classic

Available in: **Developer** and **Performance** Editions and in **Enterprise** and **Unlimited** Editions with the Sales Cloud

## USER PERMISSIONS

To enable Enterprise Territory Management:

Customize Application

### **Define Enterprise Territory Management Settings**

Define and configure settings for Enterprise Territory Management.

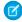

**Note:** This information applies to Enterprise Territory Management only, not to previous versions of Territory Management.

#### IN THIS SECTION:

#### Define Default User Access for Territory Records

Specify the *default* settings for how users can access and modify records associated with the sales territories you set up. The access provided by default settings can be modified when you create or edit an individual territory.

#### Enable Filter-Based Opportunity Territory Assignment

Enable and configure filter-based assignment of territories to opportunities..

## **EDITIONS**

Available in: Salesforce Classic

Available in: **Developer** and **Performance** Editions and in **Enterprise** and **Unlimited** Editions with the Sales Cloud

### **USER PERMISSIONS**

To set up Enterprise Territory Management:

View Setup and Configuration

AND

Manage Territories

#### Define Default User Access for Territory Records

Specify the *default* settings for how users can access and modify records associated with the sales territories you set up. The access provided by default settings can be modified when you create or edit an individual territory.

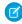

**Note**: This information applies to Enterprise Territory Management only, not to previous versions of Territory Management.

The standard record access settings apply to accounts and opportunities. If your organization uses <code>Private</code> default internal access for contacts or cases, you can also set access for those records.

- 1. From Setup, enter Territories in the Quick Find box, then select Settings.
- 2. Select the default access levels you want for accounts and opportunities.
- **3.** If applicable, select the default access levels for contacts and cases.
- 4. Click Save.

### **EDITIONS**

Available in: Salesforce Classic

Available in: **Developer** and **Performance** Editions and in **Enterprise** and **Unlimited** Editions with the Sales Cloud

### **USER PERMISSIONS**

To create a territory model:

 View Setup and Configuration

AND

Enable Filter-Based Opportunity Territory Assignment

Enable and configure filter-based assignment of territories to opportunities..

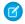

**Note**: This information applies to Enterprise Territory Management only, not to previous versions of Territory Management.

- 1. From Setup, enter Territories in the Quick Find box, then select Settings.
- 2. Enable Filter-Based Opportunity Territory Assignment.
- 3. If your organization is using the Apex code Salesforce provides, first create the class and then return to this Settings page and enter the class name:

  OppTerrAssignDefaultLogicFilter. If you opt to use your own code for the Apex class, you'll come back and enter the name of the class that you create.
- **4.** If you want to run the filter-based opportunity territory assignment job when opportunities are created, select that option.
- **5.** Save your settings.

## **EDITIONS**

Available in: Salesforce Classic

Available in: **Developer** and **Performance** Editions and in **Enterprise** and **Unlimited** Editions with the Sales Cloud

## **USER PERMISSIONS**

To enable Enterprise Territory Management:

Customize Application

#### Use Chatter to Collaborate on Territory Models

Enable Chatter Feed Tracking on the Territory Model object to collaborate on model development directly within model records. Your team can post and respond to comments, attach files, and get notifications when model states change or key fields are updated.

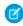

**Note:** This information applies to Enterprise Territory Management only, not to previous versions of Territory Management.

After you enable and configure Chatter Feed Tracking, anyone with access to a territory model record can use Chatter to collaborate on that model. Those who follow the record will get updates in their own Chatter feeds when tracked fields are updated.

- 1. Make sure Chatter has been enabled for your organization.
- 2. From Setup, enter Feed Tracking in the Quick Find box, then select Feed Tracking.
- **3.** Select the Territory Model object. Enable Feed Tracking, then select the territory model fields you want to track.
- 4. Click Save.

The Chatter feed appears at the top of your organization's territory model records.

**5.** Make sure to tell others who maintain territory models that they can now use Chatter to follow and collaborate on territory models directly from model records.

## **EDITIONS**

Available in: Salesforce Classic

Available in: **Developer** and **Performance** Editions and in **Enterprise** and **Unlimited** Editions with the Sales Cloud

## **USER PERMISSIONS**

To enable Chatter Field Tracking:

Customize Application

To share a Chatter post on a territory model record:

 View Setup and Configuration

AND

#### **Build a Territory Model**

A territory model organizes all the elements of your organization's territory management plan, including a territory hierarchy, account assignments, and user assignments. Keep your model in the planning state as you build your hierarchy, define assignment rules for territories, add users to territories, and run your rules to see the resulting account assignments.

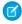

**Note:** This information applies to Enterprise Territory Management only, not to previous versions of Territory Management. Enterprise Territory Management and Collaborative Forecasts can both be enabled and used at the same time in your Salesforce organization, but the two features are not currently integrated to work together.

#### IN THIS SECTION:

#### 1. Create Territory Types

Territory types help you categorize and define individual territories. Creating territory types is the first step in building your territory model in Salesforce.

#### 2. Create a Territory Model Record

The first step in building your territory model is creating the record that connects the other elements, including territories, user assignments, and account assignments. When you create a territory model record, Salesforce generates a territory hierarchy for it.

#### 3. Create Territories

Create territories as you build your organization's territory model. When you create a territory, it appears on the model's territory hierarchy.

#### 4. Create and Preview Territory Account Assignments

You assign accounts to territories by either creating rules that assign them automatically or adding them manually. Rules can be configured to apply to both parent territories and their descendents. Manual assignments apply only to the territory where they are made.

#### Create Territory Types

Territory types help you categorize and define individual territories. Creating territory types is the first step in building your territory model in Salesforce.

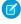

**Note:** This information applies to Enterprise Territory Management only, not to previous versions of Territory Management.

Examples of territory types you might create include *Named Accounts*, *Direct Accounts*, and *Overlay Sales*.

- From Setup, enter Territory Types in the Quick Find box, then select Territory Types.
- 2. Click New Territory Type.
- **3.** Enter a label and a description. In your description, make sure you clearly indicate what kinds of territories should belong to that type.
- **4.** Specify a territory type priority.

## EDITIONS

Available in: Salesforce Classic

Available in: **Developer** and **Performance** Editions and in **Enterprise** and **Unlimited** Editions with the Sales Cloud

## **USER PERMISSIONS**

To build a territory model:

 View Setup and Configuration

AND

**Manage Territories** 

## EDITIONS

Available in: Salesforce Classic

Available in: **Developer** and **Performance** Editions and in **Enterprise** and **Unlimited** Editions with the Sales Cloud

## USER PERMISSIONS

To create a territory type:

 View Setup and Configuration

AND

#### 5. Click Save.

SEE ALSO:

Territory Type Priority

#### Create a Territory Model Record

The first step in building your territory model is creating the record that connects the other elements, including territories, user assignments, and account assignments. When you create a territory model record, Salesforce generates a territory hierarchy for it.

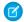

**Note:** This information applies to Enterprise Territory Management only, not to previous versions of Territory Management.

Your organization's Salesforce edition determines the number of territory models you can create in production and sandbox orgs. This limit includes models created by cloning.

| Edition     | Number of Models in<br>Production Orgs | Number of Models in<br>Sandbox Orgs |
|-------------|----------------------------------------|-------------------------------------|
| Developer   | 4                                      | 4                                   |
| Enterprise  | 2                                      | 2                                   |
| Performance | 4                                      | 4                                   |
| Unlimited   | 4                                      | 4                                   |

- From Setup, enter Territory Models in the Quick Find box, then select Territory Models.
- 2. Click New Territory Model.
- 3. Define the label and description fields.
- 4. Click Save.

## **EDITIONS**

Available in: Salesforce Classic

Available in: **Developer** and **Performance** Editions and in **Enterprise** and **Unlimited** Editions with the Sales Cloud

## **USER PERMISSIONS**

To create a territory model record:

 View Setup and Configuration

AND

#### Create Territories

Create territories as you build your organization's territory model. When you create a territory, it appears on the model's territory hierarchy.

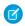

**Note:** This information applies to Enterprise Territory Management only, not to previous versions of Territory Management.

By default, each territory model can have up to 1,000 territories.

- 1. Open the territory model where you want to create the territory.
- **2.** If you need to, select **Tree View** from the drop-down to show the model's territory hierarchy, including any existing territories.
- **3.** To create a top-level territory, hover over the territory model name and click **Create Territory**. To create a child territory from an existing territory, hover over the territory name and click **Create Territory**.
- **4.** On the New Territory page, define the territory: give it a meaningful label, choose its territory type. If the territory requires *different* user access for accounts and opportunities than the *default* user access for those records, define the territory's user access levels.
- 5. Click Save.

## **EDITIONS**

Available in: Salesforce Classic

Available in: **Developer** and **Performance** Editions and in **Enterprise** and **Unlimited** Editions with the Sales Cloud

## **USER PERMISSIONS**

To create territories:

 View Setup and Configuration

**AND** 

Manage Territories

#### Create and Preview Territory Account Assignments

You assign accounts to territories by either creating rules that assign them automatically or adding them manually. Rules can be configured to apply to both parent territories and their descendents. Manual assignments apply only to the territory where they are made.

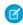

**Note:** This information applies to Enterprise Territory Management only, not to previous versions of Territory Management.

Before you commit to your model's account assignments, you should preview them by running assignment rules and related reports while the model is in Planning state. When you're satisfied with your planned account assignments, change the model to Active state. Then, run assignment rules again so that your territories include affected accounts that were created or updated during the activation process.

## **EDITIONS**

Available in: Salesforce Classic

Available in: **Developer** and **Performance** Editions and in **Enterprise** and **Unlimited** Editions with the Sales Cloud

#### IN THIS SECTION:

#### Use Rules to Assign Accounts to Territories

Create and run rules that automatically assign new or edited accounts to territories. A rule identifies one or more characteristics you use to define that territory, and tells Enterprise Territory Management to assign accounts with those characteristics to that territory automatically. If your territory is in Planning state, running rules lets you preview account assignments. If your territory is in Active state when you run rules, accounts are assigned to territories according to your rules.

#### Manually Assign Accounts to a Territory

Accounts that are not assigned to territories by rules can be assigned manually to one or more territories, one territory at a time. Manual assignment is useful for accounts that have unique characteristics and therefore can't be assigned by rules.

## Preview Territory Account Assignments

Before you activate a territory model, you should preview and validate its territory account assignments. Preview assignments by running assignment rules when the model is in Planning state. Also verify your manual assignments.

#### Identify Users in Territories Assigned to an Account

Accounts and users are assigned to territories independently, but when an account is assigned to a territory, that territory's users have access to the account. It's easy to find out who those users are by looking at the account record.

#### **Use Rules to Assign Accounts to Territories**

Create and run rules that automatically assign new or edited accounts to territories. A rule identifies one or more characteristics you use to define that territory, and tells Enterprise Territory Management to assign accounts with those characteristics to that territory automatically. If your territory is in Planning state, running rules lets you preview account assignments. If your territory is in Active state when you run rules, accounts are assigned to territories according to your rules.

- Note: This information applies to Enterprise Territory Management only, not to previous versions of Territory Management.
- Tip: It's a best practice not to assign a rule to a territory if that rule is a child of another rule already assigned to the territory. To find out what rules apply to a territory, just open the territory's record detail page and look at the Assignment Rules Assigned to this Territory related list. If a rule has Apply to Child Territories selected, do not assign the rule separately to child territories.
- **1.** From the territory model hierarchy, open the territory where you want to create a rule.
- 2. On the detail page, in the Assignment Rules Defined in this Territory related list, click **New**.
- Note: If your org has enabled state and country picklists, territory assignment rules using states as a criteria must use contains matching instead of equals matching.

On the rule edit page, enter a name for the new rule and define selection criteria.

- **4.** If you want the rule to also apply to the current territory's descendents, select the **Apply to child territories** checkbox.
- **5.** If you want the rule to run automatically when a user creates or updates an account, select the **Active** checkbox.
  - Note: For account updates, these conditions are required for the territory rules to run.
    - If the account is updated via the UI, Evaluate this account against territory rules on save is selected.
    - If the account is updated via API, AssignmentRuleHeader is specified.
- **6.** Click **Save** to save the rule and return to the territory detail page.
- 7. (Optional) In the Assignment Rules Defined in This Territory related list, click **Run Rules**. You'll receive an email when the process is complete.
- Example: Rules can work together within territories and child territories. For example, you create a territory called Western States, with child territories Washington, Oregon, and California. From the Western States territory record, you create a rule that assigns accounts in Washington, Oregon, and California to that territory. You apply that rule to child territories and then, from the California territory record, you create a rule that assigns accounts in California to the California territory.

For any child territories for the California territory, you don't need to specify the state in the criteria if you mark the California territory rule as inheritable to child territories. Instead, you can use more specific criteria, such as ZIP code or industry.

#### SEE ALSO:

Activating Assignment Rules and Applying them to Descendant Territories

### **EDITIONS**

Available in: Salesforce Classic

Available in: **Developer** and **Performance** Editions and in **Enterprise** and **Unlimited** Editions with the Sales Cloud

### **USER PERMISSIONS**

To create rules within your territories:

Customize Application
 Manage Territories

#### **Manually Assign Accounts to a Territory**

Accounts that are not assigned to territories by rules can be assigned manually to one or more territories, one territory at a time. Manual assignment is useful for accounts that have unique characteristics and therefore can't be assigned by rules.

- Ø
- **Note**: This information applies to Enterprise Territory Management only, not to previous versions of Territory Management.
- 1. From the territory model hierarchy, open the territory where you want to assign one or more accounts.
- **2.** On the territory's detail page, in the Manually Assigned Accounts related list, click **Add Accounts** to see a list of your organization's accounts. Adjust the list view if you need to.
- 3. In the Available related list, select the checkbox for each account you want to assign. If you need to view more records, click **More** beneath the list.

  Each selected account appears in the Selected related list.
- 4. Click Assign.

#### **EDITIONS**

Available in: Salesforce Classic

Available in: **Developer** and **Performance** Editions and in **Enterprise** and **Unlimited** Editions with the Sales Cloud

## **USER PERMISSIONS**

To assign accounts manually within your territories:

View Setup and Configuration

AND

**Manage Territories** 

#### **Preview Territory Account Assignments**

Before you activate a territory model, you should preview and validate its territory account assignments. Preview assignments by running assignment rules when the model is in Planning state. Also verify your manual assignments.

- Ø
- **Note:** This information applies to Enterprise Territory Management only, not to previous versions of Territory Management.
- (1) Important: To protect data quality, you cannot modify a territory until you receive the email confirming that the rules have been run successfully. If rules do not run successfully, follow instructions provided in the email for troubleshooting specific issues.
- 1. Open the record for the territory model whose assigned accounts you want to preview and click **View Hierarchy**.
- 2. Verify that the model is in Planning state.
- 3. Click Run All Rules.
  - When rules are finished running, we'll send an email to let you know. Processing may take some time, depending on the size and complexity of your organization.
- **4.** From the territory model hierarchy, open each territory and descendent affected assignment rules. Also open territories that have manual account assignments.
- **5.** On the territory detail page, click **View Accounts** to see assigned accounts. The Method column indicates how each account was assigned: by a rule or manually.

## **EDITIONS**

Available in: Salesforce Classic

Available in: **Developer** and **Performance** Editions and in **Enterprise** and **Unlimited** Editions with the Sales Cloud

## **USER PERMISSIONS**

To preview territory model account assignments:

 View Setup and Configuration

AND

Manage Territories

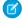

Note: If you make changes to the rules for a territory, you must run rules again to view those changes. In this case, you may want to run rules on that territory only. To do so, navigate to the territory's detail page, scroll to the Assignment Rules Defined in this Territory related list, and click **Run Rules**.

#### **Identify Users in Territories Assigned to an Account**

Accounts and users are assigned to territories independently, but when an account is assigned to a territory, that territory's users have access to the account. It's easy to find out who those users are by looking at the account record.

- **Note:** This information applies to Enterprise Territory Management only, not to previous versions of Territory Management.
- 1. Open the account record that has territories assigned.
- 2. Identify the users from the Users in Assigned Territories related list.
  - Note: The Modified Date field in this related list tells the last time the user territory association record was modified. It may or may not indicate when the user was assigned to the territory.
- **Example:** Six sales reps are assigned to the East Coast territory. Because XYZ Publishing is also assigned to the East Coast territory, the six sales reps in the territory appear in the Users in Assigned Territories related list on the XYZ Publishing account record.

#### **EDITIONS**

Available in: Salesforce Classic

Available in: **Developer** and **Performance** Editions and in **Enterprise** and **Unlimited** Editions with the Sales Cloud

## **USER PERMISSIONS**

To view users in territories from Active, Planning, or Archived territory models that are assigned to an account:

 View Setup and Configuration

AND

Manage Territories

To view users in territories in the Active territory model that are assigned to an account:

 View Setup and Configuration

### Manually Assign One or More Territories to an Account

Assign one or more territories to an account directly from the account record. Only territories that belong to models in Planning or Active state can be assigned to accounts.

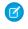

**Note:** This information applies to Enterprise Territory Management only, not to previous versions of Territory Management.

- 1. Open the account you want to assign territories to.
- **2.** On the account's detail page, in the Assigned Territories related list, click **Assign Territories** to see a list of your organization's territories. Adjust the list view if you need to.
- 3. Select the territory model that contains the territories you want to associate.
- **4.** In the Available related list, select the checkbox for each territory you want to assign. If you need to view more records, click **More** beneath the list.

  Each selected territory appears in the Selected related list.
- 5. Click Assign.

## **EDITIONS**

Available in: Salesforce Classic

Available in: **Developer** and **Performance** Editions and in **Enterprise** and **Unlimited** Editions with the Sales Cloud

### **USER PERMISSIONS**

To assign territories manually within your accounts:

 View Setup and Configuration

AND

Manage Territories

To view territories from Active, Planning, or Archived territory models that are assigned to an account:

 View Setup and Configuration

AND

Manage Territories

To view territories assigned from the Active territory model that are assigned to an account:

 View Setup and Configuration

### Manually Assign One or More Assignment Rules to a Territory

Assign one or more object assignment rules to a territory directly from the territory record. Available rules come from the territory model the territory belongs to.

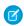

**Note**: This information applies to Enterprise Territory Management only, not to previous versions of Territory Management.

Territories can have up to 15 assignment rules each.

- 1. Open the territory you want to assign rules to.
- **2.** On the territory's detail page, in the **Assignment Rules Assigned to This Territory** related list, click **Assign Rules** to see a list of rules available in the model.
- 3. In the Available related list, hover over the names of available rules to view the details of their criteria. Select the checkbox for each rule you want to assign to the territory. If you need to view more rules, click **More** beneath the list.

  Each selected rule appears in the Selected related list.
- **4.** Apply selected rules to child territories as appropriate.
- 5. Click Assign.

## **EDITIONS**

Available in: Salesforce Classic

Available in: **Developer** and **Performance** Editions and in **Enterprise** and **Unlimited** Editions with the Sales Cloud

## **USER PERMISSIONS**

To assign rules to a territory:

 View Setup and Configuration

**AND** 

Manage Territories

### Manually Assign a Territory to an Opportunity

On an opportunity record, you can assign and track the territory whose assigned sales reps work that opportunity. Manual territory assignments are controlled by your sharing access to the opportunity's assigned (parent) account. When you assign a territory to an opportunity, that opportunity is shared with all Salesforce users assigned to that territory's parent in the territory model's hierarchy.

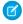

**Note:** This information applies to Enterprise Territory Management only, not to previous versions of Territory Management.

Users who *have* sharing access to the opportunity's account can assign *any* territory from the active model to the opportunity. Those who *do not* can assign *only* a territory that is *also* assigned to the opportunity's account. For manual territory assignments, Salesforce suggests opportunities assigned to the territory's account, but those with sharing access can search for and assign any territory in the active territory model.

- 1. Open the opportunity record.
- 2. In the Territory field, specify the territory you want to assign.
- **3.** Save the opportunity record.

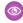

**Example:** The Utel.com account has six opportunities and two territories (East Coast and West Coast). They can assign East Coast, West Coast, or any other territory within the active model to any or all of those six opportunities. One of their sales reps has sharing access to the account assigned to one of the opportunities, so she can assign any territory to that opportunity. For the other five opportunities, she does not have sharing access to assigned accounts, for each of those, she can only assign a territory that is already assigned to the opportunity's assigned account.

## **EDITIONS**

Available in: Salesforce Classic

Available in: **Developer** and **Performance** Editions and in **Enterprise** and **Unlimited** Editions with the Sales Cloud

#### **USER PERMISSIONS**

To manually assign territories to opportunities:

View Setup and Configuration

AND

#### Run the Opportunity Territory Assignment Filter

The opportunity territory assignment filter assigns territories to opportunities based on the filter logic in the Apex class.

- 1. From Setup, enter Manage Territories in the Quick Find box, then select Settings.
- 2. Verify these settings.
  - Filter-based opportunity territory assignment is enabled.
  - An Apex class is specified.
- From Setup, enter Manage Territories in the Quick Find box, then select Territory Models.
- **4.** View the active territory model's hierarchy.
- **5.** Click **Run Opportunity Filter**, and then select options for the opportunities and date ranges to include.
- **6.** Run the opportunity filter. When the job is complete, you receive an email.

## **EDITIONS**

Available in: Salesforce Classic

Available in: **Developer** and **Performance** Editions and in **Enterprise** and **Unlimited** Editions with the Sales Cloud

## **USER PERMISSIONS**

To run the opportunity territory assignment filter:

 View Setup and Configuration

AND

Manage Territories

## Clone a Territory Model

Cloning lets you make a copy of a territory model that you can use to test out different territory characteristics. The new model includes the original's territories, assignment rules, users, and manually assigned accounts. Only models in Planning, Active, or Archived state can be cloned. When cloning is complete, the new model is in Planning state.

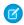

**Note:** This information applies to Enterprise Territory Management only, not to previous versions of Territory Management.

After the cloning process is complete, the new territory model it creates is in Planning state.

- 1. Open the territory model you want to clone.
- 2. Click Clone.
- 3. Define the label and description fields.
- 4. Click Save.

The model state changes to Cloning while Salesforce processes your request. Cloning may take some time, depending on the size and complexity of your model. When the process is complete, we'll send you an email to let you know

### **EDITIONS**

Available in: Salesforce Classic

Available in: **Developer** and **Performance** Editions and in **Enterprise** and **Unlimited** Editions with the Sales Cloud

## **USER PERMISSIONS**

To clone a territory model:

 View Setup and Configuration

AND

Manage Territories

### Assign Users to Territories

Assign users to the territories they will operate in to sell products and services. You can assign users to territories that belong to models in Active or Planning state, though assignments made within Planning state models are for planning purposes only: they do not affect user access to records.

- Note: This information applies to Enterprise Territory Management only, not to previous versions of Territory Management.
- 1. From the territory model hierarchy, open the territory where you want to assign users.
- 2. On the territory's detail page, in the Assigned Users related list, click Manage Users.
- **3.** On the Assign Users page, select or search for the user you want to add.
- 4. Click Save.

## **EDITIONS**

Available in: Salesforce Classic

Available in: **Developer** and **Performance** Editions and in Enterprise and Unlimited Editions with the Sales Cloud

## **USER PERMISSIONS**

To assign users to territories:

View Setup and Configuration

AND

Manage Territories

#### Identify Territory Users by Territory Role

Keep track of user functions within territories by creating territory roles and assigning them to territory users as needed. Users can even have different roles in different territories.

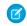

Note: This information applies to Enterprise Territory Management only, not to previous versions of Territory Management.

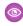

Example: For example, you might create roles like Territory Owner, Sales Manager, Product Specialist, or Sales Representative.

### **EDITIONS**

Available in: Salesforce Classic

Available in: **Developer** and **Performance** Editions and in **Enterprise** and **Unlimited** Editions with the Sales Cloud

#### IN THIS SECTION:

#### Define a Picklist for Territory User Roles

Add territory roles to the UserTerritoryAssociation object's Role in Territory picklist so you can select roles for territory users. The Role in Territory picklist you define can be used for all territories in Active or Planning state.

#### Assign Territory Roles to Users

Assign territory roles to identify the roles of users within territories.

Define a Picklist for Territory User Roles

Add territory roles to the UserTerritoryAssociation object's Role in Territory picklist so you can select roles for territory users. The Role in Territory picklist you define can be used for all territories in Active or Planning state.

- Ø
- **Note:** This information applies to Enterprise Territory Management only, not to previous versions of Territory Management.
- 1. From the object management settings for user territory associations, go to the fields area.
- 2. Click Role in Territory, and then click New.
- **3.** Enter the picklist values you want and click **Save**.

  The values you entered are now available for selection from the Role in Territory picklist on the territory's Users Assigned edit page.

## **EDITIONS**

Available in: Salesforce Classic

Available in: **Developer** and **Performance** Editions and in **Enterprise** and **Unlimited** Editions with the Sales Cloud

## **USER PERMISSIONS**

To define picklists:

Customize Application

#### Assign Territory Roles to Users

Assign territory roles to identify the roles of users within territories.

- Note: This information applies to Enterprise Territory Management only, not to previous versions of Territory Management.
- 1. Make sure you have created a Role in Territory picklist so you have some roles to select for users.
- 2. Open the record of the territory where you want to assign territory roles.
- **3.** In the Assigned Users list, click **Edit** next to the name of a user to whom you're assigning a territory role.
- **4.** From the Role in Territory picklist, select the user's territory role.
- 5. Click Save.

## **EDITIONS**

Available in: Salesforce Classic

Available in: **Developer** and **Performance** Editions and in **Enterprise** and **Unlimited** Editions with the Sales Cloud

## **USER PERMISSIONS**

To assign territory roles to users:

 View Setup and Configuration

**AND** 

**Manage Territories** 

#### Activate a Territory Model

When you're satisfied with the structure of your territory model and its territory account assignments, you're ready to activate it. Remember that you can also maintain models in Planning and Archived states for further modeling and reference.

- Note: This information applies to Enterprise Territory Management only, not to previous versions of Territory Management.
- Important: Only one model can be in the Active state at one time in your organization, and you can only activate a model that is in the Planning state. After activating a model, you cannot reset it to Planning state: you can only set it to Archived state.
- 1. If you need to, preview account assignments before activating the model.
- 2. Open the record for the territory model you want to activate and click **View Hierarchy**.
- 3. Click Activate.

The model state changes to Activating while Salesforce processes your request. Activation may take some time, depending on the size and complexity of your model. When the process is complete, we'll send you an email to let you know.

SEE ALSO:

**Territory Model State** 

## **EDITIONS**

Available in: Salesforce Classic

Available in: **Developer** and **Performance** Editions and in **Enterprise** and **Unlimited** Editions with the Sales Cloud

## **USER PERMISSIONS**

To activate a territory model:

 View Setup and Configuration

AND

**Manage Territories** 

### Configure Enterprise Territory Management Permissions and Access for Administrators and Users

An important step in implementing Enterprise Territory Management is making sure the right users can access the right territory model elements, records, and record elements.

- Note: This information applies to Enterprise Territory Management only, not to previous versions of Territory Management.
- 1. Make sure you understand how permissions affect territory model and record access in Enterprise Territory Management.
- 2. Assign user permissions as needed.
- 3. Add the Assigned Territories related list to your account page layouts. This list lets administrators manually assign territories to accounts and it lets users can identify which territories are assigned to their accounts. Make sure the related list includes the standard and custom fields (if any) that administrators and users need to view.
- **4.** Add the Users in Assigned Territories related list to your account page layouts. This list lets administrators and users see all users assigned to the territories that are assigned to an account, according to their permissions. Make sure the related list includes the standard and custom fields (if any) that administrators and users need to view.
- 5. Add the Territory field to your Opportunity page layouts. This field lets administrators and sales managers manually assign a territory to an opportunity from a list of the territories assigned to the opportunity's account. Add the Territory Name and Territory Description fields to Opportunity list views and reports so that users can identify assigned territories there.

## **EDITIONS**

Available in: Salesforce Classic

Available in: **Developer** and **Performance** Editions and in **Enterprise** and **Unlimited** Editions with the Sales Cloud

#### **USER PERMISSIONS**

To assign user permissions:

Manage Users

To create, edit, and delete page layouts:

Customize Application

**6.** Add any custom buttons, links, or actions you've created to territory page layouts.

SEE ALSO:

How Do Permissions Affect Feature and Data Access in Enterprise Territory Management?

### Run Assignment Rules for a Territory

Run account assignment rules for any territory that has rules defined and belongs to a territory model in Planning or Active state. If your territory is in Planning state, running rules lets you *preview* account assignments. If your territory is in Active state when you run rules, accounts are assigned to territories according to your rules.

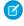

**Note:** This information applies to Enterprise Territory Management only, not to previous versions of Territory Management.

- 1. Open the hierarchy for the territory model the territory model belongs to.
- 2. In the tree view or list view, find the territory you want to run rules for.
- 3. In list view, click Run Rules. In tree view, hover over the territory name and then click Run Rules. If you want to view the territory record's details, including its assigned rules, before you run its rules, open the record and then click the Run Rules button in the Assignment Rules Assigned to This Territory related list.

## **EDITIONS**

Available in: Salesforce Classic

Available in: **Developer** and **Performance** Editions and in **Enterprise** and **Unlimited** Editions with the Sales Cloud

## **USER PERMISSIONS**

To run rules within your territories:

 Customize Application AND

Manage Territories

### Find Out Which Territories an Assignment Rule Applies To

If you use rules to assign accounts to territories, it can be helpful to find out which territories a single rule applies to.

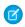

**Note:** This information applies to Enterprise Territory Management only, not to previous versions of Territory Management.

- From Setup, enter Territory Models in the Quick Find box, then select Territory
   Models to view a list of your organization's territory models.
- **2.** Find the model in which the rule operates and click **View Rules** to see a list of all the rules associated to the model and its territories.
- **3.** Click the rule name and look for the territories it applies to in the Assigned Territories related list.

## **EDITIONS**

Available in: Salesforce Classic

Available in: **Developer** and **Performance** Editions and in **Enterprise** and **Unlimited** Editions with the Sales Cloud

## **USER PERMISSIONS**

To view assignment rule details:

 Customize Application AND

Manage Territories

## Create Custom Report Types for Enterprise Territory Management Reports

Organizations using Enterprise Territory Management can run reports that show account assignments, user assignments, and more. Set up custom report types so sales managers and other users can create the reports they need.

- Ø
- **Note:** This information applies to Enterprise Territory Management only, not to previous versions of Territory Management.
- 1. Make sure you're familiar with custom report types and the general steps for creating and maintaining them.
- 2. Create custom report types relating these objects and configuring them as necessary. Make all fields available for reporting. Add each report to the Territory Management report type category. Provide a clear name and description for each report type so users who create reports can understand which one to use for their needs.

| Report (Topics for selected reports are linked) | A (Primary Object) | В                                                                       | С                                                                                        |
|-------------------------------------------------|--------------------|-------------------------------------------------------------------------|------------------------------------------------------------------------------------------|
| Accounts assigned to territories                | Accounts           | Territories Select "A" records must have related "B" records.           | _                                                                                        |
| Accounts not assigned to territories            | Accounts           | Territories Select "A" records may or may not have related "B" records. | -                                                                                        |
| Territories with assigned accounts              | Territory Models   | Territories                                                             | Territory-Assigned<br>Records<br>Select "B" records<br>must have related<br>"C" records. |
| Territories without assigned accounts           | Territory Models   | Territories                                                             | Territory-Assigned Records Select "B" records may or may not have related "C" records.   |
| Users assigned to territories                   | Users              | Territories Select "A" records must have related "B" records.           | -                                                                                        |

## **EDITIONS**

Available in: Salesforce Classic

Available in: **Developer** and **Performance** Editions and in **Enterprise** and **Unlimited** Editions with the Sales Cloud

## **USER PERMISSIONS**

To create or update custom report types:

 Manage Custom Report Types

To delete custom report types:

Modify All Data

| A (Primary Object) | В                                                                 | С                                                                                                    |
|--------------------|-------------------------------------------------------------------|----------------------------------------------------------------------------------------------------|
| Users              | Territories                                                       | -                                                                                                    |
|                    | Select "A" records may or may not have related "B" records.       |                                                                                                    |
| Territory Models   | Territories                                                       | Users                                                                                                    |
|                    |                                                                   | Select "B" records must have related "C" records.                                                                                                    |
| Territory Models   | Territories                                                       | Users                                                                                                    |
|                    |                                                                   | Select "B" records may or may not have related "C" records.                                                                                                    |
| Accounts           | Territories                                                       | _                                                                                                    |
|                    | Select Each "A" record must have at least one related "B" record. |                                                                                                    |
|                    | Users  Territory Models  Territory Models                         | Users Territories Select "A" records may or may not have related "B" records.  Territory Models Territories  Territories  Accounts Territories  Territories Select Each "A" record must have at least one related "B" |

- **3.** Deploy the report types you want to make available to users.
- **4.** Let users know that they can create reports using these custom report types.

## Report on Accounts Assigned to Territories

Manage account assignments to sales territories by reporting on which accounts have been assigned to territories. See which accounts belong to which territories.

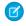

**Note:** This information applies to Enterprise Territory Management only, not to previous versions of Territory Management.

- 1. Make sure your organization has a custom report type that links the Accounts and Territories objects. It should specify that the Accounts object *must* have related Territory records and it should make all fields on these objects available for reporting.
- 2. Create your report: click the Reports tab, then click **New Report**.
- **3.** From the Territory Management category, select the custom report type created for this report.
- 4. Click Create.
- **5.** Make sure that the Accounts field *Account Name* and the Territories field *Labe1* appear on the report. If they do not, add them.
- 6. (Optional) Filter the report results. To show data from territory models in Active state only, from the Filters drop-down list, select Field Filter. Configure the filter options to show Territory Model: Label equals <name of active territory model> and then click OK. From the Show field, to filter by account ownership, select My accounts, My team's accounts, or My territory teams' accounts. To filter by user territory assignment, select My territories' accounts.
  - (!) Important: If you later activate a different territory model, make sure you update the territory model name variable in this report.
- 7. Add any other fields you find useful for this report.
- 8. Save the report and run it.
- **9.** (Optional) Summarize information by Accounts field Account Name to show each account along with the number of territories it's assigned to.

## **EDITIONS**

Available in: Salesforce Classic

Available in: **Developer** and **Performance** Editions and in **Enterprise** and **Unlimited** Editions with the Sales Cloud

## **USER PERMISSIONS**

To run reports:

Run Reports

To schedule reports:

Schedule Reports

To create, edit, and delete reports:

 Create and Customize Reports

AND

## Report on Territories Without Assigned Accounts

Manage account assignments to sales territories by reporting on which territory models' territories do not have assigned accounts.

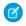

**Note:** This information applies to Enterprise Territory Management only, not to previous versions of Territory Management.

- Make sure your organization has a custom report type that links the Territory Models, Territories, and Territory-Assigned Records objects. It should specify that the Territories object may or may not have related Territory-Assigned records and should make all fields on these objects available for reporting.
- 2. Create your report: click the Reports tab, then click **New Report**.
- 3. From the Territory Management category, select the custom report type created for this report.
- 4. Click Create.
- **5.** Make sure that the Territory Models field *Label* and the Territories field *Label* appear on the report. If they do not, add them.
- **6.** From the Filters drop-down list, select *Cross Filter*. Configure the filter options to show *Territories without Territory-Assigned Records* and then click **OK**. Configure the filter options to show *Object equals Account*.
- 7. If you want to show data from territory models in Active state *only*, from the Filters drop-down list, select *Field Filter*. Configure the filter options to show *State equals Active* and then click **OK**.
- **8.** Add any other fields you find useful for this report.
- **9.** Save the report and run it.

## **EDITIONS**

Available in: Salesforce Classic

Available in: **Developer** and **Performance** Editions and in **Enterprise** and **Unlimited** Editions with the Sales Cloud

### **USER PERMISSIONS**

To run reports:

Run Reports

To schedule reports:

Schedule Reports

To create, edit, and delete reports:

 Create and Customize Reports

AND

## Report on Users Not Assigned to Territories

Manage user assignments to sales territories by reporting on which users have not been assigned to territories.

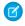

**Note:** This information applies to Enterprise Territory Management only, not to previous versions of Territory Management.

- 1. Make sure your organization has a custom report type that links the Users and Territories objects. It should specify that the Users object *may or may not* have related Territories records and should make all fields on these objects available for reporting.
- 2. Create your report: click the Reports tab, then click **New Report**.
- 3. From the Territory Management category, select the custom report type created for this report.
- 4. Click Create.
- **5.** Make sure that the Users field *Full Name* and the Territories field *Label* appear on the report. If they do not, add them.
- **6.** From the Filters drop-down list, select *Cross Filter*. Configure the filter options to show *Users without Territories* and then click **OK**.
- 7. If you want to show data from territory models in Active state only, from the Filters drop-down list, select Field Filter. Configure the filter options to show Territory Model: Label equals <name of active territory model> and then click OK.
  - (1) Important: If you later activate a different territory model, make sure you update the territory model name variable in this report.
- **8.** Add any other fields you find useful for this report.
- 9. Save the report and run it.

## **EDITIONS**

Available in: Salesforce Classic

Available in: **Developer** and **Performance** Editions and in **Enterprise** and **Unlimited** Editions with the Sales Cloud

## **USER PERMISSIONS**

To run reports:

Run Reports

To schedule reports:

Schedule Reports

To create, edit, and delete reports:

 Create and Customize Reports

AND

## Report on Territories with Assigned Users

Manage user assignments to sales territories finding out which territory models' territories have users assigned. See which assigned users belong to which territories.

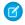

**Note:** This information applies to Enterprise Territory Management only, not to previous versions of Territory Management.

- 1. Make sure your organization has a custom report type that links the Territory Models, Territories, and Users objects. It should specify that the Territory object *must* have related Users records and make all fields on these objects available for reporting.
- 2. Create your report: click the Reports tab, then click New Report.
- **3.** From the Territory Management category, select the custom report type created for this report.
- 4. Click Create.
- **5.** Make sure that the Territory Models field *Label*, the Territories field *Label*, and the Users field *Full Name* appear on the report. If they do not, add them.
- **6.** If you want to show data from territory models in Active state *only*, from the Filters drop-down list, select *Field Filter*. Configure the filter options to show *State equals Active* and then click **OK**.
- **7.** Add any other fields you find useful for this report.
- 8. Save the report and run it.
- **9.** (Optional) Summarize information by Territory object field *Label* to show each territory with the users assigned to it.

## **EDITIONS**

Available in: Salesforce Classic

Available in: **Developer** and **Performance** Editions and in **Enterprise** and **Unlimited** Editions with the Sales Cloud

## **USER PERMISSIONS**

To run reports:

Run Reports

To schedule reports:

Schedule Reports

To create, edit, and delete reports:

 Create and Customize Reports

AND

## Report on Summarizable Account Fields by Territory

Gauge territory size by reporting on summarizable account data, such as annual revenue or number of employees.

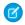

**Note**: This information applies to Enterprise Territory Management only, not to previous versions of Territory Management.

- 1. Make sure your organization has a custom report type that links the Accounts and Territories objects. It should specify that the Accounts object *must have* at least one Territory object record and should make all fields on these objects available for reporting.
- 2. Create your report: click the Reports tab, then click New Report.
- 3. From the Territory Management category, select the custom report type created for this report.
- 4. Click Create.
- 5. Select Matrix Format for the report.
- **6.** From the Territories field list, select the *Label* field. Drag it to create a row grouping.
- 7. From the Accounts field list, select the Account Name field. Drag it to create a row grouping.
- **8.** From the Accounts field list, select summarizable fields, such as *Annual Revenue* and *Employees*, to show those totals. Drag them into the summarizable fields area. When prompted, select the *Sum* checkbox.
- **9.** (Optional) Filter the report results. From the **Show** field, to filter by account ownership, select *My accounts*, *My team's accounts*, or *My territory teams' accounts*. To filter by user territory assignment, select *My territories' accounts*.
- **10.** Add any other fields you find useful for this report.
- 11. Run the report and make sure it shows the data and the arrangement you want.
- 12. Summarize information by the Territories field Label to total all the summarizable field values by territory.
- **13.** Save the report.

## Archive a Territory Model

Archiving a territory model deactivates it in your organization, but the model remains in your territory model list, where you can reference its associated assignment rules and the resulting account-to-territory assignments generated by the rules. You can only archive a model that is in the Active state. After archiving a model, you cannot return it to the Active state or the Planning state.

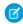

**Note**: This information applies to Enterprise Territory Management only, not to previous versions of Territory Management.

If you've enabled deferred group membership calculation, we recommend suspending it to avoid issues with group membership cleanup during territory model archival. You can re-enable deferred group membership calculation after archival is completed.

- From Setup, enter Territory Models in the Quick Find box, then select Territory Models.
- 2. Click **Edit** next to the territory model you want to archive.
- 3. Choose Archiving from the State drop-down.

## **EDITIONS**

Available in: Salesforce Classic

Available in: **Developer** and **Performance** Editions and in **Enterprise** and **Unlimited** Editions with the Sales Cloud

## **USER PERMISSIONS**

To run reports:

Run Reports

To schedule reports:

Schedule Reports

To create, edit, and delete reports:

 Create and Customize Reports

AND

Report Builder

## EDITIONS

Available in: Salesforce Classic

Available in: **Developer** and **Performance** Editions and in **Enterprise** and **Unlimited** Editions with the Sales Cloud

## **USER PERMISSIONS**

To archive a territory model:

Manage Territories

The model state changes to Archiving while Salesforce processes your request. When processing is complete, the model state changes to Archived, and you receive a confirmation via email. This can take some time, depending on the size and complexity of your organization.

### Delete a Territory Model

Delete a territory model if your organization no longer actively uses the model for territory management or reference. You can't delete an active territory: the model must be in Planning or Archived state.

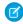

**Note**: This information applies to Enterprise Territory Management only, not to previous versions of Territory Management.

Deleting a territory model also deletes all its associated territories and account assignments. You can't cancel the process or restore a deleted model. The process may take several hours, so we'll send you an email when it's complete.

- From Setup, enter Territory Models in the Quick Find box, then select Territory Models.
- 2. Find the model in the list. Check the value in the **State** column to make sure the model is in the Planning or Archived state.
- 3. Click Del.
- **4.** Later, check your email for confirmation that the deletion process is complete.

## View and Manage Assignment Rules at the Territory Model Level

If you want to view and manage account assignment rules at a high level, you can. Start from the territory model record to create, edit, or view rules for the model's territories. From the model-level list of rules, you can view rule criteria, or open a rule record to find out which territories it's assigned to, if any.

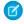

**Note:** This information applies to Enterprise Territory Management only, not to previous versions of Territory Management.

- From Setup, enter Territory Models in the Quick Find box, then select Territory Models.
- 2. Click View Rules next to the territory model whose rules you want to manage.
- **3.** On the Assignment Rules list view, you can create a new rule, open a rule record for complete details, or hover over the rule name to view its criteria.

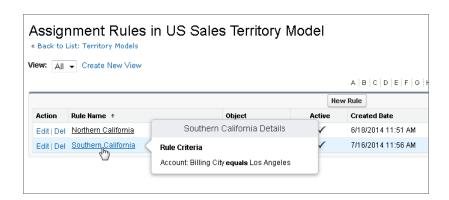

### **EDITIONS**

Available in: Salesforce Classic

Available in: **Developer** and **Performance** Editions and in **Enterprise** and **Unlimited** Editions with the Sales Cloud

## **USER PERMISSIONS**

To delete a territory model:

Manage Territories

## EDITIONS

Available in: Salesforce Classic

Available in: **Developer** and **Performance** Editions and in **Enterprise** and **Unlimited** Editions with the Sales Cloud

#### **USER PERMISSIONS**

To create or manage territory rules:

 View Setup and Configuration

AND

Manage Territories

SEE ALSO:

Find Out Which Territories an Assignment Rule Applies To

## Activating Assignment Rules and Applying them to Descendant Territories

The ability to apply an assignment rule to descendant territories is available at the territory level only. You cannot apply assignment rules to descendants at the territory model level. Therefore, you only get the option to apply a rule to descendant territories if you access the rule's record from an individual territory.

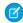

**Note**: This information applies to Enterprise Territory Management only, not to previous versions of Territory Management.

With this restriction in mind, make sure you create or edit a rule record from the appropriate place. Starting from the territory record gives you the most options. Make sure you activate all assignment rules you want to use: inactive rules *do not* affect assignments for associated territories or any descendant territories they have been applied to.

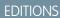

Available in: Salesforce Classic

Available in: **Developer** and **Performance** Editions and in **Enterprise** and **Unlimited** Editions with the Sales Cloud

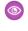

Example: For example, you have a territory model called US, and its hierarchy has two territories: Eastern States and Western States. The Eastern States territory has an assigned rule called Eastern States Accounts. If you open the record for the territory model, US, then click View Rules and from there click Edit to edit the Eastern States Accounts rule record, the final step lets you activate the rule.

If you start from the Eastern States territory record, then click **Edit** next to the Eastern States Accounts rule record, in addition to the step where you activate or deactivate the rule, you'll see an additional step that lets you apply the rule to the Eastern States territory's descendants.

## Disable Enterprise Territory Management

If you wish, you can disable Enterprise Territory Management for your organization and use another means of record sharing.

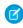

**Note:** This information applies to Enterprise Territory Management only, not to previous versions of Territory Management.

- (1) Important: If you disable Enterprise Territory Management, your users lose record access that's based on territory assignments, and your organization no longer has access to territory management data. If you re-enable Enterprise Territory Management, you may lose data that had previously been available through the feature.
- 1. If you haven't already, archive your active territory model before disablingEnterprise Territory Management.
- 2. From Setup, enter Territories in the Quick Find box, then select Settings.
- 3. Click Disable Territory Management 2.0.

### **EDITIONS**

Available in: Salesforce Classic

Available in: **Developer** and **Performance** Editions and in **Enterprise** and **Unlimited** Editions with the Sales Cloud

#### **USER PERMISSIONS**

To disable Enterprise Territory Management:

Customize Application

## **Original Territory Management**

## **Enable Territory Management**

Before you enable Territory Management, contact Salesforce, and then check that your organization meets the prerequisites.

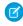

**Note:** This information applies to the original Territory Management feature only, and not to Enterprise Territory Management.

Territory management is not enabled by default in Salesforce. To request territory management for your organization, contact Salesforce.

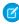

**Note:** Original Territory Management is available only with Customizable Forecasts and is not supported with Collaborative Forecasts. If original Territory Management is enabled, you can no longer use Collaborative Forecasts. The newer Enterprise Territory Management can't be used with Customizable Forecasts. Enterprise Territory Management and Collaborative Forecasts can both be enabled and used at the same time in your Salesforce organization, but the two features are not currently integrated to work together.

Ensure that you meet the following prerequisites before enabling territory management:

- To enable territory management, your organization must be using customizable forecasting.

  If you do not know whether you have customizable forecasting, see Do I Have Customizable Forecasting?.
- To prepare your organization for territory management, follow the steps in the Deploying Territory Management Guide.

After you have completed the prerequisites, you will be ready to turn on territory management for your organization:

- 1. In Salesforce, from Setup, enter Territory in the Quick Find box, then select Territory Settings.
- **2.** Optionally, change the organization-wide territory management settings that are configurable from the Territory Settings page. See Configure Territory Management Settings on page 228.
- **3.** There are two different options for enabling territory management, which depend on your preference to retain or purge pre-existing forecast data. Click either **Enable Territory Management** or **Enable Territory Management** from **Scratch**.

#### **What the Enable Territory Management Button Does**

When you click this button, your organization's current forecast hierarchy and forecast data are automatically copied to the territory hierarchy as follows:

- The name of your organization is set as the top of the territory hierarchy.
- For each role in the forecast hierarchy, a corresponding territory is created in the new territory hierarchy.
- Manual forecast sharing settings on the roles are copied to the new territory. For more information on manual forecast sharing, see Manually Sharing a Forecast on page 193.
- Active Salesforce users are added to territories based on their roles.
- Opportunities are assigned to the opportunity owner's territory.
- Accounts are not assigned anywhere in the territory hierarchy.
- Until you add or edit territories, your forecasts work the same as they did before you enabled territory management.

#### What the Enable Territory Management from Scratch Button Does

When you click this button, the following occurs:

- All pre-existing forecast data is deleted.
- An empty territory hierarchy is created.

### **EDITIONS**

Available in: Salesforce Classic

Available in: **Developer** and **Performance** Editions and in **Enterprise** and **Unlimited** Editions with the Sales Cloud

## **USER PERMISSIONS**

To enable territory management:

Manage Territories

Using this button is only recommended when you are setting up a brand new organization in Salesforce that does not have an existing forecast hierarchy.

Warning: Irreversible data loss can result from clicking Enable Territory Management from Scratch.

- **4.** Configure territory-related fields, page layouts, and user permissions:
  - From the object management settings for accounts, go to Page Layouts and add the Territories and Exclude from territory assignment rules fields to account page layouts. For each account page layout, you can set whether users can choose to run account assignment rules when they save accounts. You can also set whether account assignment rules run by default whenever accounts are saved.:
  - From the object management settings for opportunities, go to Page Layouts and add the Territory field to opportunity
  - To allow a user to be an administrator of the territory hierarchy, grant them the "Manage Territories" permission using permission sets or profiles. Users that had the "Customize Application" permission before you enabled territory management are automatically given the "Manage Territories" permission.
- 5. To begin working with your new territory hierarchy, from Setup, enter Hierarchy in the Quick Find box, then select Territory **Hierarchy**. See Building Your Territory Hierarchy on page 229.

SEE ALSO:

Configure Territory Management Settings Administrator setup guide: Deploying Territory Management

## **Configure Territory Management Settings**

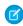

Note: This information applies to the original Territory Management feature only, and not to Enterprise Territory Management.

You can set default account, contact, opportunity, and case access levels for new territories, as well as whether forecast managers can administer the territories located below them in the territory hierarchy.

- 1. From Setup, enter Territory in the Quick Find box, then select Territory Settings.
- 2. Choose default access levels for accounts, contacts (depending on your organization-wide default setting), opportunities, and cases. These are the access levels that will be selected by default when a new territory is created. For descriptions of these fields, see Territory Fields on page 232.
  - **Note**: These settings are not retroactive and do not affect territories that already exist. When creating or editing an individual territory, you can override these default access levels. See Create Territories on page 231.

## **EDITIONS**

Available in: Salesforce Classic

Available in: **Developer** and **Performance** Editions and in **Enterprise** and **Unlimited** Editions with the Sales Cloud

## **USER PERMISSIONS**

To configure territory settings:

- **Manage Territories**
- 3. Optionally, check Forecast managers can manage territories. When this box is checked, forecast managers can administer subordinate territories: they can manage users, manually add accounts, and manage account assignment rules for

territories that are below their immediate territory. Also, they can add child territories to both their immediate territory and lower territories. To learn more about forecast managers, see Assigning Forecast Managers in Your Forecast Hierarchy on page 191.

#### SEE ALSO:

Enable Territory Management
Display and Edit Territories
Building Your Territory Hierarchy

## **Building Your Territory Hierarchy**

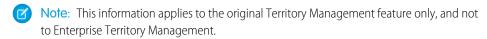

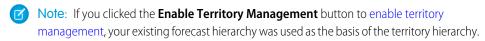

To work with your organization's territory hierarchy, from Setup, enter *Hierarchy* in the Quick Find box, then select **Territory Hierarchy**. The following terms are used when referring to territories in the hierarchy.

#### **Parent Territory**

A territory that is located immediately above another territory in the hierarchy. A territory has exactly one parent territory in the hierarchy, except for the top-level territory which does not have a parent.

#### **Child Territory**

A territory that is immediately below another territory in the hierarchy. A parent territory can have an unlimited number of child territories.

#### **Sibling Territory**

Child territories that share the same parent territory.

Choose an option from the drop-down list to change how the territory hierarchy is displayed:

#### Show in tree view

See a visual representation of the parent-child relationships between your territories. Click **Expand All** to see all territories, or **Collapse All** to see only top-level territories. To expand or collapse an individual node, click the plus (+) or minus (-) icon.

#### Show in sorted list view

See a territory list that you can sort alphabetically by territory name, parent territory (**Reports to**), or description.

To show a filtered list of items, select a predefined list from the View drop-down list, or click **Create New View** to define your own custom views. To edit or delete any view you created, select it from the View drop-down list and click **Edit**.

#### Show in list view

See a list of territories and their children, grouped alphabetically by the name of the top-level territory. The columns are not sortable. This view is not available for hierarchies with more than 1,000 territories.

Each view provides links for you to create, edit, and delete territories.

#### SEE ALSO:

Display and Edit Territories

## **EDITIONS**

Available in: Salesforce Classic

Available in: **Developer** and **Performance** Editions and in **Enterprise** and **Unlimited** Editions with the Sales Cloud

## **USER PERMISSIONS**

To view territories:

 View Setup and Configuration

To edit territories:

Manage Territories
 OR

You are a forecast manager. Forecast managers can manage territories of those users working below them in territory hierarchy.

## Display and Edit Territories

From the territory detail page, you can view and modify different aspects of the territory, including related territories, assigned users, and included accounts.

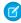

**Note:** This information applies to the original Territory Management feature only, and not to Enterprise Territory Management.

#### **Displaying Territories**

- 1. From Setup, enter *Hierarchy* in the Quick Find box, then select **Territory Hierarchy**.
- 2. Select the name of the territory you want to view.

#### **Viewing Related Territories**

The Hierarchy list at the top of the territory detail page shows how this territory is related to the top-level territory in the territory hierarchy. To see the names of other territories that share parent territory of this one, refer to the Siblings list. In either list, you can click a territory name to view that territory. The territory detail page also includes a Child Territories related list; see Working with Territory Related Lists on page 230.

#### **Editing Territories**

To update an existing territory, click **Edit**, and then change the fields you want to modify. For more information, see Territory Fields on page 232 and Create Custom Territory Fields on page 233.

If an edit to a territory affects a large amount of data, you receive a confirmation email when the operation has completed.

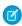

**Note**: When you edit groups, roles, and territories, sharing rules are recalculated to add or remove access as needed.

## **EDITIONS**

Available in: Salesforce Classic

Available in: **Developer** and **Performance** Editions and in **Enterprise** and **Unlimited** Editions with the Sales Cloud

## **USER PERMISSIONS**

To view territories:

 View Setup and Configuration

To edit territories:

Manage Territories
 OR

You are a forecast manager. Forecast managers can manage territories of those users working below them in territory hierarchy.

#### **Cloning Territories**

Click **Clone** to create a territory with the same standard and custom field values as the current territory. The cloned territory has the same parent territory as the original territory. However, assigned users, account assignment rules, and manually assigned accounts are not cloned.

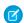

Note: If you have read-only access to a field, the value of that field is not carried over to the cloned record.

#### Viewing Accounts Assigned to a Territory

Click **View Accounts** to see a list of the accounts that have been assigned to this territory and territories below it in the territory hierarchy. The list includes both manually assigned accounts and accounts that were assigned via rules.

#### Working with Territory Related Lists

Each territory detail page has the following related lists:

- Assigned Users Lists the users in the territory. See Manage Users in Territories on page 234.
- Inherited Account Assignment Rules Lists the account assignment rules for this territory that are defined in a parent territory. See Managing Account Assignment Rules on page 238.

- Account Assignment Rules Defined in This Territory Lists the account assignment rules for this territory. See Managing Account Assignment Rules on page 238.
- **Manually Assigned Accounts** Lists the accounts that have been manually added to this territory. See Manually Assign Accounts to Territories on page 245.
- **Child Territories** Lists the territories located immediately below this territory in the territory hierarchy. To create a child territory for this territory, click **Add Territory**. To view a child territory's detail page, click the territory name.

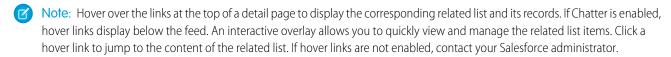

#### SEE ALSO:

Building Your Territory Hierarchy
Enable Territory Management
Add Forecast Managers to Territories
Create Territories

#### **Create Territories**

Note: This information applies to the original Territory Management feature only, and not to Enterprise Territory Management.

You can create up to 500 territories for your organization. To create a new territory:

- 1. From Setup, enter *Hierarchy* in the Quick Find box, then select **Territory Hierarchy**.
- 2. Click **Add Territory**. You can also click **Add Territory** from the Child Territories related list of a territory detail page.
- **3.** Define the new territory by entering or changing fields. For descriptions of territory fields, see Territory Fields on page 232.

The required standard fields for territories are Label, Territory Name, and Parent Territory. Territories can also have custom fields. For more information, see Create Custom Territory Fields on page 233.

**4.** Click **Save** to finish or **Save & New** to create more territories.

#### SEE ALSO:

Territory Fields
Create Custom Territory Fields
Building Your Territory Hierarchy

## **EDITIONS**

Available in: Salesforce Classic

Available in: **Developer** and **Performance** Editions and in **Enterprise** and **Unlimited** Editions with the Sales Cloud

## **USER PERMISSIONS**

To create territories:

Manage Territories
 OR

You are a forecast manager. Forecast managers can manage territories of those users working below them in territory hierarchy.

## **Territory Fields**

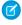

Note: This information applies to the original Territory Management feature only, and not to Enterprise Territory Management.

A territory has the following fields, listed in alphabetical order.

| Field Name                     | Description                                                                                                    |
|--------------------------------|----------------------------------------------------------------------------------------------------|
| Account Access                 | Sets how much access territory members have to the territory's accounts: view only, view and edit, or view, edit, transfer and delete.                                                                                                    |
| Case Access                    | Sets how much access territory members have to cases on the territory's accounts, regardless of who owns the cases: no access, view only, or view and edit.                                                                                                    |
| Confine Opportunity Assignment | Select this checkbox to prevent the opportunities in this territory from being moved out of this territory and its child territories when account assignment rules are run.                                                                                          |
| Contact Access                 | Sets the level of access territory members have to contacts on the territory's accounts, regardless of who owns the contacts. The options are no access, view only, or view and edit.                                                                                |
| Forecast Manager               | The user to whom forecasts from child and lower-level territories roll up. Only modifiable by clicking <b>Change</b> on the territory detail page. If enabled via the Territory Settings page, a forecast manager can administer lower territories in the hierarchy. |
| Label                          | The name used to refer to the territory in any user interface pages.                                                                                                    |
| Opportunity Access             | Sets how much access territory members have to opportunities on the territory's accounts, regardless of who owns the opportunities: no access, view only, or view and edit.                                                                                          |
| Parent Territory               | Territory immediately above this territory in the territory hierarchy. The parent territory must be an existing territory. Use the lookup icon to select the parent territory.                                                                                       |
| Sharing Groups                 | Read-only and only displays on the territory detail page. For every territory, two sharing groups are created; one for the territory, and another for the territory and its children. Click <b>Territory</b> to see the users who are in the sharing                 |

## EDITIONS

Available in: Salesforce Classic

Available in: **Developer** and **Performance** Editions and in **Enterprise** and **Unlimited** Editions with the Sales Cloud

## USER PERMISSIONS

To edit territories:

 Manage Territories OR

> You are a forecast manager. Forecast managers can manage territories of those users working below them in territory hierarchy.

| Field Name            | Description                                                                                                    |  |  |
|-----------------------|----------------------------------------------------------------------------------------------------|--|--|
|                       | group for a territory. Click <b>Territory and Subordinates</b> to see the users who are in the sharing group for a territory and its children. |  |  |
|                       | Note: Users are listed as group members only when the group is used in sharing rules or manual record sharing.                                 |  |  |
| Territory Name        | The unique name used by the API and managed packages.                                                                                          |  |  |
| Territory Description | A description of the territory.                                                                                                    |  |  |

#### SEE ALSO:

Create Custom Territory Fields
Display and Edit Territories
Create Territories

#### **Create Custom Territory Fields**

You can add up to 500 custom territory fields to tailor territories for your company's unique requirements.

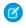

**Note:** This information applies to the original Territory Management feature only, and not to Enterprise Territory Management.

From the object management settings for territories, go to the fields area. From this area, you can view details of standard fields, create or edit custom fields, or define field dependencies.

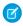

**Note**: Territories don't have customizable page layouts. New custom fields are added in alphabetical order at the bottom of the territory detail page.

#### SEE ALSO:

Display and Edit Territories Create Territories Territory Fields

## **EDITIONS**

Available in: Salesforce Classic

Available in: **Developer** and **Performance** Editions and in **Enterprise** and **Unlimited** Editions with the Sales Cloud

## **USER PERMISSIONS**

To create or edit custom territory fields:

Manage Territories
 OR

You are a forecast manager. Forecast managers can manage territories of those users working below them in territory hierarchy.

#### **Delete Territories**

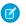

Note: This information applies to the original Territory Management feature only, and not to Enterprise Territory Management.

You can only delete territories that do not have any child territories. When a territory is deleted, the following items are no longer associated with that territory:

- All users, whether or not Active in Territory is checked
- All accounts, whether assigned manually or by account assignment rules
- All opportunities

To delete a territory:

- 1. From Setup, enter *Hierarchy* in the Quick Find box, then select **Territory Hierarchy**.
- 2. Click **Del** next to a territory in the hierarchy. Alternatively, select the name of a territory and click **Delete**.

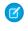

**Note**: Restoring an account or opportunity from the Recycle Bin restores the territory assignment, but it does not trigger the evaluation of account assignment rules. If account assignment rules changed while the record was in the Recycle Bin, the restored record may have territories that are inconsistent with the new rules.

#### SEE ALSO:

Display and Edit Territories **Building Your Territory Hierarchy** 

## Manage Users in Territories

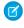

Note: This information applies to the original Territory Management feature only, and not to Enterprise Territory Management.

A territory can have an unlimited number of users, and a user can be assigned to an unlimited number of territories.

In the context of a specific territory, users have both an Active status and an Active in Territory status:

#### Active

An active user is able to log in to Salesforce.

Deactivated users, such as employees who are no longer with your company, are disabled from logging in to Salesforce. Deactivated users continue to own opportunities and appear in forecasts and territories. When users are deactivated, their opportunity forecast overrides, adjusted total overrides, and manager's choice overrides on subordinates' forecasts are frozen. However, the manager of a deactivated user can apply manager's choice overrides to that user's forecasts. Rollup amounts are kept current. If a deactivated user is later reactivated, the user can resume normal work as before. If "Allow Forecasting" is disabled for a user who is deactivated, the user is removed from any territories he or she is assigned to.

Users can set their active status by modifying their personal information page in their personal settings.

## **EDITIONS**

Available in: Salesforce Classic

Available in: Developer and **Performance** Editions and in **Enterprise** and **Unlimited** Editions with the Sales Cloud

### **USER PERMISSIONS**

To delete territories:

Manage Territories OR

> You are a forecast manager. Forecast managers can manage territories of those users working below them in territory hierarchy.

## **EDITIONS**

Available in: Salesforce Classic

Available in: Developer and **Performance** Editions and in **Enterprise** and **Unlimited** Editions with the Sales Cloud

#### **USER PERMISSIONS**

To assign users to territories:

Manage Territories AND

Manage Users

#### **Active in Territory**

Users with Active in Territory checked on the territory detail page have open opportunities, closed opportunities, or no opportunities at all in that territory. Users with Active in Territory deselected have been transferred out of or removed from the territory, but retain ownership of opportunities in the old territory.

To view the territories to which you belong, view the Territories related list on your personal information page. To view this related list for any user, from Setup, enter *Users* in the Quick Find box, then select **Users**.

#### Adding Users to Territories

To add users to a territory:

- 1. From a territory detail page, click Add Users.
- 2. To show a filtered list of items, select a predefined list from the View drop-down list, or click **Create New View** to define your own custom views.
- 3. Select and deselect checkboxes in the Action column to move users between the Available and Selected areas. Also, you can:
  - Click a letter to view users who correspond to that letter.
  - Click **All** to display all users who match the criteria of the current view.
  - Click select shown to move all users that are shown on the current list page to the Selected area below.
  - Click deselect shown or deselect all to move users from the Selected area to the Available area.
  - Mote: Users already assigned to the territory will not appear in the Available users list even if they meet the list view criteria.
- **4.** When the Selected area includes all users that you want to assign to the territory, click **Assign**.

#### Removing Users from Territories

You can remove a user from a territory and choose who will receive his or her open opportunities:

- 1. In the Assigned Users related list on the territory detail page, click **Remove** next to the user's name.
- 2. Click the New Owner lookup icon ( ) to select a recipient for any open opportunities the user may have.
- **3.** Alternatively, leave the New Owner field blank. One of the following results will occur:
  - If the parent territory has a forecast manager, then that forecast manager takes ownership of the user's open opportunities. Also, the forecast manager is assigned to the territory with Active in Territory unchecked.
  - If the parent territory does not have a forecast manager, then the user remains in the territory with Active in Territory unchecked.

#### 4. Click Save.

If very large amounts of data are affected, you will be sent a confirmation email when the operation has completed.

#### Transferring Users Between Territories

The user transfer wizard allows you to move a user from one territory to another, choose which open opportunities the user will continue to own, and designate a recipient for open opportunities the user leaves behind.

To transfer a user to another territory:

1. In the Assigned Users related list on the territory detail page, click **Transfer** next to the user's name.

- 2. Click **Select** next to the territory to which you are transferring the user. If necessary, expand or collapse nodes in the territory hierarchy to display the desired destination territory.
- 3. Click the New Owner lookup icon ( ) to select the user who will take ownership of the open opportunities that the transferred user does not keep. Click **Next** to proceed.
  - If you skip this step and choose not to select a recipient, the forecast manager of the parent territory of the user's former territory automatically receives the open opportunities that the user does not keep. If there is no forecast manager in the parent territory of the user's former territory, then the user being moved retains ownership of his or her opportunities.
- **4.** Choose a list view of the user's open opportunities.
- **5.** Click **Select** and **Deselect** to move opportunities between the Available and Selected areas. Also, you can:
  - Click a letter to view opportunities that correspond to that letter.
  - Click **All** to display all opportunities that match the criteria of the current view.
  - Click **select shown** to move all opportunities that are shown on the current list page to the Selected area below.
  - Click **deselect shown** or **deselect all** to move opportunities from the Selected area to the Available area.
- **6.** When the Selected area shows the opportunities that you want the user to retain after the transfer, click **Transfer**. If very large amounts of data are affected, you will be sent a confirmation email when the operation has completed.
- Note: If you transfer the forecast manager out of a territory, that territory will no longer have a forecast and any opportunity overrides for that territory that were created by forecast managers above it in the territory hierarchy will be deleted. See Overriding Customizable Forecasts.

#### SEE ALSO:

Display and Edit Territories

Add Forecast Managers to Territories

## View Assigned Users Lists

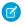

Note: This information applies to the original Territory Management feature only, and not to Enterprise Territory Management.

The assigned users list page displays a list of users assigned to the selected territory. From this page, you can view detailed user information, remove users from territories, transfer users between territories, and access other related information.

- To show a filtered list of items, select a predefined list from the View drop-down list, or click Create New View to define your own custom views. The default View is your last selected user view
- Click a username to view the user detail
- Click **Remove** next to a username to remove the user from the territory.
- Click **Transfer** next to a username to transfer the user between territories.

#### SEE ALSO:

Managing Account Assignment Rules

## **EDITIONS**

Available in: Salesforce Classic

Available in: Developer and **Performance** Editions and in **Enterprise** and **Unlimited** Editions with the Sales Cloud

## **USER PERMISSIONS**

To view assigned users:

 View Setup and Configuration

To remove or transfer a user:

Manage Territories AND Manage Users

## Add Forecast Managers to Territories

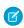

Note: This information applies to the original Territory Management feature only, and not to Enterprise Territory Management.

Consider the following before assigning the forecast manager for a territory:

- A territory can have only one forecast manager. See Assigning Forecast Managers in Your Forecast Hierarchy on page 191.
- Forecasts from child and lower-level territories roll up to forecast managers.
- If a territory has no forecast manager, there is no forecast for that territory.
- Forecast managers can receive opportunities when users are transferred out of or removed from a territory.
- Forecast managers can receive opportunities when account assignment rules are run.
- On the territory settings page, you can enable forecast managers to act as delegated administrators for territories below them in the hierarchy.

To assign or change the forecast manager for a territory:

- 1. On the territory detail page, click **Change** next to the Forecast Manager field.
- 2. Select a name from the drop-down list to specify the territory's forecast manager. On the right, a tree view of the territory hierarchy allows you to see the child and lower-level territories whose forecasts will roll up to the forecast manager.

## **EDITIONS**

Available in: Salesforce Classic

Available in: Developer and **Performance** Editions and in **Enterprise** and **Unlimited** Editions with the Sales Cloud

## **USER PERMISSIONS**

To assign forecast managers to territories:

Manage Users

AND

Manage Territories

AND

Customize Application

3. Click Save to finish.

SEE ALSO:

Assigning Forecast Managers in Your Forecast Hierarchy
Display and Edit Territories
Configure Territory Management Settings

### Managing Account Assignment Rules

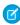

**Note:** This information applies to the original Territory Management feature only, and not to Enterprise Territory Management.

You can create account assignment rules that automatically move accounts and their associated opportunities and cases into territories based on any standard or custom account field, such as zip code, state, industry, revenue, or number of employees. Each rule consists of multiple rows of criteria that specify exactly how the accounts are assigned.

Account assignment rules are governed by the following:

- A territory can have inherited account assignment rules, meaning that the rules were created somewhere higher in the territory hierarchy and consequently also impact the given territory.
- A territory can have locally defined account assignment rules, meaning that the rule was created
  at the given territory.
- If a territory doesn't have any inherited or locally-defined account assignment rules, then it only contains accounts that were manually added.
- If an account matches all inherited and locally-defined account assignment rules for multiple
  territories on the same branch of the hierarchy, then the account is assigned to the lowest
  matching territory.
- If an account matches a territory's inherited account assignment rules but not all of the territory's locally-defined rules, then the account isn't assigned to the territory, but is evaluated for child territories.

For example, you have three territories:

- Territory A has four rules marked "Apply to child territories", and is a parent of territory B.
  - Territory B has three rules not marked "Apply to child territories", and is a parent of territory C.
    - Territory C has two rules.

## **EDITIONS**

Available in: Salesforce Classic

Available in: **Developer** and **Performance** Editions and in **Enterprise** and **Unlimited** Editions with the Sales Cloud

#### **USER PERMISSIONS**

To manage account assignment rules:

Manage Territories
 OR

You are a forecast manager. Forecast managers can manage territories of those users working below them in territory hierarchy.

If you assign an account that matches all of territory A's and territory C's rules but only one of territory B's rules, then the account is assigned to territory C. However, if territory B's rules are marked "Apply to child territories," then the account is assigned only to territory A.

#### Working with Account Assignment Rules

Click **Run Rules** on the territory detail page to evaluate the active inherited, locally defined rules shown on the page against all existing accounts in your organization. The rules for all subordinate territories are also evaluated—that is, when you run rules on the top-level territory, all rules in the entire hierarchy are evaluated. When you click **Run Rules**, an icon ( ) displays next to the button for all affected territories to indicate that rules are being processed. An email confirmation is sent when processing is complete.

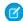

**Note**: To protect data quality, you can't modify a territory while the processing icon displays.

Click **Manage Rules** on the territory detail page to access the Manage Account Assignment Rules page, where you can create, edit, preview, and run account assignment rules:

- Click New to create a new rule, or Edit to edit an existing rule. See Create and Edit Account Assignment Rules on page 243.
- Use the Active checkbox to set a locally-defined rule as active or inactive.

Active account assignment rules automatically evaluate accounts and assign them to territories when:

- An account is created using the Salesforce user interface, the Force.com API version 20.0 or earlier, or a client such as Connect
  Offline.
- An account is imported using an import wizard.
- An account is created by the conversion of a lead.
- An account is edited and saved if the Select by default checkbox is selected for the "Evaluate this account against territory rules on save" checkbox option under Layout Properties. If the account assignment rule initiates an opportunity ownership change, you must have transfer access on the opportunity.
- An account is edited and saved via the Force.com API.
- Run Rules is clicked on a territory detail page, provided the Exclude from territory assignment rules
  checkbox on the account is deselected.
- **Save & Run Rules** is clicked on the manage account assignment rules page for a territory, provided the Exclude from territory assignment rules checkbox on the account is deselected.
- Duplicate accounts are merged.
- Click a rule name to see the details of that rule, including its active status and criteria. From a rule detail page you can edit, delete, or clone a rule.
- Click **Preview** to see the accounts that would be assigned to this territory and its child territories if the rules currently marked active were run. See Preview Account Assignments on page 244.
- Click Save to save the current active status of locally-defined rules.
- Click **Save & Run Rules** to save the current active status of locally-defined rules and evaluate the inherited and locally-defined rules shown on the page against all existing accounts in your organization. Running account assignment rules affects accounts in the Recycle Bin.

Click **Edit** on the territory detail page to toggle the Confine Opportunity Assignment checkbox. When it is selected, the territory's opportunities remain in the territory or its child territories when you run account assignment rules. The following exceptions apply:

- If an opportunity's account moves to only one of the territory's children, then the opportunity follows the account and is reassigned to the account's new territory. This includes when an account moves to multiple territories and only one of the new territories is a child of the original territory.
- If an opportunity's account moves to more than one of the territory's children, then the opportunity's territory field is set to blank.
- If an opportunity's account moves completely out of the territory and its children, then the opportunity's territory field is set to blank.
- 1 Tip: You can also manage account assignment rules using the Data Loader or the Web services API.

#### Account Assignment Rules and Opportunities

Several factors determine how account assignment rules assign opportunities to territories, including:

- Whether the account associated with the opportunity is assigned to one or more territories
- Whether the opportunity owner is a member of the same territory as the account
- The number of users assigned to the territory

• Whether a forecast manager is assigned to the territory

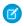

Note: If you're updating an account which triggers an account assignment rule that is part of territory management, you must have transfer access on the opportunity if the account assignment rule initiates a change in the opportunity ownership.

#### **Accounts with One Territory**

If the account associated with the opportunity is assigned to only one territory, use the following table to determine how the opportunity's territory is assigned:

| Opportunity<br>Owner Belongs to<br>Same Territory as<br>Account | Number of Users<br>Assigned to Territory | A Forecast Manager is<br>Assigned to the Territory | Results                                                                                                    |
|-----------------------------------------------------------------|------------------------------------------|----------------------------------------------------|----------------------------------------------------------------------------------------------------|
| Yes                                                             | 1                                        | N/A                                                | The opportunity is assigned to the same territory as the account. The opportunity owner is unchanged.                                                                                                    |
| No                                                              | 1                                        | N/A                                                | The opportunity is assigned to the same territory as the account and the opportunity owner is the sole member of the territory.                                                                          |
| No                                                              | 0                                        | N/A                                                | The opportunity is assigned to the same territory as the account and the opportunity owner is added as an inactive member of the territory. The owner of the opportunity remains unchanged.              |
| Yes                                                             | >1                                       | Yes                                                | The opportunity is assigned to the same territory as the account and the forecast manager becomes the opportunity owner.                                                                                 |
| Yes                                                             | >1                                       | No                                                 | The opportunity is assigned to the same territory as the account. The owner of the opportunity remains unchanged if the opportunity owner has Active in Territory selected on the territory detail page. |
| No                                                              | >1                                       | Yes                                                | The opportunity is assigned to the forecast manager of the territory.                                                                                                    |
| No                                                              | >1                                       | No                                                 | The opportunity is assigned to the same territory as the account and the opportunity owner is added as an inactive member of the territory. The owner of the opportunity remains unchanged.              |

## **Accounts with Multiple Territories**

If the account associated with the opportunity is assigned to more than one territory, use the following table to determine how the opportunity's territory is assigned:

| Opportunity Owner's Territory Membership                       | Results                                                                                                    |
|----------------------------------------------------------------|----------------------------------------------------------------------------------------------------|
| Opportunity owner has one territory in common with the account | The opportunity is not assigned to any territories. The opportunity owner can assign the opportunity to the |

| Opportunity Owner's Territory Membership                                 | Results                                                                                                    |  |
|--------------------------------------------------------------------------|----------------------------------------------------------------------------------------------------|--|
|                                                                          | territory that he or she has in common with the account.                                                                                                    |  |
| Opportunity owner has more than one territory in common with the account | The opportunity is not assigned to any territories. The opportunity owner can assign the opportunity to any territory that he or she has in common with the account. |  |
| Opportunity owner has no territories in common with the account          | The opportunity is not assigned to any territories. The opportunity owner cannot assign the opportunity to any territories.                                          |  |

#### **Territory Assignments for Standard Users**

If the user creating the opportunity is a standard user, Salesforce automatically assigns a territory to a new opportunity only if the user and account have exactly one territory in common. For example, James, who is a standard user assigned to the Westlake territory only, creates an opportunity on the Filmore, Inc. account. Filmore, Inc. belongs to the Westlake territory and one other territory. Because James and Filmore, Inc., have exactly one territory in common, the new opportunity is assigned to the Westlake territory. If James belonged to the account's other territory, the opportunity would not be assigned to a territory.

Use the following table to determine when a territory will be assigned to an opportunity created by a standard user.

| Number of Territories<br>Assigned to User | Number of<br>Territories<br>Assigned to<br>Account | Opportunity Owner Belongs to Same Territory as Account | Results                                                                                                    |
|-------------------------------------------|----------------------------------------------------|--------------------------------------------------------|----------------------------------------------------------------------------------------------------|
| 1                                         | 1                                                  | Yes                                                    | The opportunity is assigned to the territory in common.                                                                                                    |
| >1                                        | 1                                                  | Yes                                                    | The opportunity is assigned to the account's territory if the user belongs to that same territory.                                                                   |
| 1                                         | >1                                                 | Yes                                                    | The opportunity is assigned to the user's territory if the account is associated with that same territory.                                                           |
| >1                                        | >1                                                 | Yes                                                    | The opportunity is not assigned to any territories. The opportunity owner can assign the opportunity to any territory that he or she has in common with the account. |
| N/A                                       | N/A                                                | No                                                     | The opportunity is not assigned to any territories.                                                                                                    |

#### **Territory Assignments for Administrators**

A user who is an administrator or has "Manage Territories" permission can view all territories.

If the user is an administrator, a territory-delegated administrator, or a user with the "Manage Territories" permission, Salesforce automatically assigns a territory to a new opportunity only if the administrator, the account, and the account's parent accounts have exactly one territory in common. For example, Jennifer is an administrator who manages the Northlake and Westlake territories. She creates an opportunity on the Richmond Brothers account. Richmond Brothers is associated with the Northlake and Southlake territories. Richmond

Brothers has one parent account, Zyman Products, which is assigned to the Northlake and Eastlake territories. Because Jennifer, Richmond Brothers, and Zyman Products have only the Northlake territory in common, the new opportunity is assigned to the Northwest territory. If Richmond Brothers or Zyman Products also belonged to the Westlake territory, the opportunity would not be assigned to a territory.

Use the following table to determine when a territory will be assigned to an opportunity created by an administrator.

| Number of<br>Territories<br>Administrator<br>Manages | Number of<br>Territories<br>Assigned to<br>Account | Number of<br>Territories<br>Assigned to<br>Account's Parent<br>Account(s) | Opportunity Owner Manages Same Territory as Account and Parent Account(s) | Results                                                                                                    |
|------------------------------------------------------|----------------------------------------------------|---------------------------------------------------------------------------|---------------------------------------------------------------------------|----------------------------------------------------------------------------------------------------|
| 1                                                    | 1                                                  | 1                                                                         | Yes                                                                       | The opportunity is assigned to the territory in common.                                                                                                    |
| >1                                                   | 1                                                  | 1                                                                         | Yes                                                                       | The opportunity is assigned to the territory in common.                                                                                                    |
| 1                                                    | >1                                                 | 1                                                                         | Yes                                                                       | The opportunity is assigned to the territory in common.                                                                                                    |
| 1                                                    | 1                                                  | >1                                                                        | Yes                                                                       | The opportunity is assigned to the territory in common.                                                                                                    |
| >1                                                   | >1                                                 | 1                                                                         | Yes                                                                       | The opportunity is assigned to the parent account's territory if the administrator and the account have no other territories in common. The opportunity owner can manually assign the opportunity to any territory that he or she has in common with the account                                   |
| 1                                                    | >1                                                 | >1                                                                        | Yes                                                                       | The opportunity is assigned to the administrator's territory if the account and the account's parent account(s) have no other territories in common. The opportunity owner can manually assign the opportunity to any territory that he or she has in common with the account                      |
| >1                                                   | 1                                                  | >1                                                                        | Yes                                                                       | The opportunity is assigned to the account's territory if the administrator and the account's parent account(s) have no other territories in common. The opportunity owner can manually assign the opportunity to any territory that he or she has in common with the account                      |
| >1                                                   | >1                                                 | >1                                                                        | Yes                                                                       | The opportunity is assigned to the administrator's territory if the administrator, the account, and the account's parent account(s) have no other territories in common. The opportunity owner can manually assign the opportunity to any territory that he or she has in common with the account. |

| Number of<br>Territories<br>Administrator<br>Manages | Number of<br>Territories<br>Assigned to<br>Account | Number of<br>Territories<br>Assigned to<br>Account's Parent<br>Account(s) | Opportunity Owner Manages Same Territory as Account and Parent Account(s) | Results                                             |
|------------------------------------------------------|----------------------------------------------------|---------------------------------------------------------------------------|---------------------------------------------------------------------------|-----------------------------------------------------|
| N/A                                                  | N/A                                                | N/A                                                                       | No                                                                        | The opportunity is not assigned to any territories. |

#### SEE ALSO:

Create and Edit Account Assignment Rules
Preview Account Assignments
Display and Edit Territories

#### Create and Edit Account Assignment Rules

Note: This information applies to the original Territory Management feature only, and not

to Enterprise Territory Management.

A territory can have a maximum of 15 account assignment rules, including both active and inactive

A territory can have a maximum of 15 account assignment rules, including both active and inactive rules. To create or edit an account assignment rule:

- 1. From Setup, enter *Hierarchy* in the Quick Find box, then select **Territory Hierarchy**.
- 2. Select the territory you want to modify.
- 3. Click Manage Rules in the Account Assignment Rules related list.
- **4.** Click **New** to create a new account assignment rule. To edit an existing account assignment rule, click **Edit**.
- 5. Enter a name for the rule. Rule names must be unique and can have a maximum of 80 characters.
- **6.** Define filter criteria that accounts must match to be included in the territory.

If your organization uses multiple languages, use your organization's default language when specifying your criteria. When you use picklists to specify filter criteria, the selected values are stored in the organization's default language. If you edit or clone existing filter criteria, first set the Default Language on the Company Information page to the same language that was used to set the original filter criteria. Otherwise, the filter criteria may not be evaluated as expected.

- 7. Optionally, check the Apply to child territories box that makes the rule applicable to child territories
- 8. Optionally, check the Active box to activate the rule. Inactive rules never run.

Active account assignment rules automatically evaluate accounts and assign them to territories when:

- An account is created using the Salesforce user interface, the Force.com API version 20.0 or earlier, or a client such as Connect Offline.
- An account is imported using an import wizard.
- An account is created by the conversion of a lead.

## **EDITIONS**

Available in: Salesforce Classic

Available in: **Developer** and **Performance** Editions and in **Enterprise** and **Unlimited** Editions with the Sales Cloud

## USER PERMISSIONS

To create or edit account assignment rules:

Manage Territories
 OR

You are a forecast manager. Forecast managers can manage territories of those users working below them in territory hierarchy.

- An account is edited and saved if the Select by default checkbox is selected for the "Evaluate this account
  against territory rules on save" checkbox option under Layout Properties. If the account assignment
  rule initiates an opportunity ownership change, you must have transfer access on the opportunity.
- An account is edited and saved via the Force.com API.
- Run Rules is clicked on a territory detail page, provided the Exclude from territory assignment rules
  checkbox on the account is deselected.
- **Save & Run Rules** is clicked on the manage account assignment rules page for a territory, provided the Exclude from territory assignment rules checkbox on the account is deselected.
- Duplicate accounts are merged.
- 9. Click **Save** to finish, or **Save & New** to save the rule and begin defining another rule.
- ? Tip: By creating at least one account assignment rule at the top of your territory hierarchy that applies to child territories, you can build a hierarchy where all accounts match the top-level criteria and subordinate territories differentiate accounts by more specific criteria.

Similarly, if your organization uses divisions, create a rule at the top of your territory hierarchy that filters accounts by division and applies to child territories.

#### SEE ALSO:

Managing Account Assignment Rules
Preview Account Assignments
Display and Edit Territories

#### **Preview Account Assignments**

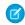

**Note**: This information applies to the original Territory Management feature only, and not to Enterprise Territory Management.

Before running account assignment rules, preview a list of the accounts that would be assigned to the territory and territories below it in the territory hierarchy if the rules currently marked active were run:

- 1. From the territory detail page, click **Manage Rules** > **Preview**.
- 2. Click **Save** to save the active status of the rules. Click **Save & Run Rules** to save the active status of the rules and evaluate the rules against all existing accounts in your organization.

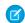

Note: Running account assignment rules affects accounts in the Recycle Bin.

#### SEE ALSO:

Managing Account Assignment Rules Create and Edit Account Assignment Rules Display and Edit Territories

## **EDITIONS**

Available in: Salesforce Classic

Available in: **Developer** and **Performance** Editions and in **Enterprise** and **Unlimited** Editions with the Sales Cloud

## **USER PERMISSIONS**

To preview account assignments in territories:

Manage Territories
 OR

You are a forecast manager. Forecast managers can manage territories of those users working below them in territory hierarchy.

#### View Inherited Rules Lists

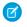

Note: This information applies to the original Territory Management feature only, and not to Enterprise Territory Management.

The inherited rules list page displays a list of account assignment rules inherited by the selected territory. From this page, you can view detailed rule information and access information on individual rules.

- To show a filtered list of items, select a predefined list from the View drop-down list, or click **Create New View** to define your own custom views.
- Click a rule name to view the rule detail.

#### SEE ALSO:

Manually Assign Accounts to Territories

# **EDITIONS**

Available in: Salesforce Classic

Available in: Developer and **Performance** Editions and in **Enterprise** and **Unlimited** Editions with the Sales Cloud

## **USER PERMISSIONS**

To view inherited rules:

 View Setup and Configuration

## Manually Assign Accounts to Territories

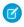

Note: This information applies to the original Territory Management feature only, and not to Enterprise Territory Management.

As an alternative to creating and running account assignment rules, you can add accounts to territories manually:

- 1. On the territory detail page, click **Add Accounts** on the Manually Assigned Accounts related list.
- 2. Choose a view from the drop-down list, or click **Create New View** to build a new custom view.
- 3. Click **Select** and **Deselect** to move accounts between the Available and Selected areas. Also, you can:
  - Click a letter to view accounts that correspond to that letter.
  - Click **All** to display all accounts that match the criteria of the current view.
  - Click **select shown** to move all accounts that are shown on the current list page to the Selected area below.
  - Click deselect shown or deselect all to move accounts from the Selected area to the Available area.
- 4. When the accounts in the Selected area includes all accounts that you want to manually add to the territory, click **Assign**.

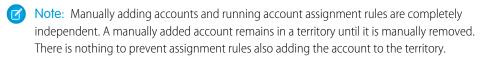

#### SEE ALSO:

Display and Edit Territories

## **EDITIONS**

Available in: Salesforce Classic

Available in: **Developer** and **Performance** Editions and in **Enterprise** and **Unlimited** Editions with the Sales Cloud

#### **USER PERMISSIONS**

To manually add accounts to territories:

Manage Territories AND

Edit on accounts

OR

You are a forecast manager, Forecast managers can manage territories is selected, you are working below your position in the territory hierarchy, and you have Edit on accounts.

## **Enable Business Networks for Collaboration Across Organizations**

## **Enable Salesforce to Salesforce**

Warning: Enabling Salesforce to Salesforce is not reversible, however, you control the information you share and the connections you share with. You can stop sharing or modify sharing settings at any time. By enabling Salesforce to Salesforce, you agree to allow salesforce.com to process updates to information in your organization that is shared with other organizations. Salesforce to Salesforce allows you to share your data with third-party recipients, and those recipients may in turn use Salesforce to Salesforce to share your data with further third-party recipients unknown to you. You are responsible for ensuring that appropriate contractual or other legal arrangements are in place between you and your recipients to limit those recipients' use and disclosure of your shared data.

To enable Salesforce to Salesforce:

- **1.** From Setup, enter *Salesforce to Salesforce Settings* in the Quick Find box, then select **Salesforce to Salesforce Settings**.
- 2. Click Edit.
- 3. Select Enable.
- 4. Click Save.

When you enable Salesforce to Salesforce, a new user named "Connection User" is created. This user does not count towards the number of used licenses for your organization, and is not included in any user management view.

When your business partner updates a shared record, the Last Modified By field on the record in your organization displays Connection User, allowing you to easily track all changes made by your business partners.

The Connection User is automatically assigned to the Partner Network profile. The Partner Network profile cannot be modified and is not included in any profile management view.

After Salesforce to Salesforce is enabled:

- 1. Create a permission set with the "Manage Connections" permission enabled and the Connection tab set to Visible, and assign the permission set to users who will be working with Salesforce to Salesforce connections.
  - We also recommend giving the "Manage Queues" user permission to all users with the "Manage Connections" user permission. This lets users create and manage queues for connections without needing assistance from an administrator.
- 2. Configure Salesforce to Salesforce settings, such as communication templates for sending invitations to your business partners.
- **3.** Add the External Sharing related list to page layouts for the appropriate profiles.
  - Note: This related list can be made available to all users, not just users with the "Manage Connections" permission.
- **4.** Optionally, create custom list views on the External Sharing related list and give access to the appropriate users, so that they can view and accept shared records.
- **5.** Optionally add the Received Connection Name and Sent Connection Name columns to the related lists on the page layouts of the desired objects.
- **6.** Create and manage connections with your business partners.

## **EDITIONS**

Available in: Salesforce Classic

Available in: Contact Manager, Group, Professional, Enterprise, Performance, Unlimited, and Developer Editions

### **USER PERMISSIONS**

To enable Salesforce to Salesforce:

Modify All Data

## Configure Salesforce to Salesforce

You can configure Salesforce to Salesforce to use communication templates for interacting with your business partners. In addition, you can configure the email address and name used on the templates. To configure any of these settings:

- **1.** From Setup, enter *Salesforce to Salesforce Settings* in the Quick Find box, then select **Salesforce to Salesforce Settings**.
- 2. Click **Edit** and modify the following settings:

| Setting                               | Description                                                                                                    |
|---------------------------------------|----------------------------------------------------------------------------------------------------|
| From Email Address                    | The email address from which all Salesforce to Salesforce communication templates are sent, for example, "partner@acme.com." Salesforce sends the emails automatically, but they appear to your contacts as if they were sent from this email address. If a contact responds to a communication template, the response is sent to this address. |
| From Email Name                       | The name that will be associated with the "From" Email Address, for example, "Acme Channel Manager".                                                                                                    |
| Invitation Template                   | Used to send invitations.                                                                                                    |
| Deactivation<br>Template              | Used to notify a business partner that you have deactivated the connection.                                                                                                    |
| Accept Invitation Template            | Used to notify a business partner that you have accepted an invitation.                                                                                                    |
| Reject Invitation Template            | Used to notify a business partner that you have not accepted an invitation.                                                                                                    |
| Update Connection<br>Profile Template | Used to notify business partners of changes to an active connection profile.                                                                                                    |

## **EDITIONS**

Available in: Salesforce Classic

Available in: Contact Manager, Group, Professional, Enterprise, Performance, Unlimited, and Developer Editions

## **USER PERMISSIONS**

To configure Salesforce to Salesforce:

Modify All Data

#### 3. Click Save.

## Set Up Work.com

## Work.com Implementation Overview

Work.com is a suite of sales-management and service-management tools that help managers and teams learn faster and perform better.

Work.com has various features to help your sales and service teams. This includes recognition tied to real rewards, detailed goals and real-time coaching, and full-featured performance reviews.

After you receive your Work.com licenses, you'll need to set up Work.com by performing the following activities.

- Assign a Work.com administrator to complete the setup process.
- Enable preferences for Work.com features.
- Set up permissions to Work.com features with profiles or permission sets.
- Assign Work.com licenses to users.
- Configure Work.com features for your organization.

#### SEE ALSO:

Prerequisites

Assign a Work.com Administrator

**Enable Work.com Features** 

Work.com Feature Access

Work.com License Types

Work.com Feature Overview

## EDITIONS

Available in: Salesforce Classic

Work.com is available as an add-on license for Professional Edition, Enterprise Edition, Unlimited Edition, or Developer Edition, and is included in Performance Edition.

## **Prerequisites**

## **USER PERMISSIONS**

| To enable Work.com features: | Customize Application                                         |
|------------------------------|---------------------------------------------------------------|
| To assign permission sets:   | Assign Permission Sets                                        |
| To assign profiles:          | Manage Users                                                  |
| To set field-level security: | Manage Profiles and Permission Sets AND Customize Application |
| To view the Calibration tab: | Enable Work.com Calibration                                   |

#### **EDITIONS**

Available in: Salesforce Classic

Work.com is available as an add-on license for Professional Edition, Enterprise Edition, Unlimited Edition, or Developer Edition, and is included in Performance Edition.

Plan out your implementation before enabling Work.com in your organization.

Administrators should make the decisions outlined in the Business Decision Checklist before enabling Work.com.

Before beginning the implementation process, Salesforce must enable Work.com permissions and provision Work.com licenses for your organization. Your Salesforce contact will coordinate this with you, but you can check if your organization has available Work.com licenses. In Setup, enter <code>Company Information</code> in the <code>Quick Find</code> box, then select **Company Information**, and check for Work.com User under **Feature Licenses**.

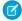

**Note:** We recommend that you enable Chatter regardless of the edition your org is using. Many Work.com features use the Chatter feed to notify and interact with users. To confirm that Chatter is enabled, from Setup, enter *Chatter Settings* in the Quick Find box, then select **Chatter Settings**, and verify that Chatter Settings is enabled.

SEE ALSO:

Assign a Work.com Administrator

### **Enable Work.com**

# Assign a Work.com Administrator

Before enabling Work.com in your organization, you must assign a Work.com user feature license to the person who will be the system administrator and responsible for setting up Work.com for your organization.

If you're the administrator setting up Work.com, assign the license to yourself.

- 1. From Setup, enter Users in the Quick Find box, then select Users.
- **2.** Find the name of the person who will be the system administrator and click **Edit** next to their name.
- **3.** In the right-hand column, select the **Work.com User** checkbox.
- 4. Click Save.

We strongly recommend that you create a separate Work.com Administrator profile with limited access because the standard Salesforce System Administrator profile is so powerful. For more information, see the Create Your Work.com Administrator Profile.

SEE ALSO:

**Enable Work.com Features** 

### **EDITIONS**

Available in: Salesforce Classic

Available in: **Professional**, **Enterprise**, **Performance**, **Unlimited**, and **Developer** Editions

### **USER PERMISSIONS**

To assign a Work.com administrator:

### **Enable Work.com Features**

Administrators can enable preferences for Work.com features on the Work.com Settings page. All the settings except for Thanks Settings and Skills Settings require a Work.com license.

- From Setup, enter Work.com Settings in the Quick Find box, then select Work.com Settings.
- **2.** Select the Work.com features you want to enable:

For users that purchased Work.com prior to the Spring '15 release, the features that appear differ depending on whether you have add-on licenses to **Work.com Motivate, Work.com Align**, or **Work.com Perform**.

| Feature                               | Section                 | Description                                                                                                    |
|---------------------------------------|-------------------------|----------------------------------------------------------------------------------------------------|
| Enable Thanks                         | Thanks Settings         | Enable Thanks to allow users to recognize others with thanks badges on the Chatter feed.                                                                                                    |
|                                       |                         | If you disable this setting, users no longer see<br>the Thanks action in the Chatter publisher.<br>However, they can still see previously created<br>Thanks posts.                                                        |
| Restrict Custom<br>Badge Creators     | Thanks Settings         | By default, all users can create custom badges.<br>This setting restricts badge creation to users that<br>have the "Create" permission on the Reward<br>object.                                                           |
| Enable Rewards                        | Recognition<br>Settings | Enable Rewards to tie tangible rewards to badges. Reward creators can upload gift codes to create Reward funds. See the "Reward Funds" topic for more information about creating rewards.                                 |
| Enable Manager<br>Groups for Coaching | Coaching Settings       | Enable manager groups to give managers access to the coaching spaces of the users that report to them. To enable this setting, the Manager Groups setting must first be enabled in Setup, under <b>Sharing Settings</b> . |
| Enable Manager<br>Groups for Goals    | Goal Settings           | Enable manager groups to give managers access to the goals of the users that report to them. To enable this setting, the Manager Groups setting must first be enabled in Setup, under <b>Sharing Settings</b> .           |
| Enable Calibration                    | Perform Settings        | Enable Calibration to see and update performance across teams and individuals.                                                                                                    |
|                                       |                         | Note: For Performance Edition organizations, Calibration is not available for the following profiles: Contract                                                                                                    |

### EDITIONS

Available in: Salesforce Classic

Available in: **Professional**, **Enterprise**, **Performance**, **Unlimited**, and **Developer** Editions

### **USER PERMISSIONS**

To enable Work.com features:

| Feature                                                          | Section         | Description                                                                                                    |
|------------------------------------------------------------------|-----------------|----------------------------------------------------------------------------------------------------|
|                                                                  |                 | Manager, Marketing User, Read Only, and Solution Manager.                                                                                                    |
| Enable Skills                                                    | Skills Settings | Enable Skills to allow users to add skills to their profiles and endorse the skills of other users. Enabling this setting replaces the Knowledgeable About widget on Chatter profiles.              |
| Restrict Skill and Endorsement<br>Editing to Record Detail Pages | Skills Settings | Disables inline editing of skills and endorsements on Chatter profiles, and restricts editing to record detail pages. Recommended if you have customized these objects with custom required fields. |
|                                                                  |                 | Note: Don't enable this setting if you want to use skills in Chatter profiles.                                                                                                    |
| Enable Automatic Skill Feed<br>Posts                             | Skills Settings | Enable to automatically create Chatter feed posts when a user adds a new skill.                                                                                                    |
| Enable Suggested Skills                                          | Skills Settings | Enable Suggested Skills to have the skills widget suggest skills for users to add based on their Chatter Topics activity.                                                                           |
|                                                                  |                 |                                                                                                    |

#### 3. Click Save.

SEE ALSO:

Work.com Feature Access

### Work.com Feature Access

Once Work.com is enabled for your organization, grant users access to Work.com features using either profiles or permission sets.

Administrators can grant users access to Work.com features with either profiles or permission sets.

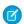

Note: Professional Edition organizations will need to grant access through existing profiles.

- A profile contains user permissions and access settings that control what users can do within their organization. Each user can only have one profile. Refer to Recommended Work.com Profiles for more information about creating profiles.
- A permission set is a collection of settings and permissions that gives users access to various tools and functions. Permission sets extend users' functional access without changing their profiles. Refer to Recommended Work.com Permission Sets for more information about creating the proper permission sets.

### EDITIONS

Available in: Salesforce Classic

Available in: **Professional**, **Enterprise**, **Performance**, **Unlimited**, and **Developer** Editions

If your organization has provisioned Work.com Only user licenses, they come with a standard Work.com Only profile. Keep in mind that you can't modify the standard profile, but you can clone it and modify the cloned profile.

#### SEE ALSO:

Recommended Work.com Permission Sets
Assign Work.com Permission Sets
Recommended Work.com Profiles
Assign Work.com Profiles
Work.com License Types

### Assign Work.com Permission Sets

Assign permission sets with Work.com access to your users from Setup.

Before you can assign permission sets to your users, you must create permission sets with Work.com access. Refer to Recommended Work.com Permission Sets for more information.

- 1. From Setup, enter Users in the Quick Find box, then select Users.
- 2. Select a user.
- 3. In the Permission Set Assignments related list, click **Edit Assignments**.
- **4.** To assign a permission set, select it from the Available Permission Sets box and click **Add**. To remove a permission set assignment, select it from the Enabled Permission Sets box and click **Remove**.

You can also assign permission sets to many users at the same time. For more information, see "Assign a Permission Set to Multiple Users" in the Salesforce Help.

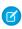

**Note:** Some permissions require users to have a permission set license before you can grant the permissions. For example, if you add the "Use Identity Connect" user permission to the Identity permission set, you can assign only users with the Identity Connect permission set license to the permission set.

#### 5. Click Save.

# Assign Work.com Profiles

Assign profiles with Work.com access to your users from Setup.

Before you can assign profiles to your users, you must create profiles with Work.com access. Refer to Recommended Work.com Profiles for more information.

- 1. From Setup, enter *Users* in the Quick Find box, then select **Users**.
- 2. Click Edit next to a user.
- **3.** From the **Profile** drop-down, select the profile you would like to assign.
- 4. Click Save.

### **EDITIONS**

Available in: Salesforce Classic

Available in: **Professional**, **Enterprise**, **Performance**, **Unlimited**, and **Developer** Editions

### **USER PERMISSIONS**

To assign permission sets:

Assign Permission Sets

# **EDITIONS**

Available in: Salesforce Classic

Available in: **Professional**, **Enterprise**, **Performance**, **Unlimited**, and **Developer** Editions

### **USER PERMISSIONS**

To assign profiles:

Manage Users

# Work.com License Types

After granting access to Work.com features with permission sets or profiles, assign users a Work.com license.

Work.com has two types of licenses.

• Work.com Only user licenses are for users who don't have a Salesforce license and will only use the Work.com features in your organization.

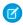

**Note**: Work.com Only user licenses have limited administrator functionality. Assign Work.com User Feature licenses instead for users who will be administering performance summary cycles or other Work.com features.

• Work.com User Feature licenses are for users who also have a Salesforce license.

You may want to configure Work.com features before assigning licenses to all users. For example, you may want to initially limit licenses to Work.com administrators to avoid exposing certain features prior to your launch date.

#### SEE ALSO:

Assign Work.com Only User Licenses
Assign Work.com User Feature Licenses
Work.com Feature Overview

### Assign Work.com Only User Licenses

Assign a Work.com Only license to users who don't have a Salesforce license and will only use Work.com.

Work.com Only user licenses have limited administrator functionality. Assign Work.com User Feature licenses instead for users who will be administering performance summary cycles or other Work.com features.

- 1. From Setup, enter *Users* in the Quick Find box, then select **Users**.
- 2. Click Edit next to a user.
- **3.** From the **User License** drop-down, select **Work.com Only**.
- 4. Click Save.

#### SEE ALSO:

Work.com License Types
Assign Work.com User Feature Licenses

### **EDITIONS**

Available in: Salesforce Classic

Available in: **Professional**, **Enterprise**, **Performance**, **Unlimited**, and **Developer** Editions

# **EDITIONS**

Available in: Salesforce Classic

Available in: **Professional**, **Enterprise**, **Performance**, **Unlimited**, and **Developer** Editions

### **USER PERMISSIONS**

To assign user licenses:

Manage Users

### Assign Work.com User Feature Licenses

Assign a Work.com User Feature license to users who also have a Salesforce license.

- 1. From Setup, enter Users in the Quick Find box, then select Users.
- 2. Click **Edit** next to a user.
- **3.** In the right-hand column, select the **Work.com User** checkbox.
- 4. Click Save.

SEE ALSO:

Work.com License Types
Assign Work.com Only User Licenses

# **EDITIONS**

Available in: Salesforce Classic

Available in: **Professional**, **Enterprise**, **Performance**, **Unlimited**, and **Developer** Editions

### **USER PERMISSIONS**

To assign user feature licenses:

Manage Users

# **Configure Work.com Features**

### Work.com Feature Overview

Most Work.com features require the Work.com add-on, but some are freely available to Sales Cloud users.

Users can access the Skills and Thanks features (excluding Rewards) without Work.com. Other features require the Work.com add-on.

#### **Table 1: Work.com Features Available**

| Feature                                            | Requires Work.com Add-On |
|----------------------------------------------------|--------------------------|
| Recognition: Create and give thanks badges         |                          |
| Recognition: Create and give rewards badges        | <u> </u>                 |
| Skills: Share and endorse skills                   |                          |
| Goals: Define and track your work                  | <u> </u>                 |
| Coaching: Give real-time coaching                  | <u> </u>                 |
| Feedback: Give and offer feedback                  | <u> </u>                 |
| Performance: Track performance data                | <u> </u>                 |
| Calibration: Visualize and change performance data |                          |

### **EDITIONS**

Available in: Salesforce Classic

Available in: **Professional**, **Enterprise**, **Performance**, **Unlimited**, and **Developer** Editions

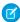

**Note:** We recommend that you enable Chatter regardless of the edition your org is using. Many Work.com features use the Chatter feed to notify and interact with users. To confirm that Chatter is enabled, from Setup, enter *Chatter Settings* in the Quick Find box, then select **Chatter Settings**, and verify that Chatter Settings is enabled.

You can customize where different tabs, such as Goals and Feedback, appear within the Work.com app and on user profiles. From Setup, enter Apps in the Quick Find box, then select **Apps** and make changes to the desired apps and subtab apps. For more information, see Managing Subtab Apps in the Salesforce Help.

#### SEE ALSO:

Work.com Implementation Overview

Thanks and Skills Features

Goals and Coaching Features

Performance Summary and Calibration Features

Work.com Report and Dashboard Overview

### Thanks and Skills Features

Set up Thanks and Skills features by configuring thanks in the Chatter publisher and assigning a publisher layout to profiles.

Make sure you've enabled the desired Thanks and Recognition features prior to configuring them. From Setup, enter "Work.com Settings" in the Quick Find box, then select **Work.com Settings** and enable the relevant settings.

For detailed information about creating rewards, refer to Reward Funds in the Salesforce Help. Additionally, information about customizing skills can be found in the Skills Customization topic.

#### SEE ALSO:

Work.com Feature Overview Configure Thanks in the Chatter Publisher and Salesforce 1 Action Bar Assign Publisher Layout to Profiles

### Configure Thanks in the Chatter Publisher and Salesforce1 Action Bar

You can change the position of the Thanks action in the Chatter publisher and the Salesforce1 action bar, or even hide Thanks for specific profiles.

To modify the Chatter publisher, actions in the publisher must be enabled.

- From Setup, enter Chatter Settings in the Quick Find box, then select Chatter Settings.
- 2. Confirm that Enable Actions in the Publisher is selected in the Actions in the Publisher section. If it isn't enabled, click **Edit**, select Enable Actions in the Publisher, and click **Save**.
- **3.** From Setup, enter *Publisher Layouts* in the Quick Find box, then select **Publisher Layouts**.
- 4. Click **Edit** next to the Global Publisher Layout.
- **5.** Drag the **Thanks** action to where you want it to appear in the Chatter publisher or the Salesforce1 action bar.
- 6. Click Save.

### **EDITIONS**

Available in: Salesforce Classic

Available in: **Professional**, **Enterprise**, **Performance**, **Unlimited**, and **Developer** Editions

#### **EDITIONS**

Available in: Salesforce Classic

Available in: **Professional**, **Enterprise**, **Performance**, **Unlimited**, and **Developer** Editions

### **USER PERMISSIONS**

To set up actions:

You can hide Thanks for specific users by changing profile visibility settings.

SEE ALSO:

Thanks and Skills Features
Assign Publisher Layout to Profiles

### Assign Publisher Layout to Profiles

Assign the publisher layout with Thanks to user profiles. People with these profiles can thank their coworkers directly from the publisher.

If not everyone in your organization should have this feature, create another layout without Thanks and assign it to a profile. People with that profile won't see Thanks in their publisher.

- From Setup, enter Publisher Layouts in the Quick Find box, then select Publisher Layouts.
- 2. Click Publisher Layout Assignment.
- 3. Click Edit Assignment.
- **4.** Select a user profile by clicking anywhere on its row in the table.
- **5.** From the Publisher Layout to Use drop-down, select the global publisher layout that you want to assign to the highlighted profile.
- **6.** Save the layout.

SEE ALSO:

Thanks and Skills Features

Configure Thanks in the Chatter Publisher and Salesforce1 Action Bar

# **Goals and Coaching Features**

Enable feed and history tracking to further track goals and coaching.

**Ø** 

Note: Enable Chatter in your organization before configuring Goals and Coaching features.

Feed tracking lets users see Chatter feed updates for any relevant changes. History tracking lets you track changes to critical fields. We recommend that you track changes for Goal, Metric, and Coaching objects.

Surface key company goals to give all employees visibility into company-wide goals.

### **EDITIONS**

Available in: Salesforce Classic

Available in: **Professional**, **Enterprise**, **Performance**, **Unlimited**, and **Developer** Editions

### **USER PERMISSIONS**

To set up quick actions:

Customize Application

### EDITIONS

Available in: Salesforce Classic

Available in: **Professional**, **Enterprise**, **Performance**, **Unlimited**, and **Developer** Editions

For additional information about creating an overall Goals strategy for your organization, see the Goals Strategy Guide.

#### SEE ALSO:

Work.com Feature Overview

**Enable Feed Tracking for Goals** 

**Enable Feed Tracking for Coaching** 

**Enable Feed Tracking for Metrics** 

Enable History Tracking for Goal Fields

Enable History Tracking for Coaching Fields

**Enable History Tracking for Metric Fields** 

Configure Key Company Goals

### **Enable Feed Tracking for Goals**

Track updates for goals so users can receive notifications about important changes.

Determine which goal updates should notify people and select the associated fields for tracking.

- 1. From Setup, enter Feed Tracking in the Quick Find box, then select Feed Tracking.
- **2.** Click on the Goal object.
- **3.** Click the **Enable Feed Tracking** checkbox.
- **4.** Select the fields you would like to track.
  - ? Tip: For goals, it's helpful to track Completion Date, Due Date, Owner Name, Progress, and All Related Objects.
- 5. Click Save.

### SEE ALSO:

Goals and Coaching Features

Enable Feed Tracking for Coaching

Enable History Tracking for Goal Fields

Enable History Tracking for Coaching Fields

Configure Key Company Goals

### **EDITIONS**

Available in: Salesforce Classic

Available in: **Professional**, **Enterprise**, **Performance**, **Unlimited**, and **Developer** Editions

### USER PERMISSIONS

To customize fields tracked in feeds:

### **Enable Feed Tracking for Coaching**

Track updates for coaching spaces, so users can receive notifications about important changes.

Determine which coaching updates should notify people and select the associated fields for tracking.

- 1. From Setup, enter Feed Tracking in the Quick Find box, then select Feed Tracking.
- 2. Click on the Coaching object.
- **3.** Click the **Enable Feed Tracking** checkbox.
- 4. Select the fields you would like to track.
  - Tip: For coaching, it's helpful to track Inactive and All Related Objects.
- 5. Click Save.

#### SEE ALSO:

Goals and Coaching Features
Enable Feed Tracking for Goals
Enable History Tracking for Goal Fields
Enable History Tracking for Coaching Fields
Configure Key Company Goals

### **Enable Feed Tracking for Metrics**

Track updates for goals so users can receive notifications about important changes.

Determine which metric updates should notify people and select the associated fields for tracking.

- 1. From Setup, enter Feed Tracking in the Quick Find box, then select Feed Tracking.
- 2. Click on the Metric object.
- **3.** Click the **Enable Feed Tracking** checkbox.
- **4.** Select the fields you would like to track.
  - Tip: For metrics, it's helpful to track Comment, Completion Date, Current Value, Due Date, Goal, Initial Value, Owner Name, Status, Target Value, and All Related Objects.
- 5. Click Save.

#### SEE ALSO:

Goals and Coaching Features

### **EDITIONS**

Available in: Salesforce Classic

Available in: **Professional**, **Enterprise**, **Performance**, **Unlimited**, and **Developer** Editions

### **USER PERMISSIONS**

To customize fields tracked in feeds:

Customize Application

### **EDITIONS**

Available in: Salesforce Classic

Available in: **Professional**, **Enterprise**, **Performance**, **Unlimited**, and **Developer** Editions

### **USER PERMISSIONS**

To customize fields tracked in feeds:

### **Enable History Tracking for Goal Fields**

Track changes to the Goal object for auditing purposes.

We recommend tracking the Completion Date, Due Date, Owner Name, Progress, Start Date, Status, and Description fields.

- 1. From the object management settings for goals, go to the fields area.
- 2. Click Set History Tracking.
- 3. Select up to 20 fields to track.
- 4. Click Save.

#### SEE ALSO:

Goals and Coaching Features
Enable Feed Tracking for Goals
Enable Feed Tracking for Coaching
Enable History Tracking for Coaching Fields
Configure Key Company Goals

### **Enable History Tracking for Coaching Fields**

Track changes to the Coaching object for auditing purposes.

We recommend tracking the Coach, Inactive, Owner Name, and Person Coached fields.

- 1. From the object management settings for goals, go to the fields area.
- 2. Click Set History Tracking.
- 3. Select up to 20 fields to track.
- 4. Click Save.

#### SEE ALSO:

Goals and Coaching Features
Enable Feed Tracking for Goals
Enable Feed Tracking for Coaching
Enable History Tracking for Goal Fields
Configure Key Company Goals

### **EDITIONS**

Available in: Salesforce Classic

Available in: **Professional**, **Enterprise**, **Performance**, **Unlimited**, and **Developer** Editions

### **USER PERMISSIONS**

To set up which fields are tracked:

Customize Application

### EDITIONS

Available in: Salesforce Classic

Available in: **Professional**, **Enterprise**, **Performance**, **Unlimited**, and **Developer** Editions

### **USER PERMISSIONS**

To set up which fields are tracked:

### **Enable History Tracking for Metric Fields**

Track changes to the Metric object for auditing purposes.

We recommend tracking the Comment, Completion Date, Current Value, Due Date, Goal, Initial Value, Owner Name, Status, Target Value, Weight, and Description fields.

- 1. From the object management settings for metrics, go to the fields area.
- 2. Click Set History Tracking.
- 3. Select up to 20 fields to track.
- 4. Click Save.

SEE ALSO:

Goals and Coaching Features

### Configure Key Company Goals

Key company goals give everyone in your organization visibility into a company-wide goal after you grant sharing access from the goal's detail page. Work.com administrators and people who have been granted access have the ability to create key company goals.

Alternatively, you can also set field-level security using permission sets.

- 1. From the object management settings for goals, go to the fields area.
- 2. Click on the **Key Company Goal** field label.
- 3. Click Set Field-Level Security.
- **4.** Ensure the **Visible** checkbox is selected for all profiles with goals access.
- **5.** Ensure the **Read-Only** checkbox is not selected for profiles that should be able to create key company goals.
- 6. Click Save.

SEE ALSO:

Goals and Coaching Features
Enable Feed Tracking for Goals
Enable Feed Tracking for Coaching
Enable History Tracking for Goal Fields
Enable History Tracking for Coaching Fields

### **EDITIONS**

Available in: Salesforce Classic

Available in: **Professional**, **Enterprise**, **Performance**, **Unlimited**, and **Developer** Editions

### **USER PERMISSIONS**

To set up which fields are tracked:

Customize Application

### **EDITIONS**

Available in: Salesforce Classic

Available in: **Professional**, **Enterprise**, **Performance**, **Unlimited**, and **Developer** Editions

### **USER PERMISSIONS**

To set field-level security:

 Manage Profiles and Permission Sets

AND

# Performance Summary and Calibration Features

Set up Calibration reports to compare and update performance ratings in your organization.

Work.com performance summaries gather feedback about people in your organization with a custom questionnaire. You can create, deploy, and share different performance summaries across your organizations by managing performance summary cycles. Once users have submitted performance summary details, you can see and update performance ratings across the organization with the Calibration feature.

You can create and deploy performance summary cycles from the **Performance Cycles** tab. Users with the Performance Cycle Manager permission set or profile will be able to access the **Performance Cycles** tab.

Available in: **Professional**, **Enterprise**, **Performance**, **Unlimited**, and **Developer** 

Classic

**EDITIONS** 

Available in: Salesforce

**Editions** 

For detailed information about creating and deploying performance summary cycles, refer to Performance Summary Cycles Overview in the Salesforce Help. For more information about the Calibration feature, refer to the Calibration Overview topic.

SEE ALSO:

Work.com Feature Overview Set Up Calibration Reports

### Set Up Calibration Reports

Calibration reports are populated with data from performance summary cycles. They are designed for managers and executives to review overall performance of their teams or organizations. Before using the Calibration feature, you must create a report that loads the performance summary data.

Define your own calibration report or download the calibration reports package from the Package Installation page.

- Production Calibration Report Package
- Sandbox Calibration Report Package
- 1. On the Calibration tab, select a calibration report from the drop-down list.
- 2. Click View/Edit Report.
- 3. Click Save As.
- **4.** Type a name, an optional description, unique name, and specify the report folder. If the report is saved to a public folder, anyone with permission to view the folder sees this report, but each user will only see performance summaries they have access to. If the report is saved to "My Personal Custom Reports," only you will see the Calibration report.

### **EDITIONS**

Available in: Salesforce Classic

Available in: **Professional**, **Enterprise**, **Performance**, **Unlimited**, and **Developer** Editions

# USER PERMISSIONS

To view the Calibration tab:

 Enable Work.com Calibration

#### 5. Click Save & Return to Report.

- Tip: You can also create a new report. Once a report meets specific criteria, it automatically appears in the Calibration drop down.
  - The report must be a Work.com Calibration report type.
  - The report must be in a Summary Format, grouped by Feedback Question Name and then by Feedback.
  - These columns should be listed in the report:
    - Performance Cycle ID
    - Feedback Request ID

- Feedback ID
- Subject: User ID
- Subject: Full Name (or Subject: First Name and Subject: Last Name)
- The report must be filtered to only view one performance summary cycle.

Once you've downloaded the package or created a report that meets the criteria, it automatically appears in the Calibration drop-down.

SEE ALSO:

Performance Summary and Calibration Features

# Configure Work.com Reports

### Work.com Report and Dashboard Overview

Use reports and dashboards to see how Work.com features are being used in your organization.

Salesforce reports and dashboards are available for all Work.com users. Administrators should install the reporting package that applies to their Work.com edition. The Work.com reporting package contains:

- Custom report types for Work.com objects
- Custom fields for Work.com objects
- Example dashboards

Install one of the following packages based on the Work.com edition you purchased. For example, if your organization has Work.com Align, only install the Align package. Refer to your product contract to confirm which Work.com edition you have.

### **EDITIONS**

Available in: Salesforce Classic

Available in: **Professional**, **Enterprise**, **Performance**, **Unlimited**, and **Developer** Editions

#### Note:

- Make sure you've enabled the features related to your Work.com edition prior to installing the package. The package will only install correctly if you've enabled the features beforehand.
- If you purchased Work.com after the Spring '15 release, install the Work.com Perform package.
- It is not possible or necessary to install all the packages.

#### Production Packages:

- Work.com Motivate
- Work.com Align
- Work.com Perform
- Thanks and Skills Reports and Dashboards

#### Sandbox Packages:

- Work.com Motivate
- Work.com Align
- Work.com Perform

• Thanks and Skills Reports and Dashboards

#### SEE ALSO:

Work.com Implementation Overview
Work.com Feature Overview
Work.com Report and Dashboard Details

# Work.com Report and Dashboard Details

The Work.com reports and dashboards included in the reporting package are a good starting point. Use these examples to create reports and dashboards that are useful to your organization.

### Work.com Perform Package Reports

These reports are available after installing the Work.com Perform package. Work.com reports are organized in folders based on features:

- Work.com Coaching Reports
- Work.com Goal Reports
- Work.com Performance Summary Reports
- Work.com Recognition Reports
- Work.com Skills Reports

# EDITIONS

Available in: Salesforce Classic

Available in: **Professional**, **Enterprise**, **Performance**, **Unlimited**, and **Developer** Editions

### **Table 2: Work.com Coaching Reports**

| Report Name                             | Description                                                     |
|-----------------------------------------|-----------------------------------------------------------------|
| Coaching Activities (Tasks and Events)  | Tasks and events related to coaching spaces                     |
| Coaching Activities Team - Last 30 Days | Coaching activities of your team over the last 30 days          |
| Coaching Activity Last 30 Days          | Coaching activities over the last 30 days sorted by department  |
| Coaching Coverage Report                | The percentage of users that have coaching spaces by department |
| Coaching Events by Relationship         | Events related to coaching spaces                               |
| Coaching Relationships                  | All coaching spaces in your organization                        |

#### **Table 3: Work.com Goal Reports**

| Report Name                           | Description                                        |
|---------------------------------------|----------------------------------------------------|
| All Goals                             | All goals in your organization                     |
| All Metrics                           | All metrics in your organization                   |
| Goals Created by Date                 | Goals sorted by the date they were created         |
| Key Company Goal Progress             | Key company goals, their status, and other details |
| Metrics Flagged as Behind or Critical | Metrics with a Status of Behind or Critical        |

| Report Name                  | Description                                 |
|------------------------------|---------------------------------------------|
| Stale Goals                  | Goals that haven't been modified in 30 days |
| Work.com Team Goals Progress | Your team's goals and their progress        |

### **Table 4: Work.com Performance Summary Reports**

| Report Name                             | Description                                                |
|-----------------------------------------|------------------------------------------------------------|
| All Active Users with a Manager         | All active users with a manager in your org                |
| Manager Questions - X                   | The manager questions asked in a performance summary       |
| Performance Answers by Question - Q1    | Sample report for tracking performance cycle activity      |
| Performance Answers by Question - Q3    | Sample report for tracking performance cycle activity      |
| Performance Summaries by Department     | Performance summaries grouped by department                |
| Performance Summaries with Answers - Q1 | Sample report for tracking performance cycle activity      |
| Performance Summaries with Answers - Q3 | Sample report for tracking performance cycle activity      |
| Performance Summary Cycle Status Update | The request status across different performance summaries  |
| Self Summary Questions - X              | The questions asked in self summaries                      |
| Summary Cycle Details                   | The percentage of participants per performance cycle       |
| Summary Cycle Details - Submitted       | The percentage of submitted requests per performance cycle |

### **Table 5: Work.com Recognition Reports**

| Report Name                   | Description                                                                             |
|-------------------------------|-----------------------------------------------------------------------------------------|
| Badges Given - By Date Given  | Thanks badges given grouped by the date each badge was given                            |
| Breakdown of Badges Given     | Thanks badges given grouped by individual badges and the role of the badge giver        |
| Breakdown of Badges Received  | Thanks badges received grouped by individual badges and the role of the badge recipient |
| Reward Funds Given            | The amount of each reward fund that has been distributed                                |
| Reward Funds Remaining        | The amount of each reward fund that is still remaining                                  |
| Thanks by Giver               | Thanks badges given by each user                                                        |
| Thanks Given - Recipient Data | Thanks badges received by each user                                                     |
| Thanks Received by Role       | Thanks badges received by each role                                                     |

| Table 6: | Work.com | Skills Re | ports |
|----------|----------|-----------|-------|
|----------|----------|-----------|-------|

| Report Name                      | Description                                                                   |
|----------------------------------|-------------------------------------------------------------------------------|
| Most Endorsed People             | Users with the most skill endorsements                                        |
| Most Skilled People              | Users with the most associated skill records                                  |
| New Skill Creation By Date       | Skills arranged by the date they were created                                 |
| Skill Endorsements By Date       | Endorsements arranged by the date they were created                           |
| Skills Added To Profiles By Date | Skills arranged by the date they were associated with different user profiles |
| Top Skills                       | Skills arranged by the number of people with the skill                        |

### Work.com Perform Package Dashboards

These dashboards are available after installing the Work.com Perform package:

- Work.com Coaching Dashboards
- Work.com Performance Summary Dashboards
- Work.com Recognition Dashboards
- Work.com Skills Dashboards

**Table 7: Work.com Coaching Dashboards** 

| Report Name                | Description                                                 |
|----------------------------|-------------------------------------------------------------|
| Company Coaching Dashboard | Displays coaching coverage and activity across your company |
| Company Goals Dashboard    | Displays Key Company Goals and the number of goals created  |
| Manager Coaching Dashboard | Displays coaching and goals related to your team            |

#### **Table 8: Work.com Performance Summary Dashboards**

| Report Name                 | Description                                                                                         |
|-----------------------------|----------------------------------------------------------------------------------------------------|
| Performance Cycle Dashboard | Displays statistics about the participants, questions, and progress of a specific performance cycle |

#### **Table 9: Work.com Recognition Dashboards**

| Report Name                        | Description                                                                 |
|------------------------------------|-----------------------------------------------------------------------------|
| Recognition Dashboard              | Displays badge statistics and users giving and receiving badges             |
| Recognition with Rewards Dashboard | Displays badge and rewards statistics and users giving and receiving badges |

Table 10: Work.com Skills Dashboards

| Report Name      | Description                                      |
|------------------|--------------------------------------------------|
| Skills Dashboard | Displays skills statistics for your organization |

SEE ALSO:

Work.com Report and Dashboard Overview

# Recommended Work.com Permission Sets

Create different permission sets for different types of Work.com users.

Create new permission sets for each type of Work.com user.

Use the tables below to assign the appropriate object settings and system permissions for each permission set.

### Standard User

The Standard User permission set gives a user all the basic Work.com functionality.

# Table 11: Standard User Object Settings

| Object Name            | Tab Settings | Read | Create | Edit | Delete | View All<br>Data<br>(VAD) | Modify<br>All Data<br>(MAD) |
|------------------------|--------------|------|--------|------|--------|---------------------------|-----------------------------|
| Badges (tab)           | Available 🗸  |      |        |      |        |                           |                             |
|                        | Visible 🗸    |      |        |      |        |                           |                             |
| Coaching (object)      |              | ~    | ~      | ~    |        |                           |                             |
| Coaching (tab)         | Available 🗸  |      |        |      |        |                           |                             |
|                        | Visible 🗸    |      |        |      |        |                           |                             |
| Documents              |              | ~    | ~      | ~    |        |                           |                             |
| Endorsements           |              | ~    | ~      | ~    | ~      |                           |                             |
| Feedback (object)      |              | ~    | ~      | ~    | ~      |                           |                             |
| Feedback Questions     |              | ~    | ~      | ~    |        |                           |                             |
| Feedback Question Sets |              | ~    | ~      | ~    |        |                           |                             |
| Feedback Requests      | Available 🗸  | ~    | ~      | ~    |        |                           |                             |
| (and Feedback tab)     | Visible 🗸    |      |        |      |        |                           |                             |
| Goal Links             |              | ~    | ~      | ~    | ~      |                           |                             |

Available in: Salesforce Classic

Available in: **Professional**, **Enterprise**, **Performance**, **Unlimited**, and **Developer** Editions

| Object Name                    | Tab Settings | Read     | Create | Edit | Delete | View All<br>Data<br>(VAD) | Modify<br>All Data<br>(MAD) |
|--------------------------------|--------------|----------|--------|------|--------|---------------------------|-----------------------------|
| Goals (object)                 |              | ~        | ~      | ~    | ~      |                           |                             |
| Goals (Completion Date field)  |              | ~        |        |      |        |                           |                             |
| Goals (Key Company Goal field) |              | ~        |        |      |        |                           |                             |
| Goals (tab)                    | Available 🗸  |          |        |      |        |                           |                             |
|                                | Visible 🗸    |          |        |      |        |                           |                             |
| Metric Data Links              |              | ~        | ~      | ~    | ~      |                           |                             |
| Metrics                        |              | ~        | ~      | ~    | ~      |                           |                             |
| Performance Cycles             | Available 🗸  | ~        |        |      |        |                           |                             |
|                                | Visible 🗸    |          |        |      |        |                           |                             |
| Recognition (tab)              | Available 🗸  |          |        |      |        |                           |                             |
|                                | Visible 🗸    |          |        |      |        |                           |                             |
| Reward Funds                   | Available 🗸  | ~        |        |      |        |                           |                             |
|                                | Visible 🗸    |          |        |      |        |                           |                             |
| Reward Fund Types              | Available 🗸  | ~        |        |      |        |                           |                             |
|                                | Visible 🕶    |          |        |      |        |                           |                             |
| Rewards                        |              | <b>~</b> |        |      |        |                           |                             |
| Skills                         | Available 🗸  | ~        | ~      |      |        |                           |                             |
|                                | Visible 🗸    |          |        |      |        |                           |                             |
| Skill Users                    |              | ~        | ~      | ~    | ~      |                           |                             |

**Table 12: Standard User System Permissions** 

| System Permissions | Enabled  |
|--------------------|----------|
| API Enabled        | <b>✓</b> |
| Edit Events        | <b>✓</b> |
| Edit Tasks         | <b>▽</b> |

# Performance Cycle Manager

The Performance Cycle Manager permission set is typically used for creating and deploying performance summaries to employees.

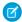

Note: This permission set should be assigned in addition to the Standard User permission set.

**Table 13: Performance Cycle Manager Object Settings** 

| Object Name                          | Tab Settings          | Read | Create | Edit     | Delete | View All<br>Data<br>(VAD) | Modify<br>All Data<br>(MAD) |
|--------------------------------------|-----------------------|------|--------|----------|--------|---------------------------|-----------------------------|
| Calibration (tab)                    | Available ✓ Visible ✓ |      |        |          |        |                           |                             |
| Feedback (object)                    |                       | ~    | ~      | ~        | ~      | ~                         | ~                           |
| Feedback Questions                   |                       | ~    | ~      | ~        | ~      | ~                         | ~                           |
| Feedback Question Sets               |                       | ~    | ~      | ~        | ~      | ~                         | ~                           |
| Feedback Requests (and Feedback tab) | Available ✓ Visible ✓ | ~    | ~      | <b>~</b> | ~      | ~                         | <b>~</b>                    |
| Performance Cycles                   | Available ✓ Visible ✓ | ~    | ~      | ~        | ~      | ~                         | <b>✓</b>                    |

**Table 14: Performance Cycle Manager System Permissions** 

| System Permissions           | Enabled  |
|------------------------------|----------|
| Enable Work.com Calibration  | <b>✓</b> |
| View Setup and Configuration | <b>▽</b> |

# **Custom Badge Creator**

The Custom Badge Creator permission set gives users the ability to create custom badges.

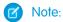

- If the Restrict Custom Badge Creators preference is enabled, users must also have Create enabled on the Reward object.
- This permission set should be assigned in addition to the Standard User permission set.

**Table 15: Custom Badge Creator System Permissions** 

| System Permissions              | Enabled  |
|---------------------------------|----------|
| Create custom Badge Definitions | <b>✓</b> |

| System Permissions | Enabled  |
|--------------------|----------|
| Moderate Chatter   | <b>✓</b> |

### **Reward Creator**

The Reward Creator permission set is for users who should have the ability to link badges to tangible rewards.

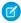

Note: This permission set should be assigned in addition to the Standard User permission set.

### **Table 16: Reward Creator Object Settings**

| Object Name       | Read | Create | Edit | Delete   | View All<br>Data (VAD) | Modify All<br>Data<br>(MAD) |
|-------------------|------|--------|------|----------|------------------------|-----------------------------|
| Reward Funds      | ~    | ~      | ~    | <b>~</b> |                        |                             |
| Reward Fund Types | ~    | ~      | ~    | <b>✓</b> |                        |                             |
| Rewards           | ~    | ~      | ~    | ~        |                        |                             |

#### **Table 17: Reward Creator System Permissions**

| System Permissions              | Enabled  |
|---------------------------------|----------|
| Create custom Badge Definitions | <b>✓</b> |

### Work.com Administrator

The Work.com Administrator permission set gives a user full administrative access to Work.com objects and features. This permission set should be assigned instead of the Standard User permission set.

**Table 18: Standard User Object Settings** 

|                   |                       |      |        | · J  |        |                           |                             |
|-------------------|-----------------------|------|--------|------|--------|---------------------------|-----------------------------|
| Object Name       | Tab Settings          | Read | Create | Edit | Delete | View All<br>Data<br>(VAD) | Modify<br>All Data<br>(MAD) |
| Badges (tab)      | Available ✓ Visible ✓ |      |        |      |        |                           |                             |
| Calibration (tab) | Available ✓ Visible ✓ |      |        |      |        |                           |                             |
| Coaching (object) |                       | ~    | ~      | ~    | ~      | ~                         | ~                           |

| Object Name                          | Tab Settings          | Read     | Create | Edit | Delete | View All<br>Data<br>(VAD) | Modify<br>All Data<br>(MAD) |
|--------------------------------------|-----------------------|----------|--------|------|--------|---------------------------|-----------------------------|
| Coaching (tab)                       | Available ✓ Visible ✓ |          |        |      |        |                           |                             |
| Documents                            |                       | ~        | ~      | ~    | ~      | ~                         | ~                           |
| Endorsements                         |                       | ~        | ~      | ~    | ~      | ~                         | ~                           |
| Feedback (object)                    |                       | ~        | ~      | ~    | ~      | ~                         | ~                           |
| Feedback Questions                   |                       | ~        | ~      | ~    | ~      | ~                         | ~                           |
| Feedback Question Sets               |                       | ~        | ~      | ~    | ~      | ~                         | ~                           |
| Feedback Requests (and Feedback tab) | Available ✓ Visible ✓ | <u>~</u> | ~      | ~    | ~      | ~                         | <b>~</b>                    |
| Goal Links                           |                       | ~        | ~      | ~    | ~      | ~                         | ~                           |
| Goals (object)                       |                       | ~        | ~      | ~    | ~      | ~                         | ~                           |
| Goals (Completion Date field)        |                       | ~        |        |      |        |                           |                             |
| Goals (Key Company Goal field)       |                       | ~        |        | ~    |        |                           |                             |
| Goals (tab)                          | Available ✓ Visible ✓ |          |        |      |        |                           |                             |
| Metric Data Links                    |                       | ~        | ~      | ~    | ~      | ~                         | ~                           |
| Metrics                              |                       | ~        | ~      | ~    | ~      | ~                         | ~                           |
| Performance Cycles                   | Available ✓ Visible ✓ | ~        | ~      | ~    | ~      | <b>~</b>                  | ~                           |
| Recognition (tab)                    | Available ✓ Visible ✓ |          |        |      |        |                           |                             |
| Reward Funds                         | Available ✓ Visible ✓ | ~        | ~      | ~    | ~      | <b>~</b>                  | ~                           |
| Reward Fund Types                    | Available ✓ Visible ✓ | ~        | ~      | ~    | ~      | ~                         | ~                           |

| Object Name | Tab Settings          | Read | Create   | Edit     | Delete | View All<br>Data<br>(VAD) | Modify<br>All Data<br>(MAD) |
|-------------|-----------------------|------|----------|----------|--------|---------------------------|-----------------------------|
| Rewards     |                       | ~    | <b>✓</b> | <b>~</b> | ~      | <b>✓</b>                  | ~                           |
| Skills      | Available ✓ Visible ✓ | ~    | ~        | ~        | ~      | ~                         | ~                           |
| Skill Users |                       | ~    | ~        | ~        | ~      | ~                         | ~                           |

**Table 19: Work.com Administrator System Permissions** 

| System Permissions              | Enabled  |
|---------------------------------|----------|
| API Enabled                     | <b>✓</b> |
| Create custom Badge Definitions | ✓        |
| Edit Events                     | <b>✓</b> |
| Edit Tasks                      | <b>▽</b> |
| Enable Work.com Calibration     | <b>▽</b> |
| Moderate Chatter                | <u>~</u> |
| View Setup and Configuration    | <b>▽</b> |

#### SEE ALSO:

Work.com Feature Access
Assign Work.com Permission Sets

# Recommended Work.com Profiles

Create different profiles for different types of Work.com users.

Create a new profile for each type of Work.com user. For more information about creating profiles, see either Work in the Original Profile Interface or Work in the Enhanced Profile User Interface Page depending on whether you have the Enable Enhanced Profile User Interface preference turned on.

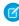

**Note:** Professional Edition organizations will need to grant access through existing profiles. The Work.com Only User, Chatter Only User, and Standard User profiles grant basic access to Work.com objects. The System Administrator profile grants users full administrative access to all Work.com features.

Use the tables below to assign the appropriate object settings and system permissions for each profile.

# EDITIONS

Available in: Salesforce Classic

Available in: **Professional**, **Enterprise**, **Performance**, **Unlimited**, and **Developer** Editions

# Standard User

The Standard User profile gives a user all the basic Work.com functionality.

**Table 20: Standard User Object Settings** 

| Object Name                    | Tab Settings | Read | Create | Edit     | Delete   | View All<br>Data<br>(VAD) | Modify<br>All Data<br>(MAD) |
|--------------------------------|--------------|------|--------|----------|----------|---------------------------|-----------------------------|
| Badges (tab)                   | Default On   |      |        |          |          |                           |                             |
| Coaching (object)              |              | ~    | ~      | <b>~</b> |          |                           |                             |
| Coaching (tab)                 | Default On   |      |        |          |          |                           |                             |
| Documents                      |              | ~    | ~      | <b>~</b> |          |                           |                             |
| Endorsements                   |              | ~    | ~      | ~        | ~        |                           |                             |
| Feedback (object)              |              | ~    | ~      | ~        | ~        |                           |                             |
| Feedback Questions             |              | ~    | ~      | ~        |          |                           |                             |
| Feedback Question Sets         |              | ~    | ~      | ~        |          |                           |                             |
| Feedback Requests              | Default On   | ~    | ~      | ~        |          |                           |                             |
| (and Feedback tab)             |              |      |        |          |          |                           |                             |
| Goal Links                     |              | ~    | ~      | ~        | <b>~</b> |                           |                             |
| Goals (object)                 |              | ~    | ~      | ~        | ~        |                           |                             |
| Goals (Completion Date field)  |              | ~    |        |          |          |                           |                             |
| Goals (Key Company Goal field) |              | ~    |        |          |          |                           |                             |
| Goals (tab)                    | Default On   |      |        |          |          |                           |                             |
| Metric Data Link               |              | ~    | ~      | ~        | <b>~</b> |                           |                             |
| Metrics                        |              | ~    | ~      | ~        | ~        |                           |                             |
| Performance Cycles             | Default On   | ~    |        |          |          |                           |                             |
| Recognition (tab)              | Default On   |      |        |          |          |                           |                             |
| Reward Funds                   | Default On   | ~    |        |          |          |                           |                             |
| Reward Fund Types              | Default On   | ~    |        |          |          |                           |                             |
| Rewards                        |              | ~    |        |          |          |                           |                             |
| Skills                         | Default On   | ~    | ~      |          |          |                           |                             |

| Object Name | Tab Settings | Read | Create | Edit | Delete | View All<br>Data<br>(VAD) | Modify<br>All Data<br>(MAD) |
|-------------|--------------|------|--------|------|--------|---------------------------|-----------------------------|
| Skill Users |              | ~    | ~      | ~    | ~      |                           |                             |

**Table 21: Standard User System Permissions** 

| System Permissions | Enabled  |
|--------------------|----------|
| API Enabled        | <b>▽</b> |
| Edit Events        | <b>✓</b> |
| Edit Tasks         | <b>▽</b> |

# Performance Cycle Manager

The Performance Cycle Manager profile is typically used for creating and deploying performance summaries to employees.

**Table 22: Performance Cycle Manager Object Settings** 

| Object Name                          | Tab Settings | Read     | Create | Edit | Delete   | View All<br>Data<br>(VAD) | Modify<br>All Data<br>(MAD) |
|--------------------------------------|--------------|----------|--------|------|----------|---------------------------|-----------------------------|
| Badges (tab)                         | Default On   |          |        |      |          |                           |                             |
| Calibration (tab)                    | Default On   |          |        |      |          |                           |                             |
| Coaching (object)                    |              | ~        | ~      | ~    | ~        |                           |                             |
| Coaching (tab)                       | Default On   |          |        |      |          |                           |                             |
| Documents                            |              | ~        | ~      | ~    |          |                           |                             |
| Endorsements                         |              | ~        | ~      | ~    | ~        |                           |                             |
| Feedback (object)                    |              | ~        | ~      | ~    | ~        | ~                         | ~                           |
| Feedback Questions                   |              | ~        | ~      | ~    | ~        | ~                         | ~                           |
| Feedback Question Sets               |              | ~        | ~      | ~    | ~        | ~                         | ~                           |
| Feedback Requests (and Feedback tab) | Default On   | ~        | ~      | ~    | <b>~</b> | ~                         | ~                           |
| Goal Links                           |              | ~        | ~      | ~    | ~        |                           |                             |
| Goals (object)                       |              | ~        | ~      | ~    | ~        |                           |                             |
| Goals (Completion Date field         | )            | <b>~</b> |        |      |          |                           |                             |

| Object Name                    | Tab Settings | Read | Create   | Edit     | Delete | View All<br>Data<br>(VAD) | Modify<br>All Data<br>(MAD) |
|--------------------------------|--------------|------|----------|----------|--------|---------------------------|-----------------------------|
| Goals (Key Company Goal field) |              | ~    |          |          |        |                           |                             |
| Goals (tab)                    | Default On   |      |          |          |        |                           |                             |
| Metric Data Link               |              | ~    | <b>✓</b> | <b>✓</b> | ~      |                           |                             |
| Metrics                        |              | ~    | ~        | <b>✓</b> | ~      |                           |                             |
| Performance Cycles             | Default On   | ~    | ~        | ~        | ~      | ~                         | ~                           |
| Recognition (tab)              | Default On   |      |          |          |        |                           |                             |
| Reward Funds                   | Default On   | ~    |          |          |        |                           |                             |
| Reward Fund Types              | Default On   | ~    |          |          |        |                           |                             |
| Rewards                        |              | ~    |          |          |        |                           |                             |
| Skills                         | Default On   | ~    | ~        |          |        |                           |                             |
| Skill Users                    |              | ~    | ~        | ~        | ~      |                           |                             |

**Table 23: Performance Cycle Manager System Permissions** 

| System Permissions           | Enabled  |
|------------------------------|----------|
| API Enabled                  | <b>✓</b> |
| Edit Events                  | <b>✓</b> |
| Edit Tasks                   | <b>✓</b> |
| Enable Work.com Calibration  | <b>✓</b> |
| View Setup and Configuration | <b>✓</b> |

# Work.com Administrator

The Work.com Administrator profile gives a user full administrative access to Work.com objects and features.

**Table 24: Work.com Administrator Object Settings** 

|                   |              |      |        | <i>J</i> |        |                           |                             |
|-------------------|--------------|------|--------|----------|--------|---------------------------|-----------------------------|
| Object Name       | Tab Settings | Read | Create | Edit     | Delete | View All<br>Data<br>(VAD) | Modify<br>All Data<br>(MAD) |
| Badges (tab)      | Default On   |      |        |          |        |                           |                             |
| Calibration (tab) | Default On   |      |        |          |        |                           |                             |

| Object Name                          | Tab Settings | Read     | Create   | Edit     | Delete | View All<br>Data<br>(VAD) | Modify<br>All Data<br>(MAD) |
|--------------------------------------|--------------|----------|----------|----------|--------|---------------------------|-----------------------------|
| Coaching (object)                    |              | ~        | ~        | <b>~</b> | ~      | <b>~</b>                  | ~                           |
| Coaching (tab)                       | Default On   |          |          |          |        |                           |                             |
| Documents                            |              | ~        | ~        | ~        | ~      | <b>~</b>                  | ~                           |
| Endorsements                         |              | ~        | ~        | <b>✓</b> | ~      | ~                         | ~                           |
| Feedback (object)                    |              | ~        | ~        | ~        | ~      | ~                         | ~                           |
| Feedback Questions                   |              | ~        | ~        | ~        | ~      | ~                         | ~                           |
| Feedback Question Sets               |              | ~        | <b>~</b> | ~        | ~      | ~                         | ~                           |
| Feedback Requests (and Feedback tab) | Default On   | <b>✓</b> | ~        | ~        | ~      | ~                         | ~                           |
| Goal Links                           |              | ~        | <b>✓</b> | <b>✓</b> | ~      | ~                         | ~                           |
| Goals (object)                       |              | ~        | <b>~</b> | <b>~</b> | ~      | ~                         | ~                           |
| Goals (Completion Date field)        |              | ~        |          |          |        |                           |                             |
| Goals (Key Company Goal field)       |              | ~        |          | ~        |        |                           |                             |
| Goals (tab)                          | Default On   |          |          |          |        |                           |                             |
| Metric Data Link                     |              | ~        | ~        | <b>~</b> | ~      | <b>~</b>                  | ~                           |
| Metrics                              |              | ~        | ~        | ~        | ~      | ~                         | ~                           |
| Performance Cycles                   | Default On   | ~        | ~        | ~        | ~      | ~                         | ~                           |
| Recognition (tab)                    | Default On   |          |          |          |        |                           |                             |
| Reward Funds                         | Default On   | ~        | <b>~</b> | <b>~</b> | ~      | ~                         | ~                           |
| Reward Fund Types                    | Default On   | ~        | ~        | ~        | ~      | ~                         | ~                           |
| Rewards                              |              | ~        | ~        | ~        | ~      | ~                         | ~                           |
| Skills                               | Default On   | ~        | ~        | ~        | ~      | ~                         | ~                           |
| Skill Users                          |              | <b>✓</b> | ~        | ~        | ~      | ~                         | <b>~</b>                    |

**Table 25: Work.com Administrator System Permissions** 

| System Permissions              | Enabled  |
|---------------------------------|----------|
| API Enabled                     | <b>▽</b> |
| Create custom Badge Definitions | <b>▽</b> |
| Edit Events                     | <b>▽</b> |
| Edit Tasks                      | <b>▽</b> |
| Enable Work.com Calibration     | <b>▽</b> |
| Moderate Chatter                | <b>▽</b> |
| View Setup and Configuration    | <b>▽</b> |

SEE ALSO:

Work.com Feature Access Assign Work.com Profiles

# Manage Work.com Features

# Enable or Disable Work.com Settings

On the Work.com Settings page, you can enable and disable features like Thanks, Rewards, Calibration, and Skills for your organization.

All the settings except for Thanks Settings and Skills Settings require a Work.com license. Work.com is available as an add-on license for **Professional Edition**, **Enterprise Edition**, or **Unlimited Edition** and is included in **Performance Edition**.

- From Setup, enter "Work.com Settings" in the Quick Find box, then select Work.com Settings.
- 2. Select the Work.com feature you want to enable or deselect the feature you want to disable.

| Feature                           | Section                                                                                  | Description                                                                                                    |
|-----------------------------------|------------------------------------------------------------------------------------------|----------------------------------------------------------------------------------------------------|
| Enable Thanks Thanks Settings     | Enable Thanks to allow users to recognize others with thanks badges on the Chatter feed. |                                                                                                    |
|                                   |                                                                                          | If you disable this setting, users no longer see<br>the Thanks action in the Chatter publisher.<br>However, they can still see previously created<br>Thanks posts. |
| Restrict Custom<br>Badge Creators | Thanks Settings                                                                          | By default, all users can create custom badges.<br>This setting restricts badge creation to users that                                                             |

### **EDITIONS**

Available in: Salesforce Classic

Available in: **Professional**, **Enterprise**, **Performance**, **Unlimited**, and **Developer** Editions

### **USER PERMISSIONS**

To edit Work.com settings:

| Feature                                                          | Section              | Description                                                                                                    |
|------------------------------------------------------------------|----------------------|----------------------------------------------------------------------------------------------------|
|                                                                  |                      | have the "Create" permission on the Reward object.                                                                                                    |
| Enable Rewards                                                   | Recognition Settings | Enable Rewards to tie tangible rewards to badges. Reward creators can upload gift codes to create Reward funds. See the "Reward Funds" topic for more information about creating rewards.                                 |
| Enable Manager Groups for<br>Coaching                            | Coaching Settings    | Enable manager groups to give managers access to the coaching spaces of the users that report to them. To enable this setting, the Manager Groups setting must first be enabled in Setup, under <b>Sharing Settings</b> . |
| Enable Manager Groups for<br>Goals                               | Goal Settings        | Enable manager groups to give managers access to the goals of the users that report to them. To enable this setting, the Manager Groups setting must first be enabled in Setup, under <b>Sharing Settings</b> .           |
| Enable Calibration                                               | Perform Settings     | Enable Calibration to see and update performance across teams and individuals.                                                                                                    |
|                                                                  |                      | Note: For <b>Performance Edition</b> organizations, Calibration is not available for the following profiles: Contract Manager, Marketing User, Read Only, and Solution Manager.                                           |
| Enable Skills                                                    | Skills Settings      | Enable Skills to allow users to add skills to their profiles and endorse the skills of other users. Enabling this setting replaces the Knowledgeable About widget on Chatter profiles.                                    |
| Restrict Skill and Endorsement<br>Editing to Record Detail Pages | Skills Settings      | Disables inline editing of skills and endorsements on Chatter profiles, and restricts editing to record detail pages. Recommended if you have customized these objects with custom required fields.                       |
|                                                                  |                      | Note: Don't enable this setting if you want to use skills in Chatter profiles.                                                                                                    |
| Enable Automatic Skill Feed<br>Posts                             | Skills Settings      | Enable to automatically create Chatter feed posts when a user adds a new skill.                                                                                                    |
| Enable Suggested Skills                                          | Skills Settings      | Enable Suggested Skills to have the skills widget suggest skills for users to add based on their Chatter Topics activity.                                                                                                 |

#### 3. Click Save.

#### SEE ALSO:

Work.com Implementation Overview Performance Summary Cycles Overview Work.com Editions and Permissions

Calibration Overview

Skills Customization

Create a Support Case

### Work.com Editions and Permissions

Most Work.com features require the Work.com add-on, but Skills and Thanks functionality (excluding Rewards) are freely available to Sales Cloud users. The permissions and preferences necessary for different tasks are broken up by feature area.

### General Work.com Administrator Tasks

This includes tasks for administering and implementing Work.com.

| Preferences and Permissions Required                             |
|------------------------------------------------------------------|
| "Customize Application"                                          |
| "Customize Application"                                          |
| "Assign Permission Sets"                                         |
| "Manage Users"                                                   |
| "Manage Users"                                                   |
| "Manage Users"                                                   |
| "Customize Application"                                          |
| "Customize Application"                                          |
| "Manage Profiles and Permission Sets"<br>"Customize Application" |
|                                                                  |

# **EDITIONS**

Available in: Salesforce Classic

Work.com is available as an add-on license for Professional Edition, Enterprise Edition, Unlimited Edition, or Developer Edition, and is included in Performance Edition.

### Thanks and Reward Tasks

This includes tasks for Work.com end users, such as viewing and creating thanks badges and rewards.

| End User Task        | Preferences and Permissions Required  |
|----------------------|---------------------------------------|
| View the Badges tab: | No additional user permissions needed |

| End User Task             | Preferences and Permissions Required                                                                                                    |
|---------------------------|----------------------------------------------------------------------------------------------------|
| Build a badge:            | "Create" on Documents                                                                                                    |
|                           | The "Restrict Custom Badge Creator" setting is disabled by default. If the setting is enabled, users need the "Create Custom Badge Definitions" permission. |
| View Reward Funds:        | "Read" on Reward Funds                                                                                                    |
| Create Reward Funds:      | "Create" on Rewards                                                                                                    |
|                           | "Create" on Reward Funds                                                                                                    |
| View Reward Fund Types:   | "Read" on Reward Fund Types                                                                                                    |
| Create Reward Fund Types: | "Create" on Reward Fund Types                                                                                                    |
|                           | "Read" and "Create" on Reward Funds                                                                                                    |
|                           | "Read" and "Create" on Rewards                                                                                                    |

# Skills Tasks

This includes tasks for Work.com end users using skills.

| End User Task               | Preferences and Permissions Required                      |
|-----------------------------|-----------------------------------------------------------|
| Add skills:                 | "Create" on Skills and Skill Users                        |
| Remove skills:              | "Read" on Skills<br>"Delete" on Skill Users               |
| Add endorsements to skills: | "Create" on Endorsements "Read" on Skills and Skill Users |

# **Goal Tasks**

This includes tasks for Work.com end users using goals.

| End User Task | Preferences and Permissions Required |
|---------------|--------------------------------------|
| View goals:   | "Read" on Goals and Goal Links       |
| Create goals: | "Create" on Goals and Goal Links     |
| Edit goals:   | "Edit" on Goals and Goal Links       |
| Delete goals: | "Delete" on Goals and Goal Links     |

# **Metric Tasks**

This includes tasks for Work.com end users using metrics.

| End User Task            | Preferences and Permissions Required |
|--------------------------|--------------------------------------|
| View metrics:            | "Read" on Metrics                    |
| Create metrics:          | "Create" on Metrics                  |
| Link metrics to reports: | "Create" on Metric Data Links        |

# **Coaching Tasks**

This includes tasks for Work.com end users using coaching spaces.

| End User Task             | Preferences and Permissions Required |
|---------------------------|--------------------------------------|
| View coaching spaces:     | "Read" on Coaching                   |
| Create coaching spaces:   | "Create" on Coaching                 |
| Set coaching to Inactive: | "Edit" on Coaching                   |

### Feedback Tasks

This includes tasks for Work.com end users using feedback.

| End User Task                                                      | Preferences and Permissions Required                                                       |
|--------------------------------------------------------------------|--------------------------------------------------------------------------------------------|
| View Feedback:                                                     | "Read" on Feedback, Feedback Questions, Feedback Question Sets, and Feedback Requests      |
|                                                                    | "Read" on Performance Cycles                                                               |
| Create Feedback:                                                   | "Create" on Feedback, Feedback Questions, Feedback Question<br>Sets, and Feedback Requests |
|                                                                    | "Read" on Performance Cycles                                                               |
| Edit or submit Feedback:                                           | "Edit" on Feedback, Feedback Questions, Feedback Question Sets, and Feedback Requests      |
|                                                                    | "Read" on Performance Cycles                                                               |
| Delete Feedback (only for administrators with MAD/VAD permissions) | "Delete" on Feedback, Feedback Questions, Feedback Question<br>Sets, and Feedback Requests |
|                                                                    | "Read" on Performance Cycles                                                               |

# Performance Summary Tasks

This includes tasks for Work.com end users using performance summaries.

| End User Task                            | Preferences and Permissions Required                                                                                                    |
|------------------------------------------|----------------------------------------------------------------------------------------------------|
| View performance summaries:              | "Read" on Performance Cycles                                                                                                    |
| Create performance summaries:            | "Create" on Performance Cycles                                                                                                    |
| Answer and submit performance summaries: | "Create," "Read," and "Edit" on Feedback, Feedback Questions,<br>Feedback Question Sets, and Feedback Requests<br>"Read" on Performance Cycles |
| Add peers to performance summaries       | "Create," "Read," and "Edit" on Feedback, Feedback Questions,<br>Feedback Question Sets, and Feedback Requests<br>"Read" on Performance Cycles |

# Performance Summary Cycle Tasks

This includes tasks for Work.com administrators managing performance summary cycles.

| Administrator Task                              | Preferences and Permissions Required                                                                                                    |
|-------------------------------------------------|----------------------------------------------------------------------------------------------------|
| Create a performance summary cycle:             | "Create," "Read," "Edit," "Delete," "View All," and "Modify All" on<br>Feedback, Feedback Questions, Feedback Question Sets, Feedback<br>Requests, and Performance Cycles                           |
| Add people to a performance summary cycle:      | "View Setup and Configuration"  "Create," "Read," "Edit," "Delete," "View All," and "Modify All" on Feedback, Feedback Questions, Feedback Question Sets, Feedback Requests, and Performance Cycles |
| Delete people from a performance summary cycle: | "Create," "Read," "Edit," "Delete," "View All," and "Modify All" on Feedback, Feedback Questions, Feedback Question Sets, Feedback Requests, and Performance Cycles                                 |
| Edit a performance summary cycle:               | "Create," "Read," "Edit," "Delete," "View All," and "Modify All" on<br>Feedback, Feedback Questions, Feedback Question Sets, Feedback<br>Requests, and Performance Cycles                           |
| View the Calibration tab:                       | "Enable Work.com Calibration"                                                                                                    |
| Edit performance ratings:                       | "Create," "Read," and "Edit" on Feedback, Feedback Questions, Feedback Question Sets, and Feedback Requests                                                                                         |
|                                                 | "Read" on Performance Cycles                                                                                                    |
|                                                 | "Enable Work.com Calibration"                                                                                                    |

### SEE ALSO:

Enable or Disable Work.com Settings Work.com Implementation Overview

# Create a Support Case

Log a new case with support if you need certain permissions enabled or are experiencing technical difficulties.

- 1. Log in to Salesforce, then go to the Help and Training page.
- 2. In the Contact Support section, click Create a Case.

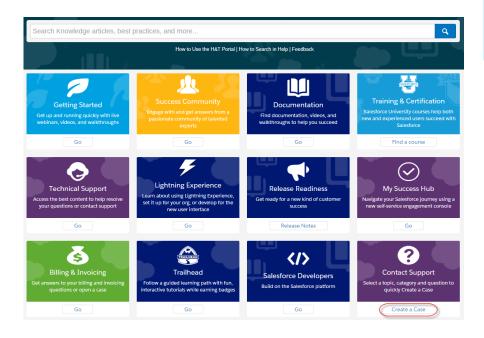

EDITIONS

Available in: both Salesforce Classic and Lightning Experience

Available in all editions

- Select your support topic and category.
   For example, if your issue is related to Work.com, click Sales Cloud > Work.com.
- **4.** Select a question that relates to your issue.
- 5. If you don't find the solution to your problem, click Log a New Case.

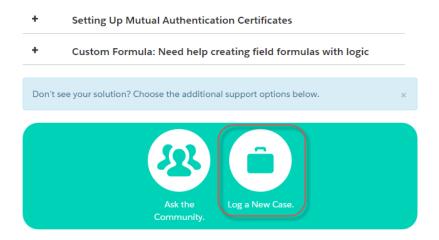

**6.** Enter case details and click **Submit**.

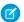

Note: To attach related files, click **Attach a File** after the case is created.

SEE ALSO:

Enable or Disable Work.com Settings

# **Performance Summary Cycles Overview**

Use Work.com performance summary cycles to create, deploy, and share performance summaries across your company.

In a typical performance summary cycle, you perform the following activities:

- 1. Plan—Create a performance summary cycle and add the people you want reviewed.
- 2. Deploy—Make the performance summaries available for users to complete.
- **3.** Evaluate—Write performance summaries and submit them.
- **4.** Calibrate—Optionally compare and update submitted performance summaries with the Calibration feature.
- 5. Share—Share the submitted performance summaries with summary subjects.
- **6.** Finish—End the performance summary cycle.

Click the Performance Cycles tab to see a list of recently viewed performance cycles.

Ø

**Note:** If the Performance Cycles tab isn't displayed, select Work.com from the Force.com app drop-down menu at the top-right or click to the right of your current tabs and select it from the All Tabs page.

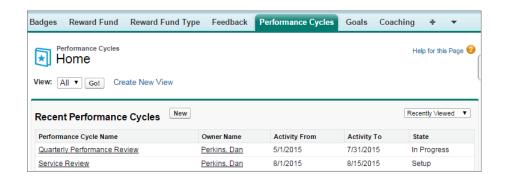

Click **New** to create a performance cycle, or click the name of a cycle to see more details.

### **EDITIONS**

Available in: Salesforce Classic

Available in: **Professional**, **Enterprise**, **Performance**, **Unlimited**, and **Developer** Editions

Performance summaries require a license to Work.com, which is available as an add-on license for Professional Edition, Enterprise Edition, Unlimited Edition, or Developer Edition, and is included in Performance Edition.

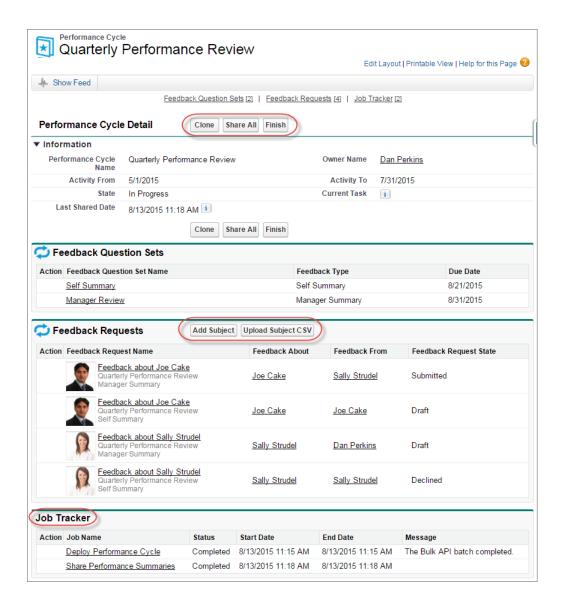

#### From this page you can:

- See details about the performance summary cycle.
- Take actions on the cycle. Available actions are determined by your cycle's state and may include **Clone**, **Edit**, **Deploy**, **Delete**, **Share All**, and **Finish**.
- Access the questions related to a performance cycle.
- View a list of performance summary feedback requests. You can also add subjects individually or upload a CSV file to add subjects in bulk.

View a list of jobs performed by the performance cycle, including cycle deployment and sharing performance summaries.

#### SEE ALSO:

Create a Performance Summary Cycle
Add People to a Performance Summary Cycle
Delete People from a Performance Summary Cycle
Deploy a Performance Summary Cycle
Performance Summary Cycle Actions

# Create a Performance Summary Cycle

Create a Work.com performance summary cycle from the Performance Cycles page to gather feedback about people in your organization.

1. Click the Performance Cycles tab.

If the Performance Cycles tab isn't displayed, select Work.com from the Force.com app drop-down menu at the top-right or click • to the right of your current tabs and select it from the All Tabs page.

#### 2. Click New.

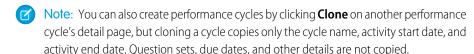

- **3.** Enter a cycle name, an activity start date, and an activity end date.
- 4. Click Save.
- 5. Click New Feedback Question Set.
- **6.** Enter a question set name, feedback type, and due date.

Question sets group questions according to their intended audience. For example, a performance summary about Bill Jones could have up to four different audiences:

- Manager Summary—Questions for Bill's manager. By default, every cycle must include a manager summary.
- Self Summary—Questions for Bill.
- Peer Summary—Questions for Bill's peers.
- Skip Level Summary—Questions for Bill's direct reports.
- 7. Click Save.
- 8. Click New Feedback Question.
- **9.** Enter question details.

You can specify rules for each question:

- Optional—The person writing the summary isn't required to answer this question.
- Confidential—The subject of the summary won't see the submitted answer. This rule isn't
  available for self summaries.

You can also add instructions at the beginning of each question.

# **EDITIONS**

Available in: Salesforce Classic

Available in: **Professional**, **Enterprise**, **Performance**, **Unlimited**, and **Developer** Editions

Performance summaries require a license to Work.com, which is available as an add-on license for Professional Edition, Enterprise Edition, Unlimited Edition, or Developer Edition, and is included in Performance Edition.

# **USER PERMISSIONS**

To view performance summaries:

 Read on Performance Cycles

To create a Performance Summary Cycle:

Create, Read, Edit,
 Delete, Modify All, and
 View All on Feedback,
 Feedback Questions,
 Feedback Question Sets,
 Feedback Requests, and
 Performance Cycles

# 10. Click Save.

11. Add additional question sets and questions, as needed.

Once you're done adding questions, add people to the performance summary cycle.

# SEE ALSO:

Performance Summary Cycles Overview

Add People to a Performance Summary Cycle

Deploy a Performance Summary Cycle

# Add People to a Performance Summary Cycle

Add people to a performance summary cycle manually or through a CSV file.

You can only add people to summary cycles with a state of Setup or In Progress.

1. Click the Performance Cycles tab.

If the Performance Cycles tab isn't displayed, select Work.com from the Force.com app drop-down menu at the top-right or click , to the right of your current tabs and select it from the All Tabs page.

- 2. Click a performance summary cycle.
- 3. In the Feedback Requests section, add users to the performance cycle.
  - To manually enter subjects, click **Add Subject**. Enter the user's name and click **Save**.
  - To upload subjects through a CSV file, click Upload Subject CSV, then select Choose File. Select a CSV file, click **Upload**, and save your changes.

The CSV file should contain a list of either user IDs (example: 005R0000000DjZW) or usernames (example: john@acme.com) in the first column. The data should begin on the second row, because the first row is seen as the header row and is not uploaded.

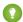

Tip: Many organizations have specific requirements about participation in a performance summary cycle. Use the Users report to narrow down the list of users you want to add to performance summaries and obtain the usernames there.

The Job Tracker displays the status of the CSV upload. Additionally, you can confirm the users included in a performance summary cycle in the Feedback Requests section.

#### SEE ALSO:

Performance Summary Cycles Overview Deploy a Performance Summary Cycle Delete People from a Performance Summary Cycle

# **EDITIONS**

Available in: Salesforce Classic

Available in: Professional, **Enterprise**, Performance, Unlimited, and Developer **Editions** 

Performance summaries require a license to Work.com, which is available as an add-on license for **Professional Edition**, **Enterprise Edition**, Unlimited Edition, or **Developer Edition**, and is included in **Performance** Edition.

# **USER PERMISSIONS**

To view performance summaries:

Read on Performance Cycle

To add people to a **Performance Summary** Cycle:

View Setup and Configuration

AND

Create, Read, Edit, Delete, Modify All, and View All on Feedback, Feedback Questions. Feedback Question Sets. Feedback Requests, and Performance Cycles

# Delete People from a Performance Summary Cycle

If you added someone you don't need to evaluate, delete them from the performance summary cycle.

You can only delete people from summary cycles with a state value of Setup.

- 1. Click the Performance Cycles tab.
  - If the Performance Cycles tab isn't displayed, select Work.com from the Force.com app drop-down menu at the top-right or click to the right of your current tabs and select it from the All Tabs page.
- 2. Click a performance summary cycle.
- **3.** In the Feedback Requests section, click **Del** in the Action column of the subject you want to delete.

#### SEE ALSO:

Performance Summary Cycles Overview
Deploy a Performance Summary Cycle
Add People to a Performance Summary Cycle

### **EDITIONS**

Available in: Salesforce Classic

Available in: **Professional**, **Enterprise**, **Performance**, **Unlimited**, and **Developer** Editions

Performance summaries require a license to Work.com, which is available as an add-on license for Professional Edition, Enterprise Edition, Unlimited Edition, or Developer Edition, and is included in Performance Edition.

# **USER PERMISSIONS**

To view performance summaries:

 Read on Performance Cycle

To delete people from a Performance Summary Cycle:

Create, Read, Edit,
 Delete, Modify All, and
 View All on Feedback,
 Feedback Questions,
 Feedback Question Sets,
 Feedback Requests, and
 Performance Cycles

# Deploy a Performance Summary Cycle

Deploy a performance summary cycle to make the summaries available for people to complete.

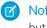

**Note**: You can't edit questions or cycle details after a performance summary cycle is deployed, but you can add more people.

1. Click the Performance Cycles tab.

If the Performance Cycles tab isn't displayed, select Work.com from the Force.com app drop-down menu at the top-right or click • to the right of your current tabs and select it from the All Tabs page.

- 2. Click a performance summary cycle.
- 3. Click Deploy.

Any inactive users are automatically removed prior to cycle deployment. When deployment is complete, you'll receive a detailed email that describes the cycle deployment and any users that were removed. You can add them back again later, if necessary.

Once deployed, a manager summary is assigned to the manager of each person added to the cycle. If the cycle contains self summaries, the self summary is assigned to the associated person. Each person assigned a summary receives an email notification and can start working on their summaries.

#### SEE ALSO:

Performance Summary Cycles Overview Create a Performance Summary Cycle

### **EDITIONS**

Available in: Salesforce Classic

Available in: **Professional**, **Enterprise**, **Performance**, **Unlimited**, and **Developer** Editions

Performance summaries require a license to Work.com, which is available as an add-on license for Professional Edition, Enterprise Edition, Unlimited Edition, or Developer Edition, and is included in Performance Edition.

### **USER PERMISSIONS**

To edit a Performance Summary Cycle:

Create, Read, Edit,
 Delete, Modify All, and
 View All on Feedback,
 Feedback Questions,
 Feedback Question Sets,
 Feedback Requests,
 Performance Cycles

# Performance Summary Cycle Actions

Different actions are available on a performance cycle's detail page depending on the cycle's state.

| Action    | Available In                 | Description                                                                                                    |
|-----------|------------------------------|----------------------------------------------------------------------------------------------------|
| Edit      | Setup                        | Allows user to edit a performance cycle's name, activity start date, and activity end date.                                                                                  |
| Deploy    | Setup                        | Deploys the summary cycle and associated summaries. Changes the summary cycle status to In Progress.                                                                         |
| Delete    | Setup                        | Deletes a summary cycle and the associated summaries.                                                                                                    |
| Finish    | In Progress                  | Completes a performance summary cycle and changes the summary cycle status to Finished. This also removes declined summaries and summaries that were not submitted.          |
| Clone     | Setup, In Progress, Finished | Clones a summary cycle. This copies the cycle name, activity start date, and activity end date. However, question sets, due dates, people, and other details are not copied. |
| Share All | In Progress                  | Shares the submitted performance summaries with the summary subjects. This doesn't include questions marked Confidential.                                                    |

# EDITIONS

Available in: Salesforce Classic

Available in: **Professional**, **Enterprise**, **Performance**, **Unlimited**, and **Developer** Editions

Performance summaries require a license to Work.com, which is available as an add-on license for Professional Edition, Enterprise Edition, Unlimited Edition, or Developer Edition, and is included in Performance Edition.

#### SEE ALSO:

Performance Summary Cycles Overview Create a Performance Summary Cycle Deploy a Performance Summary Cycle

# Calibration Overview

Use Work.com calibration reports to visualize, compare, and update performance ratings across your entire company.

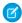

**Note:** For **Performance Edition** organizations, Calibration is not available for the following profiles: Contract Manager, Marketing User, Read Only, and Solution Manager.

Calibration reports are populated with data from performance summary cycles. They are designed for managers and executives to review overall performance of their teams or organizations. You can quickly identify high and low performers, and depending on user permissions, make changes to a person's individual performance ratings directly in the calibration report.

Create your own calibration report or download the calibration reports package from the Package Installation page.

- Production Calibration Report Package
- Sandbox Calibration Report Package

Access calibration reports from the Calibration tab. Note that you can only view the results for a single performance summary cycle at a time.

The Distribution Graph shows the distribution of ratings for each multiple choice question. Select different questions in the drop-down list to view the associated rating distribution.

The Employees in Graph section shows the performance summary details for users included in the performance review. You can filter and sort each column. Filtering the columns also updates the distribution graph. You can also add custom columns to filter performance summary details by location, department, or other measures. View individual performance summaries by clicking on the View column.

#### SEE ALSO:

Enable or Disable Work.com Settings
Create a Calibration Report
Customize a Calibration Report
Update Performance Summary Details
Export Calibration Report Details
Performance Summary Cycles Overview

# **EDITIONS**

Available in: Salesforce Classic

Available in: **Professional**, **Enterprise**, **Performance**, **Unlimited**, and **Developer** Editions

Calibration requires a license to Work.com, which is available as an add-on license for Professional Edition, Enterprise Edition, Unlimited Edition, or Developer Edition, and is included in Performance Edition.

### **USER PERMISSIONS**

To view the Calibration tab:

 Enable Work.com Calibration

To edit performance ratings:

 Create, Read, and Edit on Feedback, Feedback Questions, Feedback Question Sets, and Feedback Requests

**AND** 

Read on Performance Cycles

# Create a Calibration Report

Create a calibration report by copying an existing report or creating a new report that meets the proper criteria.

Alternatively, you can download the calibration report package from the Package Installation page.

- Production Calibration Report Package
- Sandbox Calibration Report Package
- 1. On the Calibration tab, select a calibration report from the drop-down list.
- 2. Click View/Edit Report.
- 3. Click Save As.
- **4.** Type a name, an optional description, unique name, and specify the report folder. If the report is saved to a public folder, anyone with permission to view the folder sees this report, but each user will only see performance summaries they have access to. If the report is saved to "My Personal Custom Reports," only you will see the Calibration report.

### 5. Click Save & Return to Report.

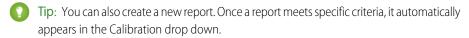

- The report must be a **Work.com Calibration** report type.
- The report must be in a Summary Format, grouped by Feedback Question Name and then by Feedback.
- These columns should be listed in the report:
  - Performance Cycle ID
  - Feedback Request ID
  - Feedback ID
  - Subject: User ID
  - Subject: Full Name (or Subject: First Name and Subject: Last Name)
- The report must be filtered to only view one performance summary cycle.

#### SEE ALSO:

Calibration Overview
Customize a Calibration Report

### **EDITIONS**

Available in: Salesforce Classic

Available in: **Professional**, **Enterprise**, **Performance**, **Unlimited**, and **Developer** Editions

Calibration requires a license to Work.com, which is available as an add-on license for Professional Edition, Enterprise Edition, Unlimited Edition, or Developer Edition, and is included in Performance Edition.

# **USER PERMISSIONS**

To view the Calibration tab:

Enable Work.com
 Calibration

# Customize a Calibration Report

Enhance your calibration report with additional columns and filters.

Calibration reports use Salesforce reporting. You can filter and specify additional custom columns for your calibration report. The columns display in the order you specify. However, the sort order in reports doesn't apply in calibration reports.

- 1. On the Calibration tab, select a calibration report from the drop-down list.
- 2. Click View/Edit Report.
- 3. Click Customize.
- **4.** Add filters and columns to your report, as necessary.
  - The following columns are required and can't be removed from calibration reports:
    - Performance Cycle ID
    - Feedback Request ID
    - Feedback ID
    - Subject: User ID
    - Subject: Full Name (or Subject: First Name and Subject: Last Name)

#### 5. Click Save.

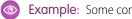

**Example:** Some common uses include:

- Filter by Performance Summary Cycle for the required performance summary cycle
- Filter by Department to create a report for the department
- Filter by Location to create a report for that location

#### SEE ALSO:

Calibration Overview Create a Calibration Report

### **EDITIONS**

Available in: Salesforce Classic

Available in: Professional, Enterprise, Performance, Unlimited, and Developer **Editions** 

Calibration requires a license to Work.com, which is available as an add-on license for **Professional Edition, Enterprise Edition,** Unlimited Edition, or **Developer Edition**, and is included in **Performance** Edition.

# **USER PERMISSIONS**

To view the Calibration tab:

Enable Work.com Calibration

# **Update Performance Summary Details**

Easily update performance summary details directly in the calibration report.

You can only update performance summaries you have access to. If you have "Modify All Data" or "View All Data" permissions for performance summaries, then you can see the ratings of performance summaries before they are submitted. The only editable fields are the multiple choice questions answered by a user's manager, and do not include peer, self, or skip level summaries. Once the performance summary is finalized and shared with the user, answers can't be edited.

- 1. On the Calibration tab, select a calibration report from the drop-down list.
- **2.** On the Employees in Graph section, double-click the rating to you want to change. You can only change ratings on a submitted performance summary.
- 3. Select the new value.
- 4. Click Save.

SEE ALSO:

Calibration Overview

Create a Calibration Report

# EDITIONS

Available in: Salesforce Classic

Available in: **Professional**, **Enterprise**, **Performance**, **Unlimited**, and **Developer** Editions

Calibration requires a license to Work.com, which is available as an add-on license for Professional Edition, Enterprise Edition, Unlimited Edition, or Developer Edition, and is included in Performance Edition.

# **USER PERMISSIONS**

To view the Calibration tab:

Enable Work.com
 Calibration

To edit performance ratings:

 Create, Read, and Edit on Feedback, Feedback Question, Feedback Question Sets, and Feedback Requests

AND

Read on Performance Cycles

# **Export Calibration Report Details**

Performance summary data can be exported with the underlying calibration report.

- 1. On the Calibration tab, select a calibration report.
- 2. Click View/Edit Report.
- 3. Click Export Details.
- 4. Select the file encoding and file format.
- 5. Click Export.

SEE ALSO:

Calibration Overview

Create a Calibration Report

# **EDITIONS**

Available in: Salesforce Classic

Available in: **Professional**, **Enterprise**, **Performance**, **Unlimited**, and **Developer** Editions

Calibration requires a license to Work.com, which is available as an add-on license for Professional Edition, Enterprise Edition, Unlimited Edition, or Developer Edition, and is included in Performance Edition.

### **USER PERMISSIONS**

To view the Calibration tab:

Enable Work.com
 Calibration

To edit performance ratings:

 Create, Read, and Edit on Feedback, Feedback Questions, Feedback Question Sets, and Feedback Requests

AND

Read on Performance Cycles

# Skills Customization

You can change object permissions for the skill and endorsement objects to suit the needs of your organization.

Customize the skill and endorsement objects in the same way you edit other objects. This includes adding custom fields, modifying page layouts, and adding triggers, workflow, and validation rules. You can also customize the hovers that appear on skills, so that you expose specific standard and custom fields.

### **EDITIONS**

Available in: Salesforce Classic

Available in: **Professional**, **Enterprise**, **Performance**, **Unlimited**, and **Developer** Editions

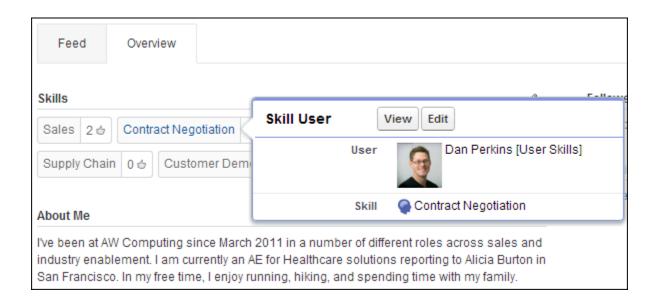

Administrators can change object permissions for the skill and endorsement objects to suit the needs of their organization. For example, you can configure object settings so users can't create skills, and only skills created by an administrator can be assigned to others. By default, supported user profiles have the ability to see, create, edit, and remove skills, and administrators have "Modify All Data" and "View All Data" permissions.

Additionally, administrators can change some skills settings on the Work.com Settings page. From Setup, enter *Work.com Settings* in the Quick Find box, then select **Work.com Settings**.

### Edit Skills and Endorsements via record detail pages

Disables inline editing of skills and endorsements on Chatter profiles. Recommended if you have customized these objects with custom required fields.

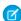

Note: Don't enable this setting if you want to use skills in Chatter profiles.

#### Generate feed posts when users add a new skill

Automatically creates a Chatter feed post when a user adds a new skill to a profile.

#### **Enable Suggested Skills**

Automatically suggests skills based on users' Chatter topics.

You can also install a package with additional reports and dashboards for thanks and skills features:

- Thanks and Skills Reports and Dashboards (Production Package)
- Thanks and Skills Reports and Dashboards (Sandbox Package)

#### SEE ALSO:

Skills Limitations

Enable or Disable Work.com Settings

Work.com Report and Dashboard Overview

# **Skills Limitations**

Skills and endorsements have special behaviors and limitations.

Note the following restrictions:

- The Skills feature is not supported in Communities.
- All skill records are visible to users with the "Read" permission on Skills.
- Skill User and Endorsement records can only be deleted by the owner and users with the "Modify All Data" permission.
- To restore the users and endorsements associated with a deleted skill, retrieve the skill from the recycle bin. Creating a skill with the same name will not restore the prior associations.
- Users can only endorse others, not themselves. Users can't be endorsed more than once by the same person on the same skill.

Administrators can endorse users on behalf of other users through the API.

• Users can't see the skills widget on a Chatter profile page unless Chatter is enabled and users have the "Read" permission on Skills and Skill Users.

SEE ALSO:

Skills Customization

**Enable or Disable Work.com Settings** 

# Resources for the Sales Administrator

In addition to online help, Salesforce creates guides and tip sheets to help you learn about our features and successfully administer Salesforce.

| Guides and Tip Sheets                                      | For End Users | For Admins |
|------------------------------------------------------------|---------------|------------|
| Get Started with Sales Cloud                               |               | ✓          |
| Enhance Your Sales Cloud Implementation                    |               | ✓          |
| Team Selling Implementation Guide                          |               | ✓          |
| Setting Up Shared Calendaring                              |               | ✓          |
| Implementing Person accounts                               |               | ✓          |
| Collaborative Forecasts Implementation Guide               |               | ✓          |
| Setting Up Customizable Forecasting                        |               | ✓          |
| Customizable Forecasting FAQ                               |               | ✓          |
| Salesforce CRM Content Implementation Guide                |               | ✓          |
| Administering Salesforce Desktop Clients                   |               | <          |
| Helping Users Sync Contacts and Events with Lightning Sync |               | <          |
| Getting Started with Relationship Groups                   |               | ✓          |
|                                                            |               |            |

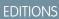

Available in: Salesforce Classic

Available in: **Professional**, **Enterprise**, **Performance**, **Unlimited**, and **Developer** Editions

| Guides and Tip Sheets                                                                                           | For End Users | For Admins |
|----------------------------------------------------------------------------------------------------|---------------|------------|
| Getting Started with Assets                                                                                     |               | ✓          |
| Lightning Dialer Implementation Guide                                                                           |               | ✓          |
| Work.com Implementation Guide                                                                                   |               | ✓          |
| Deploying Territory Management (This version of Territory Management precedes Enterprise Territory Management.) |               | <          |
| Enterprise Territory Management Implementation Guide                                                            |               | ✓          |
| Syncing Between Pardot and Salesforce                                                                           |               | ✓          |
| Implementing Data.com Clean                                                                                     |               | ✓          |
| Utility Bar API Implementation Guide (Lightning Experience)                                                     |               | <          |

# **INDEX**

| A                                    | В                                     |
|--------------------------------------|---------------------------------------|
| Account                              | Big deal alerts                       |
| Autofill 6                           | customizing 109                       |
| Automated Account Fields 6           | Build a territory hierarchy           |
| Contact roles 15                     | assign accounts 209                   |
| logos 7                              | assign territories 211–213            |
| Account Contact Relationship         |                                       |
| validation rules 14                  | C                                     |
| Account contact relationships 13, 15 | Calibration                           |
| Account hierarchy 4, 6               | Report 292–293                        |
| Account settings                     | Work.com 291–293, 295                 |
| logos 7                              | Calibration report                    |
| Account Settings                     | setup 261                             |
| Automated Account Fields 6           | Campaigns                             |
| Account teams                        | campaign influence                    |
| customize roles 8                    | 124–125, 127, 129–133                 |
| enable 8–9                           | add an influence model 130            |
| enabling 7                           | add to layouts 130                    |
| setting up team roles 7              | designate default influence model 131 |
| update members 111–112               | enable users 129                      |
| Accounts                             | lock an influence model 131           |
| autofill 3                           | campaign influence setup 128, 132     |
| enabling 3                           | Capturing                             |
| enabling account teams 7             | web leads 120                         |
| hierarchy 3                          | Clean                                 |
| logos 3                              | addresses 74, 81                      |
| multiple contacts 13                 | Company 81, 85, 87                    |
| news 3                               | guidelines 53, 84                     |
| person 3                             | lead 83                               |
| settings 3                           | Lead 81, 85, 87                       |
| Add to Salesforce 33                 | rules                                 |
| Adding                               | 72, 74, 81                            |
| account team members 111–112         | geocode 74, 81                        |
| opportunity team members 111–112     | Rules                                 |
| AppExchange                          | 71, 81, 83, 90                        |
| Data.com dashboard 95                | lead 83                               |
| Data.com reports 95                  | set up 83                             |
| AppExchange data package 101         | setup 83                              |
| assignment rules 225–226             | Set up 81                             |
| Assignment rules 217                 | Setup 81                              |
| Auto-complete                        | social profiles 74, 81                |
| accounts 6                           | Clean rules                           |
| Autofill                             | Set up 83                             |
| accounts 6                           | Setup 83                              |
| Automated Account Fields 6           |                                       |

| Clean Rules                             | Currency (continued)                     |
|-----------------------------------------|------------------------------------------|
| Guidelines 53, 84                       | disabling advanced management 139        |
| Set up 53, 84                           | enabling advanced management 139         |
| Setup 53, 84                            | inactive 137                             |
| Clean status                            | multiple currencies 134                  |
| Different 90                            | using multiple currencies 134            |
| In Sync 90                              | Custom fields                            |
| Inactive 90                             | mapping lead fields 118–119              |
| Not Compared 90                         | Custom Junction Object 15                |
| Not Found 90                            | Custom Report Types                      |
| Reviewed 90                             | Account Clean Info 36                    |
| Clean Vitals                            | Contact Clean Info 36                    |
| Errors 88                               | Lead Clean Info 36                       |
| Collaborative Forecasts                 | Customer portal                          |
| migration 158                           | enable access for contacts 17, 21        |
| planning 158                            | enable access for person accounts 21     |
| Con tact hierarchy 18                   | Customizable forecasts                   |
| Contact hierarchy 18                    | batch submit 194                         |
| Contact roles                           | enabling 192                             |
| colors in charts 22                     | enabling forecast sharing 187            |
| define for contacts on opportunities 22 | fiscal year setting 188                  |
| Contact Roles 15                        | migration 158                            |
| Contacts                                | planning 158                             |
| Do Not Call checkbox 34                 | product families 107                     |
| Email Opt Out checkbox 34               | role hierarchy 189                       |
| enable customer portal 17, 21           | setting up 186                           |
| enable Self-Service 21                  | setting up 100                           |
| private 22                              | sharing 193                              |
| Contacts to Multiple Accounts           | Customize                                |
| account contact relationships 16        | skills 295                               |
| ·                                       |                                          |
| custom report types 16<br>disable 13    | Customizing                              |
| enable 13                               | considerations for opportunity teams 110 |
|                                         | D                                        |
| set up 13                               |                                          |
| validation rules 14                     | D&B                                      |
| Contracts                               | Information 85, 87                       |
| disable auto-calculation 153            | Information 81                           |
| set expiration notices 153              | D&B Companies 32                         |
| track history 153                       | D&B Company                              |
| Create                                  | fields 39                                |
| territory model 206                     | Dashboards                               |
| territory type 205                      | Data.com 95                              |
| cumulative forecast rollups             | Jigsaw 95                                |
| overview 176–177                        | data assessment 98                       |
| Currency                                | Data Assessment 97                       |
| active 137                              | Data Exchange 100–101                    |
| advanced management 138                 | Data Exchange packages 100–101           |
| conversion rates 140                    | Data integration                         |
| dated exchange rates 141                | addresses 74, 81                         |

| Data integration (continued) | Data integration rules (continued)        |
|------------------------------|-------------------------------------------|
| Company 81                   | guidelines 77                             |
| lead 83                      | set up 77                                 |
| Lead 81                      | Set up 83                                 |
| rules                        | setup 77                                  |
| 74, 81                       | Setup 83                                  |
| geocode 74, 81               | Data Quality 22                           |
| Rules                        | Data.com                                  |
| 81, 83                       | adding Get Contacts button 23             |
| lead 83                      | adding records 31                         |
| set up 83                    | Adding records 35                         |
| setup 83                     | address 75, 78–79                         |
| Set up 81                    | administering 46                          |
| Setup 81                     | affected when cleaning 47                 |
| social profiles 74, 81       | affected when updating 47                 |
| Data Integration             | assigned 25                               |
| account page layout 52       | balance 25                                |
| account report 54            | can't completely clean 49                 |
| activating 52                | can't completely update 49                |
| contact page layout 52       | Checkout 49                               |
| contact report 54            | clean                                     |
| customizing 55               | 88                                        |
| data integration rules 55    | rules                                     |
| data refresh 72              | 88                                        |
| Data refresh 55              | company information 88                    |
| disabling 52                 | geo 88                                    |
| enabling 52                  | social key 88                             |
| guidelines 53, 77, 84        | Clean                                     |
| implementing 50              | 22, 26, 47, 49, 95                        |
| lead page layout 52          | Job 49                                    |
| lead report 54               | Licenses 26                               |
| reports 54                   | Clean rules 71                            |
| rules 72                     | Corporate 46–47                           |
| Rules 71                     | custom mapping of Salesforce fields to 27 |
| update mapping 55            | D&B Company 39                            |
| Data Integration Metrics     | data assessment 94                        |
| Errors 88                    | Data integration 47                       |
| data integration rules       | Data Integration                          |
| account page layout 52       | 26, 88                                    |
| contact page layout 52       | Licenses 26                               |
| Guidelines 53, 84            | rules                                     |
| lead page layout 52          | 88                                        |
| Set up 53, 84                | company information 88                    |
| Setup 53, 84                 | geo 88                                    |
| Data integration rules       | social key 88                             |
| activating 52                | Data integration rules 71                 |
| data refresh 72              | Data.com Clean                            |
| disabling 52                 | 24, 38                                    |
| enabling 52                  | automation 24                             |

| Data.com (continued)                       | Data.com (continued)                           |
|--------------------------------------------|------------------------------------------------|
| Data.com Clean (continued)                 | Search results, limiting what users do with 33 |
| availability 24                            | setting up 23                                  |
| Data.com List user 24                      | Update 78                                      |
| Data.com Prospector 38                     | user types 24                                  |
| Data.com User 24                           | users 24                                       |
| default fields 47                          | Data.com API 34                                |
| default mapping of Salesforce fields to 29 | Data.com Clean                                 |
| Do-Not-Contact settings 34                 | account page layout 58                         |
| duplicate records 31                       | affected when cleaning 47                      |
| enabling users 23–24                       | auto-fill 60, 62                               |
| Enterprise License 39                      | auto-updates 49                                |
| Error log 35                               | automated jobs 60, 62                          |
| error message 49                           | Clean 49                                       |
| exports 34                                 | Clean rules 90                                 |
| FAQ 46                                     | clean status 66                                |
| fields 47                                  | considerations                                 |
| fields that can be cleaned 49              | 63                                             |
| free version 23                            | jobs 63                                        |
| full sync 68                               | schedule 63                                    |
| geocode                                    | contact page layout 58                         |
| 75, 80                                     | custom field 65–66                             |
|                                            |                                                |
| set up 75<br>setup 75                      | D&B Companies 60, 62<br>default fields 47      |
| Geocode 79                                 |                                                |
|                                            | disabling 27, 57                               |
| implementing 23                            | enabling 27, 57                                |
| Implementing D&B Companies 38              | field-level preferences 60, 62                 |
| incremental sync 68                        | fields 47                                      |
| job history 68                             | implementing 34, 56                            |
| job logs 68                                | jobs 49, 63                                    |
| Latitude 75, 78–79                         | lead page layout 58                            |
| licenses                                   | List view 71                                   |
| 23–25                                      | match results 95                               |
| limits 24                                  | matching service 61                            |
| limited data access 49                     | overwrite 60, 62                               |
| limits 23, 25                              | preferences 60, 62                             |
| List users 24                              | prevent auto-updates 49                        |
| Longitude 75, 78–79                        | preventing auto-updates 65–66                  |
| mapping Salesforce fields to 31            | set up 63                                      |
| overview 47                                | setup 63                                       |
| paid version 23                            | skipped 66                                     |
| Premium 46–47                              | trigger 66                                     |
| prospecting 49                             | troubleshooting 49                             |
| Prospector                                 | validation rule 65–66                          |
| 22, 25, 47                                 | Data.com Clean jobs                            |
| Licenses 25                                | full sync 64                                   |
| record match rates 92                      | identifying next 64                            |
| reports 23                                 | incremental sync 64                            |
| search results 34, 49                      | resuming 64                                    |

| Data.com Clean jobs (continued)                         | Forecasts                           |
|---------------------------------------------------------|-------------------------------------|
| scheduling 64                                           | adjustment 174–176                  |
| scheduling full sync 65                                 | assigning forecast managers 163     |
| suspending 64                                           | categories 167                      |
| Data.com Clean records                                  | configuring the hierarchy 163       |
| linking with Salesforce 36                              | cumulative forecast rollups         |
| matching service 36                                     | 179                                 |
| matching with Salesforce 36                             | enable 179                          |
| Data.com Data Integration                               | currency 164                        |
| affected when updating 47                               | custom field, enabling 186          |
| default fields 47                                       | define settings 160                 |
| fields 47                                               | disabling 168                       |
| Data.com Prospector                                     | enable forecasts 162                |
| configuring 32                                          | enable forecasts users 162          |
| Defining                                                | FAQ 167                             |
| contact roles on opportunities 22                       | Forecast Type 179–180               |
| Documentation                                           | forecasts hierarchy 162             |
| implementation guides 297                               | hierarchy 163                       |
| printable 297                                           | opportunities 184                   |
| tip sheets 297                                          | opportunity splits 184              |
| user guides 297                                         | override 174–176                    |
| Dun & Bradstreet 39, 47, 81, 85, 87                     | partner portal users 162            |
| Dun &Bradstreet                                         | product families 184                |
| DUNSRight 61, 63                                        | quotas 169–170                      |
| Donaing it of, os                                       | range 165                           |
| E                                                       | revenue splits, enabling 185        |
| Enable                                                  | See also Customizable forecasts 186 |
| Work.com features 250                                   | select a forecasts currency 164     |
| enabling multiple currencies                            | select opportunity pane fields 166  |
| implications 136                                        | setting up 157, 159                 |
| Enterprise Territory Management                         | settings 160, 166                   |
| concepts 196                                            | full sync 27                        |
| configure for users 204, 216                            | ruii syric 27                       |
| custom report types 218                                 | G                                   |
| data access and permissions 199                         | Geo                                 |
| default record access 203                               | Data integration rules 77           |
| deladit record access 203                               | Guidelines 77                       |
| F                                                       | Geocode                             |
|                                                         | Add 78                              |
| Feed tracking                                           | Data.com 75                         |
| coaching 258                                            | fields 80                           |
| goals 257                                               |                                     |
| metrics 258                                             | Records 75, 78                      |
| Field-level security 59                                 | set up 75                           |
| Fields                                                  | Set up 75                           |
| custom lead fields for lead conversion, mapping 118–119 | setup 75                            |
| D&B Company 39                                          | Setup 75                            |
| quotes 150                                              | Update 78                           |
| FLS 59                                                  | Verify 79                           |
| Forecast Type 179–180                                   |                                     |

| Getting started                                           | Leads (continued)                    |
|-----------------------------------------------------------|--------------------------------------|
| implementation guides 297                                 | view converted 122                   |
| tip sheets 297                                            | Licenses                             |
| user guides 297                                           | Data.com                             |
| Global publisher layout                                   | 25–26                                |
| assigning to profiles 256                                 | Clean 26                             |
| Guidelines                                                | Data Integration 26                  |
| Clean rules 53, 84                                        | Prospector 25                        |
| Data integration rules 53, 77, 84                         | Logos                                |
| set up 77                                                 | accounts 7                           |
| Set up 53, 84                                             | A A                                  |
| setup 77                                                  | M                                    |
| Setup 53, 84                                              | Managing                             |
| 1.1                                                       | Opportunity Splits 113               |
| H                                                         | opportunity teams 109                |
| History tracking                                          | Mapping                              |
| coaching fields 259                                       | custom lead fields 118–119           |
| goal fields 259                                           | Multi-Currency                       |
| metric fields 260                                         | See Currency 134                     |
|                                                           | multiple currencies                  |
|                                                           | enabling 135                         |
| Implementation guides 297                                 |                                      |
|                                                           | O                                    |
| J                                                         | Opportunities                        |
| Jigsaw for Salesforce 49                                  | alerts 109                           |
|                                                           | enabling reminders 105               |
| K                                                         | enabling similar opportunities 104   |
| Key company goals                                         | prompt for products 105              |
| configuration 260                                         | prompt user to add products 103      |
|                                                           | restricting price and quantity 106   |
|                                                           | setting 105                          |
| Lead                                                      | setup 103                            |
| Clean 81, 85, 87                                          | sharing 103                          |
| Clean rules 53, 84                                        | similar opportunities 103            |
| Company 81, 85, 87                                        | update reminders 103                 |
| Data integration rules 53, 84                             | Opportunity Splits                   |
| data itnegration 81                                       | considerations for enabling 113      |
| Guidelines 53, 84                                         | create custom splits 115             |
| update 85                                                 | deactivate 116                       |
| Leads                                                     | delete 116                           |
| administration 117                                        | disable 116                          |
| capturing web leads 120                                   | edit multi-line layout 116           |
| conversion, mapping custom fields 118–119                 | enabling 115                         |
| Do Not Call checkbox 34                                   | managing 113                         |
| Email Opt Out checkbox 34                                 | Opportunity teams                    |
| generate automatically, set up Salesforce to 121          | considerations for customizing 110   |
| redirect prospects to Web pages, set up Salesforce to 121 | create custom opportunity splits 115 |
| setting up 117                                            | customize roles 111                  |
| settings 118                                              | disable 112                          |
| 9                                                         |                                      |

| Opportunity teams (continued)           | Quote templates (continued)                 |
|-----------------------------------------|---------------------------------------------|
| enable 110                              | upgrading 149                               |
| managing 109                            | Quotes                                      |
| Opportunity Splits 115                  | add images to templates 146, 150            |
| update members 111–112                  | add lists to templates 146                  |
| Opportunity updates                     | add rich text to templates 145              |
| enabling reminders 105                  | add signature block to templates 148        |
| Order products                          | add totals section to templates 145, 147    |
| enabling negative quantities 156        | considerations for creating templates 143   |
| Orders                                  | create, preview, and activate templates 144 |
|                                         | customize PDFs 148                          |
| customizing settings 155                | disable 142                                 |
| enabling 155                            |                                             |
| enabling reduction orders 156           | enable 142                                  |
| P                                       | fields 150                                  |
| F                                       | PDF templates 142                           |
| Path 123                                | D                                           |
| PDFs                                    | R                                           |
| quote templates 142                     | Reduction orders                            |
| Performance                             | enabling 156                                |
| updating summaries with calibration 294 | Relationship groups                         |
| Performance Summary Cycle               | implementing 9                              |
| actions 290                             | installing 9                                |
| adding people 287                       | testing 12                                  |
| creating 285                            | Removing                                    |
| deleting people 288                     | account team members 111–112                |
| deploying 289                           |                                             |
|                                         | opportunity team members 111–112            |
| Person accounts                         | Replacing                                   |
| enable customer portal 21               | account team members 111–112                |
| enable Self-Service 21                  | opportunity team members 111–112            |
| preferences 34                          | Reports                                     |
| Products                                | Clean Status 91                             |
| settings 106                            | Data.com 95                                 |
| Prospecting Insights 33                 | Jigsaw 95                                   |
|                                         | Rewards                                     |
| Q                                       | enabling 276                                |
| Quote                                   | Roles                                       |
| templates 149                           | See also Customizable forecasts 189         |
| Quote templates                         | Run rules 209                               |
| add images 146, 150                     |                                             |
| add lists 146                           | S                                           |
| add rich text 145                       | sales reps in territories 210               |
| add signature block 148                 | Salesforce to Salesforce                    |
| -                                       | configure 247                               |
| add totals section 145, 147             | •                                           |
| create 143                              | enable 246                                  |
| create, preview, and activate 144       | settings 247                                |
| field names 149                         | Schedules                                   |
| signature block 149                     | enabling 106                                |
| tips 149                                | Self-Service                                |
| totals section 149                      | enable access for contacts 21               |

| Self-Service (continued)                   | Territory hierarchy             |
|--------------------------------------------|---------------------------------|
| enable access for person accounts 21       | assign accounts 207             |
| super user 21                              | assign rules 208, 217           |
| Sharing                                    | assign users 214                |
| enabling forecast sharing 187              | build 207-208, 214, 217         |
| forecasts 193                              | Territory Management            |
| Sharing rules                              | disable 226                     |
| contacts 12                                | overview 194                    |
| Similar opportunities                      | Territory Management 2.0        |
| enabling 104                               | concepts 196–198                |
| Skills                                     | enable 202–204                  |
| customization 295                          | Territory 197                   |
| limitations 297                            | Territory Hierarchy 198         |
| _                                          | Territory Model 197             |
| T                                          | Territory Model State 198       |
| Team selling                               | Territory Type 196–197          |
| create custom opportunity splits 115       | territory model                 |
| disable 112                                | build 205                       |
| enable 110                                 | Territory model                 |
| Opportunity Splits 115                     | activate 216                    |
| Templates                                  | archive 224                     |
| quote PDFs 142                             | delete 225                      |
| territories 210, 217                       | preview 209                     |
| Territories                                | Territory Model                 |
| account assignment rules 238               | report 220–224                  |
| adding forecast managers 234               | Territory state                 |
| adding users 234                           | activating 216                  |
| cloning 230                                | active 216                      |
| creating 231                               | archived 224                    |
| creating account assignment rules 243      | archiving 224                   |
| custom fields 233                          | deleting 225                    |
| deleting 234                               | planning 209                    |
| editing 230                                | territory user role 215         |
| editing account assignment rules 243       | Thanks                          |
| enabling 227                               | Chatter publisher 255           |
| fields 232                                 | enabling 276                    |
| forecast managers 237                      | Tip sheets 297                  |
| hierarchies 229                            | triggers 70                     |
| manually assigning accounts 245            | triggers 70                     |
| previewing account assignments 244         | U                               |
| removing users 234                         | Update                          |
| settings 228                               | Company 85                      |
| transferring users 234                     | Lead 85                         |
| viewing 230                                | User guides 297                 |
| viewing 250<br>viewing inherited rules 245 | Users 210                       |
| _                                          | 03013 2 10                      |
| viewing users 237                          | V                               |
| Territory                                  | •                               |
| create 207                                 | Validation Rules                |
|                                            | Account Contact Relationship 14 |

| Validation Rules (continued)                         | Work.com (continued)                                                |
|------------------------------------------------------|---------------------------------------------------------------------|
| Contacts to Multiple Accounts 14                     | licenses 253                                                        |
| Videos 297                                           | modifying a performance summary cycle 290                           |
| Viewing                                              | Motivate 255                                                        |
| territory inherited rules 245                        | overview 248                                                        |
| territory users 237                                  | Perform 261                                                         |
| AA7                                                  | performance summary cycle 283                                       |
| W                                                    | permission sets 266                                                 |
| Web-to-Lead                                          | permissions 278                                                     |
| guidelines for setting up 120                        | permissions set assignment 252                                      |
| set up Salesforce to automatically generate 121      | permissions sets 251                                                |
| Work.com                                             | profiles 251, 271                                                   |
| adding people to a performance summary cycle 287     | profiles assignment 252                                             |
| administrator 249                                    | report details 263                                                  |
| Align 256                                            | reports 262                                                         |
| calibration 294                                      | support 282                                                         |
| calibration reports 291                              | user feature license assignment 254                                 |
| creating a calibration report 292                    | user license assignment 253                                         |
| creating a performance summary cycle 285             | workflow rules 70                                                   |
| dashboard examples 263                               | V                                                                   |
| dashboards 262                                       | Y                                                                   |
| deleting people from a performance summary cycle 288 | You have limited access to account fields, so you can't update all  |
| deploying a performance summary cycle 289            | the fields shown here 49                                            |
| editions 278                                         | You have limited access to contact fields, so you can't update all  |
| enabling Rewards 276                                 | the fields shown here 49                                            |
| enabling Thanks 276                                  | You have limited access to data, so you can't completely clean      |
| feature activation 250                               | this record 49                                                      |
| feature overview 254                                 | You have limited access to lead fields, so you can't update all the |
| implementation prerequisites 248                     | fields shown here 49                                                |